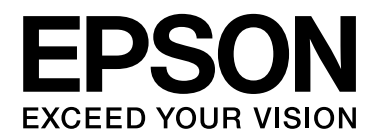

# **B-300 / B-500DN Guide d'utilisation**

NPD3350-00

### *Table des matières*

#### *[Droits d'auteur et marques](#page-7-0)*

#### *[Versions des systèmes d'exploitation](#page-8-0)*

#### *[Consignes de sécurité](#page-9-0)*

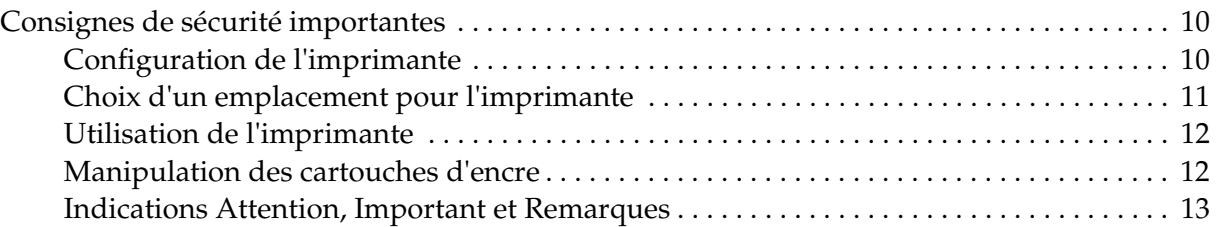

#### *[Chapitre 1](#page-14-0) Utilisation des logiciels*

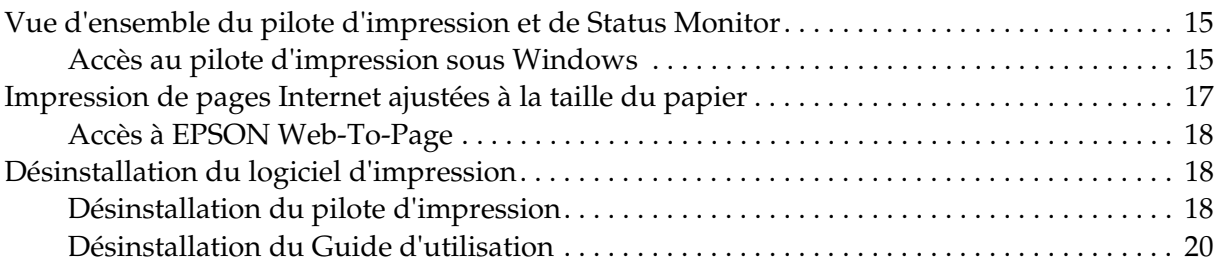

#### *[Chapitre 2](#page-20-0) Manipulation des papiers*

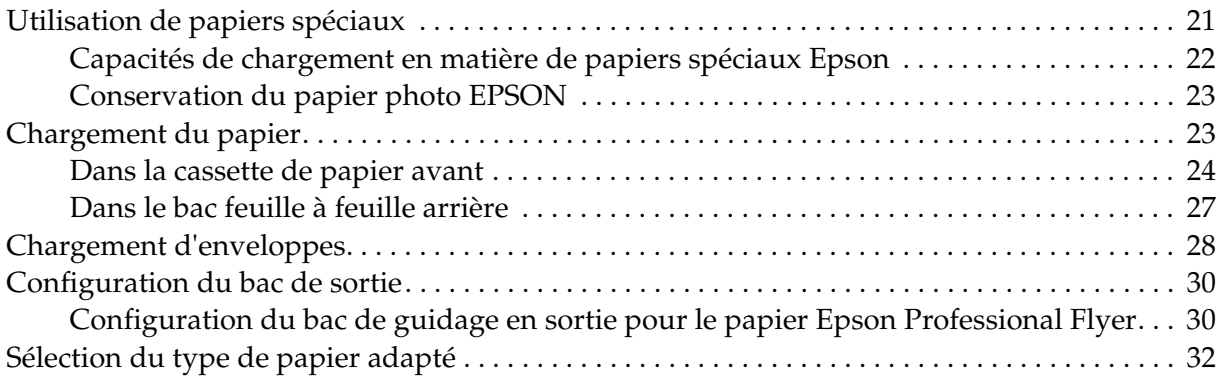

#### *[Chapitre 3](#page-32-0) Impression de base*

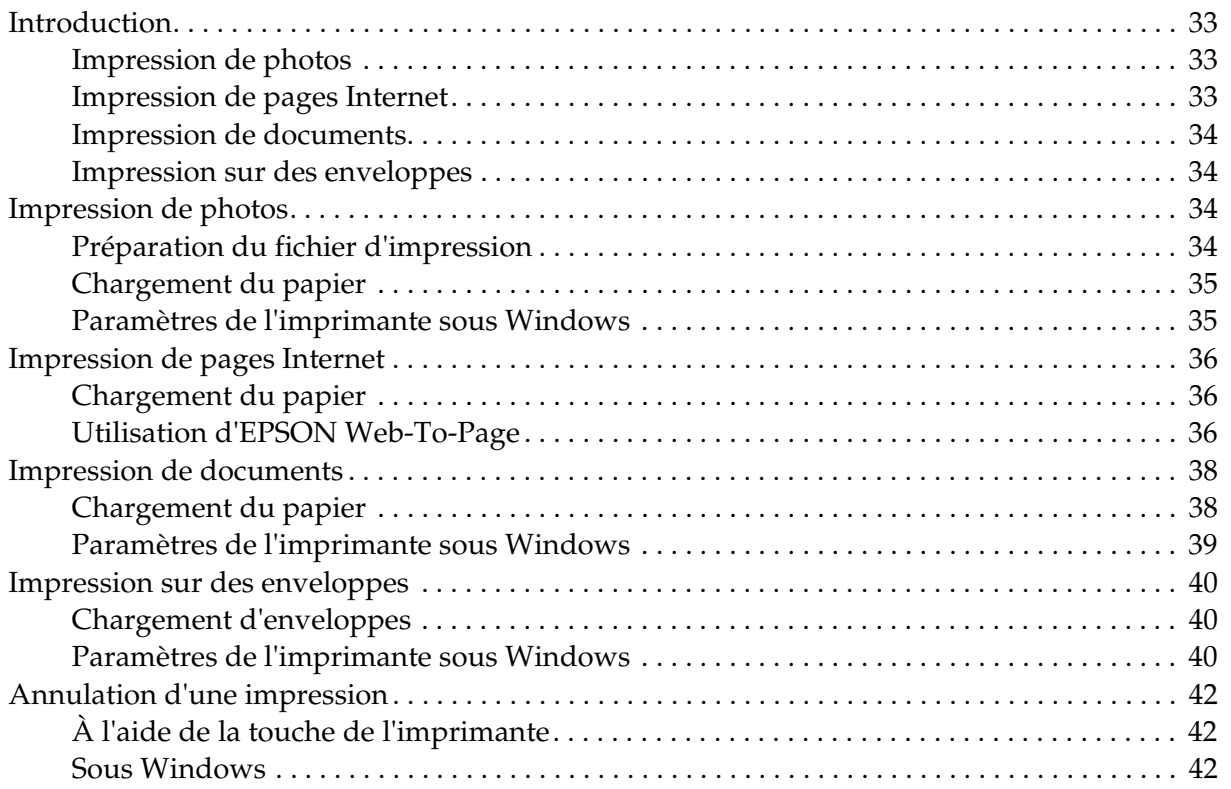

#### *[Chapitre 4](#page-42-0) Impression à l'aide d'options de disposition spécifiques*

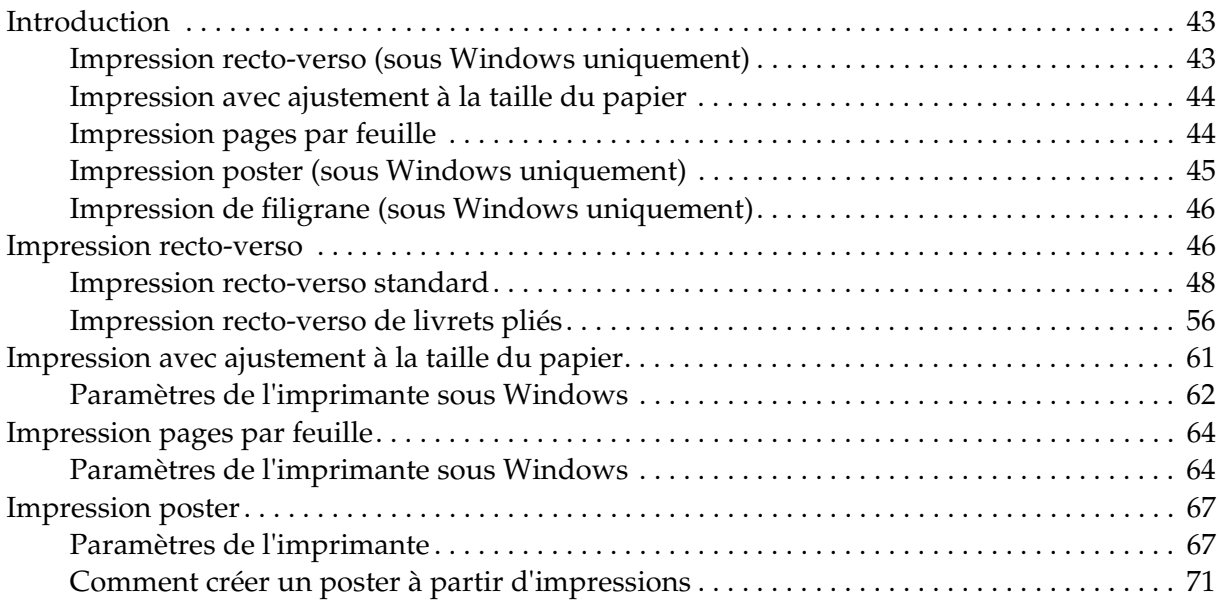

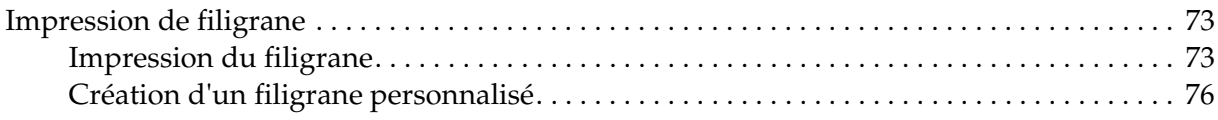

### *[Chapitre 5](#page-78-0) Utilisation du panneau de configuration*

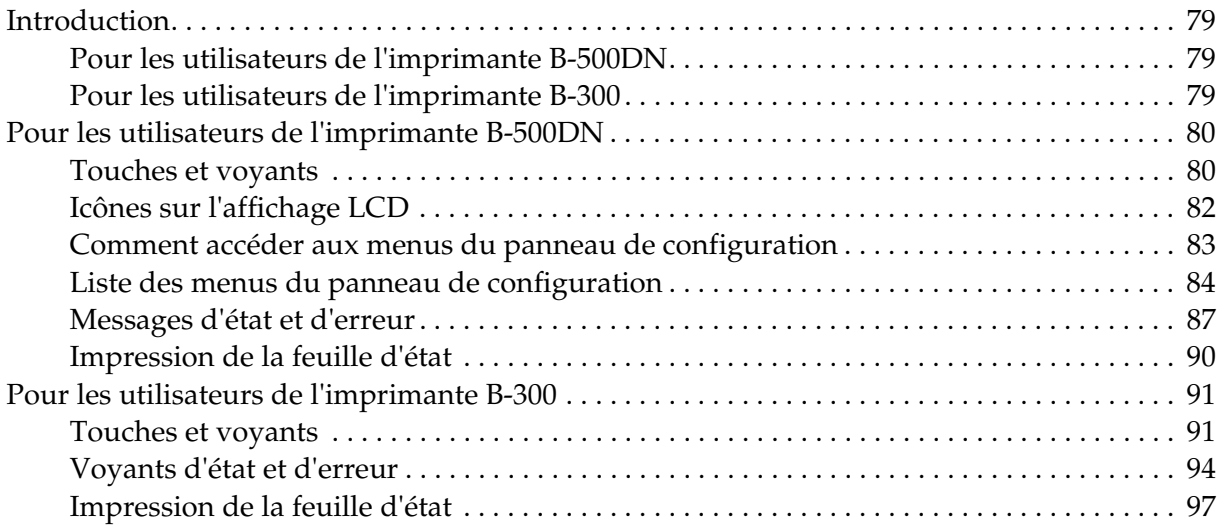

### *[Chapitre 6](#page-97-0) Option d'installation*

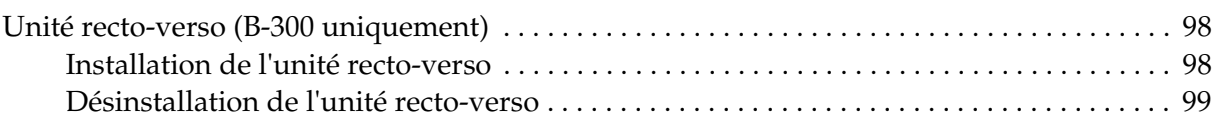

#### *[Chapitre 7](#page-100-0) Remplacement des consommables*

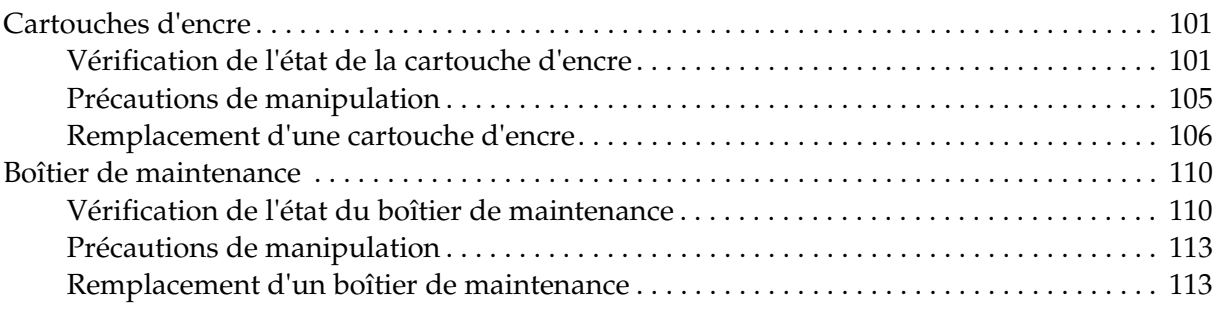

#### *[Chapitre 8](#page-115-0) Entretien de l'imprimante*

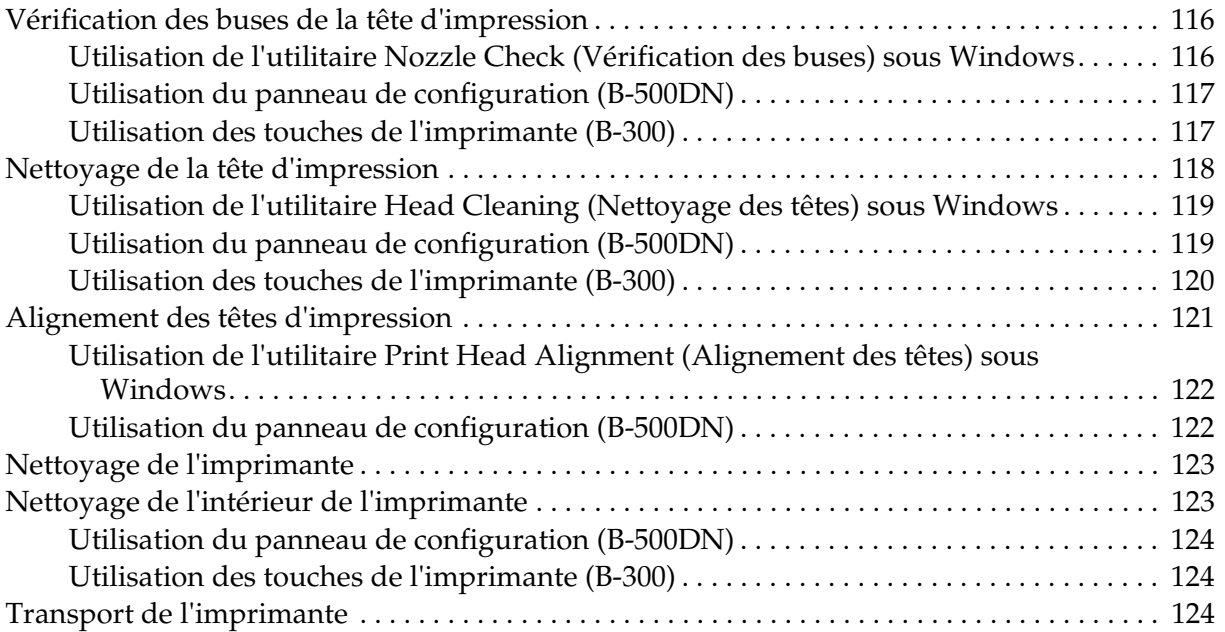

#### *[Chapitre 9](#page-125-0) Utilisation de l'imprimante en réseau*

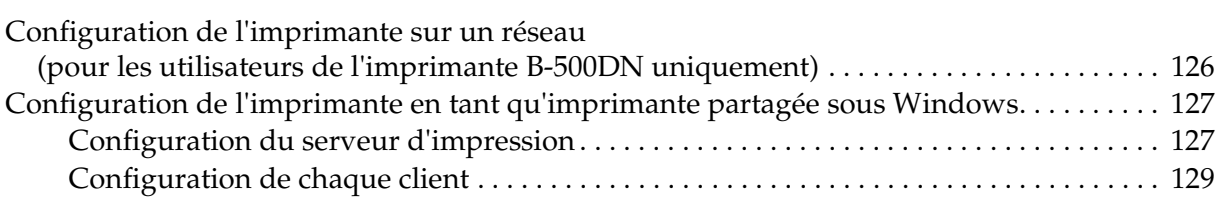

#### *[Chapitre 10](#page-131-0) Dépannage*

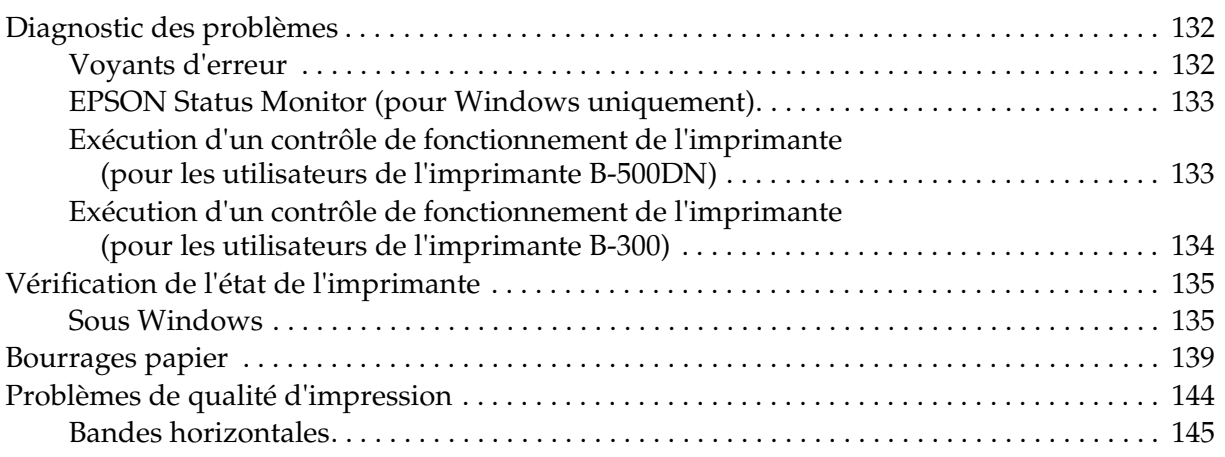

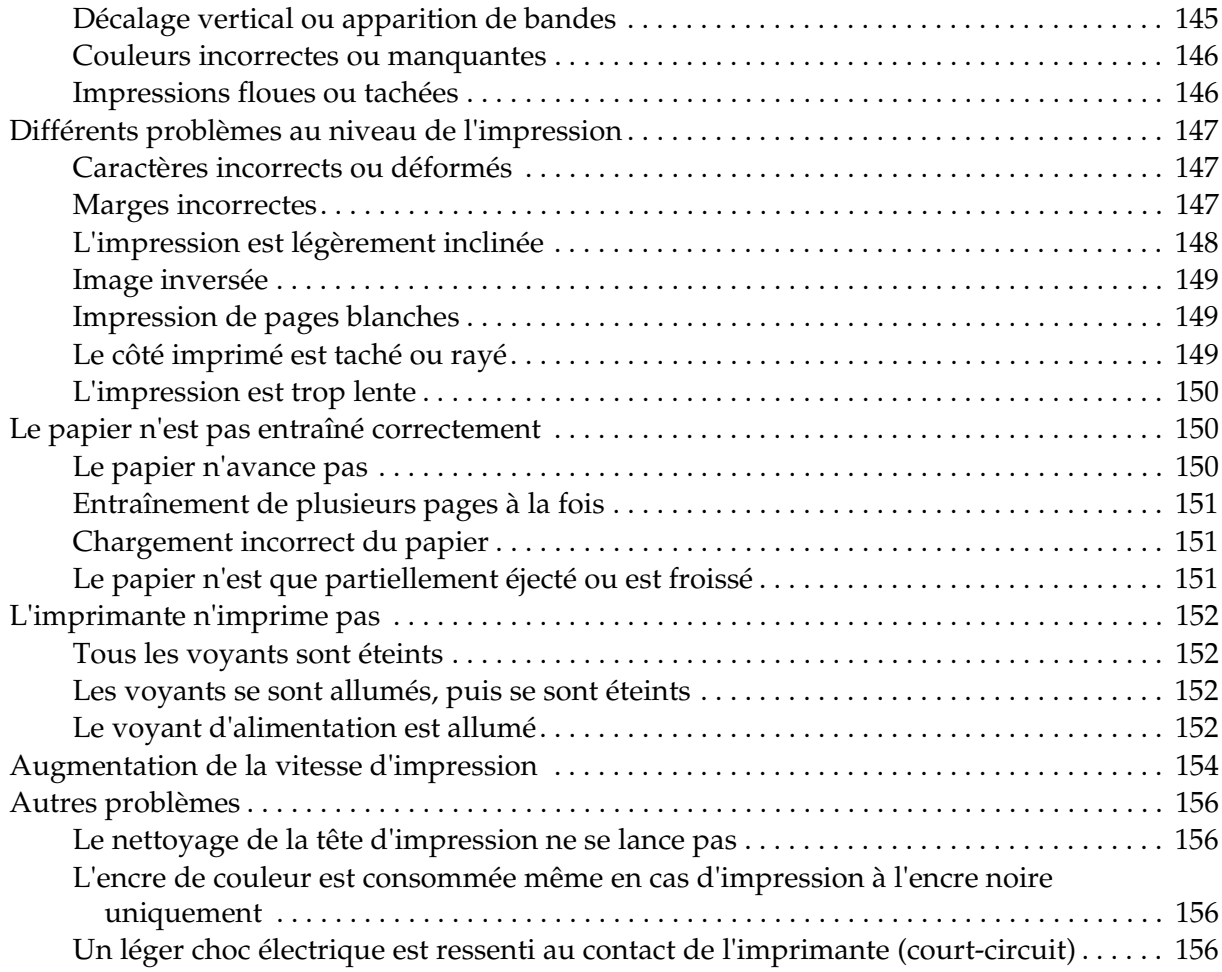

#### *[Annexe A](#page-156-0) Où trouver de l'aide*

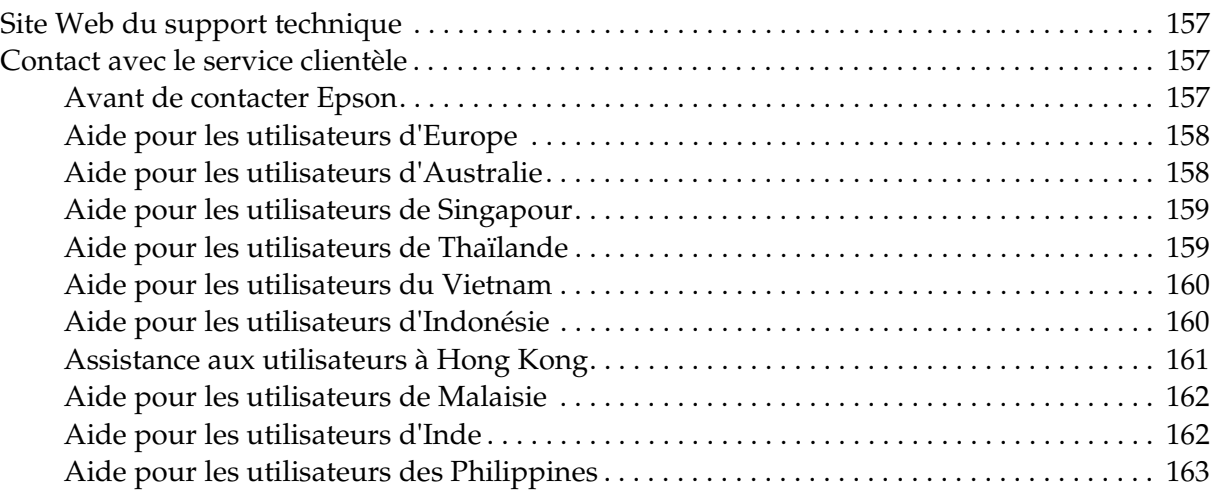

#### *[Annexe B](#page-164-0) Informations relatives au produit*

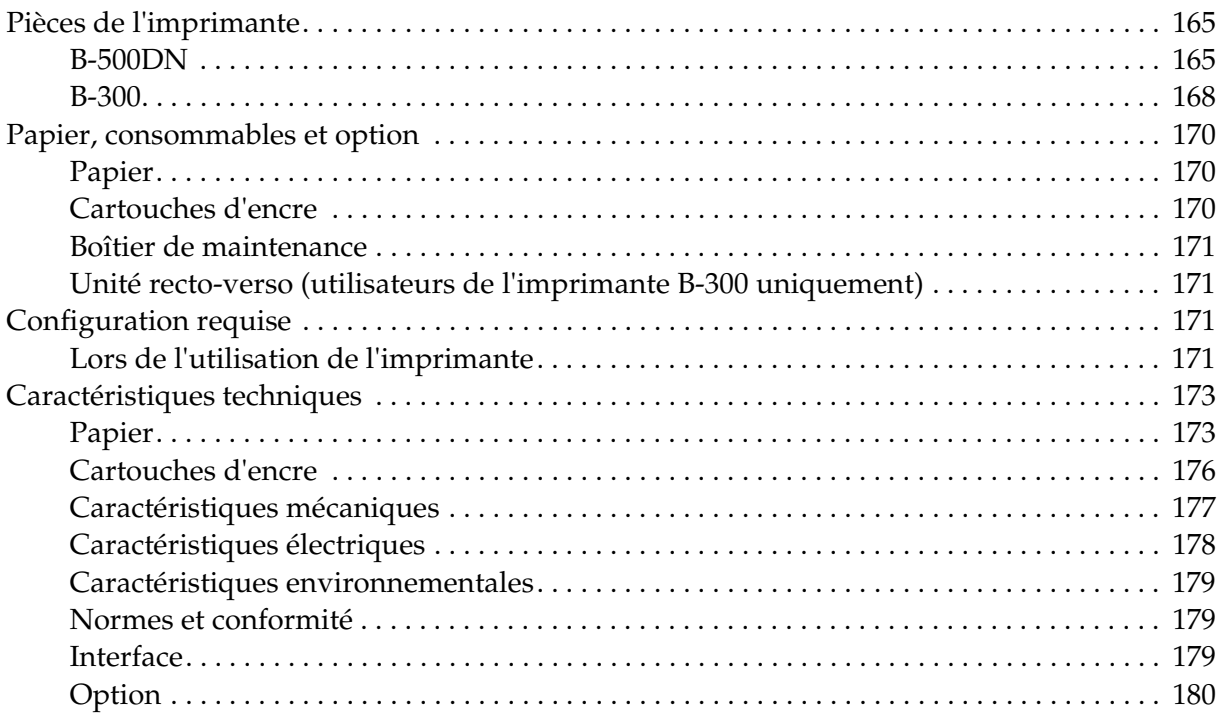

#### *[Index](#page-180-0)*

### <span id="page-7-0"></span>*Droits d'auteur et marques*

Aucune partie de ce manuel ne peut être reproduite, stockée dans un système documentaire ou transmise sous quelque forme ou de quelque manière que ce soit, électronique, mécanique, par photocopie, enregistrement ou autre, sans l'accord préalable écrit de Seiko Epson Corporation. Les informations contenues dans la présente notice sont exclusivement destinées à l'utilisation de cette imprimante Epson. Epson ne pourra être tenue responsable de l'utilisation de ces informations avec d'autres imprimantes.

Ni Seiko Epson Corporation ni ses filiales ne pourront être tenues responsables envers l'acquéreur de ce produit ou envers des tiers, des dommages, pertes, frais ou dépenses encourus par l'acquéreur ou les tiers à la suite des événements suivants : accident, utilisation incorrecte ou abusive de ce produit, modifications, réparations ou altérations illicites de ce produit ou (sauf aux États-Unis) non-respect au sens strict des consignes d'utilisation et de maintenance de Seiko Epson Corporation.

Seiko Epson Corporation ne pourra être tenue responsable des dommages ou problèmes survenus par suite de l'utilisation de produits optionnels ou consommables autres que ceux désignés par Seiko Epson Corporation comme étant des Produits d'origine Epson ou des Produits approuvés par Epson.

Seiko Epson Corporation ne pourra être tenue responsable des dommages résultant des interférences électromagnétiques se produisant à la suite de l'utilisation de câbles d'interface autres que ceux désignés par Seiko Epson Corporation comme étant des Produits approuvés par Epson.

EPSON® est une marque déposée et Exceed Your Vision est un nom de marque de Seiko Epson Corporation.

Microsoft®, Windows® et Windows Vista® sont des marques déposées de Microsoft Corporation.

DPOF™ est un nom de marque de CANON INC., Eastman Kodak Company, Fuji Photo Film Co., Ltd. et Matsushita Electric Industrial Co., Ltd.

*Avis général : les autres noms de produit utilisés dans cette notice sont donnés uniquement à titre d'identification et peuvent être des noms de marque de leur détenteur respectif. Epson dénie toute responsabilité vis-à-vis de ces marques.*

Copyright © 2008 Seiko Epson Corporation. Tous droits réservés.

## <span id="page-8-0"></span>*Versions des systèmes d'exploitation*

Les abréviations suivantes sont utilisées dans ce manuel.

#### **Windows fait référence à Windows Vista, XP, XP x64 et 2000.**

- ❏ Windows Vista fait référence à Windows Vista Home Basic Edition, Windows Vista Home Premium Edition, Windows Vista Business Edition, Windows Vista Enterprise Edition et Windows Vista Ultimate Edition.
- ❏ Windows XP fait référence à Windows XP Home Edition, Windows XP Professional x64 Edition et Windows XP Professional.
- ❏ Windows 2000 fait référence à Windows 2000 Professional.

### <span id="page-9-0"></span>*Consignes de sécurité*

### <span id="page-9-1"></span>*Consignes de sécurité importantes*

Veuillez lire l'intégralité des consignes indiquées dans cette section avant d'utiliser l'imprimante. Veillez également à suivre les avertissements et consignes indiqués sur l'imprimante.

### <span id="page-9-2"></span>*Configuration de l'imprimante*

Respectez les consignes suivantes lors de l'installation de l'imprimante :

- ❏ Veillez à ne pas obstruer ou recouvrir les ouvertures de l'imprimante.
- ❏ Utilisez uniquement le type de source d'alimentation indiqué sur l'étiquette de l'imprimante.
- ❏ Utilisez uniquement le cordon d'alimentation livré avec l'imprimante. L'utilisation d'un autre cordon d'alimentation vous expose à des risques d'incendie ou d'électrocution.
- ❏ Le cordon d'alimentation livré doit uniquement être utilisé avec l'imprimante. Son utilisation sur un autre matériel peut vous exposer à des risques d'incendie ou d'électrocution.
- ❏ Veillez à ce que votre cordon d'alimentation soit conforme aux normes de sécurité locales applicables.
- ❏ Évitez l'utilisation de prises de courant reliées au même circuit que les photocopieurs ou les systèmes de climatisation qui sont fréquemment arrêtés et mis en marche.
- ❏ Évitez d'utiliser des prises de courant commandées par un interrupteur mural ou une temporisation automatique.
- ❏ Placez l'ensemble du système informatique à l'écart des sources potentielles de parasites électromagnétiques telles que les haut-parleurs ou les bases fixes des téléphones sans fil.
- ❏ N'utilisez pas un cordon d'alimentation endommagé ou usé.
- ❏ Si vous utilisez un prolongateur électrique avec l'imprimante, veillez à ce que l'ampérage maximum des périphériques reliés au prolongateur ne dépasse pas celui du cordon. De même, veillez à ce que l'ampérage total des périphériques branchés sur la prise de courant ne dépasse pas le courant maximum que celle-ci peut supporter.
- ❏ N'essayez pas de réparer vous-même l'imprimante.

❏ Débranchez l'imprimante et faites appel à un technicien qualifié dans les circonstances suivantes :

Le cordon d'alimentation ou sa fiche est endommagé, du liquide a coulé dans l'imprimante, l'imprimante est tombée ou le boîtier a été endommagé, l'imprimante ne fonctionne pas normalement ou ses performances ont changé de manière sensible.

- ❏ Si vous devez utiliser l'imprimante en Allemagne, le réseau électrique de l'immeuble doit être protégé par un disjoncteur de 10 ou 16 ampères pour assurer une protection adéquate contre les courts-circuits et les surintensités.
- ❏ Lors de la connexion de l'imprimante à un ordinateur ou un autre périphérique à l'aide d'un câble, vérifiez que les connecteurs sont correctement insérés. Les connecteurs ne disposent que d'une seule orientation correcte. Si les connecteurs ne sont pas insérés correctement, les deux périphériques reliés par le câble risquent d'être endommagés.
- ❏ En cas d'endommagement de la fiche, remplacez le cordon ou consultez un électricien qualifié. Si la fiche comporte des fusibles, veillez à les remplacer par des fusibles à la capacité et aux dimensions correctes.
- ❏ Ne tenez pas l'unité recto-verso lorsque vous soulevez l'imprimante afin d'empêcher l'unité recto-verso de se détacher. De plus, vérifiez que l'unité recto-verso est correctement fixée après avoir configuré l'imprimante.

### <span id="page-10-0"></span>*Choix d'un emplacement pour l'imprimante*

Respectez les consignes suivantes pour le choix d'un emplacement pour l'imprimante :

- ❏ Placez l'imprimante sur une surface plane et stable sensiblement plus grande que la base de l'imprimante. Si vous installez l'imprimante contre un mur, prévoyez un espace minimal de 10 cm entre l'arrière de l'imprimante et le mur. L'imprimante ne fonctionnera pas correctement si elle est placée dans une position inclinée.
- ❏ En cas de stockage ou de transport, veillez à ne pas pencher, placer verticalement ou renverser l'imprimante. Toute position inadéquate peut entraîner une fuite d'encre des boîtiers de cartouche d'encre.
- ❏ Laissez suffisamment de place devant l'imprimante pour que le papier puisse être éjecté sans problème.
- ❏ Évitez les emplacements soumis à des variations rapides de température et d'humidité. Maintenez aussi l'imprimante à l'écart de la lumière directe du soleil, des fortes lumières et des sources de chaleur.
- ❏ Évitez les emplacements exposés à la poussière, aux chocs ou aux vibrations.
- ❏ Laissez suffisamment de place autour de l'imprimante pour permettre une ventilation satisfaisante.

❏ Placez l'imprimante à proximité d'une prise de courant permettant un débranchement facile du cordon d'alimentation.

### <span id="page-11-0"></span>*Utilisation de l'imprimante*

Respectez les consignes suivantes lors de l'utilisation de l'imprimante :

- ❏ Évitez de toucher les composants à l'intérieur de l'imprimante sauf indication contraire dans le présent guide.
- ❏ N'insérez aucun objet à travers les orifices de l'imprimante.
- ❏ Veillez à ne pas renverser de liquide sur l'imprimante.
- ❏ Veillez à ne pas toucher le câble plat et blanc situé à l'intérieur de l'imprimante.
- ❏ Ne placez pas votre main à l'intérieur de l'imprimante en cours d'impression.
- ❏ N'utilisez pas de produits en aérosol contenant des gaz inflammables à l'intérieur ou autour de cet appareil, faute de quoi vous risquez de provoquer un incendie.
- ❏ Ne déplacez pas la tête d'impression à la main, faute de quoi vous pourriez endommager l'imprimante.
- ❏ Mettez toujours l'imprimante hors tension à l'aide de la touche d'alimentation P. Lorsque vous appuyez sur cette touche, le voyant d'alimentation  $\mathcal O$  clignote. Ne débranchez pas l'imprimante et ne coupez pas le courant au niveau de la prise secteur avant que le voyant d'alimentation  $\mathcal{O}$ n'ait cessé de clignoter.
- ❏ Avant de transporter l'imprimante, assurez-vous que la tête d'impression est à sa position initiale (à l'extrême droite).
- ❏ Veillez à ne pas vous coincer les doigts lorsque vous fermez le capot de l'imprimante.

### <span id="page-11-1"></span>*Manipulation des cartouches d'encre*

Respectez les consignes suivantes pour la manipulation des cartouches d'encre :

- ❏ Conservez les cartouches hors de portée des enfants et ne buvez pas l'encre.
- ❏ En cas de contact de l'encre avec la peau, nettoyez à l'eau et au savon. En cas de contact avec les yeux, rincez-les immédiatement avec de l'eau.

❏ Secouez bien la cartouche d'encre avant de l'installer pour de meilleurs résultats.

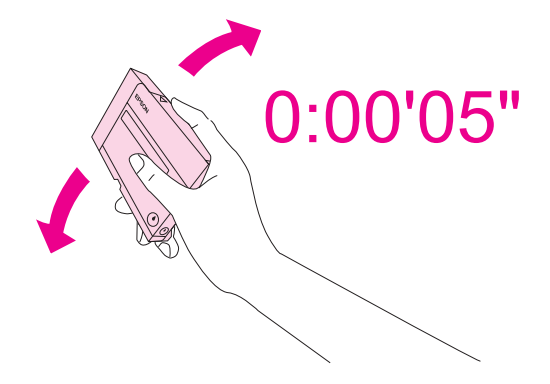

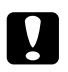

c *Important : Ne secouez pas trop violemment les cartouches (préalablement installées).*

- ❏ N'utilisez pas une cartouche d'encre au-delà de la date imprimée sur l'emballage.
- ❏ Utilisez la cartouche dans les six mois qui suivent son installation pour de meilleurs résultats.
- ❏ Ne démontez pas les cartouches d'encre afin d'éviter toute détérioration de la tête.
- ❏ Stockez les cartouches d'encre dans un endroit frais et sombre.
- ❏ Lorsque vous apportez à l'intérieur d'un local une cartouche d'encre précédemment stockée dans un endroit froid, laissez-la se conditionner à la température de la pièce pendant trois heures au moins avant de l'utiliser.
- ❏ Ne touchez pas à la puce de couleur verte située sur le côté de la cartouche. Cela pourrait perturber le fonctionnement normal et l'impression. La puce conserve un certain nombre d'informations liées à la cartouche d'encre, telles que l'état de la cartouche d'encre, ce qui permet de retirer et de réinsérer librement la cartouche. Toutefois, chaque fois que la cartouche est mise en place, un peu d'encre est consommée car l'imprimante effectue automatiquement un test de fiabilité. Si vous retirez une cartouche d'encre pour la réutiliser ultérieurement, protégez la zone d'alimentation en encre contre les salissures et la poussière et stockez-la dans le même environnement que ce produit. Notez que le port d'alimentation en encre comporte une valve, ce qui rend inutile la présence d'un couvercle ou d'un capuchon, mais il convient de faire attention à ce que l'encre ne tache pas des éléments que la cartouche viendrait à toucher. Ne touchez pas au port d'alimentation en encre de la cartouche, ni à la zone qui l'entoure.

### <span id="page-13-0"></span>*Indications Attention, Important et Remarques*

Les indications Attention, Important et Remarques utilisées dans le présent Guide d'utilisation sont détaillées ci-dessous.

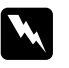

#### $Attention$

*Avertissement à suivre à la lettre pour éviter des blessures corporelles.*

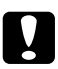

#### c *Important*

*Mise en garde à respecter pour éviter d'endommager votre équipement.*

#### *Remarques*

*Informations importantes et conseils utiles sur le fonctionnement de l'imprimante.*

### *Chapitre 1*

### <span id="page-14-0"></span>*Utilisation des logiciels*

### <span id="page-14-1"></span>*Vue d'ensemble du pilote d'impression et de Status Monitor*

Le pilote vous permet de choisir entre divers paramètres pour obtenir les meilleurs résultats d'impression. Status Monitor et les utilitaires permettent de contrôler l'imprimante et de la maintenir dans un état de fonctionnement optimal.

### <span id="page-14-3"></span><span id="page-14-2"></span>*Accès au pilote d'impression sous Windows*

Vous pouvez accéder au pilote d'impression depuis la plupart des applications Windows, à partir du menu Démarrer ou à partir de la barre des tâches de Windows.

Si vous souhaitez définir des paramètres s'appliquant uniquement à l'application utilisée, accédez au pilote d'impression à partir de l'application en question.

Si vous souhaitez définir des paramètres s'appliquant à l'ensemble des applications Windows, accédez au pilote d'impression à partir du menu Démarrer ou de la barre des tâches.

Reportez-vous aux sections suivantes pour accéder au pilote d'impression.

#### *Remarque :*

*Les captures d'écran des fenêtres du pilote d'impression figurant dans ce Guide d'utilisation font référence à Windows XP.*

#### *À partir d'applications Windows*

- 1. Cliquez sur **Print (Imprimer)** ou sur **Print Setup (Configuration de l'impression)** dans le menu File (Fichier).
- 2. Cliquez sur **Printer (Imprimante)**, **Setup (Configuration)**, **Options**, **Preferences (Préférences)** ou **Properties (Propriétés)** dans la fenêtre qui s'affiche. (Selon l'application utilisée, il est possible que vous deviez cliquer sur plusieurs de ces boutons.)

#### *À partir du menu Démarrer*

#### 1. **Windows Vista :**

Cliquez sur Démarrer, sélectionnez **Control Panel (Panneau de configuration)**, puis **Printer (Imprimante)** dans la catégorie **Hardware and Sound (Matériel et audio)**. (Si le Panneau de configuration est en affichage classique, cliquez sur **Printers (Imprimantes)**.)

#### **Windows XP :**

Cliquez sur **Start (Démarrer)**, **Control Panel (Panneau de configuration)**, puis **Printers and Faxes (Imprimantes et télécopieurs)**. (Si le panneau de configuration est en affichage des catégories, cliquez sur **Printers and Other Hardware (Imprimantes et autres périphériques)**, puis cliquez sur **Printers and Faxes (Imprimantes et télécopieurs)**.)

#### **Windows 2000 :**

Cliquez sur **Start (Démarrer)**, pointez **Settings (Paramètres)**, puis cliquez sur **Printers (Imprimantes)**.

#### 2. **Windows Vista :**

Sélectionnez l'imprimante, puis cliquez sur **Select printing preferences (Sélectionnez les préférences d'impression)**.

#### **Windows XP et 2000 :**

Sélectionnez l'imprimante, puis cliquez sur **Printing Preferences (Options d'impression)** dans le menu File (Fichier).

#### *À partir de l'icône de raccourci de la barre des tâches*

Cliquez avec le bouton droit de la souris sur l'icône en forme d'imprimante dans la barre des tâches, puis sélectionnez **Printer Settings (Paramètres de l'imprimante)**.

Pour ajouter une icône de raccourci à la barre des tâches Windows, commencez par accéder au menu Démarrer comme indiqué ci-dessus. Cliquez ensuite sur l'onglet **Maintenance (Utilitaire)**, sur le bouton **Speed & Progress (Vitesse et Progression)**, puis sur le bouton **Monitoring Preferences (Préférences du contrôle)**. Dans la fenêtre Monitoring Preferences (Préférences du contrôle), activez la case à cocher **Select Shortcut Icon**.

#### *Informations via l'aide en ligne*

Vous pouvez accéder à l'aide en ligne des éléments du pilote d'impression à partir de votre application ou du menu Démarrer de Windows.

& Voir ["Accès au pilote d'impression sous Windows" à la page 15.](#page-14-2)

Dans la fenêtre du pilote d'impression, appliquez l'une des procédures suivantes.

- ❏ Cliquez avec le bouton droit de la souris sur l'élément, puis cliquez sur **Help (Aide)**.
- **□** Cliquez sur le bouton ? situé dans la partie supérieure droite de la fenêtre, puis cliquez sur l'élément (sous Windows XP et 2000 uniquement).

<span id="page-16-0"></span>*Impression de pages Internet ajustées à la taille du papier*

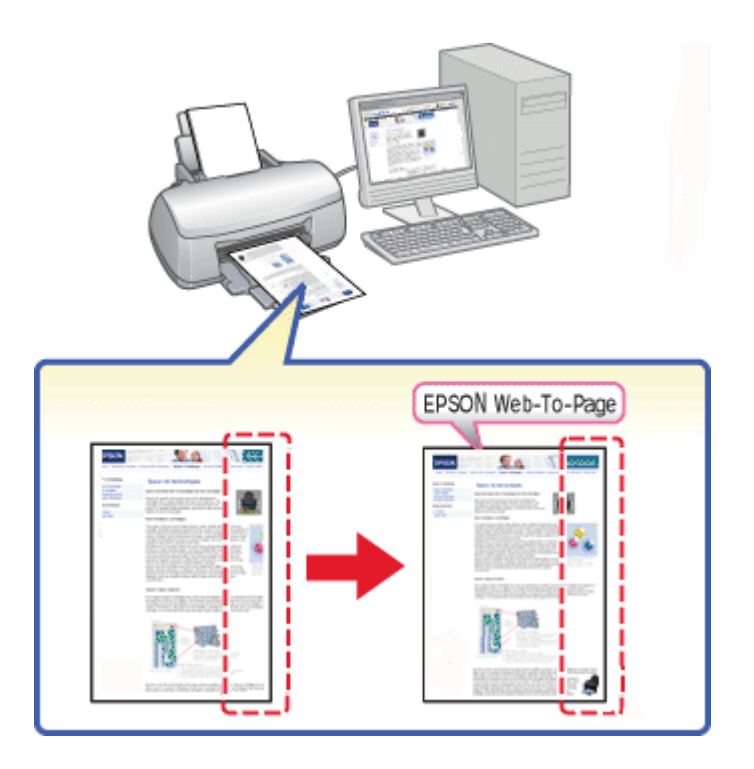

EPSON Web-To-Page vous permet de redimensionner les pages Internet conformément à la taille de papier utilisée lors de l'impression. Vous pouvez également afficher un aperçu avant de procéder à l'impression.

#### *Remarque :*

*Ce logiciel n'est pas disponible pour Windows Vista et XP x64.*

#### *Remarque pour les utilisateurs de Windows Internet Explorer 7 :*

*L'impression de pages Internet ajustées à la taille du papier est une fonction standard de Windows Internet Explorer 7.*

### <span id="page-17-0"></span>*Accès à EPSON Web-To-Page*

Une fois EPSON Web-To-Page installé, la barre de menus correspondante s'affiche dans la barre d'outils Windows Internet Explorer. Si ce n'est pas le cas, sélectionnez **Toolbars (Barres d'outils)** dans le menu Affichage de Internet Explorer et sélectionnez ensuite **EPSON Web-To-Page**.

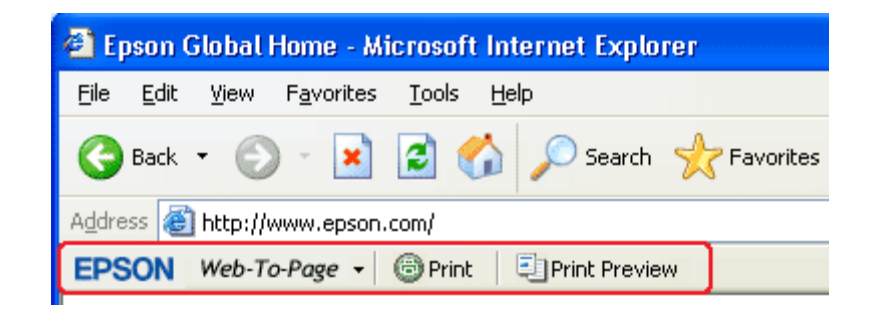

### <span id="page-17-1"></span>*Désinstallation du logiciel d'impression*

### <span id="page-17-2"></span>*Désinstallation du pilote d'impression*

Il est possible que vous deviez désinstaller le pilote d'impression si vous :

- ❏ Procédez à la mise à niveau du système d'exploitation de votre ordinateur.
- ❏ Mettez à jour votre pilote d'impression à l'aide d'une version plus récente.
- ❏ Rencontrez des problèmes avec le pilote d'impression.

Si vous procédez à la mise à niveau de votre système d'exploitation ou mettez la version du pilote d'impression à jour, veillez à désinstaller le pilote d'impression installé *avant* de procéder à la mise à niveau ou à l'installation du nouveau pilote, faute de quoi la mise à jour du pilote ne fonctionnera pas.

#### *Sous Windows*

#### *Remarque :*

- ❏ *Pour désinstaller des programmes sous Windows Vista, vous devez disposer d'un compte d'administrateur et du mot de passe si vous êtes connecté en tant qu'utilisateur standard.*
- ❏ *Pour désinstaller des programmes sous Windows XP, vous devez vous connecter à un compte d'administrateur d'ordinateur.*
- ❏ *Pour désinstaller des programmes sous Windows 2000, vous devez vous connecter en tant qu'utilisateur disposant de droits d'administrateur (appartenant au groupe des administrateurs).*
- 1. Mettez l'imprimante hors tension et déconnectez son câble d'interface.
- 2. **Windows Vista :**

Cliquez sur Démarrer et sélectionnez **Control Panel (Panneau de configuration)**.

#### **Windows XP :**

Cliquez sur **Start (Démarrer)** et sélectionnez **Control Panel (Panneau de configuration)**.

#### **Windows 2000 :**

Cliquez sur **Start (Démarrer)**, pointez vers **Settings (Paramètres)**, puis sélectionnez **Control Panel (Panneau de configuration)**.

3. **Windows Vista :**

Cliquez sur **Uninstall a program (Désinstaller un programme)** dans la catégorie **Programs (Programmes)**, puis sélectionnez **EPSON Printer Software** dans la liste.

#### **Windows XP et 2000 :**

Double-cliquez sur l'icône **Add/Remove Programs (Ajout/Suppression de programmes)** et sélectionnez **EPSON Printer Software** dans la liste.

#### 4. **Windows Vista :** Cliquez sur **Uninstall/Change (Désinstaller/Modifier)**.

**Windows XP et 2000 :** Cliquez sur **Change/Remove (Modifier/Supprimer)**.

- 5. Sélectionnez l'icône de l'imprimante utilisée et cliquez sur **OK**.
- 6. Cliquez sur **OK** pour désinstaller le pilote d'impression.

### <span id="page-19-0"></span>*Désinstallation du Guide d'utilisation*

#### *Sous Windows*

#### *Remarque :*

- ❏ *Pour désinstaller des programmes sous Windows Vista, vous devez disposer d'un compte d'administrateur et du mot de passe si vous êtes connecté en tant qu'utilisateur standard.*
- ❏ *Pour désinstaller des programmes sous Windows XP, vous devez vous connecter à un compte d'administrateur d'ordinateur.*
- ❏ *Pour désinstaller des programmes sous Windows 2000, vous devez vous connecter en tant qu'utilisateur disposant de droits d'administrateur (appartenant au groupe des administrateurs).*
- 1. Mettez l'imprimante hors tension et déconnectez son câble d'interface.
- 2. **Windows Vista :**

Cliquez sur Démarrer et sélectionnez **Control Panel (Panneau de configuration)**.

**Windows XP :** Cliquez sur **Démarrer** et sélectionnez **Control Panel (Panneau de configuration)**.

**Windows 2000 :** Cliquez sur **Start (Démarrer)**, pointez vers **Settings (Paramètres)**, puis sélectionnez **Control Panel (Panneau de configuration)**.

3. **Windows Vista :**

Cliquez sur **Uninstall a program (Désinstaller un programme)** dans la catégorie **Programs (Programmes)**.

**Windows XP et 2000 :** Double-cliquez sur l'icône **Add or Remove Programs (Ajout/Suppression de programmes)**.

- 4. Sélectionnez le **Manuel** de cette imprimante dans la liste.
- 5. **Windows Vista :** Cliquez sur **Uninstall/Change (Désinstaller/Modifier)**.

**Windows XP et 2000 :** Cliquez sur **Change/Remove (Modifier/Supprimer)**.

6. Cliquez sur **OK**.

### *Chapitre 2*

### <span id="page-20-0"></span>*Manipulation des papiers*

### <span id="page-20-2"></span><span id="page-20-1"></span>*Utilisation de papiers spéciaux*

La plupart des papiers ordinaires donnent de bons résultats. Cependant, les impressions sur papiers couchés offrent un meilleur rendu parce que ces papiers absorbent moins d'encre.

Epson propose des papiers spéciaux formulés en fonction de l'encre utilisée dans les imprimantes à jet d'encre Epson et vous recommande d'utiliser ces papiers pour obtenir des résultats de haute qualité.

 $\rightarrow$  Voir ["Papier, consommables et option" à la page 170.](#page-169-3)

Quand vous chargez des papiers spéciaux distribués par Epson, commencez par lire la notice livrée avec ces papiers et gardez à l'esprit les indications ci-dessous.

#### *Remarque :*

- ❏ *Placez le papier dans le bac feuille à feuille arrière en orientant la face imprimable vers le haut. La face imprimable est généralement plus blanche ou plus glacée. Pour plus d'informations, reportez-vous aux feuilles d'instructions fournies avec le papier. Certains types de papiers présentent des coins coupés afin d'identifier plus facilement le sens de chargement correct.*
- ❏ *Si le papier est incurvé, aplatissez-le ou recourbez-le légèrement dans l'autre sens avant de le charger. L'utilisation de papier recourbé peut produire l'apparition de taches d'encre sur votre impression.*

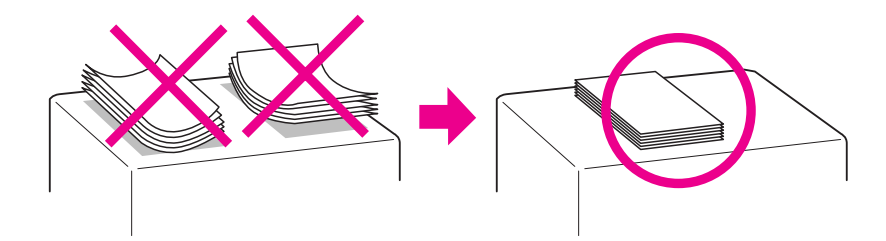

#### *Remarque concernant le papier Professional Flyer Paper :*

- ❏ *Si de l'eau se dépose sur la face imprimable, essuyez l'eau. Faites attention à ne pas gratter ou rayer la face imprimable.*
- ❏ *Ne touchez pas la face imprimable. Les dépôts humides et gras provenant de votre peau peuvent affecter la qualité d'impression.*
- ❏ *Le Professional Flyer Paper prend en charge l'impression recto-verso. Lorsque vous utilisez la fonction d'impression recto-verso, chargez manuellement le papier.*
- ❏ *Lorsque vous utilisez la fonction d'impression recto-verso, laissez la face imprimée sécher pendant environ 20 minutes avant d'imprimer le verso.*
- ❏ *Lorsque vous utilisez la fonction d'impression recto-verso, il est recommandé d'imprimer d'abord le côté qui comportera le moins de données.*

*En fonction du motif d'impression, les rouleaux risquent de laisser des marques sur la face imprimée. Imprimez un exemplaire à titre d'essai et examinez les résultats avant d'imprimer plusieurs feuilles.*

❏ *En fonction de l'environnement d'impression, le papier de sortie risque de ne pas s'empiler. Dans ce cas, utilisez le bac de guidage en sortie.*

*Le bac de guidage en sortie empile 50 feuilles d'impression recto et 25 feuilles d'impression recto-verso.*

& *Voir ["Configuration du bac de guidage en sortie pour le papier Epson Professional Flyer" à la page 30](#page-29-1).*

### <span id="page-21-0"></span>*Capacités de chargement en matière de papiers spéciaux Epson*

Reportez-vous au tableau ci-dessous pour connaître les capacités de chargement en matière de papiers spéciaux Epson et autres supports.

#### **Cassette de papier avant :**

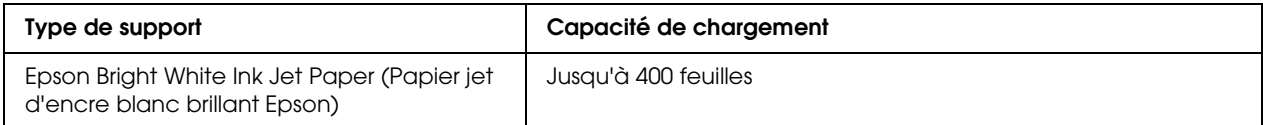

#### **Bac feuille à feuille arrière :**

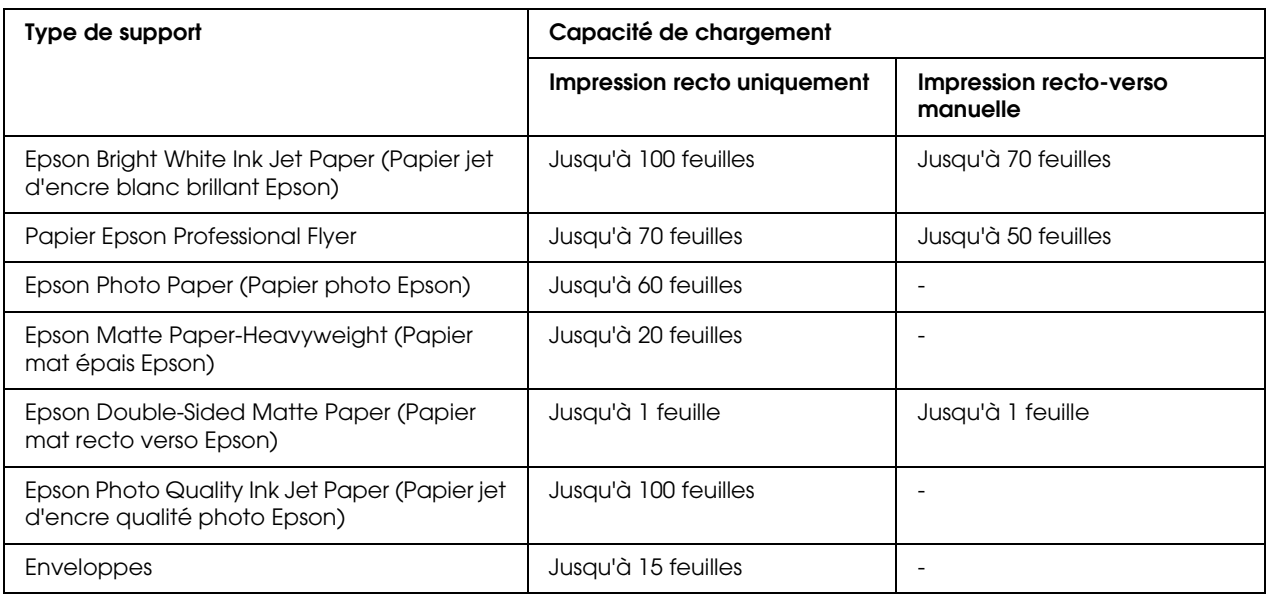

#### *Remarque :*

*Si le papier est incurvé, aplatissez-le ou recourbez-le légèrement dans l'autre sens. Assurez-vous que la pile de papier ne dépasse pas le repère en forme de flèche ≛ situé à l'intérieur du guide latéral*.

### <span id="page-22-0"></span>*Conservation du papier photo EPSON*

Rangez le papier non utilisé dans son emballage d'origine dès que l'impression est terminée. Nous vous recommandons de stocker vos impressions dans une pochette hermétique en plastique. Maintenez-les à l'écart des températures élevées, de l'humidité et de la lumière directe du soleil.

### <span id="page-22-2"></span><span id="page-22-1"></span>*Chargement du papier*

Procédez comme suit pour charger le papier :

### <span id="page-23-0"></span>*Dans la cassette de papier avant*

1. Tirez la cassette de papier avant.

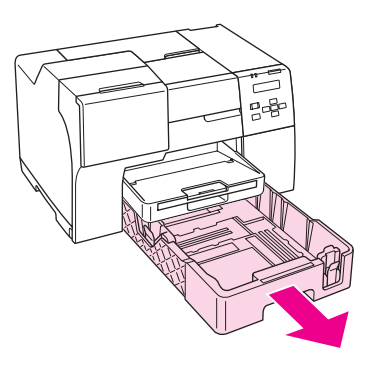

2. Faites glisser les guides latéraux tout en pinçant leur bouton pour loger le papier que vous chargez.

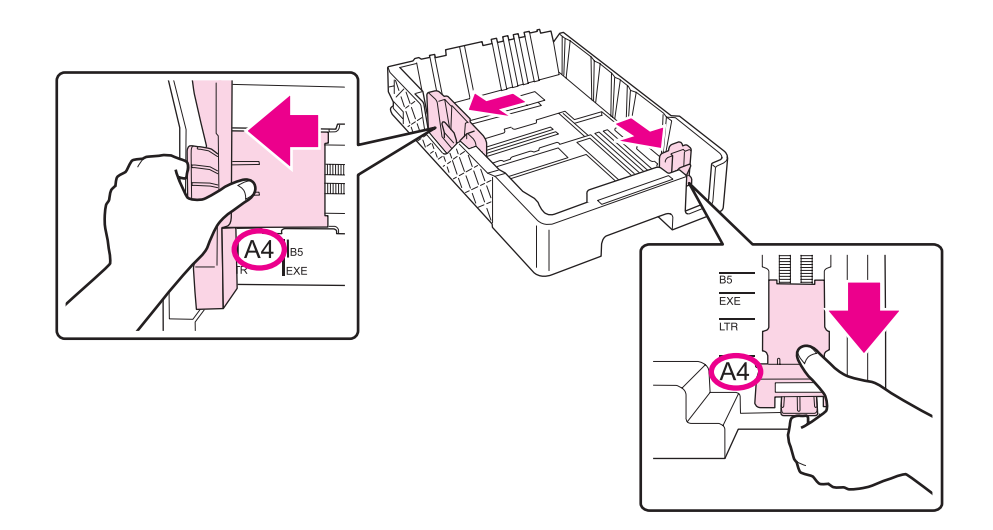

3. Déramez une pile de papier et taquez-la sur une surface plate pour égaliser les bords.

4. Chargez le papier avec la face imprimable orientée vers le bas.

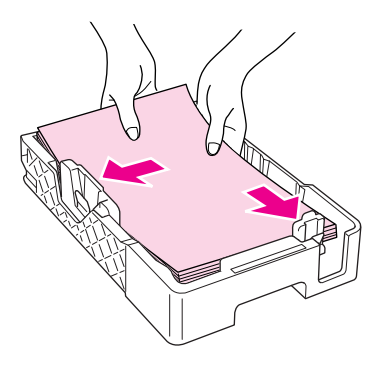

#### *Remarque :*

*Évitez d'ajouter du papier avant d'en manquer. Ceci pourrait empêcher le papier d'être entraîné sans à-coups.*

5. Faites glisser les guides latéraux tout en pinçant leur bouton pour loger le papier que vous chargez.

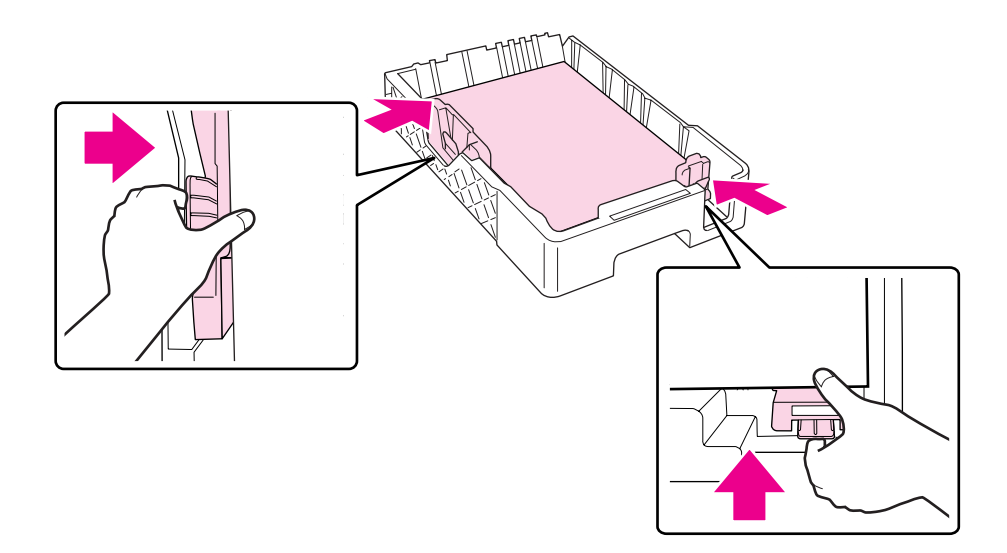

6. Réinstallez la cassette dans l'imprimante.

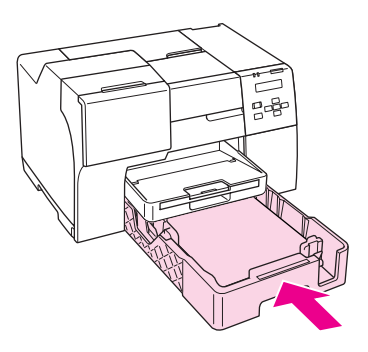

#### *Remarque :*

- ❏ *N'insérez pas avec force la cassette de papier avant. Ceci pourrait entraîner un bourrage papier.*
- ❏ *Ne déplacez pas les guides latéraux après avoir réinstallé la cassette de papier avant. Ceci pourrait entraîner un bourrage papier.*
- 7. Faites glisser et déployez le bac d'extension.

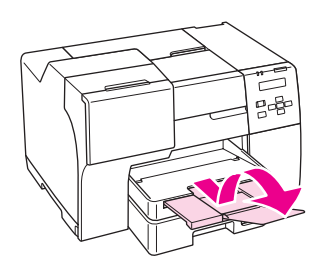

#### *Remarque :*

- ❏ *Laissez suffisamment de place devant l'imprimante pour que le papier puisse être éjecté sans problème.*
- ❏ *Assurez-vous que la pile de papier ne dépasse pas le repère en forme de flèche* c *situé sur le guide latéral gauche.*

### <span id="page-26-0"></span>*Dans le bac feuille à feuille arrière*

1. Ouvrez le guide papier.

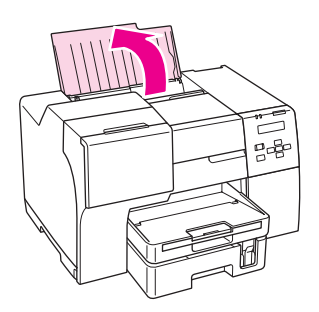

2. Faites glisser et déployez le bac d'extension.

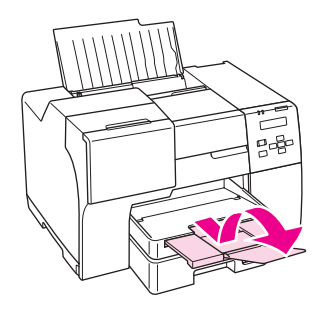

3. Faites glisser le guide latéral gauche vers la gauche.

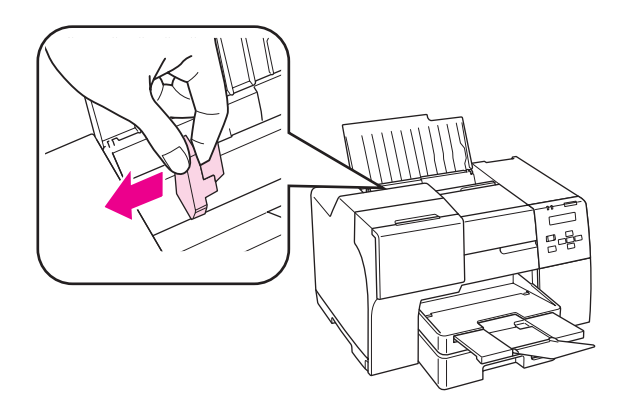

4. Déramez une pile de papier et taquez-la sur une surface plate pour égaliser les bords.

5. Chargez le papier contre le bord droit du bac feuille à feuille arrière, en orientant la face imprimable vers le haut. Faites ensuite glisser le guide latéral gauche contre le bord gauche du papier.

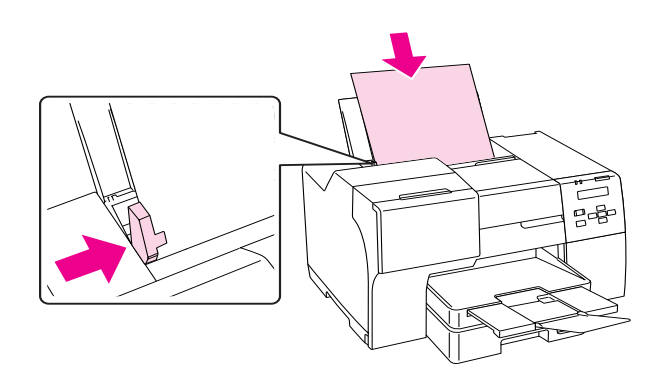

#### *Remarque :*

- ❏ *Laissez suffisamment de place devant l'imprimante pour que le papier puisse être éjecté sans problème.*
- ❏ *Chargez toujours le bord court du papier en premier dans le bac feuille à feuille arrière, même lors de l'impression d'images disposant de l'orientation paysage.*
- ❏ *Évitez d'ajouter du papier avant d'en manquer. Ceci pourrait empêcher le papier d'être entraîné sans à-coups.*
- ❏ *Assurez-vous que la pile de papier ne dépasse pas le repère en forme de flèche* c *situé sur le guide latéral gauche.*

### <span id="page-27-0"></span>*Chargement d'enveloppes*

Procédez comme suit pour charger des enveloppes :

1. Ouvrez le guide papier.

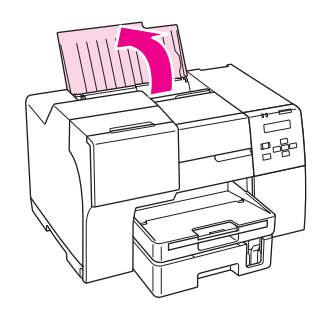

2. Faites glisser et déployez le bac d'extension.

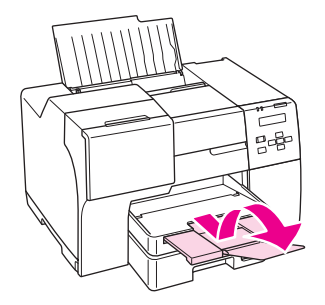

3. Faites glisser le guide latéral gauche vers la gauche.

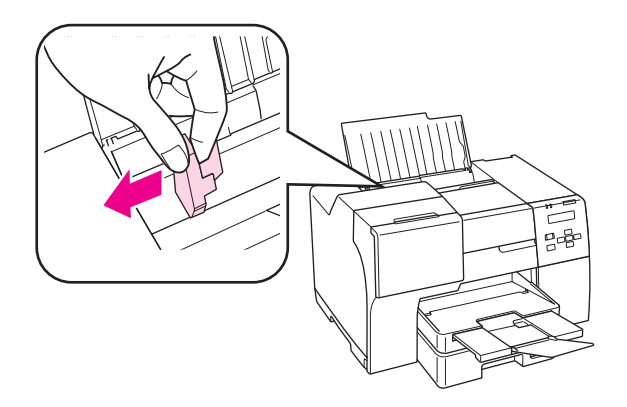

4. Chargez le bord court des enveloppes en premier, rabat orienté vers le bas et vers la gauche. Faites ensuite glisser le guide latéral gauche contre le bord gauche des enveloppes.

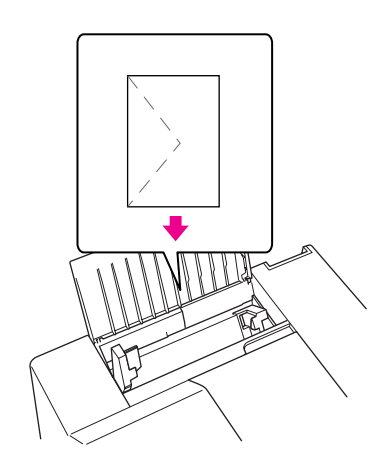

#### *Remarque :*

- ❏ *L'épaisseur des enveloppes et leur aptitude au pliage varie largement. Si l'épaisseur totale de la pile d'enveloppes dépasse 15 mm, appuyez sur les enveloppes pour les aplatir avant de les charger. Si la qualité diminue avec des enveloppes empilées, chargez-les une à une.*
- ❏ *Vous pouvez charger jusqu'à 15 enveloppes à la fois dans le bac feuille à feuille arrière.*
- ❏ *N'utilisez pas d'enveloppes incurvées ou pliées.*
- ❏ *Aplatissez l'enveloppe avant de la charger.*
- ❏ *Aplatissez le bord entrant de l'enveloppe avant de la charger.*
- ❏ *Évitez aussi les enveloppes trop fines, qui pourraient se recourber pendant l'impression.*

Pour obtenir des instructions d'impression, reportez-vous à la section suivante.

 $\rightarrow$  Voir ["Impression sur des enveloppes" à la page 40.](#page-39-3)

### <span id="page-29-0"></span>*Configuration du bac de sortie*

Le bac de sortie se trouve sur la cassette de papier avant. Faites glisser le bac d'extension, puis ouvrez le volet du bac d'extension pour empêcher vos impressions de glisser en dehors de l'imprimante.

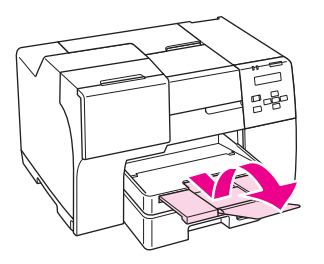

### <span id="page-29-1"></span>*Configuration du bac de guidage en sortie pour le papier Epson Professional Flyer*

Lorsque vous imprimez sur du papier Epson Professional Flyer, configurez le bac de guidage en sortie. L'utilisation du bac de guidage en sortie est recommandée, en particulier lorsque le papier de sortie est incurvé et ne peut pas être empilé. Respectez ces étapes pour configurer le bac de guidage en sortie.

1. Tirez le bac de sortie.

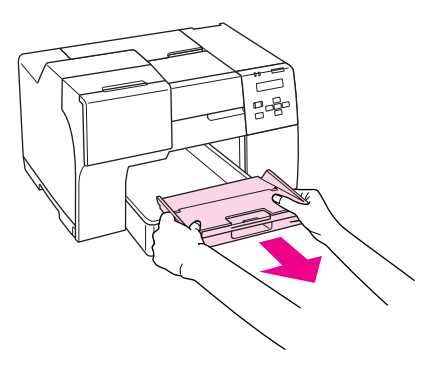

2. Faites glisser le bac de guidage en sortie jusqu'à entendre un déclic. Le bac de guidage en sortie se soulève légèrement.

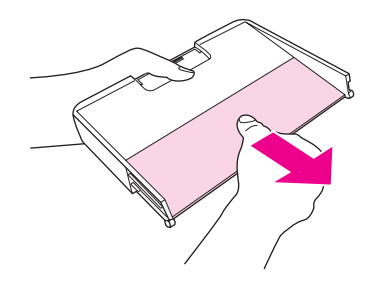

3. Réinstallez le bac de sortie dans l'imprimante.

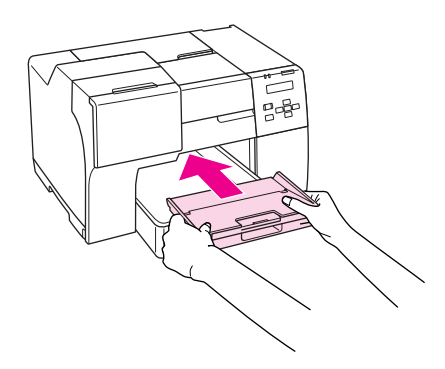

#### *Remarque :*

*Après avoir imprimé sur du papier Epson Professional Flyer, poussez le bac de guidage en sortie pour le remettre dans sa position d'origine.*

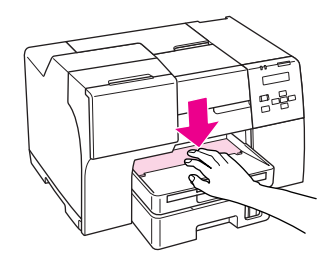

### <span id="page-31-1"></span><span id="page-31-0"></span>*Sélection du type de papier adapté*

L'imprimante est automatiquement réglée en fonction du type de papier sélectionné dans les paramètres d'impression. C'est la raison pour laquelle le paramétrage du type de papier est aussi important. Ce paramètre permet à l'imprimante de déterminer quel type de papier est utilisé et de régler la quantité d'encre nécessaire en conséquence. Le tableau suivant répertorie les paramètres que vous devez sélectionner en fonction du papier utilisé.

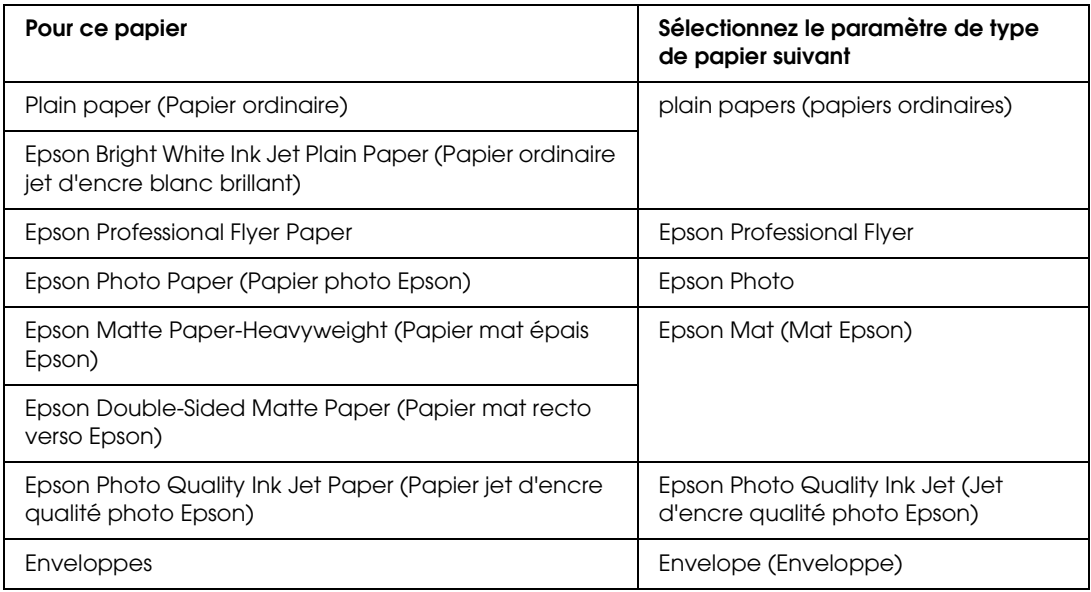

#### *Remarque :*

*La disponibilité des supports varie selon les pays. Pour obtenir les dernières informations sur les supports disponibles dans votre région, contactez le service clientèle de Epson.*

& *Voir ["Site Web du support technique" à la page 157.](#page-156-4)*

### *Chapitre 3*

### <span id="page-32-0"></span>*Impression de base*

### <span id="page-32-1"></span>*Introduction*

Ce chapitre vous guide tout au long des procédures à utiliser pour les différents types d'impression.

### <span id="page-32-2"></span>*Impression de photos*

Indique comment imprimer des photos sur différents types de papier. & Voir ["Impression de photos" à la page 34](#page-33-2).

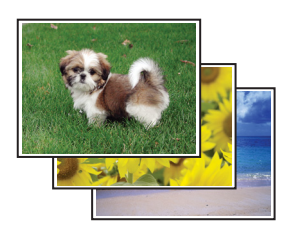

### <span id="page-32-3"></span>*Impression de pages Internet*

Indique comment imprimer des pages Internet conformément à la taille de la feuille de papier, sans que le côté droit de la page Internet ne soit rogné.

& Voir ["Impression de pages Internet" à la page 36](#page-35-0).

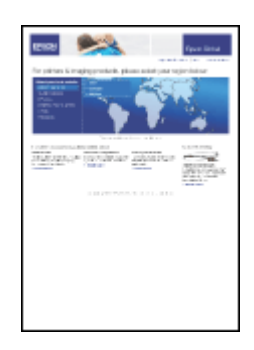

### <span id="page-33-0"></span>*Impression de documents*

Indique comment imprimer des documents sur différents types de papier. & Voir ["Impression de documents" à la page 38.](#page-37-0)

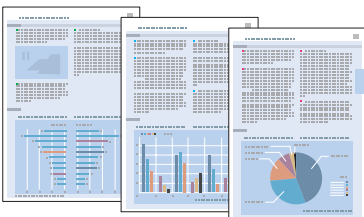

### <span id="page-33-1"></span>*Impression sur des enveloppes*

Explique comment imprimer sur des enveloppes.

& Voir ["Impression sur des enveloppes" à la page 40.](#page-39-0)

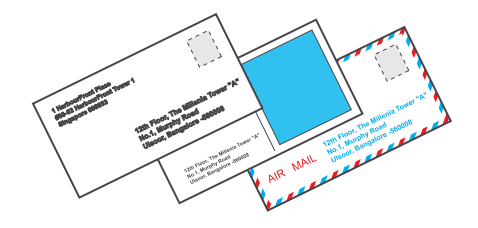

### <span id="page-33-2"></span>*Impression de photos*

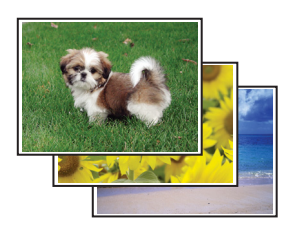

### <span id="page-33-3"></span>*Préparation du fichier d'impression*

Vous devez ajuster le fichier de l'image selon le format du papier. Si votre application dispose de paramètres de marge, vérifiez que les marges définies sont compatibles avec la zone imprimable de la page.

◆ Voir ["Zone imprimable" à la page 174.](#page-173-0)

### <span id="page-34-0"></span>*Chargement du papier*

Reportez-vous à la section ci-dessous pour plus de détails au sujet du chargement du papier.

◆ Voir ["Chargement du papier" à la page 23.](#page-22-2)

Si vous utilisez des papiers spéciaux Epson, reportez-vous à la section ci-dessous.

& Voir ["Utilisation de papiers spéciaux" à la page 21.](#page-20-2)

### <span id="page-34-1"></span>*Paramètres de l'imprimante sous Windows*

Procédez comme suit pour définir les paramètres de l'imprimante.

- 1. Accédez aux paramètres de l'imprimante.
	- & Voir ["Accès au pilote d'impression sous Windows" à la page 15.](#page-14-3)

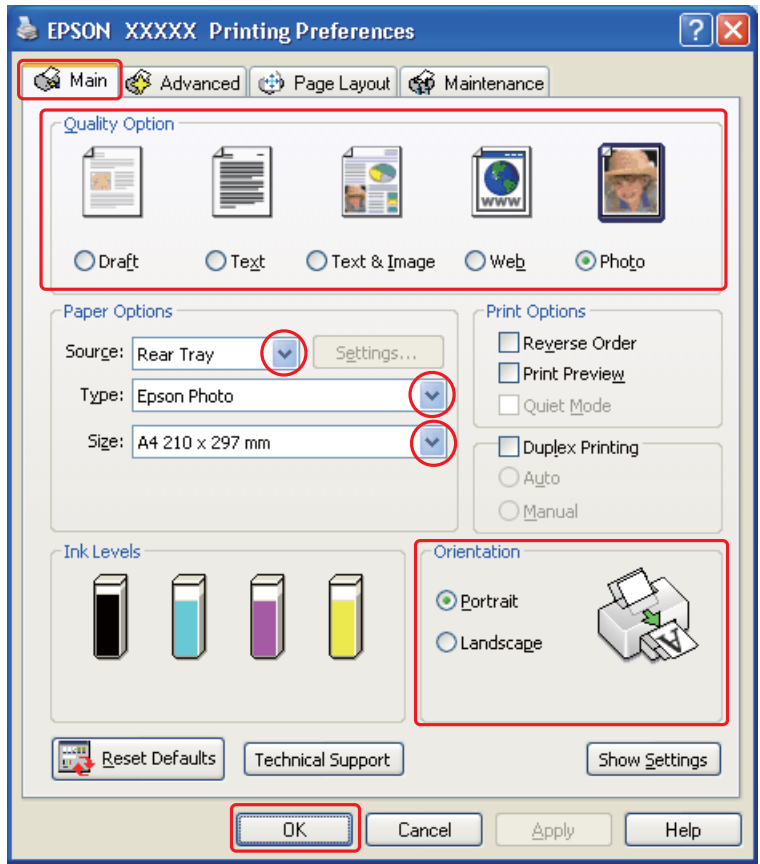

- 2. Cliquez sur l'onglet **Main (Principal)** et sélectionnez **Photo** dans les paramètres Quality Option (Option Qualité) :
- 3. Sélectionnez l'alimentation dans la zone Source.
- 4. Sélectionnez le paramètre Type approprié.
	- & Voir ["Sélection du type de papier adapté" à la page 32.](#page-31-1)
- 5. Sélectionnez le paramètre Size (Taille) approprié. Vous pouvez aussi définir une taille de papier personnalisée. Pour plus de détails, reportez-vous à l'aide en ligne.
- 6. Pour modifier l'orientation de l'impression, sélectionnez **Portrait** (vertical) ou **Landscape (Paysage)** (horizontal).
- 7. Cliquez sur **OK** pour fermer la fenêtre des paramètres de l'imprimante.

Une fois les étapes ci-dessus réalisées, imprimez un exemplaire à titre d'essai et examinez les résultats avant d'imprimer un travail en totalité.

### <span id="page-35-0"></span>*Impression de pages Internet*

### <span id="page-35-1"></span>*Chargement du papier*

Reportez-vous à la section ci-dessous pour plus de détails au sujet du chargement du papier.

- $\rightarrow$  Voir ["Chargement du papier" à la page 23.](#page-22-2)
- Si vous utilisez des papiers spéciaux Epson, reportez-vous à la section ci-dessous.
- $\rightarrow$  Voir ["Utilisation de papiers spéciaux" à la page 21.](#page-20-2)

### <span id="page-35-2"></span>*Utilisation d'EPSON Web-To-Page*

Le logiciel EPSON Web-To-Page vous permet d'imprimer des pages Internet conformément à la largeur du papier sélectionné.

#### *Remarque :*

*Ce logiciel n'est pas disponible pour Windows Vista et XP x64.*
#### *Remarque pour les utilisateurs de Windows Internet Explorer 7 :*

*L'impression de pages Internet ajustées à la taille du papier est une fonction standard de Windows Internet Explorer 7.*

1. Dans Internet Explorer, accédez à la page Internet que vous souhaitez imprimer.

Si l'application EPSON Web-To-Page est installée, la barre d'outils EPSON Web-To-Page s'affiche dans la fenêtre Internet Explorer.

2. Cliquez sur le bouton **Print (Imprimer)** de la barre d'outils. La fenêtre Print (Imprimer) s'affiche.

#### *Remarque :*

*Si vous souhaitez afficher un aperçu de l'impression, cliquez sur le bouton Preview de la barre d'outils.*

3. Cliquez avec le bouton droit de la souris sur l'icône de l'imprimante et sélectionnez **Printing Preferences** sous Windows XP et 2000.

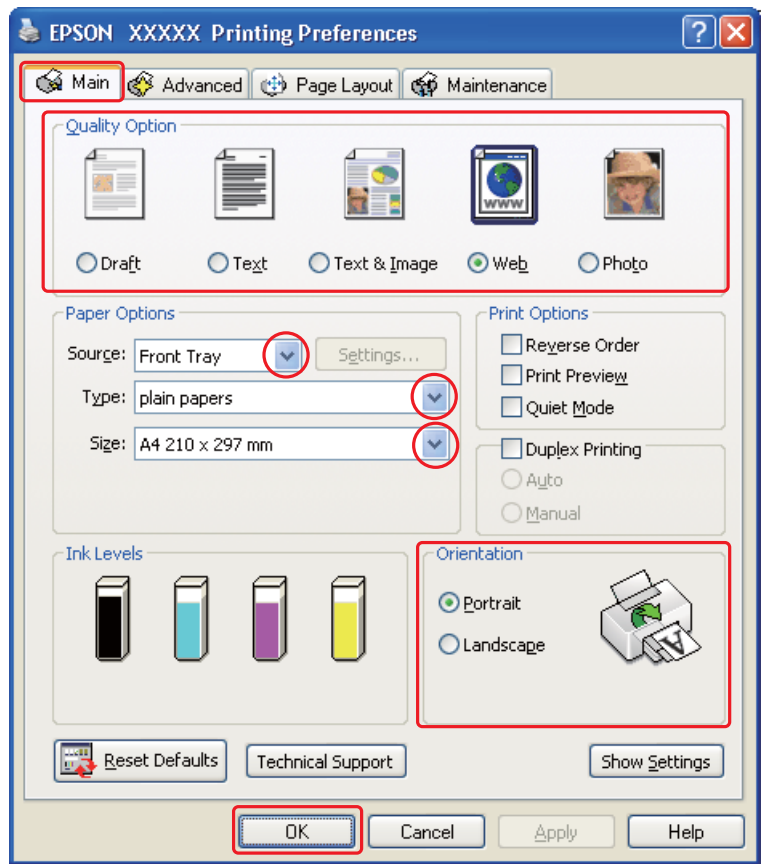

- 4. Cliquez sur l'onglet **Main (Principal)** et sélectionnez **Web** dans la zone Quality Option (Option Qualité) :
- 5. Sélectionnez l'alimentation dans la zone Source.
- 6. Sélectionnez le paramètre Type approprié.
	- & Voir ["Sélection du type de papier adapté" à la page 32.](#page-31-0)
- 7. Sélectionnez le paramètre Size (Taille) approprié. Vous pouvez aussi définir une taille de papier personnalisée. Pour plus de détails, reportez-vous à l'aide en ligne.
- 8. Pour modifier l'orientation de l'impression, sélectionnez **Portrait** (vertical) ou **Landscape (Paysage)** (horizontal).
- 9. Cliquez sur **OK** pour fermer la fenêtre des paramètres de l'imprimante.
- 10. Imprimez la page souhaitée.

### *Impression de documents*

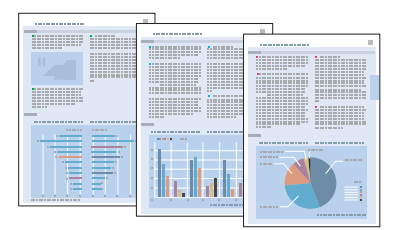

### *Chargement du papier*

Reportez-vous à la section ci-dessous pour plus de détails au sujet du chargement du papier.

 $\rightarrow$  Voir ["Chargement du papier" à la page 23.](#page-22-0)

Si vous utilisez des papiers spéciaux Epson, reportez-vous à la section ci-dessous.

 $\rightarrow$  Voir ["Utilisation de papiers spéciaux" à la page 21.](#page-20-0)

### *Paramètres de l'imprimante sous Windows*

- 1. Ouvrez le fichier que vous voulez imprimer.
- 2. Accédez aux paramètres de l'imprimante.
	- & Voir ["Accès au pilote d'impression sous Windows" à la page 15.](#page-14-0)

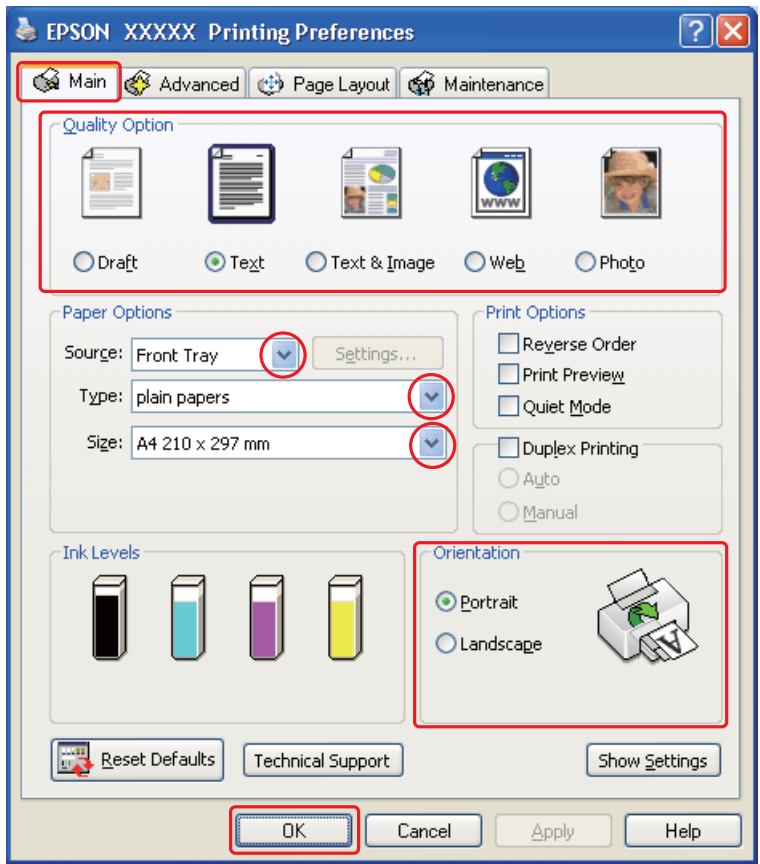

- 3. Cliquez sur l'onglet **Main (Principal)** et sélectionnez un des paramètres Quality Option (Option Qualité) suivants :
	- ❏ **Draft (Brouillon)** pour obtenir des brouillons approximatifs présentant une qualité d'impression réduite
	- ❏ **Text (Texte)** pour les documents de qualité plus élevée contenant uniquement du texte
	- ❏ **Text & Image (Texte & Image)** pour les documents de qualité plus élevée contenant du texte et des images
- 4. Sélectionnez l'alimentation dans la zone Source.
- 5. Sélectionnez le paramètre Type approprié.
	- ◆ Voir ["Sélection du type de papier adapté" à la page 32.](#page-31-0)
- 6. Sélectionnez le paramètre Size (Taille) approprié. Vous pouvez aussi définir une taille de papier personnalisée. Pour plus de détails, reportez-vous à l'aide en ligne.
- 7. Pour modifier l'orientation de l'impression, sélectionnez **Portrait** (vertical) ou **Landscape (Paysage)** (horizontal).
- 8. Cliquez sur **OK** pour fermer la fenêtre des paramètres de l'imprimante.
- 9. Imprimez le fichier.

### *Impression sur des enveloppes*

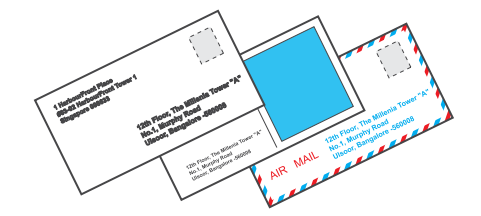

### *Chargement d'enveloppes*

Pour le chargement d'enveloppes, reportez-vous à la section ci-dessous.

& Voir ["Chargement d'enveloppes" à la page 28.](#page-27-0)

Pour la zone imprimable, reportez-vous à la section ci-dessous.

& Voir ["Zone imprimable" à la page 174.](#page-173-0)

### *Paramètres de l'imprimante sous Windows*

1. Accédez aux paramètres de l'imprimante.

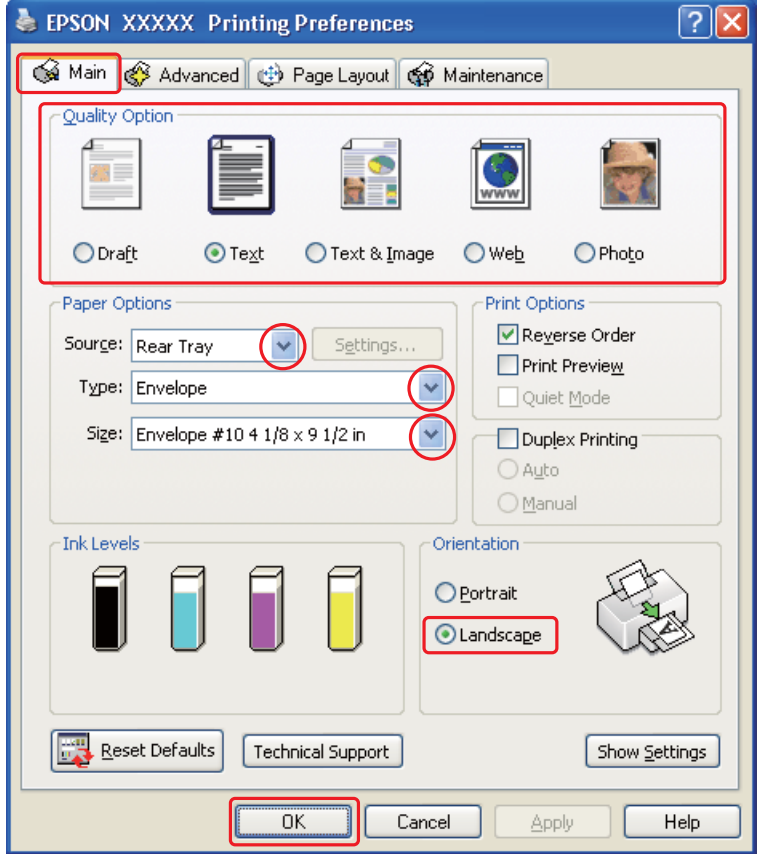

& Voir ["Accès au pilote d'impression sous Windows" à la page 15.](#page-14-0)

- 2. Cliquez sur l'onglet **Main (Principal)** et sélectionnez un des paramètres Quality Option (Option Qualité) suivants :
	- ❏ **Text (Texte)** pour la plupart des enveloppes

❏ **Text & Image (Texte & Image)** pour l'impression d'images sur l'enveloppe

- 3. Sélectionnez **Rear Tray (Bac arrière)** dans la zone Source.
- 4. Sélectionnez **Envelope (Enveloppe)** comme paramètre Type.
- 5. Dans les options de paramètres Size (Taille), sélectionnez la taille d'enveloppe appropriée. Vous pouvez aussi définir une taille personnalisée. Pour plus de détails, reportez-vous à l'aide en ligne.
- 6. Sélectionnez **Landscape (Paysage)** dans la zone Orientation.
- 7. Cliquez sur **OK** pour fermer la fenêtre des paramètres de l'imprimante.

8. Imprimez l'enveloppe.

# *Annulation d'une impression*

Si vous devez annuler l'impression, suivez les instructions données dans la section adaptée ci-dessous.

# *À l'aide de la touche de l'imprimante*

Pour les utilisateurs de l'imprimante B-500DN Appuyez sur la touche  $\tilde{I}$  **Annuler** pour annuler le travail d'impression en cours.

**Pour les utilisateurs de l'imprimante B-300**

Appuyez sur la touche  $\Phi$  **Papier/Annuler** pour annuler le travail d'impression en cours.

### *Sous Windows*

Lors du lancement de l'impression, la barre de progression s'affiche sur l'écran de votre ordinateur.

Cliquez sur le bouton **Stop** pour annuler l'impression.

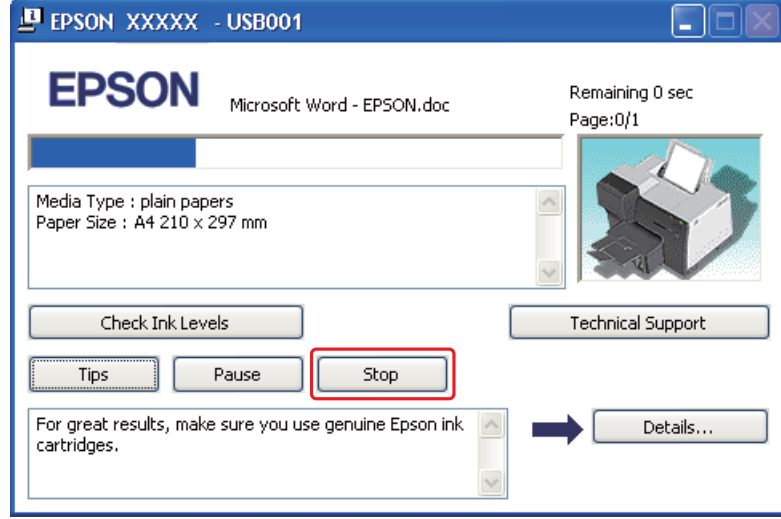

# *Chapitre 4*

# *Impression à l'aide d'options de disposition spécifiques*

# *Introduction*

Vous pouvez utiliser toute une gamme de dispositions pour procéder à l'impression de projets spécifiques (livrets et posters, par exemple).

### *Impression recto-verso (sous Windows uniquement)*

Permet d'imprimer sur les deux faces du papier. & Voir ["Impression recto-verso" à la page 46.](#page-45-0)

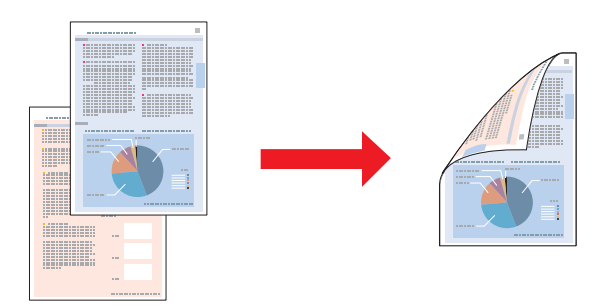

### *Impression avec ajustement à la taille du papier*

Permet d'agrandir ou de réduire automatiquement le format du document de façon qu'il corresponde au format du papier sélectionné dans le pilote d'impression.

& Voir ["Impression avec ajustement à la taille du papier" à la page 61.](#page-60-0)

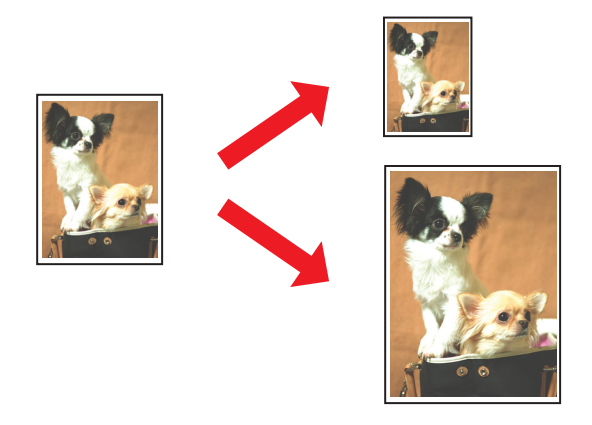

### *Impression pages par feuille*

Permet d'imprimer deux ou quatre pages sur une seule feuille de papier. & Voir ["Impression pages par feuille" à la page 64.](#page-63-0)

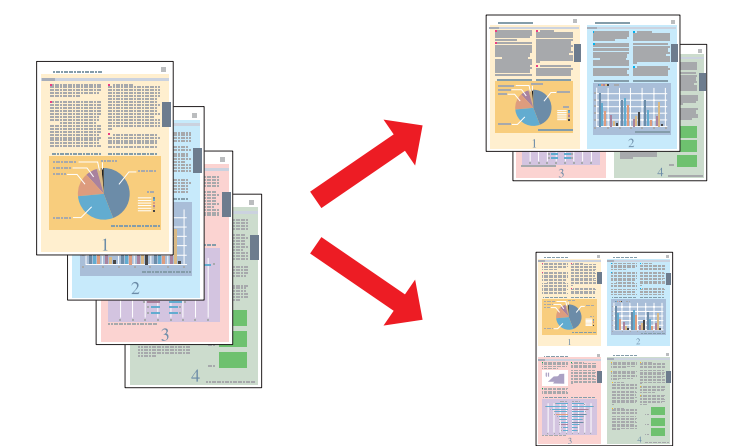

### *Impression poster (sous Windows uniquement)*

Permet d'agrandir un document de façon à couvrir 4, 9 ou 16 feuilles qui, une fois regroupées, formeront un poster.

& Voir ["Impression poster" à la page 67.](#page-66-0)

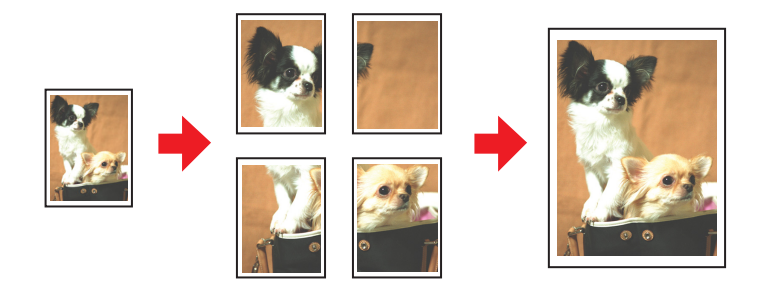

### *Impression de filigrane (sous Windows uniquement)*

Permet d'imprimer un texte ou une image en filigrane sur chaque page de l'impression.  $\rightarrow$  Voir ["Impression de filigrane" à la page 73.](#page-72-0)

Vous pouvez, par exemple, imprimer le terme "Confidentiel" en filigrane sur un document important.

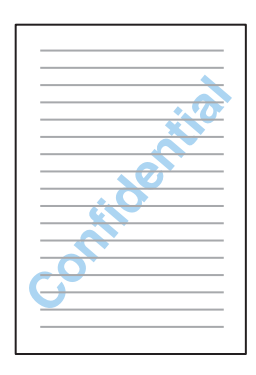

### <span id="page-45-0"></span>*Impression recto-verso*

Deux types d'impression recto-verso sont disponibles : l'impression recto-verso standard et l'impression recto-verso de livrets pliés.

L'impression recto-verso standard vous permet d'imprimer les pages impaires en premier. Une fois ces pages imprimées, vous pouvez recharger les feuilles pour imprimer les pages de numéro pair sur la face opposée du papier.

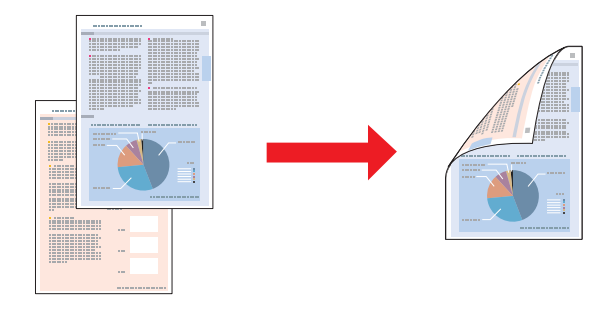

L'impression recto-verso de livrets pliés vous permet de réaliser des livrets à un pli. Les pages qui apparaîtront à l'extérieur (une fois le livret plié) sont imprimées en premier. Les pages qui apparaîtront à l'intérieur du livret peuvent être imprimées après le rechargement du papier dans l'imprimante, comme illustré ci-dessous.

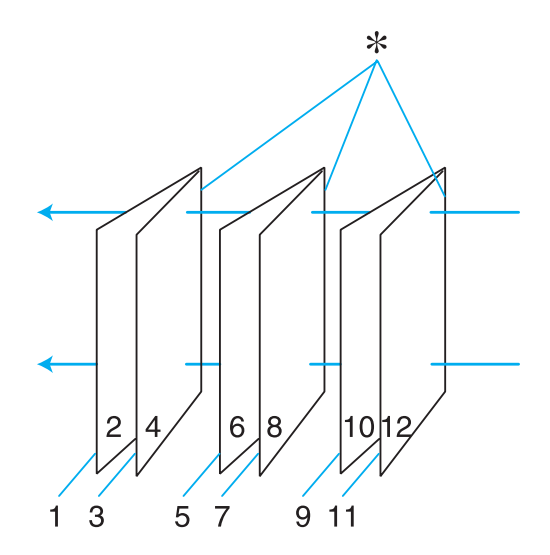

Livret à simple pli

✽ : bord de reliure

Vous pouvez réaliser un livret en imprimant les pages 1 et 4 sur la première feuille de papier, les pages 5 et 8 sur la deuxième, et les pages 9 et 12 sur la troisième.

Une fois ces feuilles rechargées dans le bac feuille à feuille arrière, vous pouvez alors imprimer les pages 2 et 3 au verso de la première feuille de papier, les pages 6 et 7 au verso de la deuxième et les pages 10 et 11 au verso de la troisième.

Les pages résultantes peuvent alors être pliées et reliées pour former un livret.

#### *Remarque :*

- ❏ *Selon le type de papier, il est possible de charger jusqu'à 30 feuilles dans le bac feuille à feuille arrière pour l'impression recto-verso.*
- ❏ *Utilisez uniquement des papiers adaptés à une impression recto-verso, faute de quoi la qualité des impressions pourrait décliner.*
- ❏ *Selon le papier et la quantité d'encre utilisée pour imprimer le texte et les images, il est possible que l'encre traverse le papier.*
- ❏ *La surface du papier peut être tachée pendant l'impression recto-verso.*

### *Impression recto-verso standard*

#### *Impression recto-verso automatique (à l'aide de l'unité recto-verso)*

Pour imprimer les pages de numéro impair et pair sur les faces opposées de la feuille à l'aide de l'unité recto-verso, procédez comme suit.

#### *Remarque :*

*L'impression recto-verso automatique prend en charge le papier ordinaire uniquement.*

- 1. Accédez aux paramètres de l'imprimante.
	- & Voir ["Accès au pilote d'impression sous Windows" à la page 15.](#page-14-0)

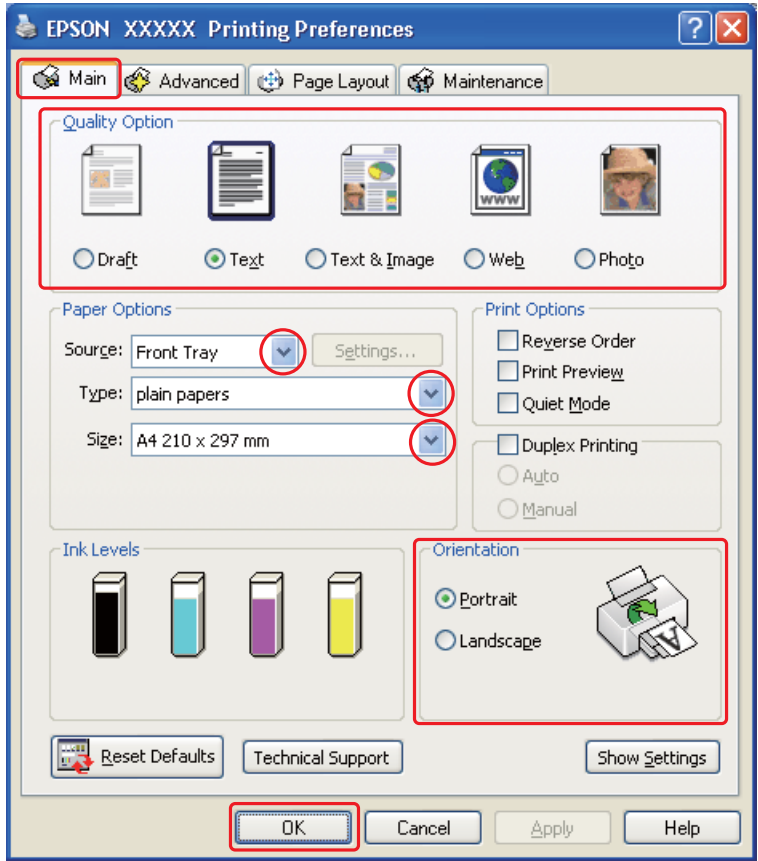

- 2. Cliquez sur l'onglet **Main (Principal)** et sélectionnez un des paramètres Quality Option (Option Qualité) suivants :
	- ❏ **Draft (Brouillon)** pour obtenir des brouillons approximatifs présentant une qualité d'impression réduite
	- ❏ **Text (Texte)** pour les pages contenant uniquement du texte
	- ❏ **Text & Image (Texte & Image)** pour les pages de qualité plus élevée contenant du texte et des images
	- ❏ **Web** pour les pages Internet
	- ❏ **Photo** pour obtenir une qualité et une vitesse satisfaisantes
- 3. Sélectionnez l'alimentation dans la zone Source.
- 4. Sélectionnez **plain papers (papiers ordinaires)** comme paramètre Type.
	- & Voir ["Sélection du type de papier adapté" à la page 32.](#page-31-0)
- 5. Sélectionnez le paramètre Size (Taille) approprié.
- 6. Pour modifier l'orientation de l'impression, sélectionnez **Portrait** (vertical) ou **Landscape (Paysage)** (horizontal).

7. Cliquez sur l'onglet **Page Layout (Disposition)**, puis activez la case à cocher **Duplex Printing (Impression recto verso)**.

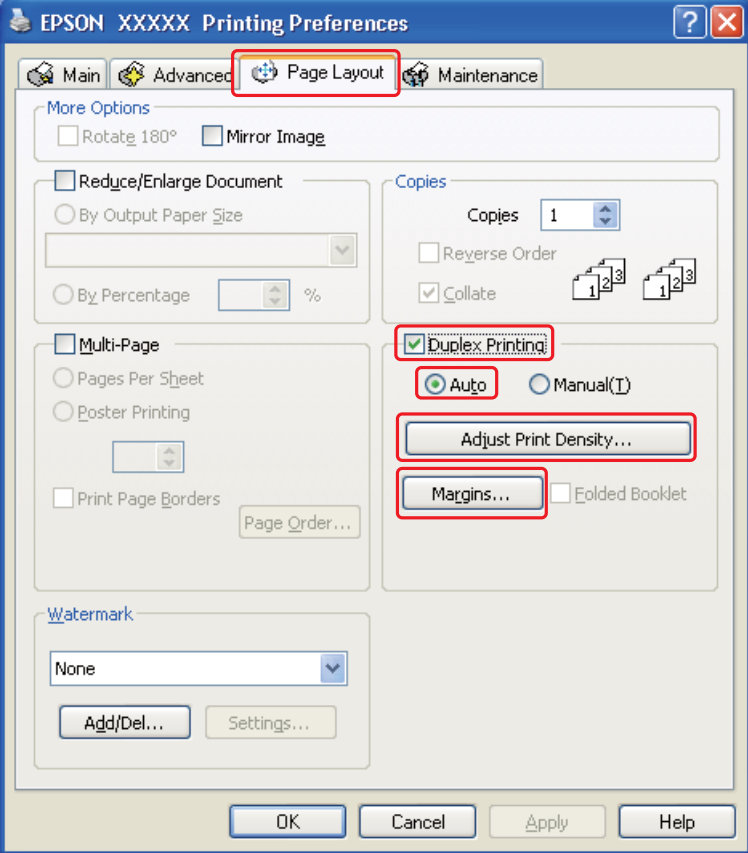

8. Sélectionnez **Auto** pour utiliser la fonction d'impression recto-verso automatique.

9. Cliquez sur **Adjust Print Density (Régler la densité d'impression)** pour ouvrir la fenêtre Print Density Adjustment (Réglage de la densité d'impression).

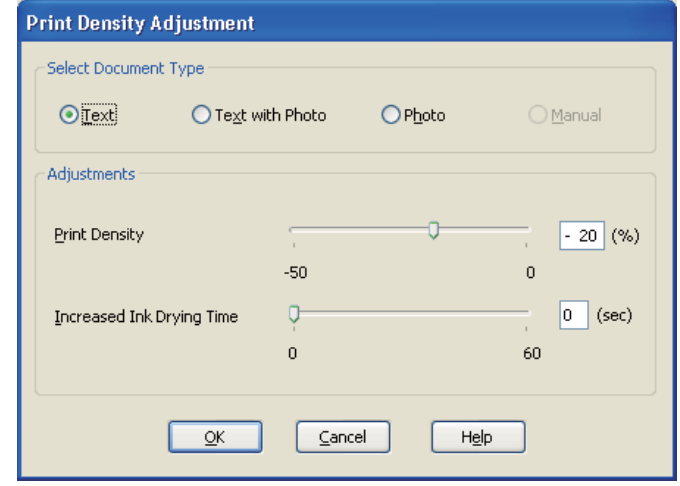

- 10. Sélectionnez le type de document approprié dans la zone Select Document Type (Sélectionner le type de document).
- 11. Indiquez les réglages Print Density (Densité d'impression) et Increased Ink Drying Time (Augmentation du temps de séchage de l'encre) dans la zone Adjustments (Réglages).

#### *Remarque :*

*Lorsque vous imprimez des données incluant des photos couvertes sur les deux faces du papier, réduisez la densité d'impression et augmentez le temps de séchage pour imprimer de manière plus précise.*

- 12. Cliquez sur **OK** pour revenir à la fenêtre Page Layout (Disposition).
- 13. Cliquez sur **Margins (Marges)** pour ouvrir la fenêtre Margins (Marges).

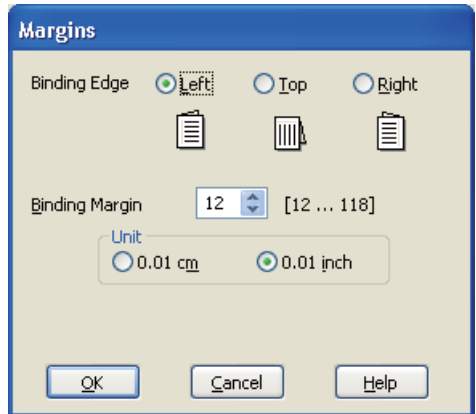

- 14. Indiquez le bord du papier sur lequel doit être placée la reliure. Vous avez le choix entre **Left (Gauche)**, **Top (Haut)** et **Right (Droite)**.
- 15. Choisissez **cm** ou **inch** pour le paramètre Unit (Unité). Indiquez ensuite la largeur de la marge de reliure. Vous pouvez spécifier toute largeur comprise entre 0,3 cm et 3,0 cm ou entre 0,12 pouce et 1,18 pouce.

#### *Remarque :*

*En fonction de votre application, la marge de reliure réelle peut différer des valeurs spécifiées. Essayez avec quelques feuilles pour examiner le résultat avant d'imprimer de gros volumes.*

- 16. Cliquez sur **OK** pour revenir à la fenêtre Page Layout (Disposition). Cliquez ensuite sur **OK** pour enregistrer les paramètres.
- 17. Chargez du papier dans l'imprimante, puis lancez l'impression à partir de votre application.
	- ◆ Voir ["Chargement du papier" à la page 23.](#page-22-0)

#### *Remarque :*

*Ne tirez pas violemment le papier lorsque l'imprimante éjecte le papier après avoir imprimé sur une face.*

#### *Impression recto-verso manuelle*

Pour imprimer les pages de numéro impair et pair sur les faces opposées de la feuille, procédez comme suit.

1. Accédez aux paramètres de l'imprimante.

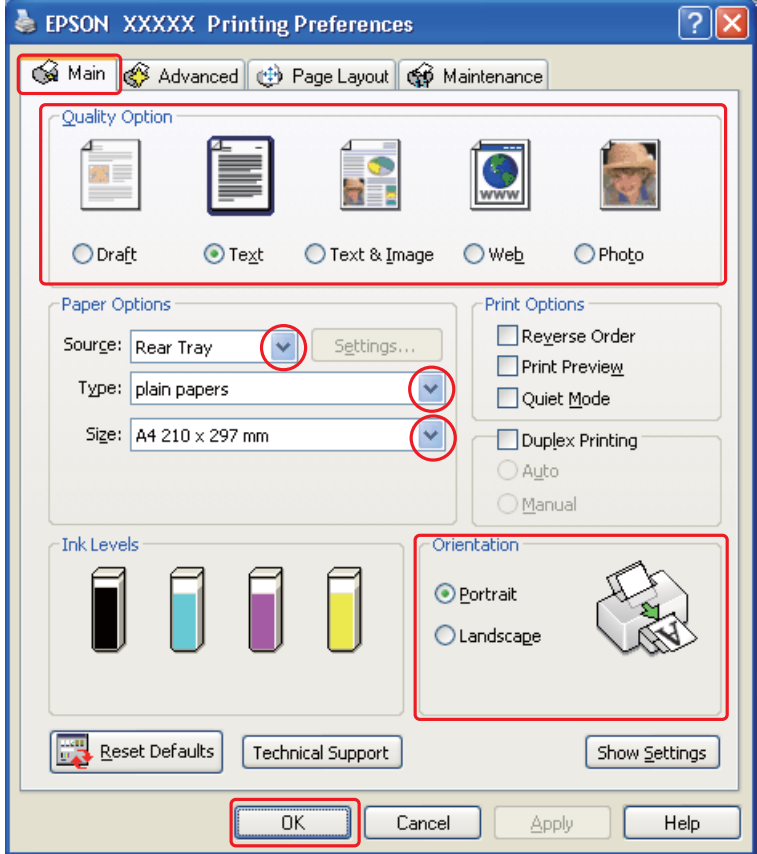

& Voir ["Accès au pilote d'impression sous Windows" à la page 15.](#page-14-0)

- 2. Cliquez sur l'onglet **Main (Principal)** et sélectionnez un des paramètres Quality Option (Option Qualité) suivants :
	- ❏ **Draft (Brouillon)** pour obtenir des brouillons approximatifs présentant une qualité d'impression réduite
	- ❏ **Text (Texte)** pour les pages contenant uniquement du texte
	- ❏ **Text & Image (Texte & Image)** pour les pages de qualité plus élevée contenant du texte et des images
	- ❏ **Web** pour les pages Internet
	- ❏ **Photo** pour obtenir une qualité et une vitesse satisfaisantes
- 3. Sélectionnez **Rear Tray (Bac arrière)** dans la zone Source.
- 4. Sélectionnez le paramètre Type approprié.
- & Voir ["Sélection du type de papier adapté" à la page 32.](#page-31-0)
- 5. Sélectionnez le paramètre Size (Taille) approprié.
- 6. Pour modifier l'orientation de l'impression, sélectionnez **Portrait** (vertical) ou **Landscape (Paysage)** (horizontal).
- 7. Cliquez sur l'onglet **Page Layout (Disposition)**, puis activez la case à cocher **Duplex Printing (Impression recto verso)**.

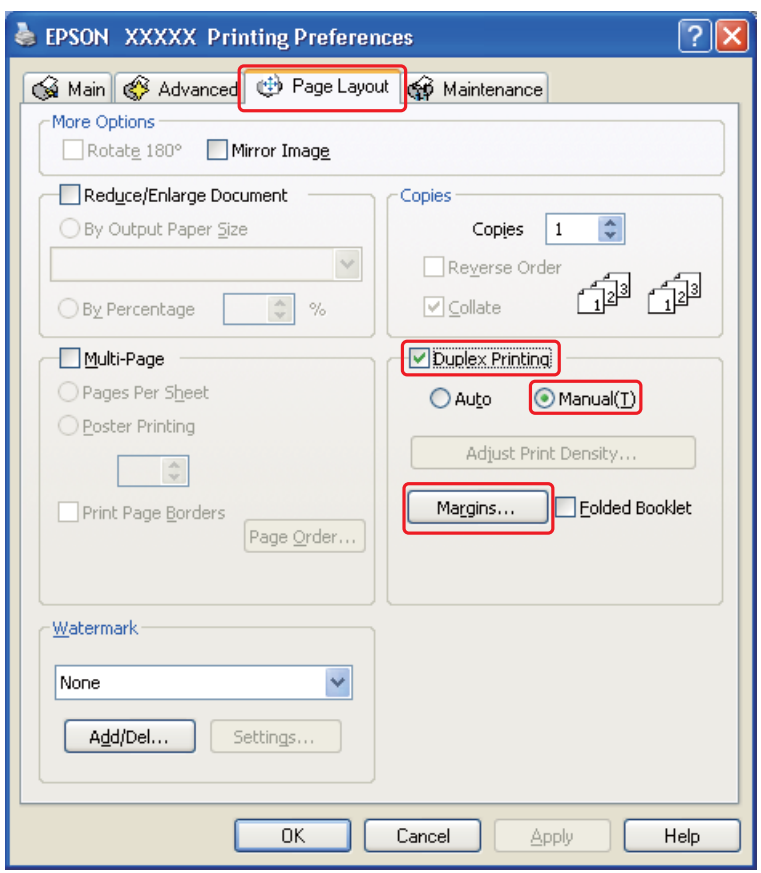

8. Sélectionnez **Manual (Manuelle)** pour utiliser la fonction d'impression recto-verso manuelle.

9. Cliquez sur **Margins (Marges)** pour ouvrir la fenêtre Margins (Marges).

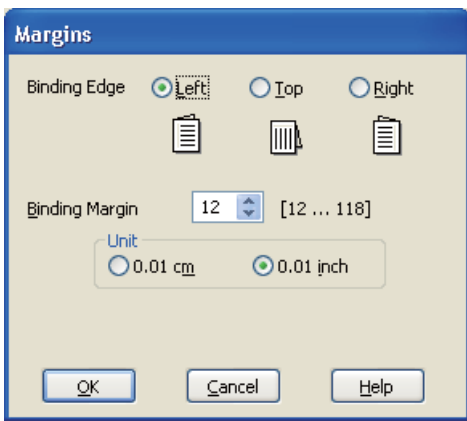

- 10. Indiquez le bord du papier sur lequel doit être placée la reliure. Vous avez le choix entre **Left (Gauche)**, **Top (Haut)** et **Right (Droite)**.
- 11. Choisissez **cm** ou **inch** pour le paramètre Unit (Unité). Indiquez ensuite la largeur de la marge de reliure. Vous pouvez spécifier toute largeur comprise entre 0,3 cm et 3,0 cm ou entre 0,12 pouce et 1,18 pouce.

#### *Remarque :*

*En fonction de votre application, la marge de reliure réelle peut différer des valeurs spécifiées. Essayez avec quelques feuilles pour examiner le résultat avant d'imprimer de gros volumes.*

- 12. Cliquez sur **OK** pour revenir à la fenêtre Page Layout (Disposition). Cliquez ensuite sur **OK** pour enregistrer les paramètres.
- 13. Chargez du papier dans le bac feuille à feuille arrière, puis lancez l'impression à partir de votre application. Des instructions pour la création des pages de numéro pair s'afficheront lors de l'impression des pages de numéro impair.
	- $\rightarrow$  Voir ["Chargement du papier" à la page 23.](#page-22-0)
- 14. Suivez les instructions qui s'affichent pour recharger le papier.

#### *Remarque :*

- ❏ *Le papier peut se courber pendant l'impression en raison de la quantité d'encre utilisée. Dans ce cas, recourbez légèrement les feuilles dans le sens opposé avant de les recharger.*
- ❏ *Alignez la pile de papier en la taquant sur une surface plate et dure avant de la recharger.*
- ❏ *Suivez les instructions affichées lors du rechargement des impressions, faute de quoi un bourrage papier risque de survenir ou les marges de reliure risquent d'être incorrectes.*
- ❏ *En cas de bourrage papier, reportez-vous à la section suivante :* & *Voir ["Bourrages papier" à la page 139.](#page-138-0)*
- 15. Une fois le papier rechargé, cliquez sur **Resume (Reprise)** pour imprimer les pages de numéro pair.

### *Impression recto-verso de livrets pliés*

#### *Impression recto-verso manuelle*

Procédez comme suit pour créer un livret plié.

#### *Remarque :*

*La fonction d'impression recto-verso d'un livret plié est disponible uniquement lorsque l'impression recto-verso manuelle est paramétrée.*

1. Accédez aux paramètres de l'imprimante.

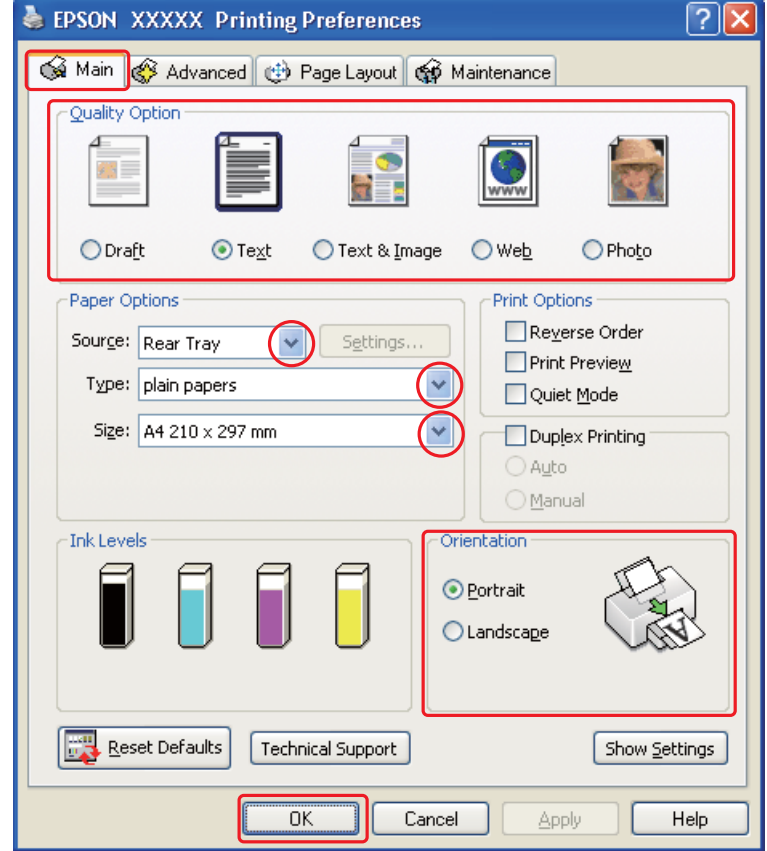

& Voir ["Accès au pilote d'impression sous Windows" à la page 15.](#page-14-0)

- 2. Cliquez sur l'onglet **Main (Principal)** et sélectionnez un des paramètres Quality Option (Option Qualité) suivants :
	- ❏ **Draft (Brouillon)** pour obtenir des brouillons approximatifs présentant une qualité d'impression réduite
	- ❏ **Text (Texte)** pour les pages contenant uniquement du texte
	- ❏ **Text & Image (Texte & Image)** pour les pages de qualité plus élevée contenant du texte et des images
	- ❏ **Web** pour les pages Internet
	- ❏ **Photo** pour obtenir une qualité et une vitesse satisfaisantes
- 3. Sélectionnez **Rear Tray (Bac arrière)** dans la zone Source.
- 4. Sélectionnez le paramètre Type approprié.
	- & Voir ["Sélection du type de papier adapté" à la page 32.](#page-31-0)
- 5. Sélectionnez le paramètre Size (Taille) approprié.
- 6. Pour modifier l'orientation de l'impression, sélectionnez **Portrait** (vertical) ou **Landscape (Paysage)** (horizontal).

7. Cliquez sur l'onglet **Page Layout (Disposition)**, puis activez la case à cocher **Duplex Printing (Impression recto verso)**. Sélectionnez ensuite **Manual (Manuelle)** et activez la case à cocher **Folded Booklet (Livret plié)**.

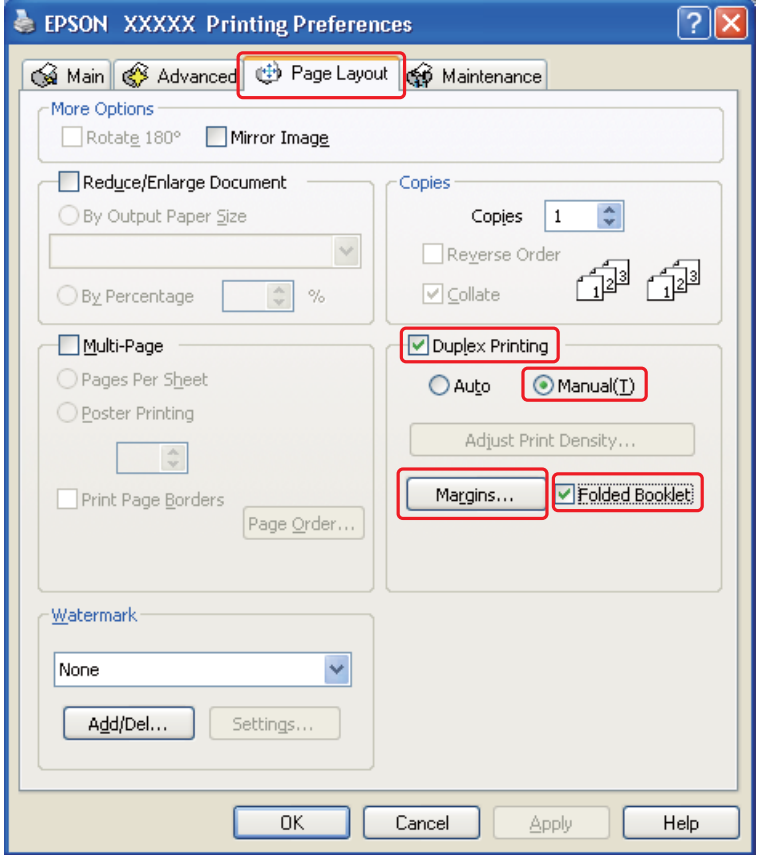

8. Cliquez sur **Margins (Marges)** pour ouvrir la fenêtre Margins (Marges).

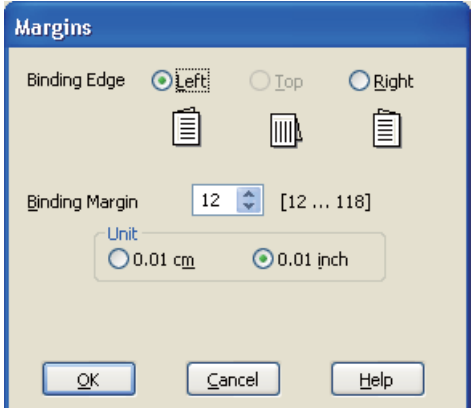

9. Indiquez le bord du papier sur lequel doit être placée la reliure. Vous avez le choix entre **Left (Gauche)**, **Top (Haut)** et **Right (Droite)**.

#### *Remarque :*

*Lorsque l'option Portrait est sélectionnée pour le paramètre Orientation, les options disponibles pour la position de la reliure sont Left (Gauche) et Right (Droite). La position de reliure Top (Haut) est accessible lorsque l'option Landscape (Paysage) est sélectionnée pour le paramètre Orientation.*

10. Choisissez **cm** ou **inch** pour le paramètre Unit (Unité). Indiquez la largeur de la marge de reliure.

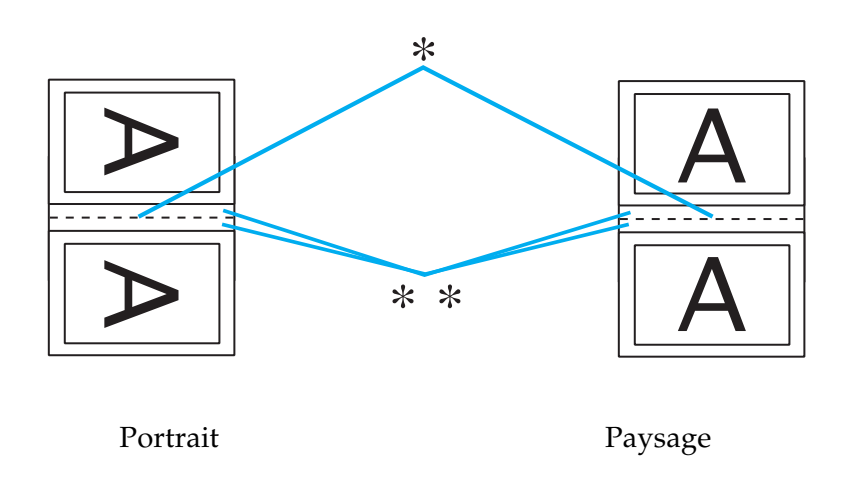

\* : bord de pliage

\*\* : marge

Vous pouvez spécifier toute largeur comprise entre 0,3 cm et 3,0 cm ou entre 0,12 pouce et 1,18 pouce. La largeur de marge spécifiée sera utilisée de part et d'autre du pli. Par exemple, si vous définissez une marge de 1 cm, une marge de 2 cm sera insérée (1 cm de chaque côté du pli).

- 11. Cliquez sur **OK** pour revenir à la fenêtre Page Layout (Disposition). Cliquez ensuite sur **OK** pour enregistrer les paramètres.
- 12. Chargez du papier dans le bac feuille à feuille arrière, puis lancez l'impression à partir de votre application. Des instructions pour l'impression des pages intérieures s'afficheront lors de l'impression des pages extérieures.
	- ◆ Voir ["Chargement du papier" à la page 23.](#page-22-0)
- 13. Suivez les instructions qui s'affichent pour recharger le papier.

#### *Remarque :*

- ❏ *Le papier peut se courber pendant l'impression en raison de la quantité d'encre utilisée. Dans ce cas, recourbez légèrement les feuilles dans le sens opposé avant de les recharger.*
- ❏ *Alignez la pile de papier en la taquant sur une surface plate et dure avant de la recharger dans l'imprimante.*
- ❏ *Suivez les instructions affichées lors du rechargement des impressions, faute de quoi un bourrage papier risque de survenir ou les marges de reliure risquent d'être incorrectes.*
- ❏ *En cas de bourrage papier, reportez-vous à la section suivante :* & *Voir ["Bourrages papier" à la page 139.](#page-138-0)*
- 14. Une fois le papier rechargé, cliquez sur **Resume (Reprise)** pour imprimer les pages intérieures.
- 15. Lorsque l'impression est terminée, pliez les feuilles et reliez-les à l'aide d'une agrafeuse ou d'une autre méthode d'assemblage.

# <span id="page-60-0"></span>*Impression avec ajustement à la taille du papier*

La fonction d'impression avec ajustement à la taille du papier permet d'adapter un document créé selon un format de papier particulier, A4 par exemple, en vue de son impression sur un papier de taille différente.

L'impression avec ajustement à la taille du papier permet de redimensionner automatiquement la page en fonction de la taille du papier sélectionné. Vous pouvez également redimensionner la page manuellement.

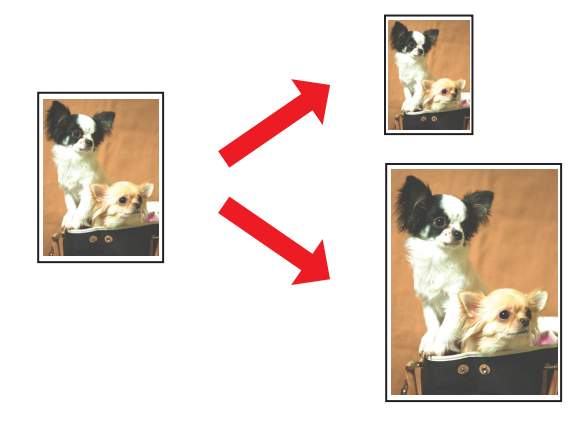

### *Paramètres de l'imprimante sous Windows*

- 1. Accédez aux paramètres de l'imprimante.
	- & Voir ["Accès au pilote d'impression sous Windows" à la page 15.](#page-14-0)

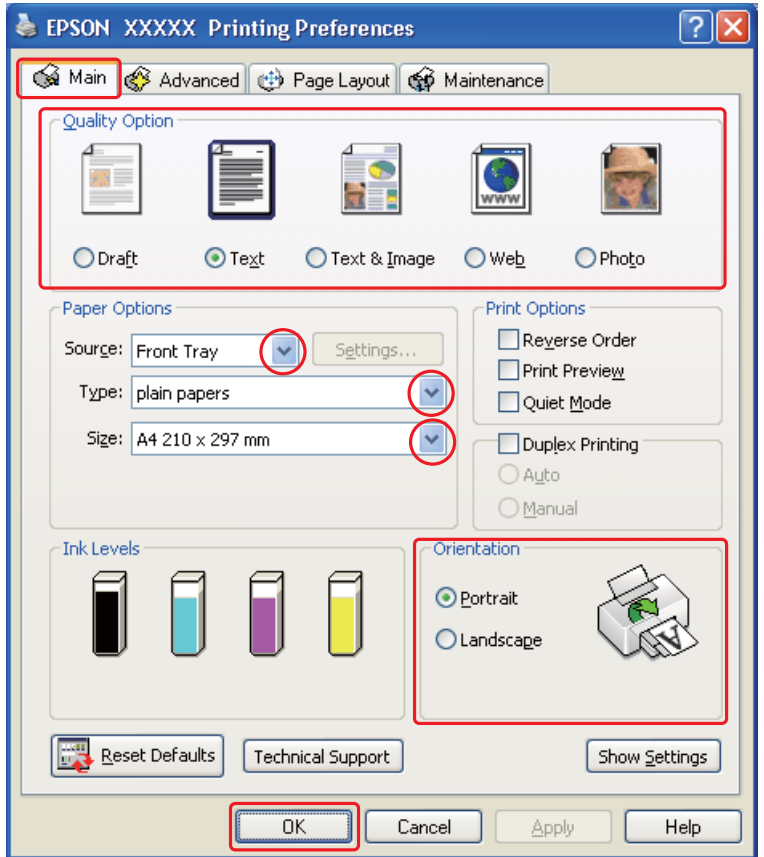

- 2. Cliquez sur l'onglet **Main (Principal)** et sélectionnez un des paramètres Quality Option (Option Qualité) suivants :
	- ❏ **Draft (Brouillon)** pour obtenir des brouillons approximatifs présentant une qualité d'impression réduite
	- ❏ **Text (Texte)** pour les pages contenant uniquement du texte
	- ❏ **Text & Image (Texte & Image)** pour les pages de qualité plus élevée contenant du texte et des images
	- ❏ **Web** pour les pages Internet
	- ❏ **Photo** pour obtenir une qualité et une vitesse satisfaisantes
- 3. Sélectionnez l'alimentation dans la zone Source.
- 4. Sélectionnez le paramètre Type approprié.
	- & Voir ["Sélection du type de papier adapté" à la page 32.](#page-31-0)
- 5. Sélectionnez le paramètre Size (Taille) approprié.
- 6. Pour modifier l'orientation de l'impression, sélectionnez **Portrait** (vertical) ou **Landscape (Paysage)** (horizontal).
- 7. Cliquez sur l'onglet **Page Layout (Disposition)**, puis activez la case à cocher **Reduce/Enlarge Document (Réduire/Agrandir le document)**.

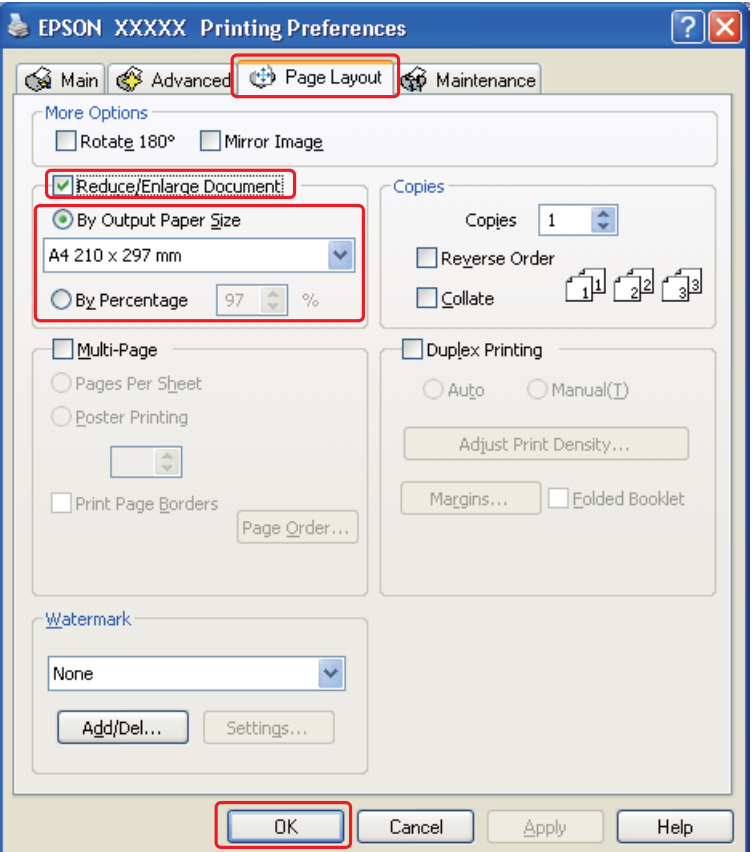

- 8. Procédez d'une des manières suivantes :
	- ❏ Si vous avez sélectionné **By Output Paper Size (Par format de papier)**, sélectionnez la taille du papier utilisé dans la liste déroulante.
- ❏ Si vous avez sélectionné **By Percentage (Par pourcentage)**, sélectionnez un pourcentage à l'aide des flèches.
- 9. Cliquez sur **OK** pour fermer la fenêtre des paramètres de l'imprimante.

Une fois les étapes ci-dessus réalisées, imprimez un exemplaire à titre d'essai et examinez les résultats avant d'imprimer un travail en totalité.

# <span id="page-63-0"></span>*Impression pages par feuille*

L'option d'impression Pages par feuille permet d'imprimer deux ou quatre pages sur une seule feuille de papier.

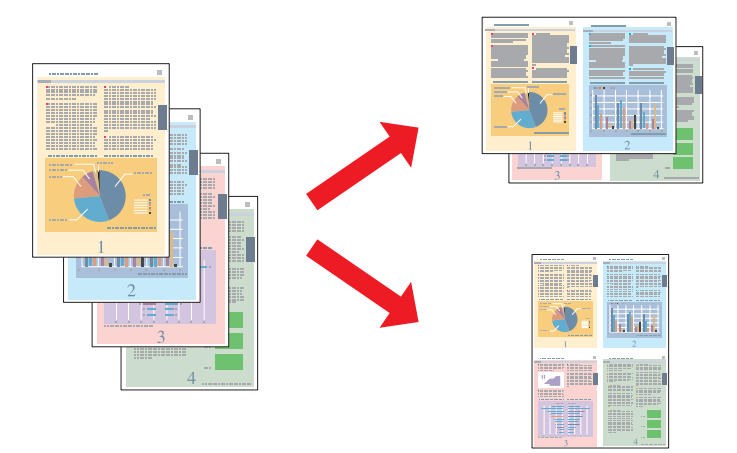

# *Paramètres de l'imprimante sous Windows*

1. Accédez aux paramètres de l'imprimante.

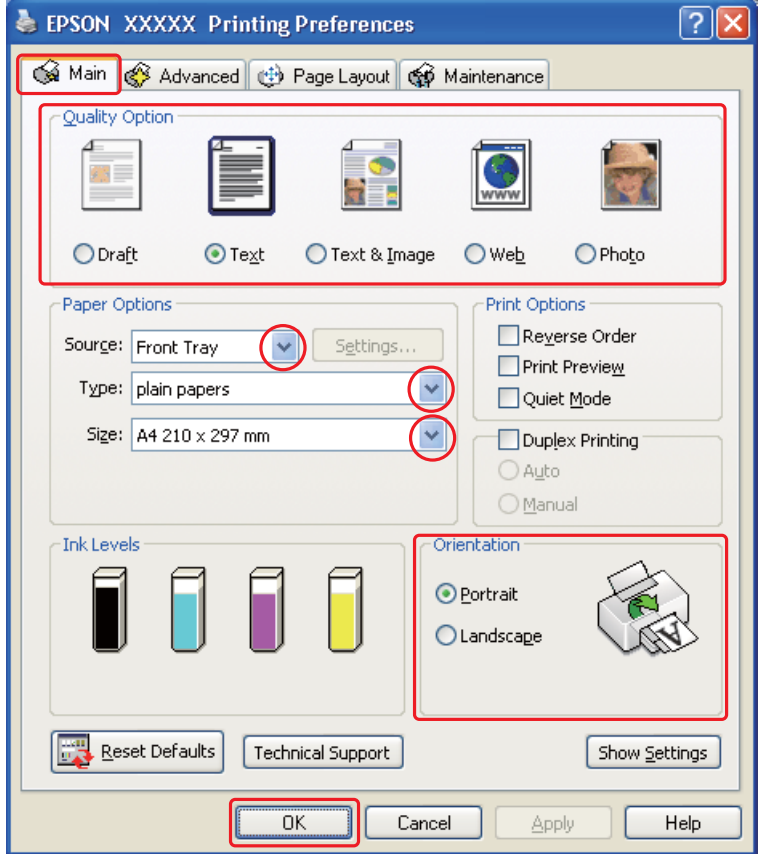

& Voir ["Accès au pilote d'impression sous Windows" à la page 15.](#page-14-0)

- 2. Cliquez sur l'onglet **Main (Principal)** et sélectionnez un des paramètres Quality Option (Option Qualité) suivants :
	- ❏ **Draft (Brouillon)** pour obtenir des brouillons approximatifs présentant une qualité d'impression réduite
	- ❏ **Text (Texte)** pour les pages contenant uniquement du texte
	- ❏ **Text & Image (Texte & Image)** pour les pages de qualité plus élevée contenant du texte et des images
	- ❏ **Web** pour les pages Internet
	- ❏ **Photo** pour obtenir une qualité et une vitesse satisfaisantes
- 3. Sélectionnez l'alimentation dans la zone Source.
- 4. Sélectionnez le paramètre Type approprié.
- & Voir ["Sélection du type de papier adapté" à la page 32.](#page-31-0)
- 5. Sélectionnez le paramètre Size (Taille) approprié.
- 6. Pour modifier l'orientation de l'impression, sélectionnez **Portrait** (vertical) ou **Landscape (Paysage)** (horizontal).
- 7. Cliquez sur l'onglet **Page Layout (Disposition)**, sélectionnez **Multi-Page (Multi-Pages)**, puis **Pages Per Sheet (Pages par feuille)**.

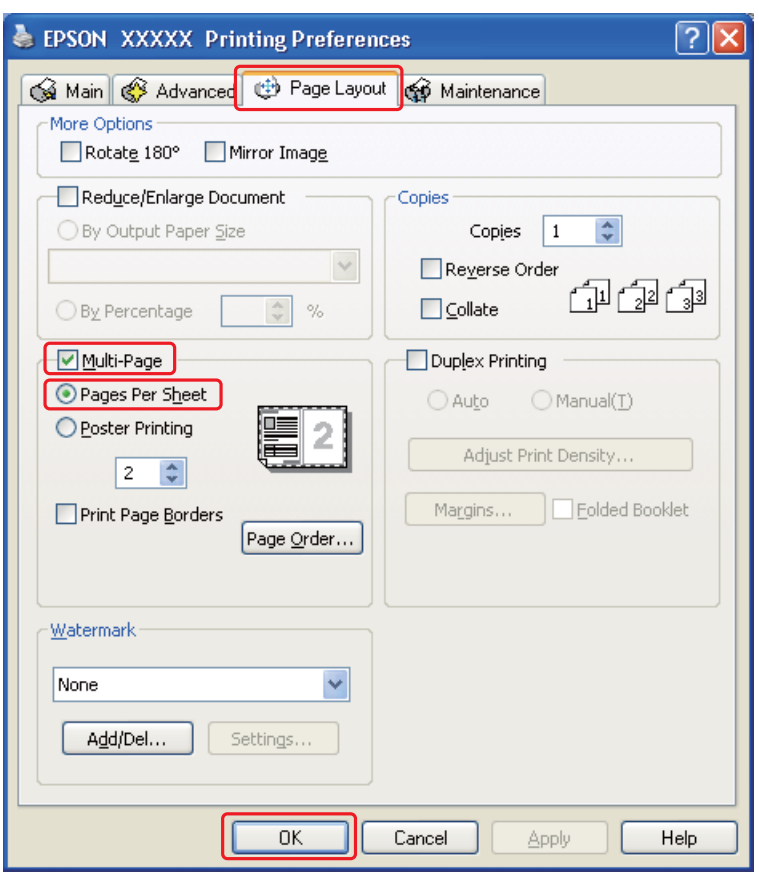

8. Sélectionnez un des paramètres suivants pour l'impression Pages Per Sheet (Pages par feuille) :

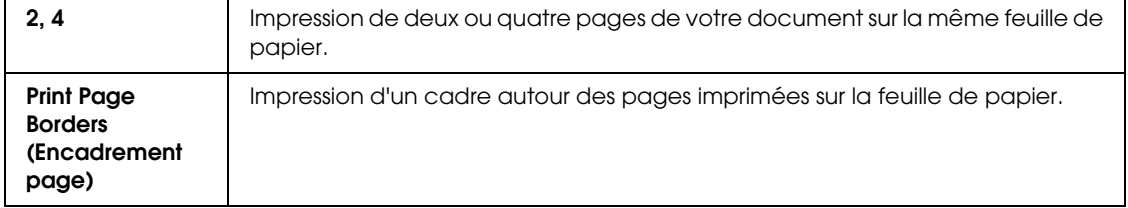

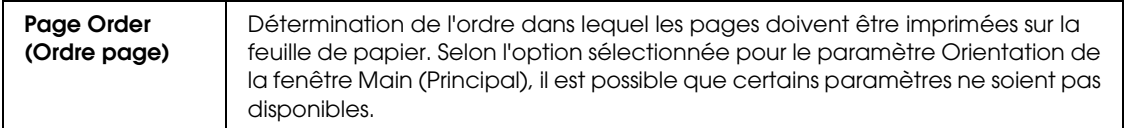

9. Cliquez sur **OK** pour fermer la fenêtre des paramètres de l'imprimante.

Une fois les étapes ci-dessus réalisées, imprimez un exemplaire à titre d'essai et examinez les résultats avant d'imprimer un travail en totalité.

# <span id="page-66-0"></span>*Impression poster*

L'impression Poster permet d'imprimer une image à la taille d'un poster en agrandissant le document de façon à couvrir plusieurs feuilles de papier.

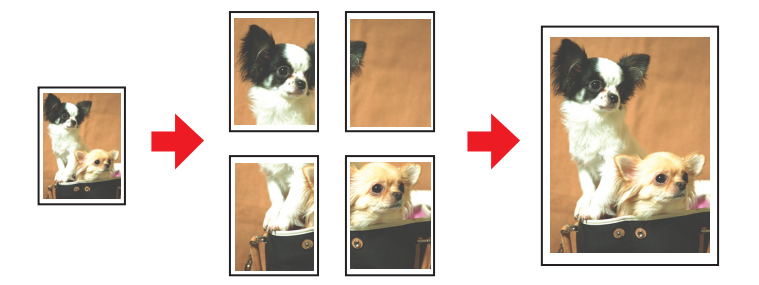

### *Paramètres de l'imprimante*

1. Accédez aux paramètres de l'imprimante.

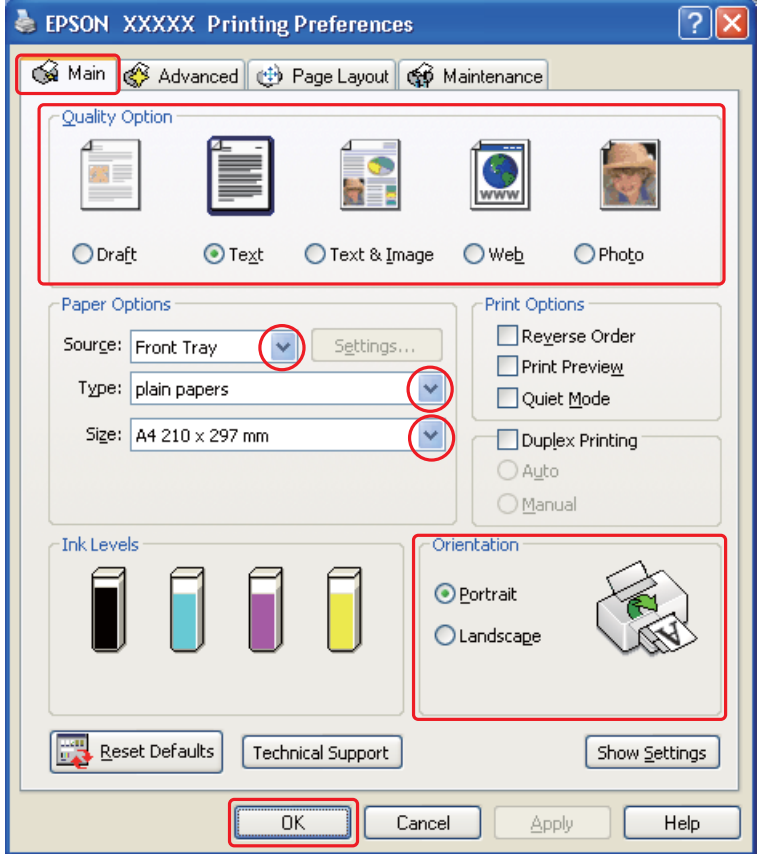

& Voir ["Accès au pilote d'impression sous Windows" à la page 15.](#page-14-0)

- 2. Cliquez sur l'onglet **Main (Principal)** et sélectionnez un des paramètres Quality Option (Option Qualité) suivants :
	- ❏ **Draft (Brouillon)** pour obtenir des brouillons approximatifs présentant une qualité d'impression réduite
	- ❏ **Text (Texte)** pour les documents contenant uniquement du texte
	- ❏ **Text & Image (Texte & Image)** pour les pages de qualité plus élevée contenant du texte et des images
	- ❏ **Web** pour les pages Internet
	- ❏ **Photo** pour obtenir une qualité et une vitesse satisfaisantes
- 3. Sélectionnez l'alimentation dans la zone Source.
- 4. Sélectionnez le paramètre Type approprié.
- & Voir ["Sélection du type de papier adapté" à la page 32.](#page-31-0)
- 5. Sélectionnez le paramètre Size (Taille) approprié.
- 6. Pour modifier l'orientation de l'impression, sélectionnez **Portrait** (vertical) ou **Landscape (Paysage)** (horizontal).
- 7. Cliquez sur l'onglet **Page Layout (Disposition)**, sélectionnez **Multi-Page (Multi-Pages)**, puis sélectionnez **Poster Printing (Impression poster)**. Cliquez sur la flèche haut ou bas pour sélectionner **2x1**, **2x2**, **3x3** ou **4x4**.

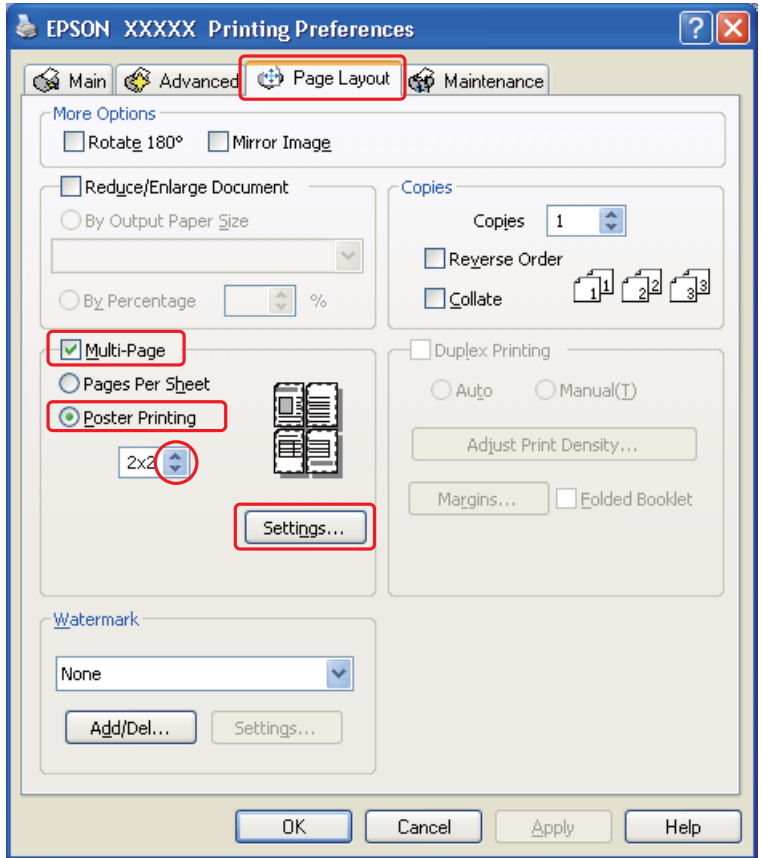

8. Pour définir le mode d'impression du poster, cliquez sur le bouton **Settings (Configuration)**. La fenêtre Settings (Configuration) apparaît.

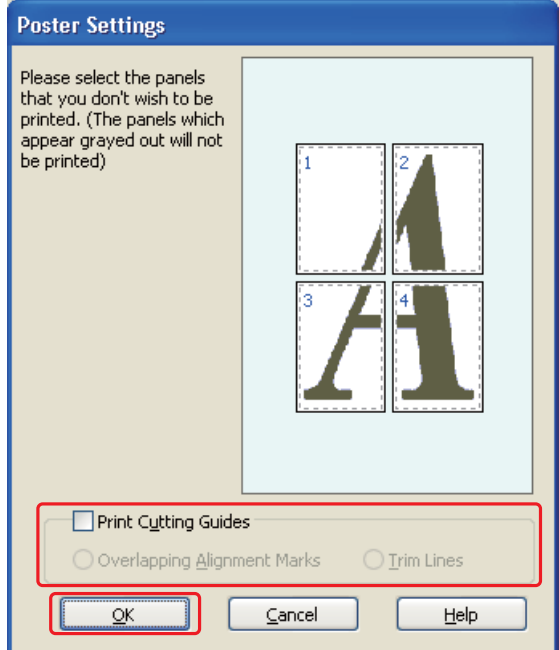

9. Définissez les paramètres suivants :

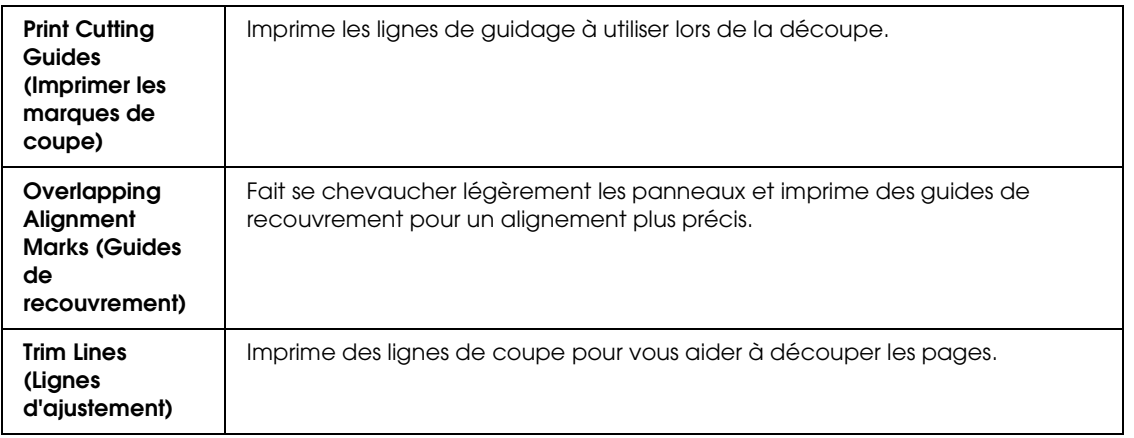

#### *Remarque :*

*Si vous ne souhaitez imprimer que certains des panneaux et non le poster tout entier, cliquez sur les panneaux que vous ne souhaitez pas imprimer.*

10. Cliquez sur **OK** pour fermer la fenêtre Poster Settings (Configuration du poster).

Une fois les étapes ci-dessus réalisées, imprimez un exemplaire à titre d'essai et examinez les résultats avant d'imprimer un travail en totalité. Puis, suivez les instructions.

& Voir ["Comment créer un poster à partir d'impressions" à la page 71](#page-70-0).

# <span id="page-70-0"></span>*Comment créer un poster à partir d'impressions*

Voici un exemple de création de poster pour lequel on sélectionne l'option **2x2** dans la zone Impression poster et l'option **Overlapping Alignment Marks (Guides de recouvrement)** dans la zone Print Cutting Guides (Imprimer les marques de coupe).

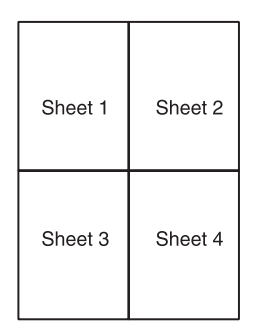

1. Coupez la marge de la feuille 1 le long de la ligne verticale raccordant les repères d'alignement supérieur et inférieur :

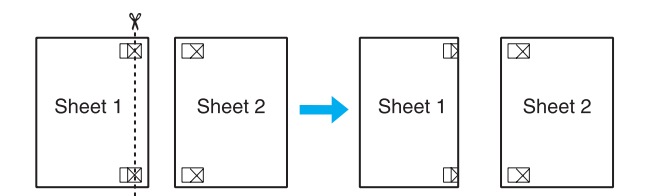

2. Placez la feuille 1 sur la feuille 2, superposez les marques d'alignement des deux feuilles, puis réunissez-les provisoirement en plaçant du ruban adhésif au verso :

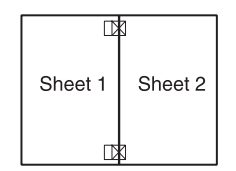

3. Coupez les feuilles assemblées le long de la ligne verticale raccordant les repères d'alignement (cette fois, une ligne située à gauche des repères) :

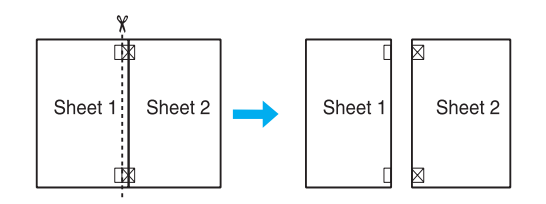

4. Alignez les feuilles à l'aide des repères d'alignement, puis réunissez-les en plaçant du ruban adhésif au verso :

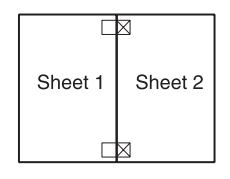

- 5. Répétez les instructions des étapes 1 à 4 pour assembler les feuilles 3 et 4 de la même façon.
- 6. Répétez les instructions des étapes 1 à 4 pour assembler le jeu supérieur et le jeu inférieur :

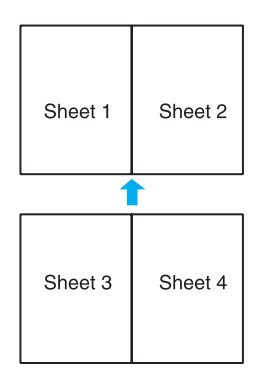

7. Découpez les marges restantes.
# *Impression de filigrane*

Avec ce mode d'impression, vous pouvez imprimer un filigrane constitué d'un texte ou d'une image sur votre document.

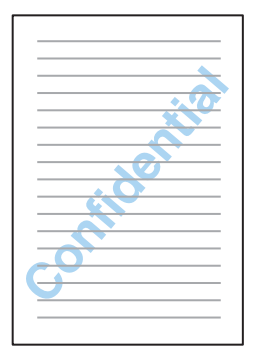

## *Impression du filigrane*

1. Accédez aux paramètres de l'imprimante.

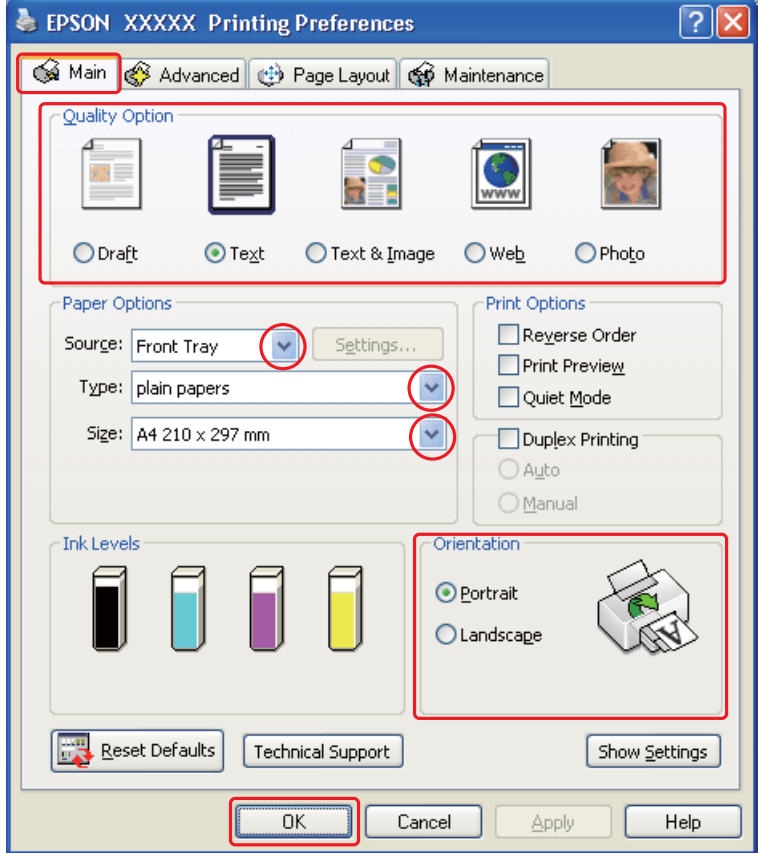

& Voir ["Accès au pilote d'impression sous Windows" à la page 15.](#page-14-0)

- 2. Cliquez sur l'onglet **Main (Principal)** et sélectionnez un des paramètres Quality Option (Option Qualité) suivants :
	- ❏ **Draft (Brouillon)** pour obtenir des brouillons approximatifs présentant une qualité d'impression réduite
	- ❏ **Text (Texte)** pour les documents de qualité plus élevée contenant uniquement du texte
	- ❏ **Text & Image (Texte & Image)** pour les documents de qualité plus élevée contenant du texte et des images
- 3. Sélectionnez l'alimentation dans la zone Source.
- 4. Sélectionnez le paramètre Type approprié.
	- & Voir ["Sélection du type de papier adapté" à la page 32.](#page-31-0)
- 5. Sélectionnez le paramètre Size (Taille) approprié.
- 6. Pour modifier l'orientation de l'impression, sélectionnez **Portrait** (vertical) ou **Landscape (Paysage)** (horizontal).
- 7. Cliquez sur l'onglet **Page Layout (Disposition)**, choisissez le filigrane souhaité dans la liste Watermark (Filigrane), puis cliquez sur **Settings (Configuration)**.

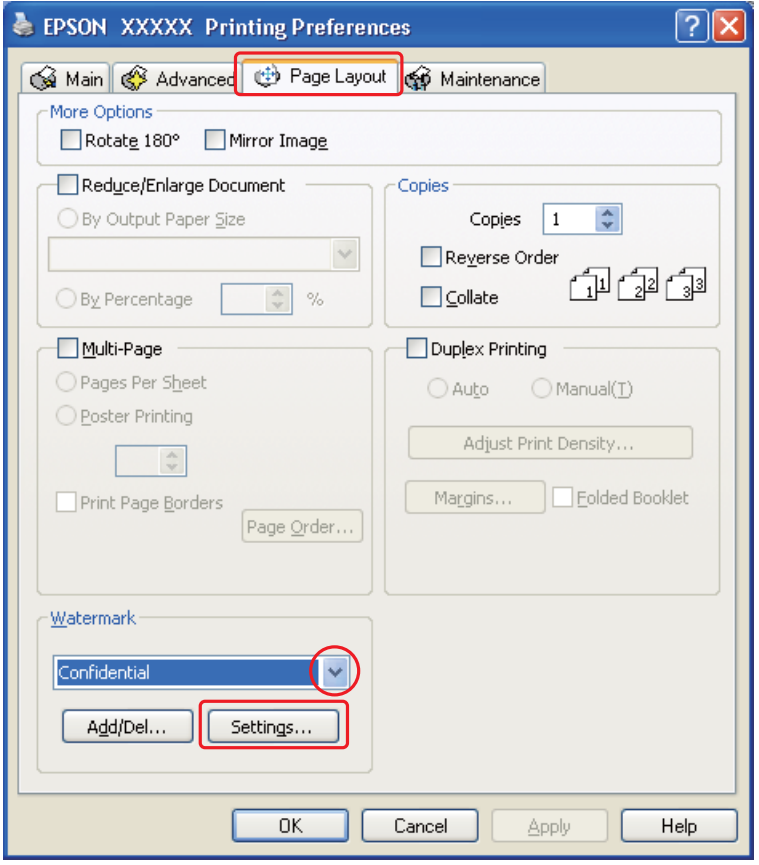

Si vous souhaitez créer votre propre filigrane, reportez-vous aux instructions suivantes.

& Voir ["Création d'un filigrane personnalisé" à la page 76.](#page-75-0)

8. Définissez les paramètres souhaités pour le filigrane. Vous pouvez modifier la position et la taille du filigrane en faisant glisser l'image dans la fenêtre d'aperçu.

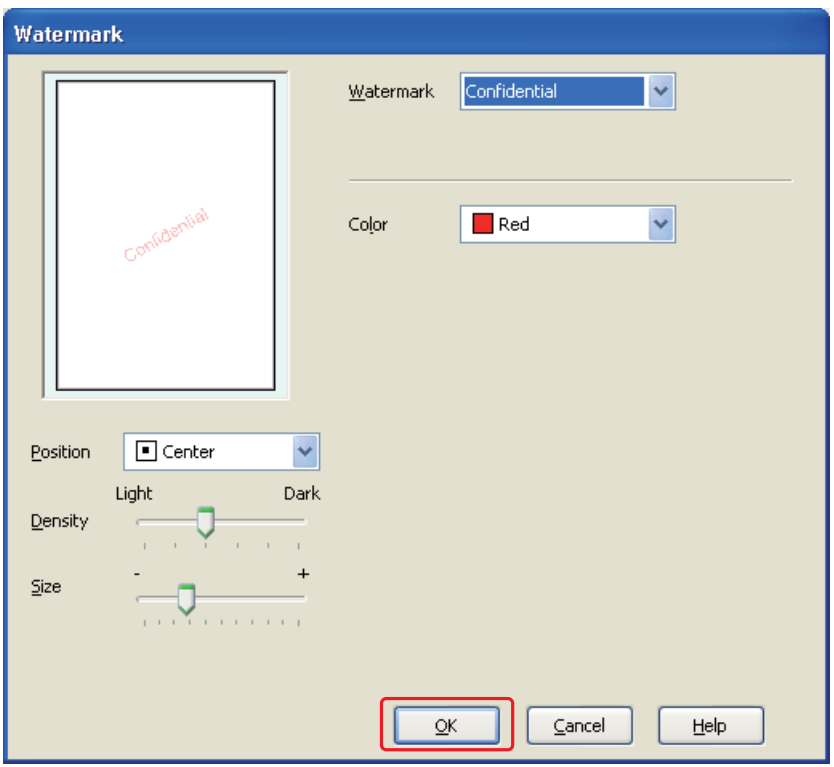

- 9. Cliquez sur **OK** pour revenir à la fenêtre Page Layout (Disposition).
- 10. Cliquez sur **OK** pour fermer la fenêtre des paramètres de l'imprimante.

Une fois les étapes ci-dessus réalisées, imprimez un exemplaire à titre d'essai et examinez les résultats avant d'imprimer un travail en totalité.

### <span id="page-75-0"></span>*Création d'un filigrane personnalisé*

Vous pouvez ajouter vos propres filigranes à base de texte ou d'images à la liste Watermark (Filigrane).

1. Cliquez sur le bouton **Add/Del (Personnalisé)** sous la liste Watermark (Filigrane) de la fenêtre Page Layout (Disposition). La fenêtre ci-dessous s'affiche.

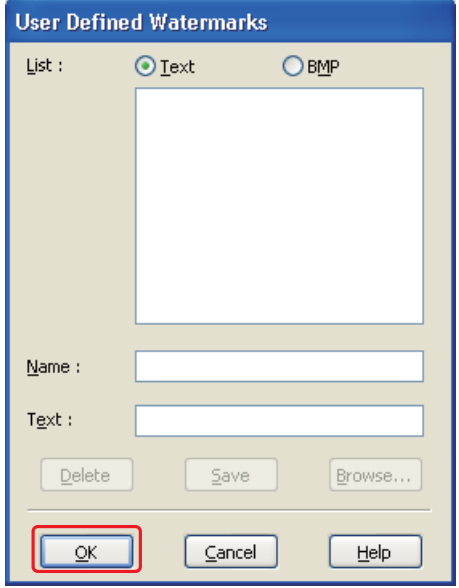

- 2. Procédez d'une des manières suivantes :
	- ❏ Pour utiliser un fichier d'image comme filigrane, sélectionnez **BMP (Image BMP)**. Cliquez sur **Browse (Parcourir)** pour localiser le fichier bitmap que vous souhaitez utiliser et cliquez sur **Open**. Entrez le nom de votre filigrane dans la boîte de texte Name (Nom), puis cliquez sur **Save (Enregistrer)**.
	- ❏ Pour créer un filigrane à base de texte, cliquez sur le bouton **Text (Texte)**. Saisissez votre texte dans la boîte Text (Texte). Ce texte sera également utilisé pour le nom du filigrane. Si vous voulez modifier le nom du filigrane, saisissez un nouveau nom dans la boîte de texte Name (Nom), puis cliquez sur **Save (Enregistrer)**.
- 3. Cliquez sur **OK** pour revenir à la fenêtre Page Layout (Disposition).

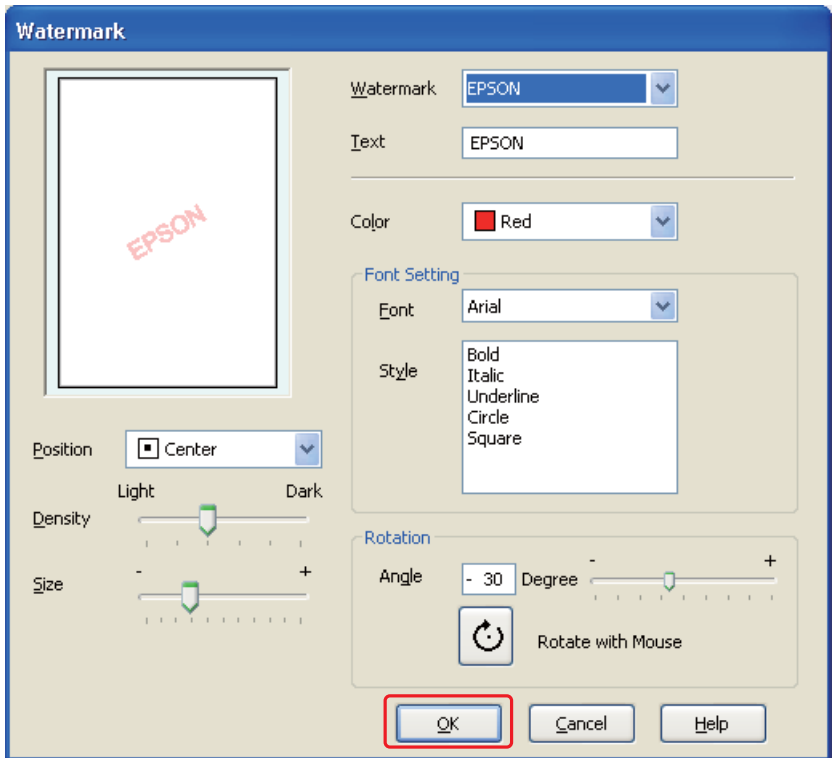

4. Cliquez sur **Settings (Configuration)**. La fenêtre suivante apparaît :

- 5. Vérifiez que le filigrane souhaité est sélectionné dans la liste Watermark (Filigrane), puis sélectionnez les paramètres Color (Couleur), Position, Density (Densité), Size (Taille), Font (Police), Style et Angle. (Pour plus de détails, reportez-vous à l'aide en ligne.) Les paramètres définis sont visibles dans la fenêtre d'aperçu.
- 6. Lorsque vos réglages sont terminés, cliquez sur **OK**.

# *Chapitre 5 Utilisation du panneau de configuration*

### *Introduction*

Vous pouvez utiliser le panneau de configuration de l'imprimante pour accéder à un ensemble de menus qui vous permettent de vérifier l'état des consommables, d'imprimer des feuilles d'état et de configurer l'imprimante. Cette section décrit l'utilisation du panneau de configuration.

### *Pour les utilisateurs de l'imprimante B-500DN*

Indique comment utiliser le panneau de configuration de l'imprimante B-500DN.

- ❏ ["Touches et voyants" à la page 80](#page-79-0)
- ❏ ["Icônes sur l'affichage LCD" à la page 82](#page-81-0)
- ❏ ["Comment accéder aux menus du panneau de configuration" à la page 83](#page-82-0)
- ❏ ["Liste des menus du panneau de configuration" à la page 84](#page-83-0)
- ❏ ["Messages d'état et d'erreur" à la page 87](#page-86-0)
- ❏ ["Impression de la feuille d'état" à la page 90](#page-89-0)

### *Pour les utilisateurs de l'imprimante B-300*

Indique comment utiliser le panneau de configuration de l'imprimante B-300.

- ❏ ["Touches et voyants" à la page 91](#page-90-0)
- ❏ ["Voyants d'état et d'erreur" à la page 94](#page-93-0)
- ❏ ["Impression de la feuille d'état" à la page 97](#page-96-0)

## *Pour les utilisateurs de l'imprimante B-500DN*

Le panneau de configuration de l'imprimante comporte 7 touches, 3 voyants et un affichage à cristaux liquides (LCD).

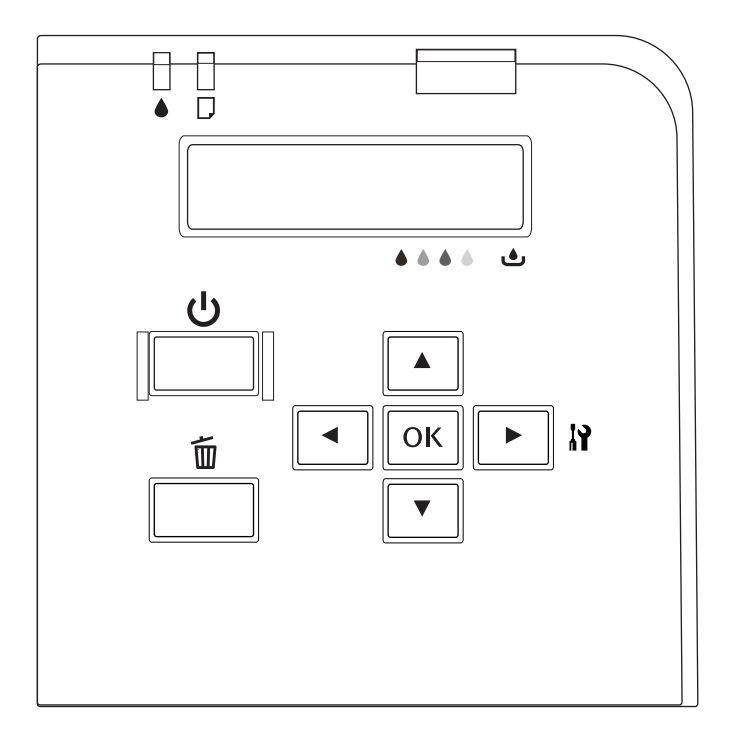

### <span id="page-79-0"></span>*Touches et voyants*

Le tableau ci-dessous décrit les fonctions des touches du panneau de configuration.

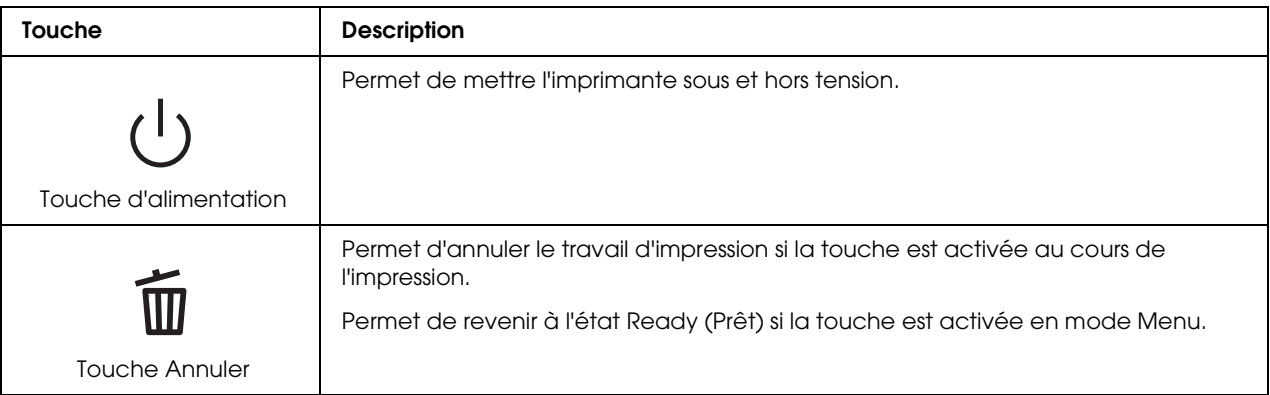

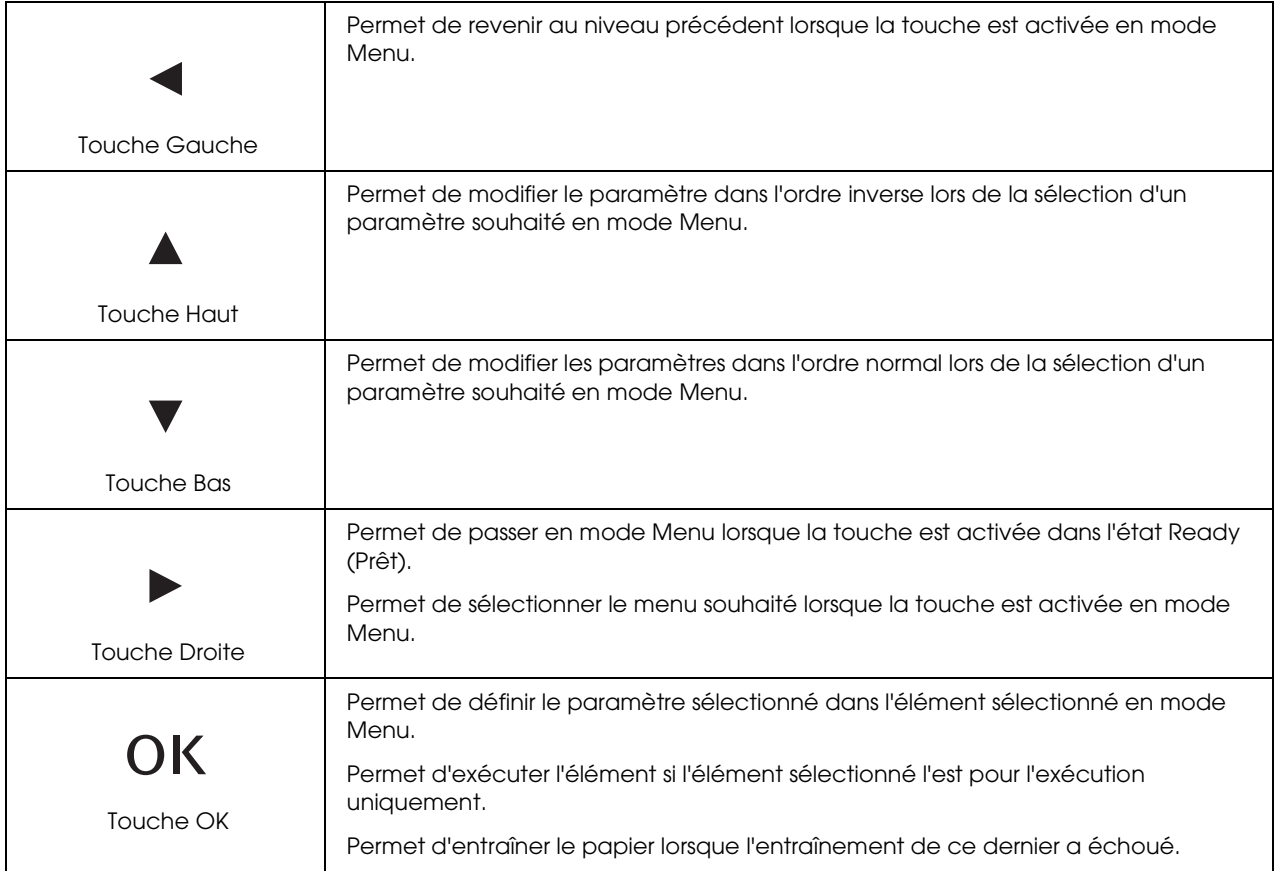

Le tableau ci-dessous indique la signification des voyants du panneau de configuration. Les voyants vous permettent de connaître l'état de l'imprimante et le type d'erreur lorsqu'une erreur se produit.

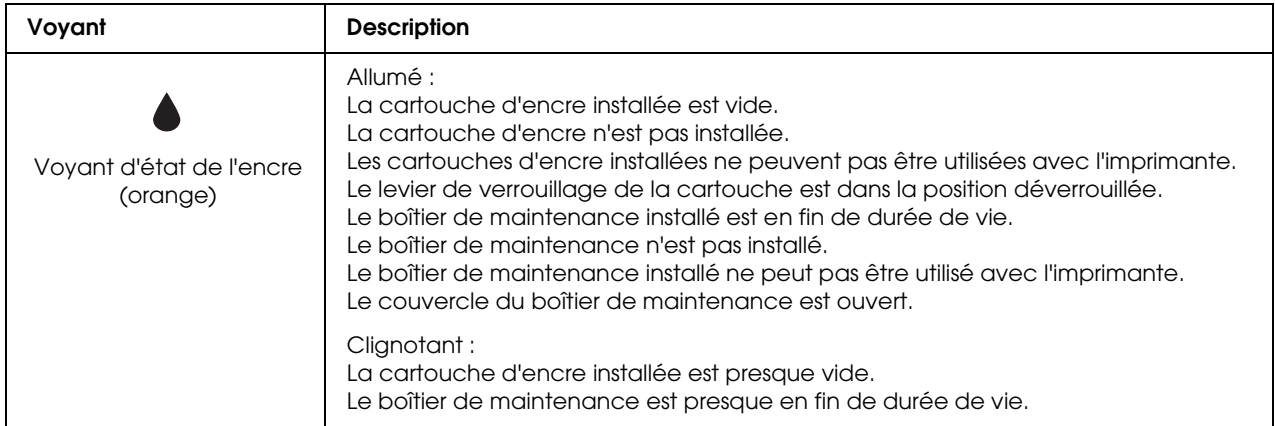

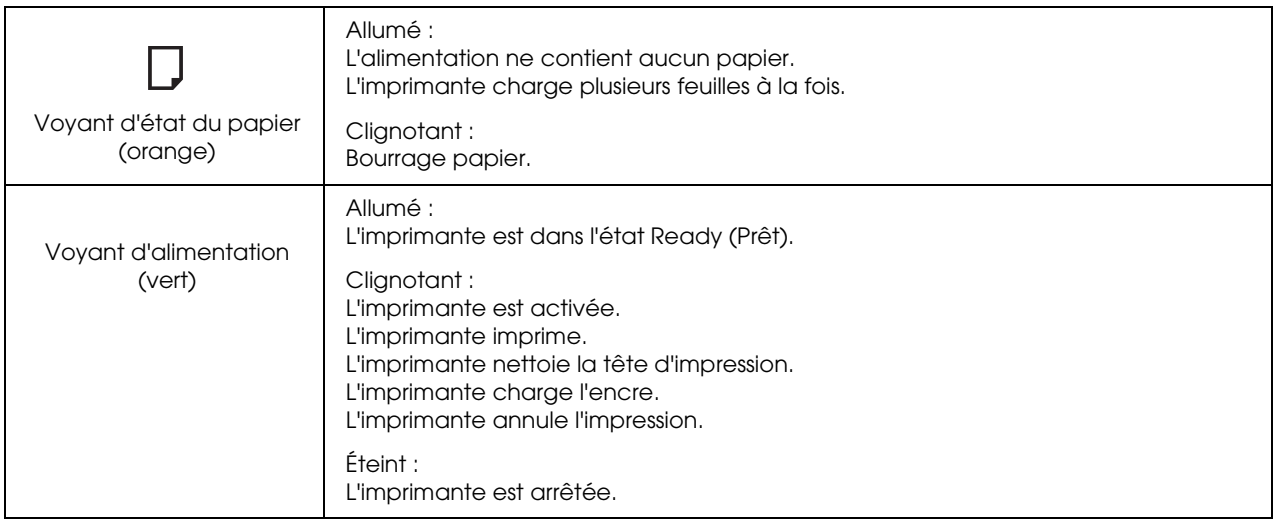

## <span id="page-81-1"></span><span id="page-81-0"></span>*Icônes sur l'affichage LCD*

Cette section indique la signification des icônes affichées sur l'écran LCD.

Le tableau ci-dessous indique la signification de l'icône d'état de la cartouche.

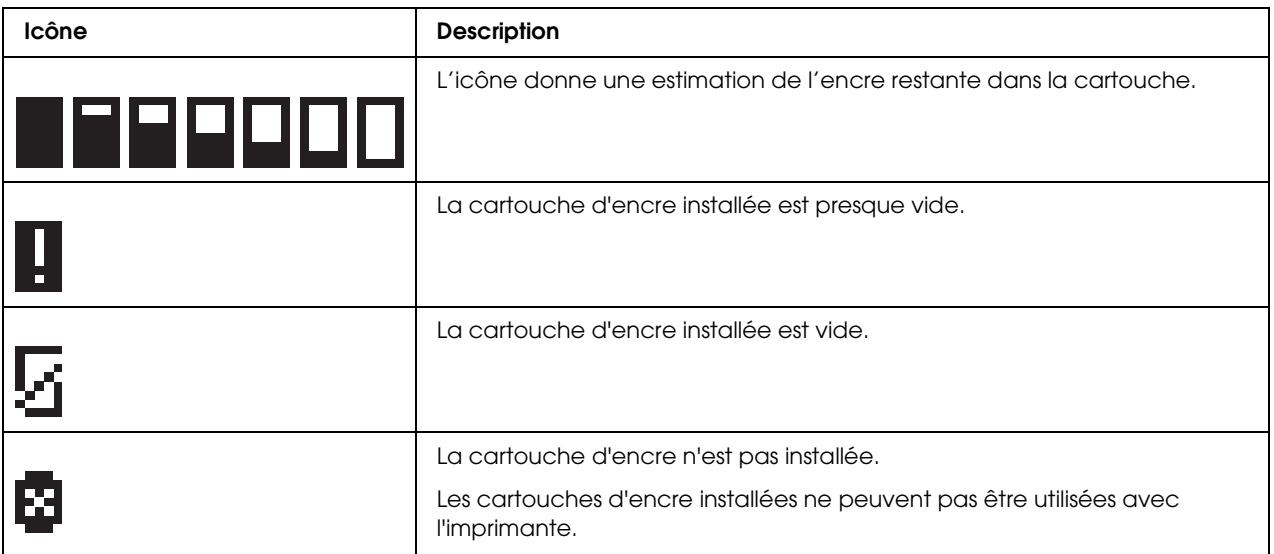

Le tableau ci-dessous indique la signification de l'icône d'état du boîtier de maintenance.

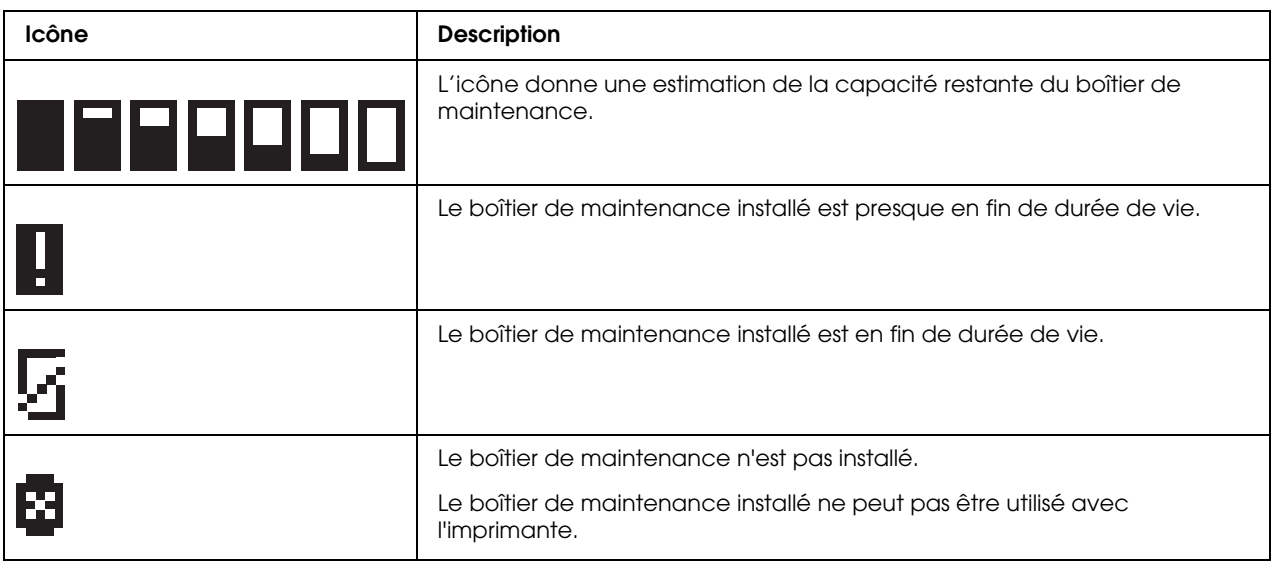

### <span id="page-82-0"></span>*Comment accéder aux menus du panneau de configuration*

Cette section décrit comment passer en mode Menu et définir les paramètres à l'aide des touches du panneau de configuration.

#### *Remarque :*

- ❏ *Appuyez sur la touche* + *Annuler lorsque vous souhaitez quitter le mode Menu et revenir à l'état Ready (Prêt).*
- ❏ *Appuyez sur la touche* l *Gauche pour revenir à l'étape précédente.*
- 1. Vérifiez que READY s'affiche sur l'écran LCD, puis appuyez sur la touche r **Droite**. Le premier menu s'affiche sur l'écran LCD.
- 2. Appuyez sur la touche ▼ **Bas** ou ▲ **Haut** pour faire défiler les menus.
- 3. Appuyez sur la touche **OK** ou▶ **Droite** pour sélectionner le menu souhaité. Le premier élément s'affiche sur l'écran LCD.
- 4. Appuyez sur la touche **▼ Bas** ou **A Haut** pour faire défiler les éléments.
- 5. Appuyez sur la touche **OK** ou ▶ **Droite** pour sélectionner l'élément souhaité. Le premier paramètre s'affiche sur l'écran LCD.
- 6. Appuyez sur la touche **▼ Bas** ou **▲ Haut** pour faire défiler les paramètres.

7. Appuyez sur la touche **OK** pour enregistrer le paramètre sélectionné. Si le paramètre est sélectionné pour l'exécution uniquement, appuyez sur la touche **OK** pour exécuter la fonction de l'élément.

Après l'exécution, l'imprimante revient au menu précédent.

8. Appuyez sur la touche + **Annuler**. L'imprimante revient à l'état Ready (Prêt).

### <span id="page-83-0"></span>*Liste des menus du panneau de configuration*

Cette section décrit le paramètre de chaque élément dans le menu.

#### *Menu Configuration imprimante*

Ce menu vous permet de configurer les réglages de base de l'imprimante.

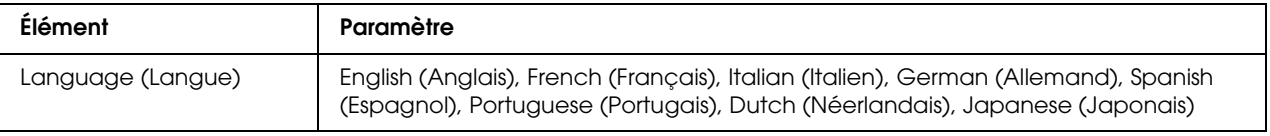

#### **Language (Langue)**

Vous pouvez sélectionner la langue affichée sur l'écran LCD.

#### *Menu Impression test*

Ce menu vous permet de spécifier les réglages associés à l'impression test.

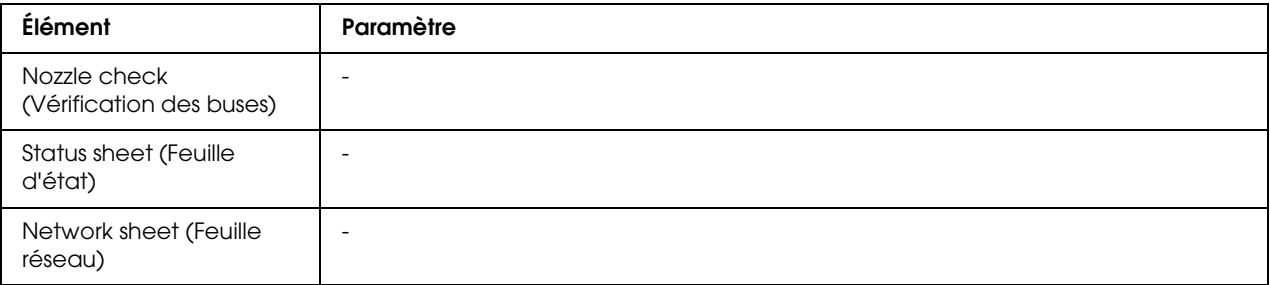

#### **Nozzle check (Vérification des buses)**

Vous pouvez imprimer un motif de vérification des buses de la tête d'impression pour chaque cartouche d'encre. À partir des résultats d'impression, vous pouvez vérifier si les buses assurent une bonne diffusion de l'encre.

 $\rightarrow$  Voir ["Vérification des buses de la tête d'impression" à la page 116](#page-115-0).

#### **Status sheet (Feuille d'état)**

Vous pouvez imprimer l'état actuel de l'imprimante.

◆ Voir ["Impression de la feuille d'état" à la page 90.](#page-89-0)

#### **Network sheet (Feuille réseau)**

Vous pouvez imprimer la configuration actuelle de l'interface réseau.

### *Menu État imprimante*

Ce menu vous permet de vérifier l'état actuel de l'imprimante.

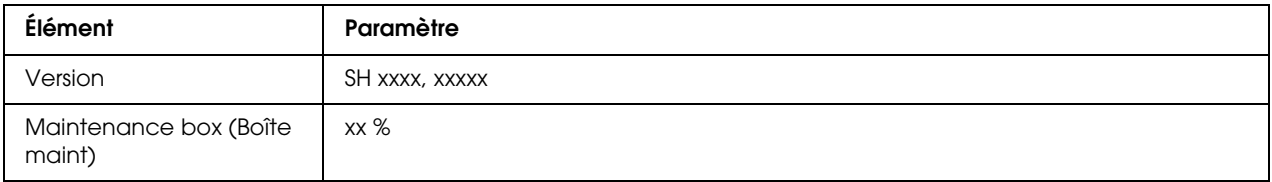

#### **Version**

Vous pouvez vérifier la version du micrologiciel.

#### **Maintenance box (Boîte maint)**

Vous pouvez avoir une estimation de la capacité restante du boîtier de maintenance.

#### *Menu Maintenance*

Ce menu vous permet de spécifier les réglages associés à la maintenance.

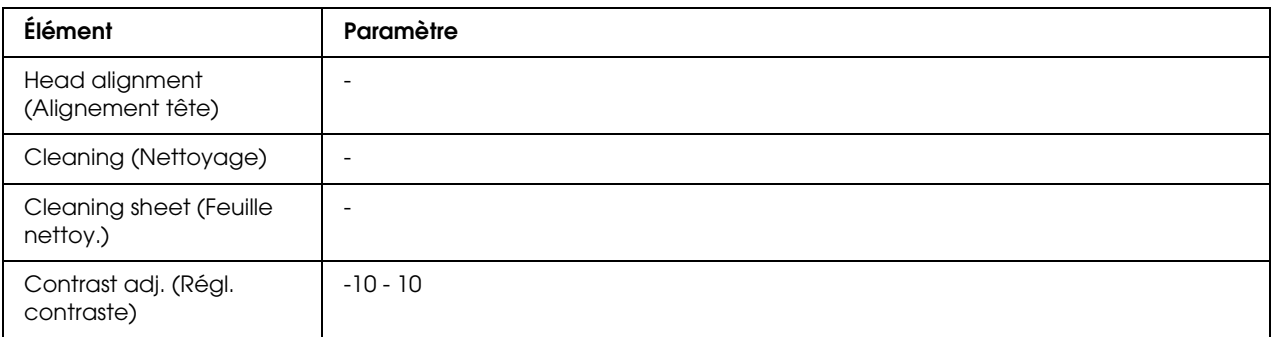

#### **Head alignment (Alignement tête)**

Vous pouvez imprimer un motif de contrôle de l'alignement de la tête. À partir des résultats d'impression, vous pouvez régler l'alignement de la tête.

#### **Cleaning (Nettoyage)**

Vous pouvez nettoyer la tête d'impression. Vous pouvez également imprimer le motif de vérification des buses avant le nettoyage.

#### **Cleaning sheet (Feuille nettoy.)**

Vous pouvez nettoyer les rouleaux à l'intérieur de l'imprimante.

#### **Contrast adj. (Régl. contraste)**

Vous pouvez régler le contraste de l'écran LCD. Appuyez sur la touche ▲ Haut ou **▼ Bas** pour régler le contraste.

#### *Menu Paramètres réseau*

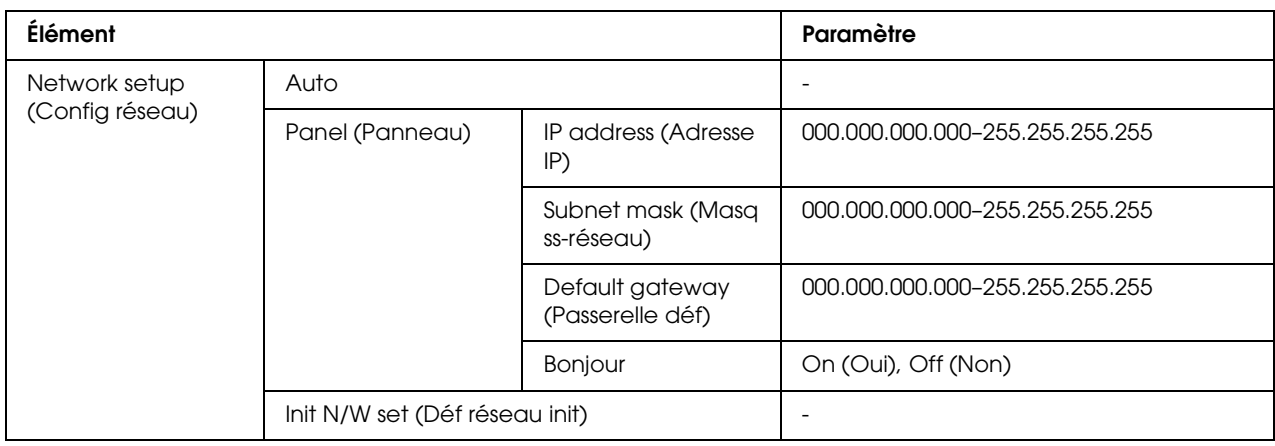

Ce menu vous permet de paramétrer le réseau.

#### **Network setup (Config réseau)**

Vous pouvez sélectionner la méthode de configuration des paramètres réseau.

Lorsque Auto est sélectionné, l'imprimante obtient automatiquement les éléments suivants, IP address (Adresse IP), Subnet mask (Masq ss-réseau) et Default gateway (Passerelle déf). Lorsque Panel (Panneau) est sélectionné, vous pouvez spécifier les éléments suivants, IP address (Adresse IP), Subnet mask (Masque ss-réseau), Default gateway (Passerelle déf) et Bonjour à l'aide du panneau de configuration. Lorsque Init N/W set (Déf réseau init) est sélectionné, vous pouvez réinitialiser les paramètres réseau de l'imprimante aux valeurs par défaut.

#### **IP address (Adresse IP), Subnet mask (Masque ss-réseau), Default gateway (Passerelle déf)**

Vous pouvez configurer les éléments suivants, IP address (Adresse IP), Subnet Mask (Masque ss-réseau) et Default Gateway (Passerelle déf) sur l'imprimante. Pour modifier le paramètre, appuyez sur la touche **◀ Gauche** ou ▶ **Droite** pour déplacer le curseur et sur la touche ▲ **Haut** ou ▼ **Bas** pour changer le numéro.

#### **Bonjour**

Vous pouvez définir les paramètres Bonjour de l'imprimante.

### <span id="page-86-0"></span>*Messages d'état et d'erreur*

Cette section indique la signification des messages affichées sur l'écran LCD.

Le tableau ci-dessous décrit les messages d'état.

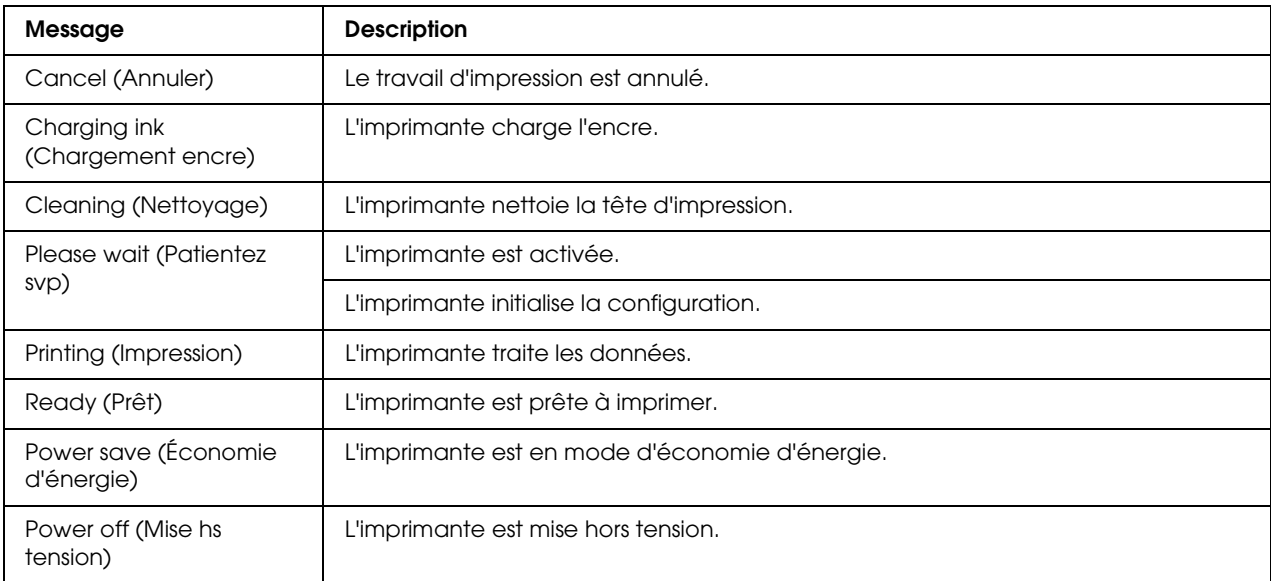

Le tableau ci-dessous contient des messages d'erreur, une description rapide de chaque message et des suggestions pour corriger le problème.

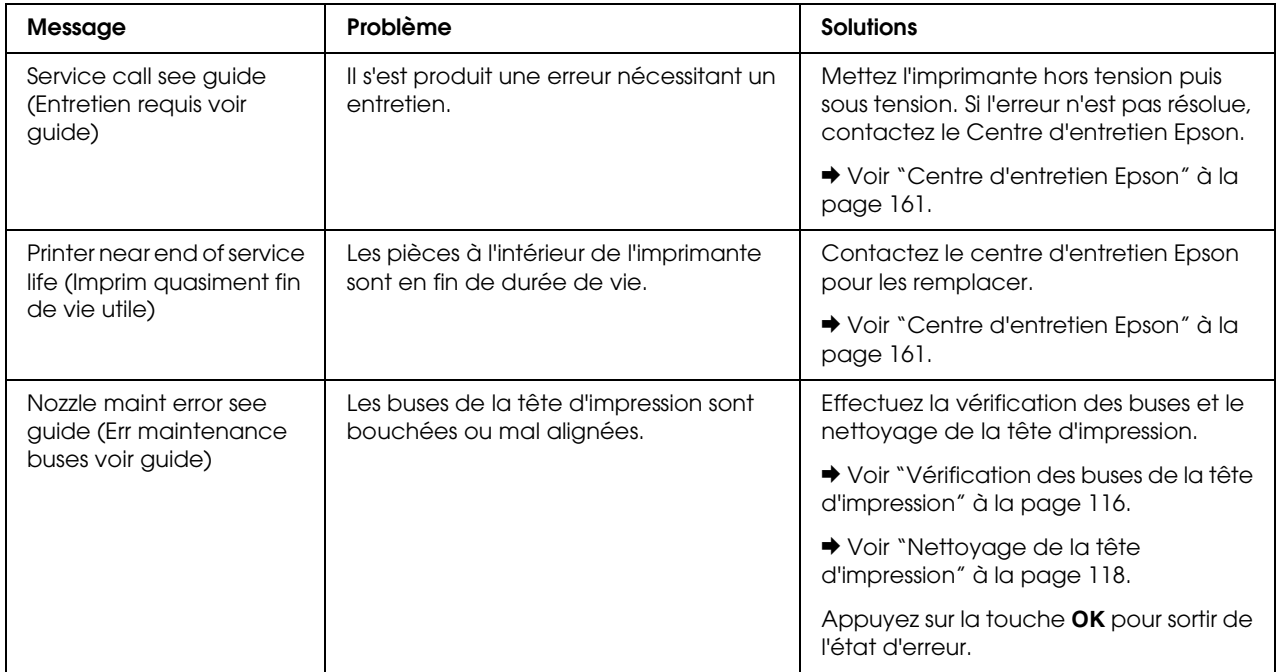

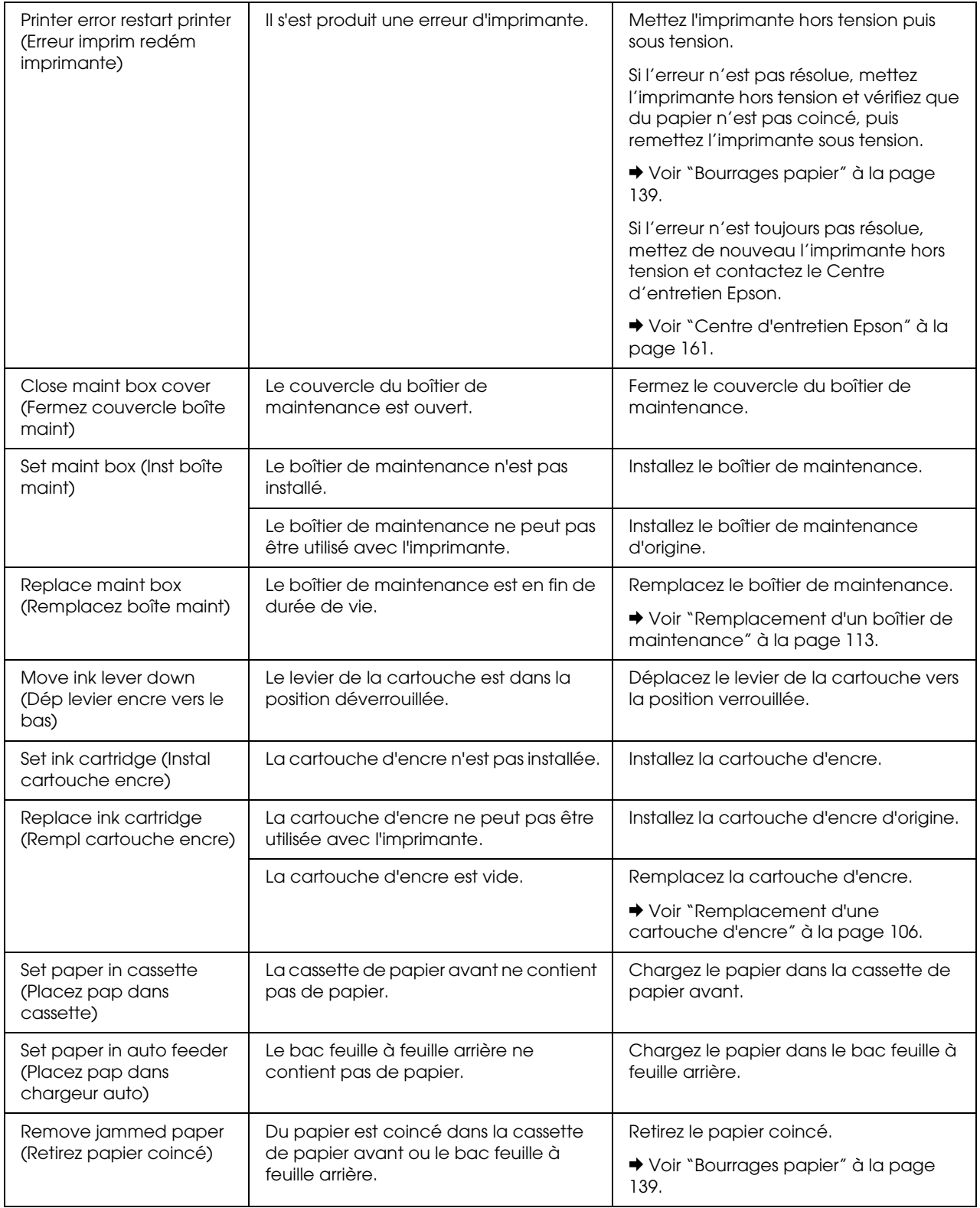

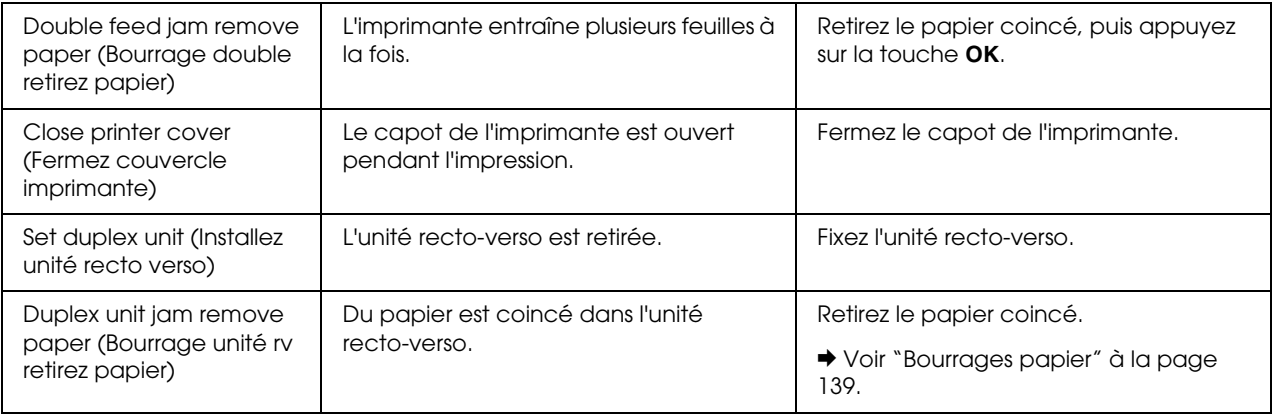

## <span id="page-89-0"></span>*Impression de la feuille d'état*

En mode Menu, vous pouvez imprimer une feuille d'état pour connaître les valeurs par défaut actuelles. Pour imprimer une feuille d'état, suivez la procédure ci-dessous.

- 1. Assurez-vous que du papier de format A4 est chargé dans la cassette de papier avant.
- 2. Appuyez sur la touche ▶ **Droite** pour passer en mode Menu.
- 3. Appuyez sur la touche **▼ Bas** ou ▲ **Haut** pour afficher TEST PRINT, puis appuyez sur la touche **OK** ou sur la touche ▶ **Droite**.
- 4. Appuyez sur la touche **▼ Bas** ou ▲ **Haut** pour afficher STATUS SHEET, puis appuyez sur la touche **OK** ou sur la touche ▶ **Droite**.
- 5. Appuyez sur la touche **OK** pour commencer l'impression d'une feuille d'état.

Une fois l'impression terminée, l'imprimante revient au menu Test print (Impression test).

# *Pour les utilisateurs de l'imprimante B-300*

⊡ ف  $D \cdot \tilde{\mathbb{U}}$  $\Diamond$ 

Le panneau de configuration de l'imprimante comporte 3 touches et 7 voyants.

## <span id="page-90-0"></span>*Touches et voyants*

Le tableau ci-dessous décrit les fonctions des touches du panneau de configuration.

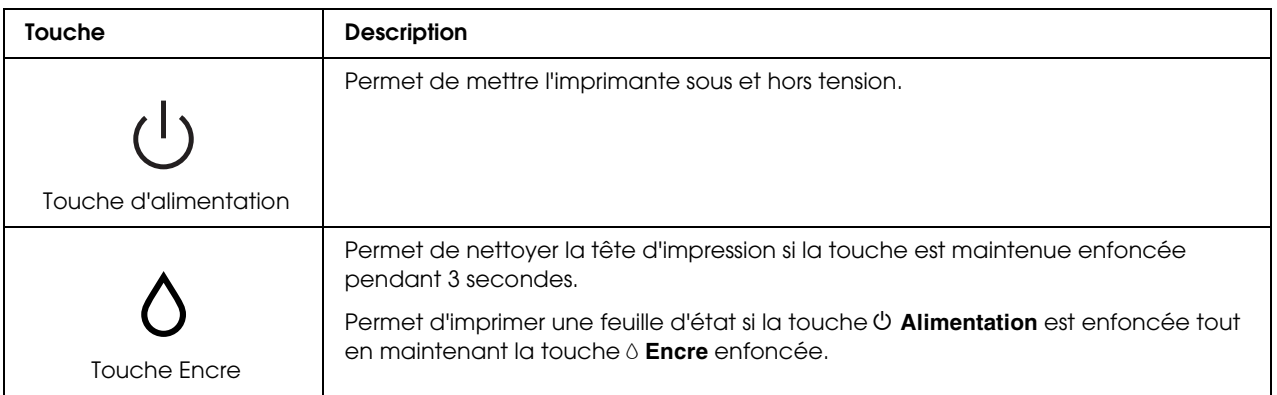

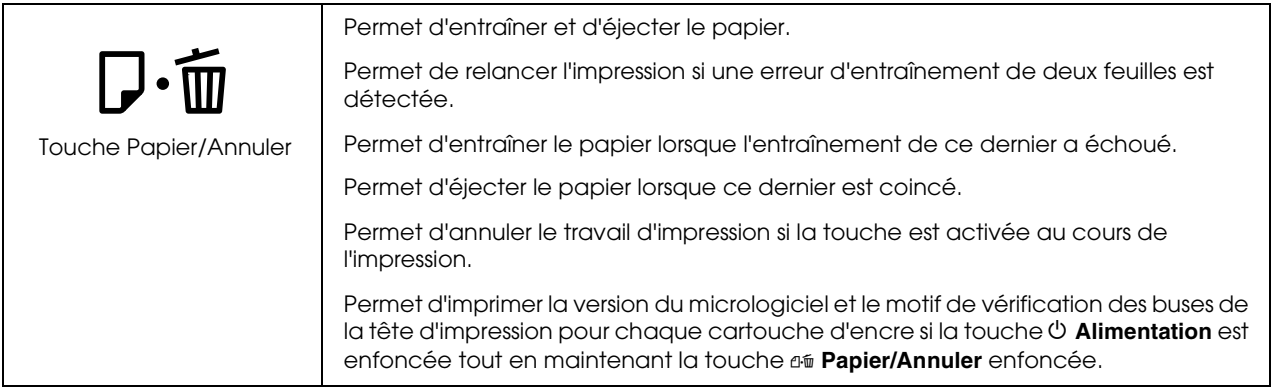

Le tableau ci-dessous décrit les fonctions des voyants du panneau de configuration. Les voyants vous permettent de connaître l'état de l'imprimante et le type d'erreur lorsqu'une erreur se produit.

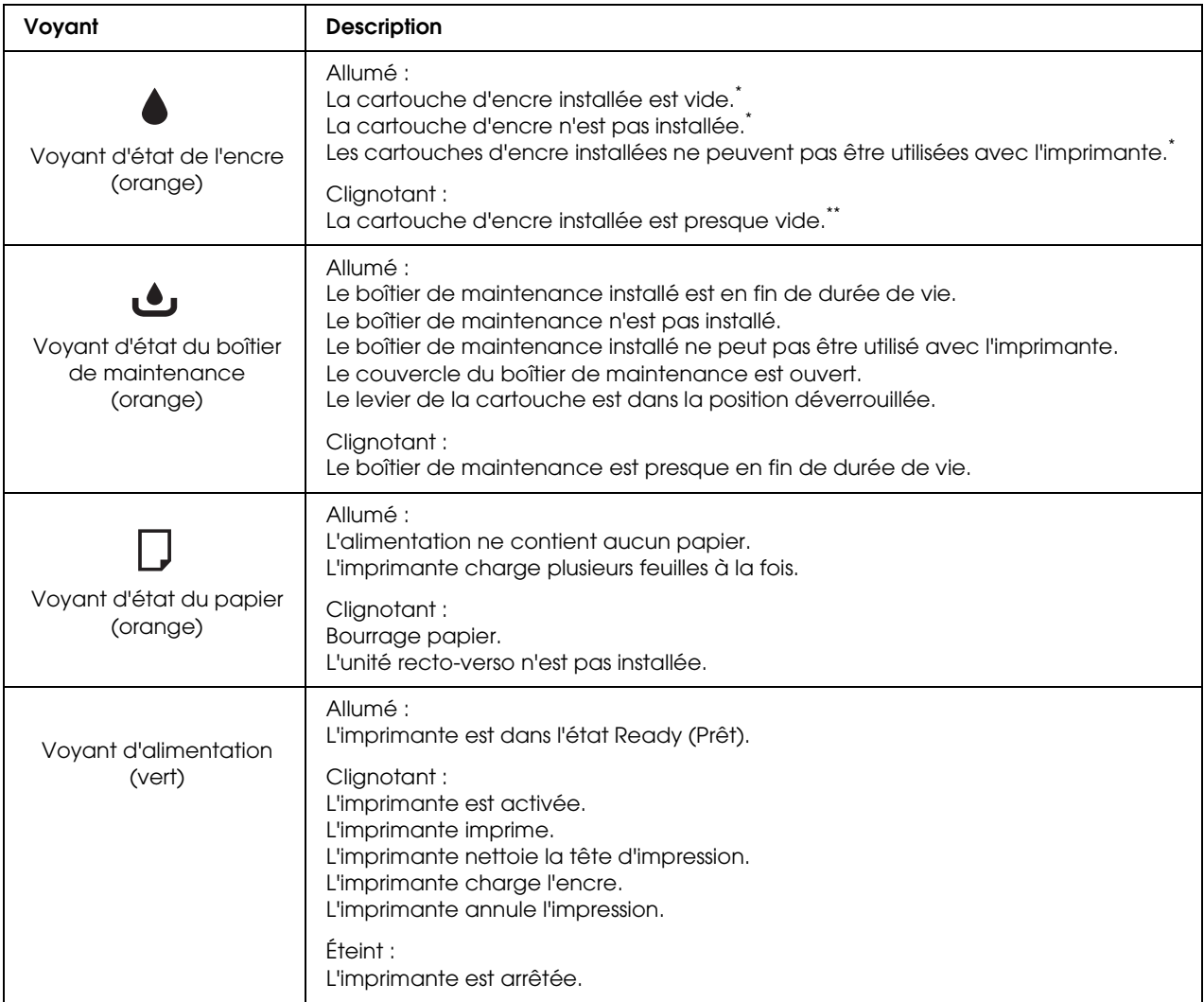

\* Le voyant d'état du boîtier de maintenance est également allumé si ces erreurs surviennent.

\*\* Le voyant d'état du boîtier de maintenance clignote également si cette erreur survient.

## <span id="page-93-0"></span>*Voyants d'état et d'erreur*

Cette section décrit la signification des voyants sur le panneau de configuration.

Le tableau ci-dessous décrit les voyants illustrant l'état de l'imprimante.

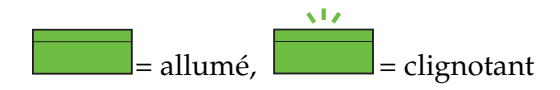

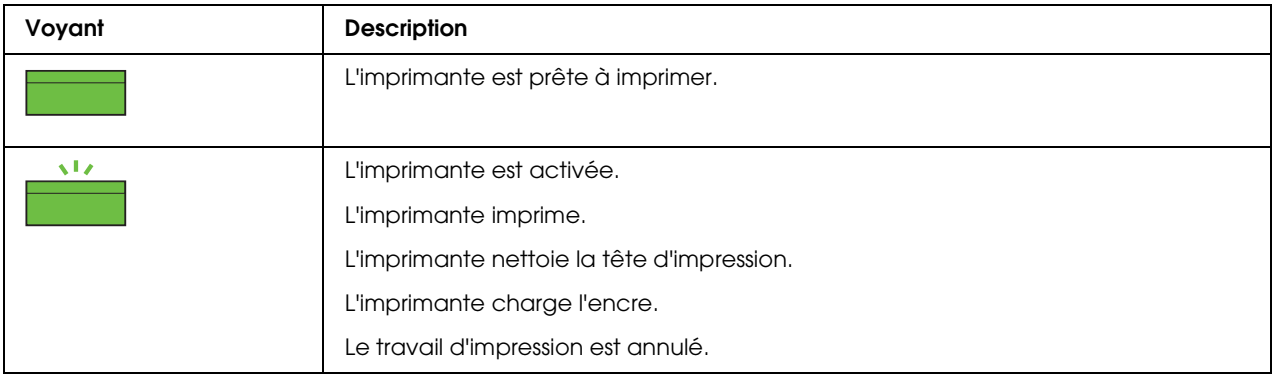

Le tableau ci-dessous inclut les voyants illustrant les erreurs, une description rapide et des suggestions pour corriger le problème.

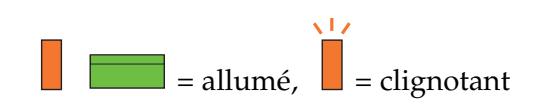

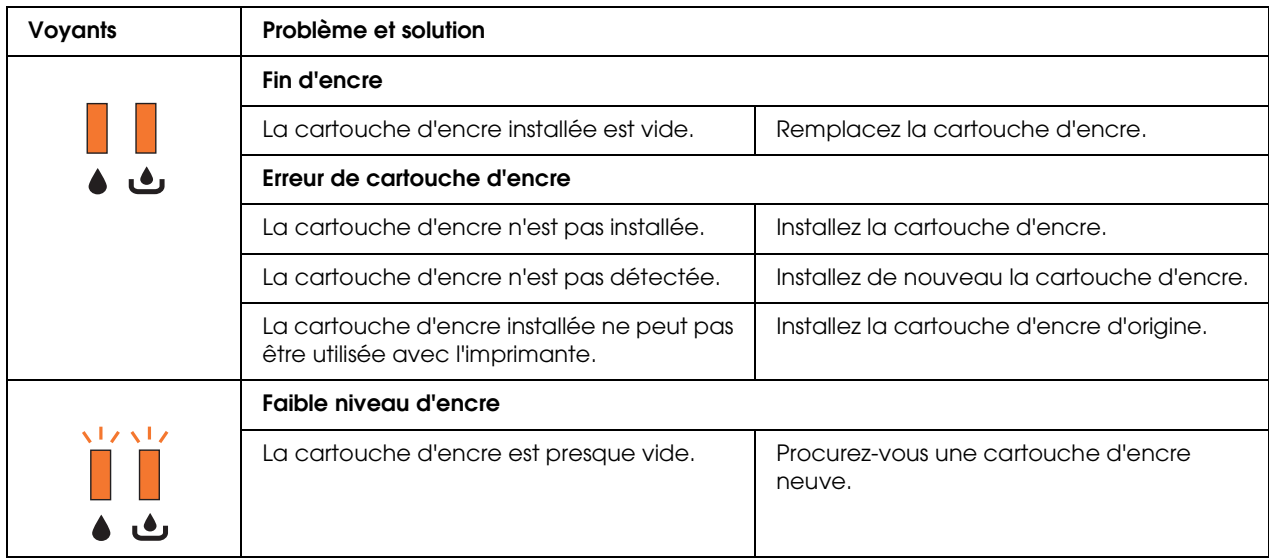

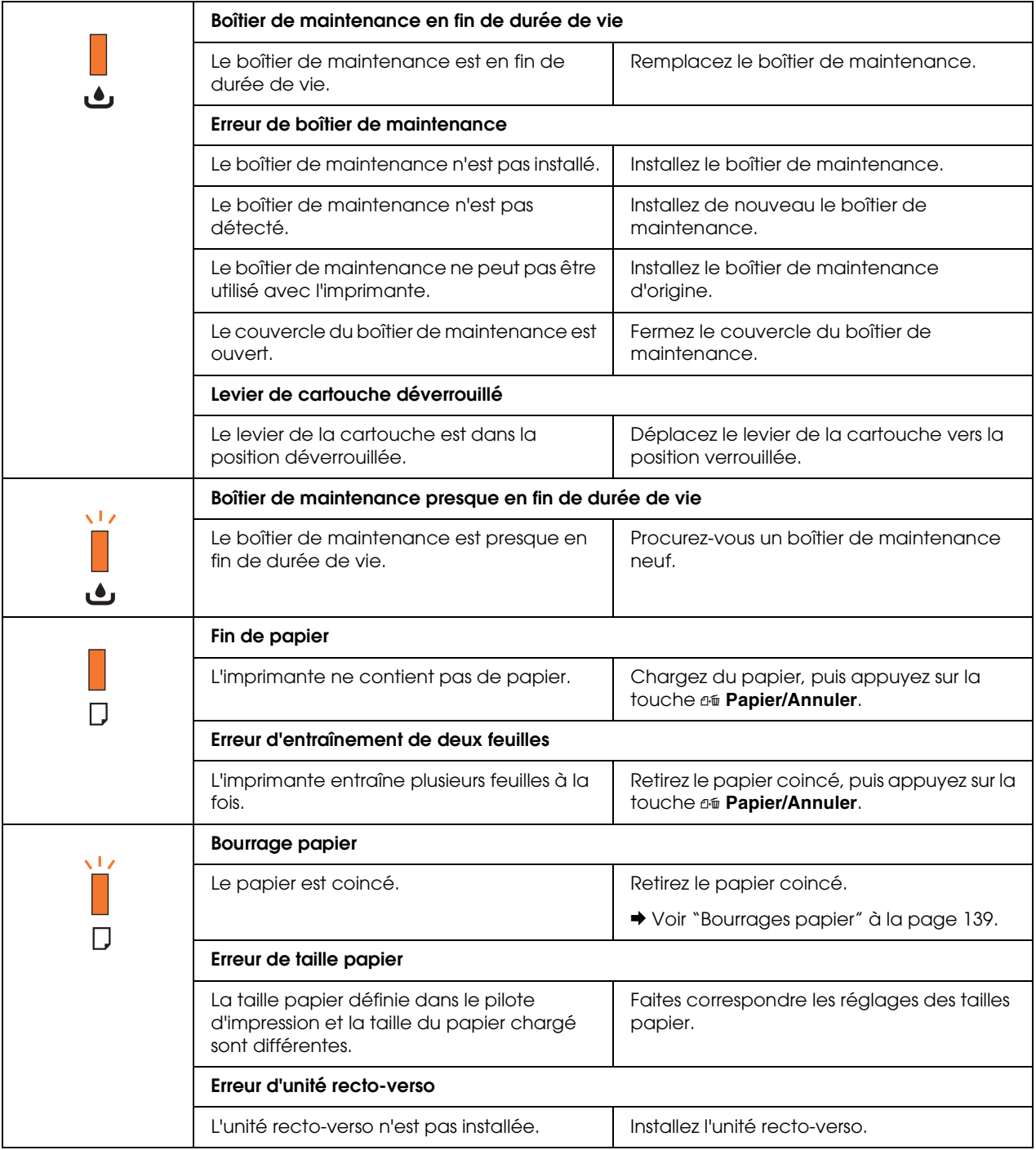

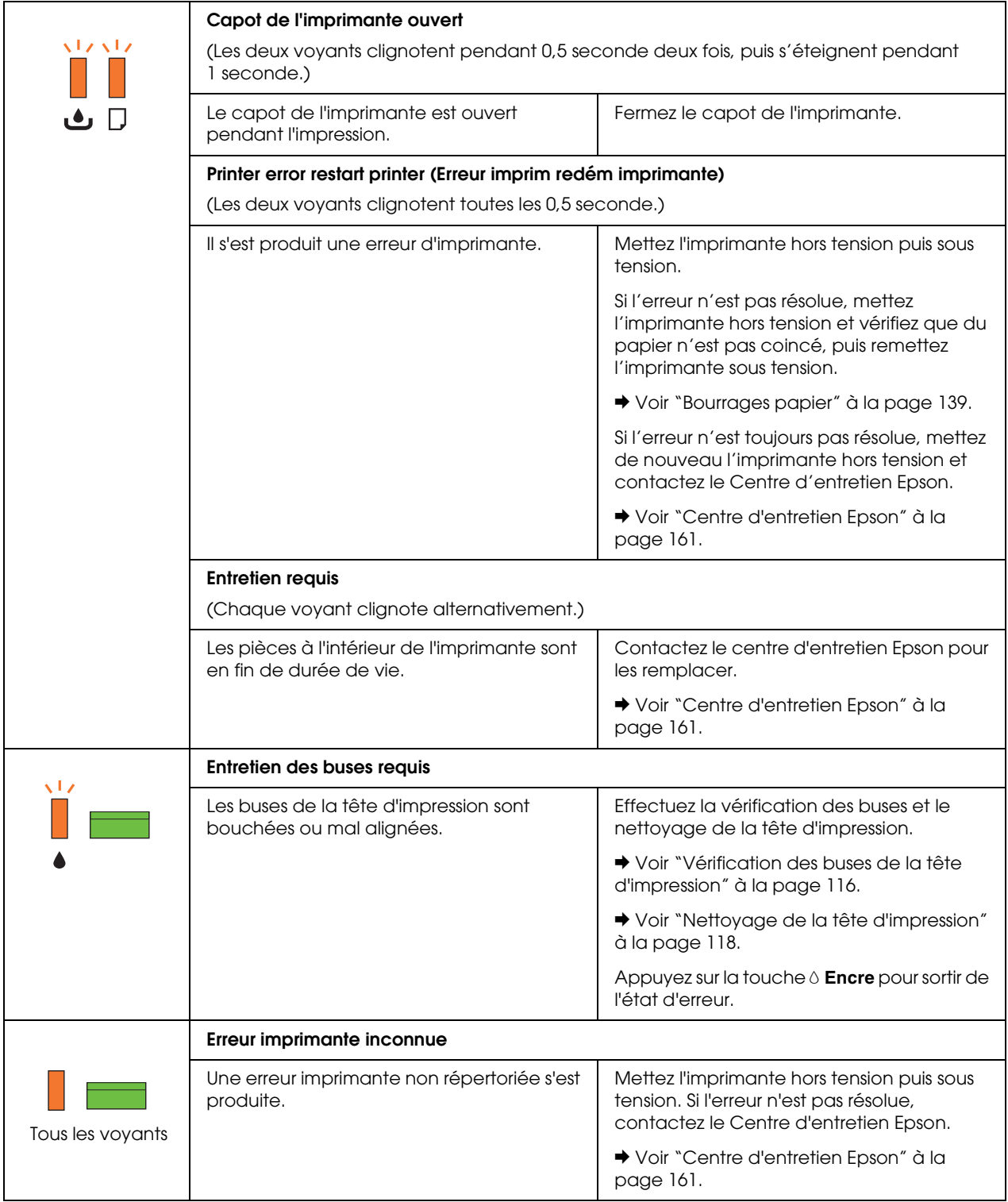

### <span id="page-96-0"></span>*Impression de la feuille d'état*

Vous pouvez imprimer une feuille d'état pour connaître les valeurs par défaut courantes. Pour imprimer une feuille d'état, suivez la procédure ci-dessous.

- 1. Assurez-vous que du papier de format A4 est chargé dans la cassette de papier avant.
- 2. Mettez l'imprimante hors tension.
- 3. Mettez l'imprimante sous tension tout en maintenant la touche  $\Diamond$  **Encre** enfoncée.

L'imprimante imprime la feuille d'état.

### *Chapitre 6*

# *Option d'installation*

## *Unité recto-verso (B-300 uniquement)*

### *Installation de l'unité recto-verso*

Suivez la procédure ci-dessous pour installer l'unité recto-verso.

- 1. Mettez l'imprimante hors tension.
- 2. Appuyez sur les crochets des deux côtés du capot supérieur arrière de l'imprimante, puis retirez le capot supérieur arrière de l'imprimante.

#### *Remarque :*

*Le capot supérieur arrière de l'imprimante retiré doit être conservé étant donné que vous en aurez besoin lorsque vous retirerez l'unité recto-verso.*

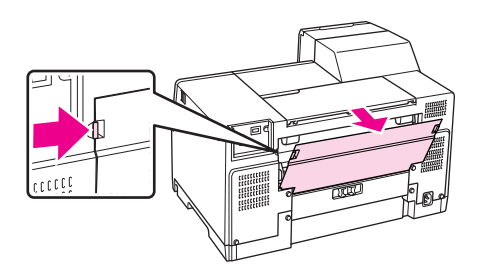

3. Insérez d'abord le côté inférieur de l'unité recto-verso, puis fixez l'unité recto-verso.

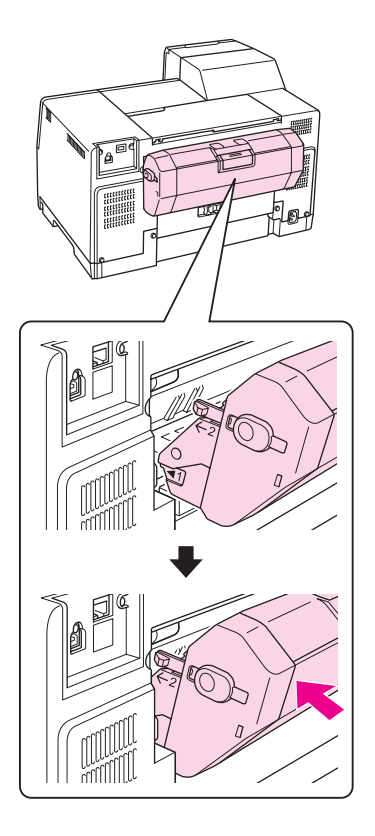

## *Désinstallation de l'unité recto-verso*

Suivez la procédure ci-dessous pour désinstaller l'unité recto-verso.

- 1. Mettez l'imprimante hors tension.
- 2. Retirez l'unité recto-verso en la tirant tout en maintenant enfoncées les touches des deux côtés de l'unité recto-verso.

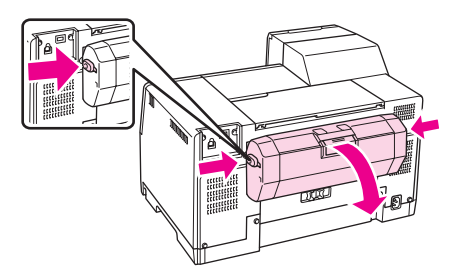

3. Fixez le capot supérieur arrière de l'imprimante.

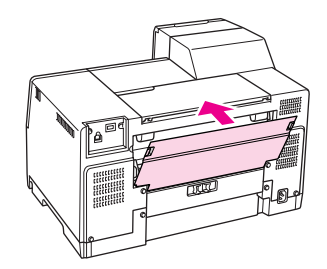

### *Chapitre 7*

# *Remplacement des consommables*

## *Cartouches d'encre*

### *Vérification de l'état de la cartouche d'encre*

#### *Utilisation du panneau de configuration (B-500DN)*

Pour vérifier l'état des cartouches d'encre, reportez-vous à la section ["Icônes sur l'affichage LCD"](#page-81-1)  [à la page 82.](#page-81-1)

#### *Utilisation des voyants de l'imprimante (B-300)*

Pour vérifier l'état de la cartouche d'encre, reportez-vous au voyant d'état de l'encre  $\bullet$  pour chaque couleur. Le voyant d'état de l'encre  $\bullet$  vous permet de connaître l'état de la cartouche d'encre.

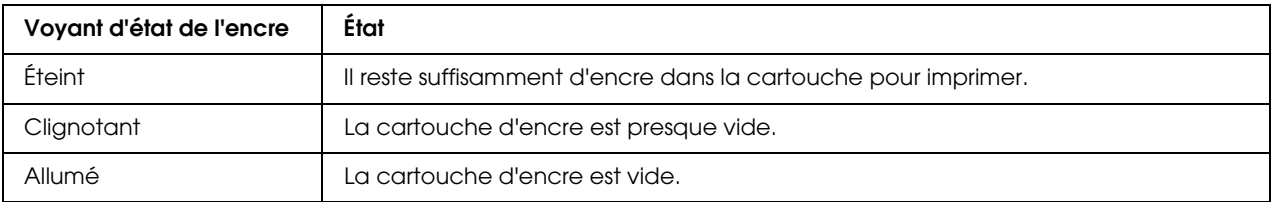

#### *Sous Windows*

#### *Remarque :*

*Epson ne peut garantir la qualité ou la fiabilité des encres non d'origine. Si des cartouches d'encre non d'origine sont installées, leur état ne s'affichera pas.*

Procédez comme suit pour vérifier l'état d'une cartouche d'encre :

❏ Double-cliquez sur l'icône de raccourci de l'imprimante dans la barre des tâches de Windows. Pour ajouter une icône de raccourci à la barre des tâches, reportez-vous à la section suivante. & Voir ["À partir de l'icône de raccourci de la barre des tâches" à la page 16](#page-15-0).

❏ Ouvrez le pilote d'impression, cliquez sur l'onglet **Maintenance (Utilitaire)**, puis sur le bouton **EPSON Status Monitor 3**.

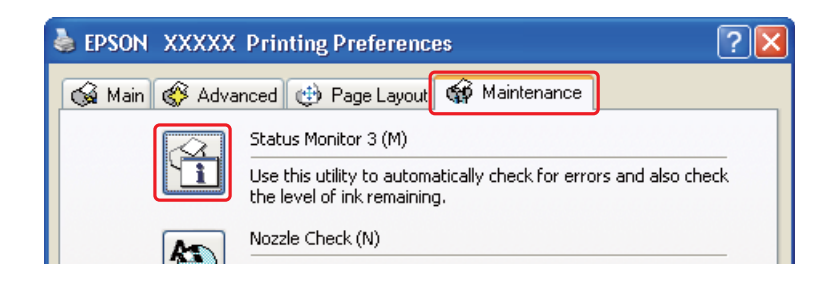

Un graphique indiquant l'état de la cartouche d'encre s'affiche.

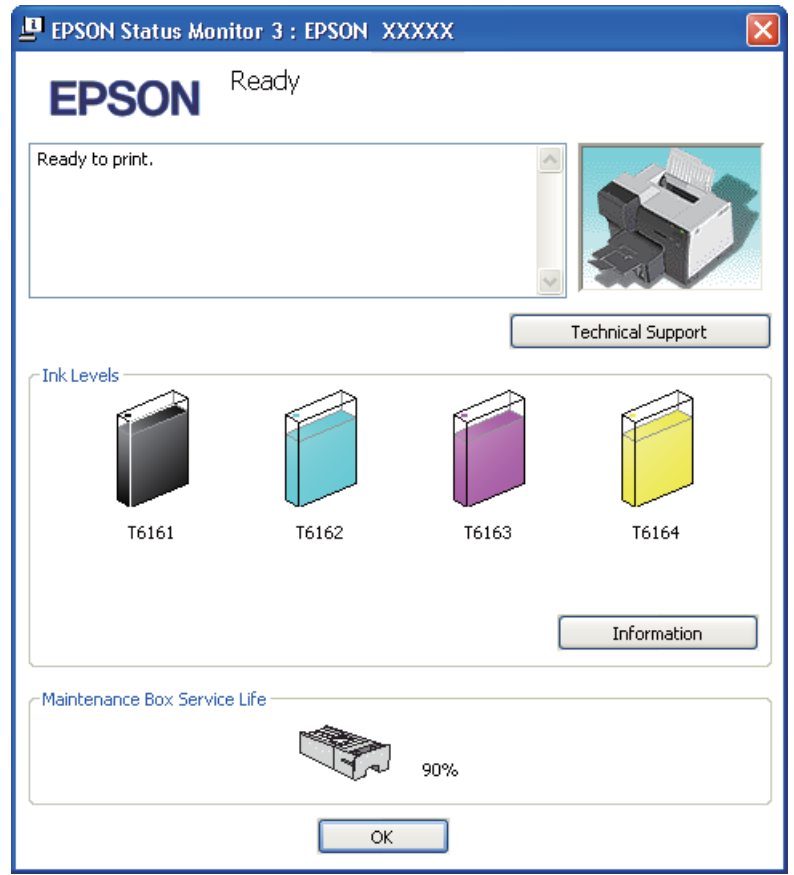

#### *Remarque :*

*Si l'une des cartouches d'encre installées dans l'imprimante est cassée, incompatible avec le modèle d'imprimante ou installée de manière incorrecte, EPSON Status Monitor 3 n'affichera pas un calcul précis de l'état de la cartouche d'encre. Veillez à remplacer ou réinstaller toute cartouche d'encre indiquée par EPSON Status Monitor 3.*

❏ La barre de progression s'affiche automatiquement lors du lancement d'un travail d'impression. Cliquez sur la touche Check Ink Levels (Vérifier les niveaux d'encre), vous pourrez ensuite vérifier l'état de la cartouche d'encre dans cette fenêtre.

#### *Remarque :*

*Pour afficher automatiquement la barre de progression, cliquez sur l'onglet Maintenance (Utilitaire) dans la fenêtre du pilote d'impression, cliquez sur Speed & Progress (Vitesse et progression), puis activez la case à cocher Show Progress Meter (Montrer la barre de progression).*

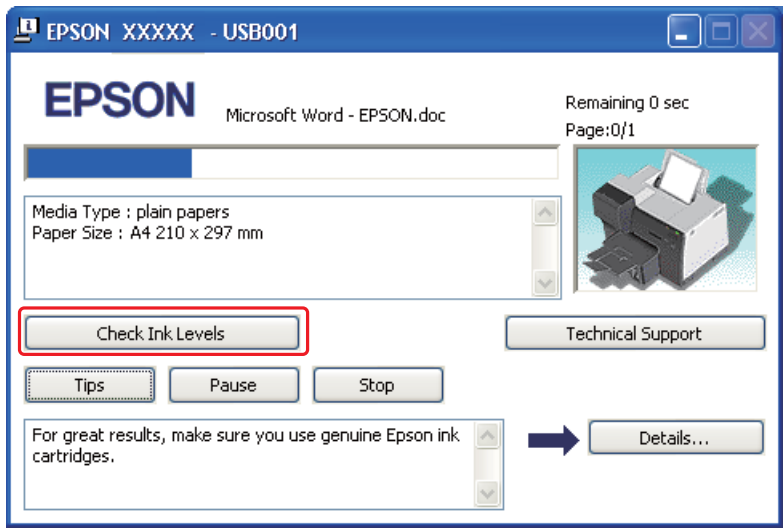

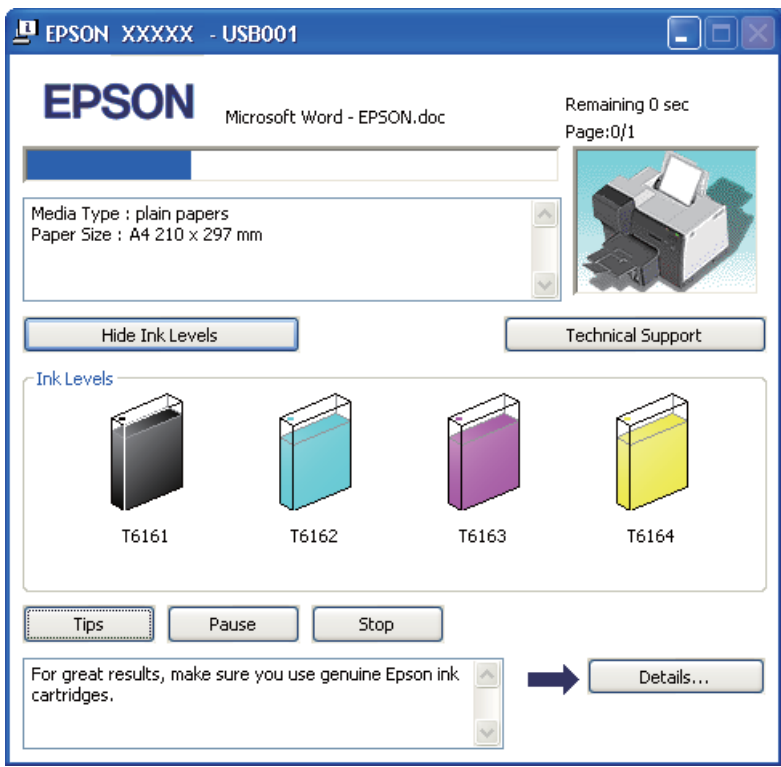

### *Précautions de manipulation*

Veuillez lire l'intégralité des consignes données dans cette section avant de remplacer les cartouches d'encre.

- ❏ Cette imprimante utilise des cartouches d'encre munies d'une puce électronique qui surveille la quantité d'encre utilisée par chaque cartouche. Les cartouches peuvent être utilisées même si elles ont été retirées, puis réinsérées.
- ❏ Si vous devez retirer temporairement une cartouche d'encre, veillez à protéger la zone d'alimentation en encre de la saleté et de la poussière. Stockez la cartouche d'encre dans le même environnement que l'imprimante. Lors du stockage de la cartouche d'encre, veillez à orienter l'étiquette indiquant la couleur de la cartouche vers le haut. Ne stockez pas les cartouches d'encre à l'envers.
- ❏ La valve du port d'alimentation en encre est conçue pour éviter toute fuite. Il est toutefois recommandé de manipuler les cartouches avec précaution. Ne touchez pas au port d'alimentation en encre de la cartouche, ni à la zone qui l'entoure.
- ❏ De l'encre est consommée au cours des opérations suivantes : nettoyage de la tête d'impression, chargement en encre initial et entretien des buses.
- ❏ Ne mettez jamais l'imprimante hors tension au cours du chargement en encre initial. L'encre peut alors ne pas se charger correctement et l'imprimante risque de ne pas pouvoir imprimer.
- ❏ Si vous remplacez la cartouche d'encre par une cartouche d'encre de très grande capacité, conservez la cartouche d'encre par défaut ou la cartouche d'encre de capacité standard ou la cartouche d'encre de grande capacité. Une de ces cartouches est nécessaire lorsque vous transportez l'imprimante.
- ❏ La garantie Epson ne pourra s'appliquer si votre imprimante est détériorée par suite de l'utilisation de produits non fabriqués par Epson. En outre, les produits non fabriqués par Epson peuvent entraîner un fonctionnement imprévisible au niveau de l'imprimante.
- ❏ Conservez les cartouches hors de portée des enfants. Ne laissez pas les enfants manipuler les cartouches ou en boire le contenu.
- ❏ Manipulez les cartouches d'encre usagées avec précaution, le port d'alimentation en encre ou la zone qui l'entoure pouvant être légèrement taché(e) d'encre. En cas de contact de l'encre avec la peau, nettoyez énergiquement à l'eau et au savon. En cas de contact avec les yeux, rincez-les abondamment avec de l'eau. Si une gêne ou des problèmes de vision subsistent après un nettoyage approfondi, consultez immédiatement un médecin.
- ❏ Nous vous recommandons d'utiliser des cartouches d'origine Epson. La garantie Epson ne pourra s'appliquer si votre imprimante est détériorée par suite de l'utilisation de cartouches d'encre non d'origine. En outre, les cartouches d'encre non d'origine peuvent entraîner un fonctionnement imprévisible au niveau de l'imprimante. Epson ne peut garantir la qualité ou la fiabilité des encres non d'origine. L'état de la cartouche d'encre ne s'affiche pas lors de l'utilisation d'une cartouche d'encre non d'origine.
- ❏ Laissez l'ancienne cartouche dans l'imprimante tant que vous n'avez pas de cartouche de rechange sinon l'encre présente dans les buses de la tête d'impression risque de sécher.
- ❏ Vous ne pouvez pas poursuivre l'impression si l'une des cartouches est vide et ce, même si les autres ne le sont pas. Remplacez la cartouche vide avant de poursuivre l'impression.
- ❏ Ne mettez jamais l'imprimante hors tension alors que vous remplacez la cartouche d'encre. Ceci pourrait endommager la puce sur la cartouche d'encre et l'imprimante pourrait ne pas imprimer correctement.
- ❏ Pour garantir une qualité d'impression supérieure et pour vous aider à protéger la tête d'impression, une réserve de sécurité en encre variable reste dans la cartouche lorsque votre imprimante indique qu'il faut remplacer la cartouche. Les rendements qui vous sont indiqués n'incluent pas cette réserve.

## <span id="page-105-0"></span>*Remplacement d'une cartouche d'encre*

Pour remplacer la cartouche d'encre, suivez la procédure ci-dessous.

1. Ouvrez le couvercle du logement des cartouches.

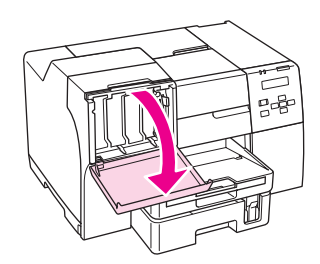

2. Déplacez le levier de la cartouche vers la position déverrouillée.

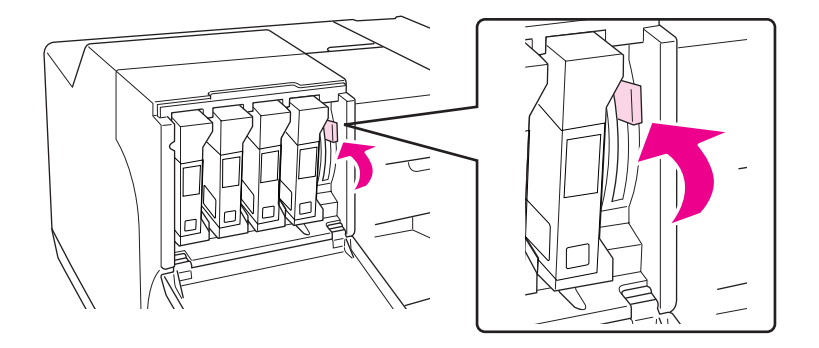

3. Retirez la cartouche d'encre installée vide.

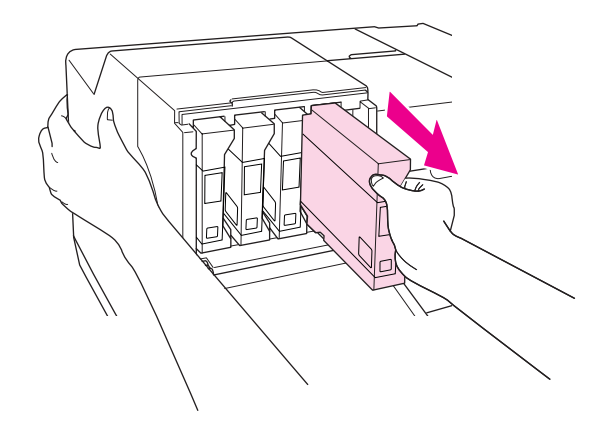

*Remarque : Tenez l'imprimante à la main lorsque vous retirez la cartouche d'encre.* 4. Retirez la cartouche d'encre neuve de son emballage.

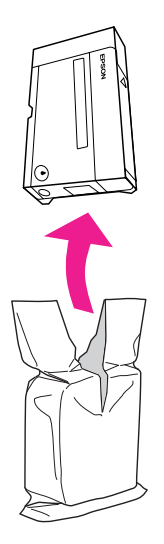

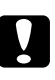

#### c *Important :*

❏ *Ne touchez pas à la puce de couleur verte située sur le côté de la cartouche. Vous risquez d'endommager la cartouche d'encre.*

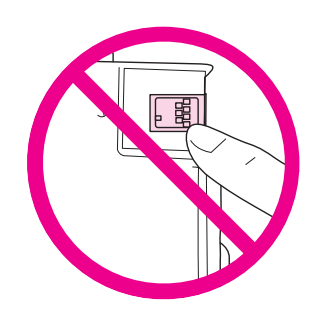

❏ *Une fois la cartouche d'encre usagée retirée, installez immédiatement la cartouche neuve. Si la cartouche n'est pas installée rapidement, la tête d'impression risque de sécher et l'impression risque de ne pas être possible.*
5. Pour de meilleurs résultats, secouez la cartouche d'encre pendant environ cinq secondes.

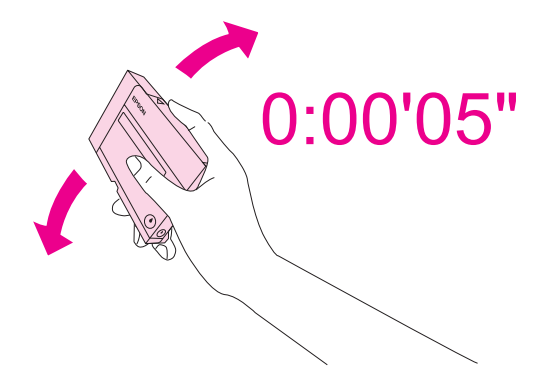

6. Tenez la cartouche d'encre avec le repère en forme de flèche tourné vers le haut et pointant vers l'arrière de l'imprimante, puis insérez-la dans la fente.

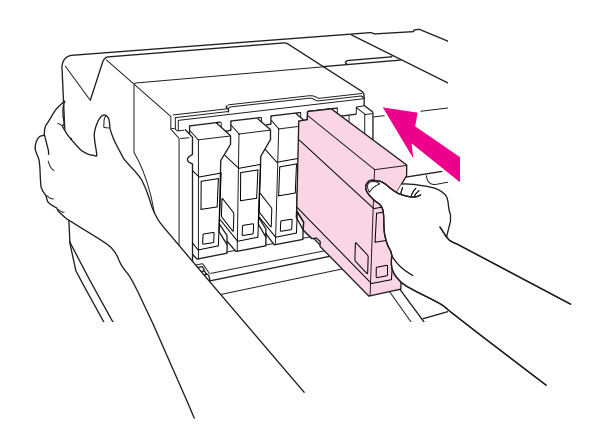

#### *Remarque :*

*Tenez l'imprimante à la main lorsque vous installez la cartouche d'encre.*

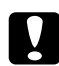

### c *Important :*

*Ne retirez pas et ne réinsérez pas les cartouches trop souvent. Ceci pourrait endommager le joint de la soupape à pointeau et laisser de l'air entrer dans les tuyaux d'encre, ce qui entraînerait une perte au niveau des buses.*

7. Déplacez le levier de la cartouche vers la position verrouillée.

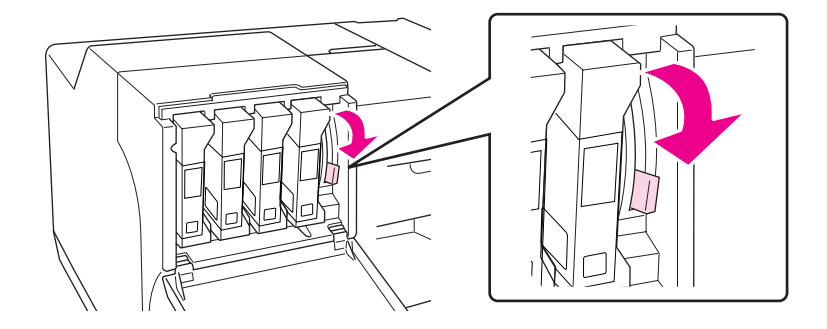

8. Fermez le couvercle du logement des cartouches.

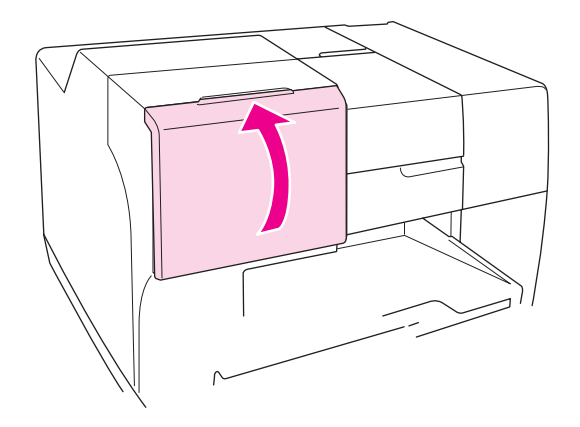

#### *Remarque :*

*Lorsque vous installez la cartouche d'encre de très grande capacité, utilisez l'imprimante avec le couvercle du logement des cartouches ouvert.*

# *Boîtier de maintenance*

## *Vérification de l'état du boîtier de maintenance*

### *Utilisation du panneau de configuration (B-500DN)*

Pour vérifier l'état du boîtier de maintenance à l'aide du panneau de configuration, suivez la procédure ci-dessous.

- 1. Vérifiez que READY s'affiche sur l'écran LCD, puis appuyez sur la touche ▶ **Droite**. Menu s'affiche sur l'écran LCD.
- 2. Appuyez sur la touche **▼ Bas** ou ▲ **Haut** pour sélectionner PRINTER STATUS, puis appuyez sur la touche **OK** ou sur la touche ▶ **Droite**.
- 3. Appuyez sur la touche **v Bas** ou **A Haut** pour sélectionner MAINTENANCE BOX, puis appuyez sur la touche **OK** ou sur la touche ▶ **Droite**.
- 4. Une estimation de la capacité restante du boîtier de maintenance s'affiche sur l'écran LCD.

### *Remarque :*

*Vous pouvez également vérifier l'état du boîtier de maintenance à l'aide de l'icône affichée dans la partie inférieure droite de l'écran LCD.*  & *Voir ["Icônes sur l'affichage LCD" à la page 82.](#page-81-0)*

### *Utilisation des voyants de l'imprimante (B-300)*

Pour vérifier l'état du boîtier de maintenance, observez le voyant d'état du boîtier de maintenance . Le voyant d'état du boîtier de maintenance vous permet de connaître la capacité restante du boîtier de maintenance.

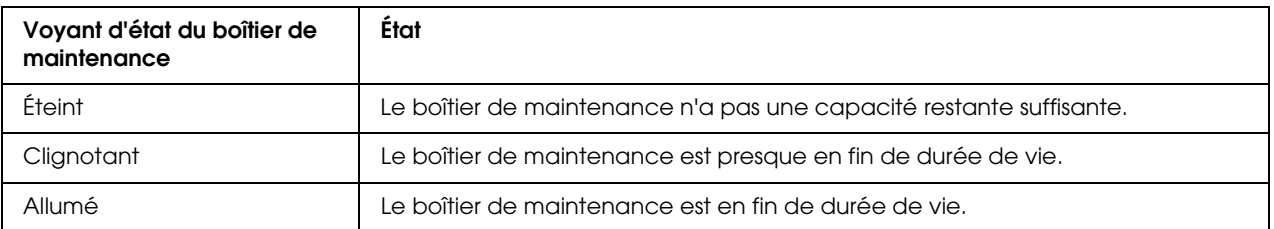

### *Sous Windows*

### *Remarque :*

*Epson ne peut garantir la qualité ou la fiabilité d'un boîtier de maintenance non d'origine. Si des boîtiers de maintenance non d'origine sont installés, leur état ne s'affichera pas.*

Procédez comme suit pour vérifier l'état du boîtier de maintenance :

❏ Double-cliquez sur l'icône de raccourci de l'imprimante dans la barre des tâches de Windows. Pour ajouter une icône de raccourci à la barre des tâches, reportez-vous à la section suivante. & Voir ["À partir de l'icône de raccourci de la barre des tâches" à la page 16](#page-15-0).

❏ Ouvrez le pilote d'impression, cliquez sur l'onglet **Maintenance (Utilitaire)**, puis sur le bouton **EPSON Status Monitor 3**.

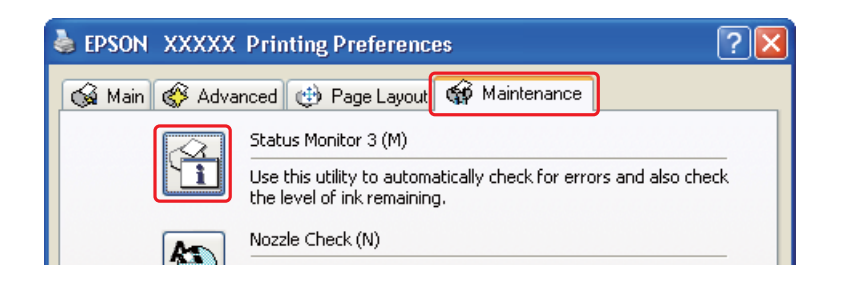

Un graphique indiquant l'état du boîtier de maintenance s'affiche.

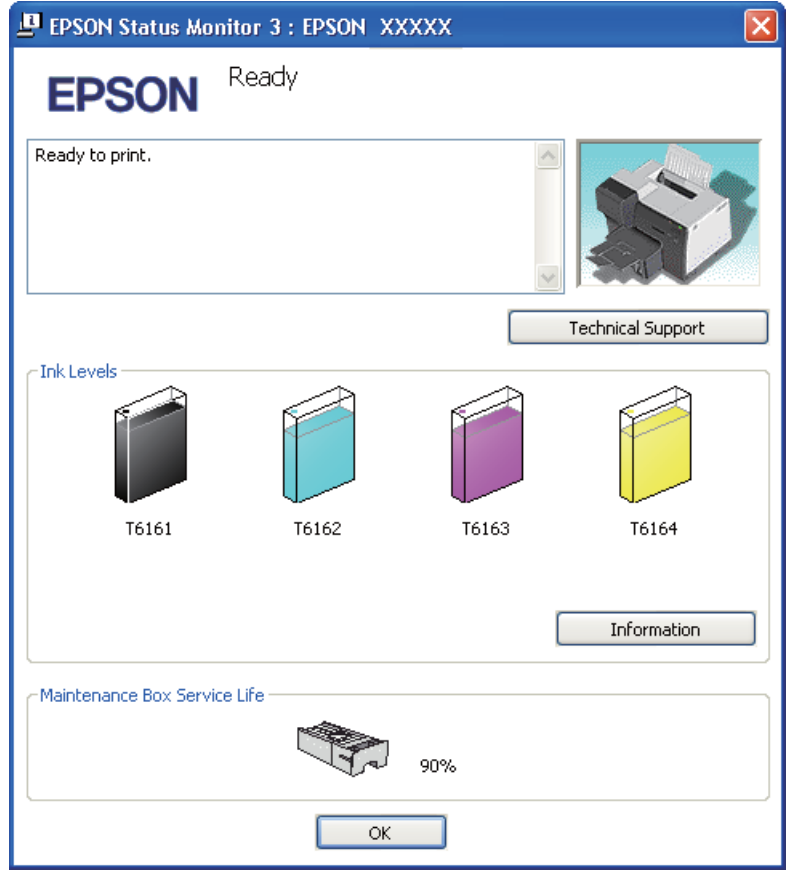

### *Remarque :*

*Si le boîtier de maintenance installé dans l'imprimante est cassé, incompatible avec le modèle d'imprimante ou installé de manière incorrecte, EPSON Status Monitor 3 n'affichera pas un calcul précis de l'état du boîtier de maintenance. Veillez à remplacer ou réinstaller toute cartouche d'encre indiquée par EPSON Status Monitor 3.*

# *Précautions de manipulation*

Veuillez lire l'intégralité des consignes données dans cette section avant de remplacer le boîtier de maintenance.

- ❏ Nous vous recommandons d'utiliser un boîtier de maintenance d'origine Epson. La garantie Epson ne pourra s'appliquer si votre imprimante est détériorée par suite de l'utilisation d'un boîtier de maintenance non d'origine. En outre, les boîtiers de maintenance non d'origine peuvent entraîner un fonctionnement imprévisible au niveau de l'imprimante. Epson ne peut garantir la qualité ou la fiabilité d'un boîtier de maintenance non d'origine. L'état du boîtier de maintenance ne s'affiche pas lors de l'utilisation d'un boîtier de maintenance non d'origine.
- ❏ Ne pas démonter pas le boîtier de maintenance.
- ❏ Ne pas toucher la puce verte sur le côté du boîtier de maintenance.
- ❏ Tenir hors de portée des enfants, et ne pas avaler.
- ❏ Ne pas retirer le film qui recouvre le boîtier de maintenance.
- ❏ Ne pas incliner le boîtier de maintenance usagé avant qu'il soit placé dans le sac plastique fourni.
- ❏ Ne pas réutiliser un boîtier de maintenance qui a été retiré et qui est resté non installé pendant une période de temps prolongée.

## *Remplacement d'un boîtier de maintenance*

Pour remplacer le boîtier de maintenance, suivez la procédure ci-dessous.

- 1. Vérifiez que l'imprimante ne perd pas d'encre.
- 2. Ouvrez le couvercle du boîtier de maintenance.

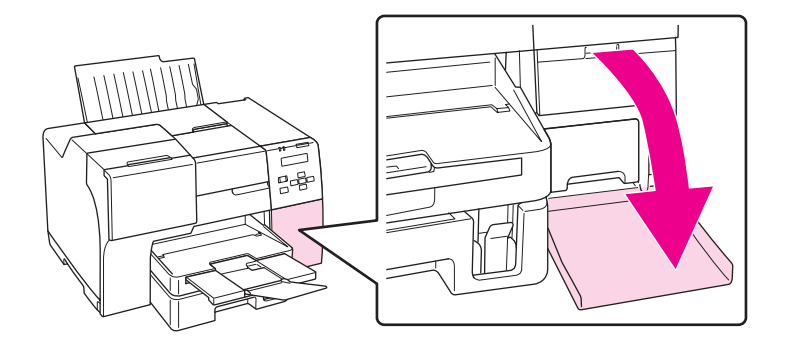

- 3. Retirez le boîtier de maintenance neuf de son emballage.
- 4. Soulevez et tirez vers l'extérieur le boîtier de maintenance installé.

#### *Remarque :*

- ❏ *N'inclinez pas le boîtier de maintenance lorsque vous le désinstallez.*
- ❏ *Tenez le boîtier de maintenance à deux mains lorsque vous le manipulez.*

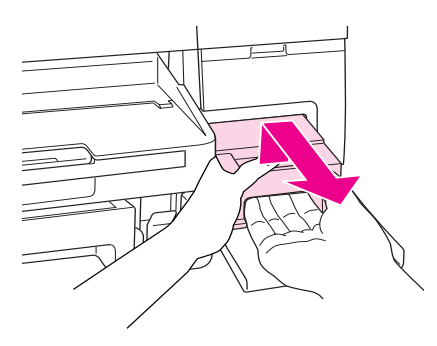

5. Placez le boîtier de maintenance usagé dans le sac plastique, puis fermez ce dernier hermétiquement.

#### *Remarque :*

*Le sac plastique est fourni avec le boîtier de maintenance neuf.*

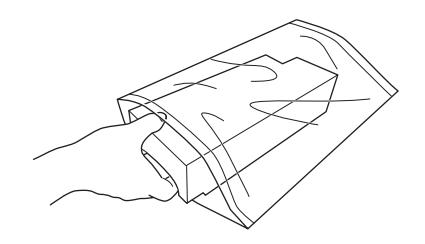

6. Insérez le boîtier de maintenance neuf aussi loin que possible.

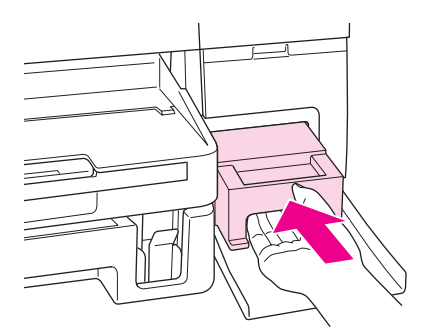

7. Fermez le couvercle du boîtier de maintenance.

# *Chapitre 8*

# *Entretien de l'imprimante*

# <span id="page-115-0"></span>*Vérification des buses de la tête d'impression*

S'il vous semble que l'image imprimée devient pâle ou qu'il manque des points, vous pourrez identifier la source du problème en effectuant une vérification des buses de la tête d'impression.

Vous pouvez vérifier les buses de la tête d'impression depuis l'ordinateur, à l'aide de l'utilitaire Nozzle Check (Vérification des buses), ou depuis l'imprimante, à l'aide du panneau de configuration ou des touches.

### *Remarque :*

*L'imprimante vérifie régulièrement la tête d'impression pour la maintenir propre et garantir une qualité supérieure d'impression. Si les buses de la tête d'impression sont bouchées, l'imprimante nettoie automatiquement la tête d'impression. Normalement, vous n'avez pas à effectuer la vérification des buses et le nettoyage de la tête d'impression, la fonction d'auto-nettoyage ne peut cependant pas totalement empêcher l'absence de certains points.*

# *Utilisation de l'utilitaire Nozzle Check (Vérification des buses) sous Windows*

Procédez comme suit pour utiliser l'utilitaire Nozzle Check (Vérification des buses).

- 1. Vérifiez qu'aucun voyant n'indique d'erreur.
- 2. Assurez-vous que du papier de format A4 est chargé dans la cassette de papier avant.
- 3. Cliquez avec le bouton droit de la souris sur l'icône en forme d'imprimante dans la barre des tâches, puis sélectionnez **Nozzle Check (Vérification des buses)**.

Si l'icône en forme d'imprimante ne s'affiche pas, reportez-vous à la section suivante pour l'ajouter.

- & Voir ["À partir de l'icône de raccourci de la barre des tâches" à la page 16](#page-15-0).
- 4. Suivez les instructions qui s'affichent à l'écran.

# *Utilisation du panneau de configuration (B-500DN)*

Procédez comme suit pour vérifier les buses de la tête d'impression à l'aide du panneau de configuration.

- 1. Assurez-vous que du papier de format A4 est chargé dans la cassette de papier avant.
- 2. Vérifiez que READY s'affiche sur l'écran LCD, puis appuyez sur la touche ▶ **Droite**. Menu s'affiche sur l'écran LCD.
- 3. Appuyez sur la touche **▼ Bas** ou ▲ Haut pour sélectionner TEST PRINT, puis appuyez sur la touche **OK** ou sur la touche ▶ **Droite**.
- 4. Appuyez sur la touche d **Bas** ou u **Haut** pour sélectionner NOZZLE CHECK, puis appuyez sur la touche **OK** ou sur la touche ▶ **Droite**.
- 5. Appuyez sur la touche **OK** pour imprimer le motif de vérification des buses.

Après l'impression, le menu cleaning (nettoyage) s'affiche. Si vous détectez un problème de qualité d'impression, appuyez sur la touche **OK** pour nettoyer la tête d'impression.

# *Utilisation des touches de l'imprimante (B-300)*

Procédez comme suit pour vérifier les buses de la tête d'impression à l'aide des touches de l'imprimante.

- 1. Vérifiez qu'aucun voyant n'indique d'erreur.
- 2. Mettez l'imprimante hors tension.
- 3. Assurez-vous que du papier de format A4 est chargé dans la cassette de papier avant.
- 4. Maintenez la touche <del>⊕</del> **Papier/Annuler** enfoncée et appuyez sur la touche **© Alimentation** pour mettre l'imprimante sous tension.

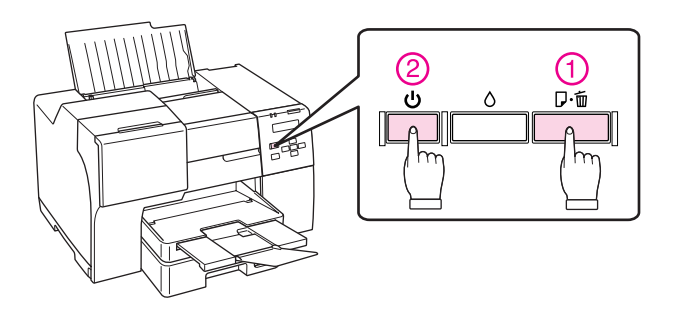

5. Lorsque l'imprimante est sous tension, relâchez les deux touches.

Deux exemples de motifs de vérification des buses sont représentés ci-dessous.

Comparez la qualité de la page de vérification imprimée avec l'exemple représenté ci-dessous. S'il n'existe aucun problème de qualité d'impression (écarts ou segments manquants au niveau des lignes du test), la tête d'impression ne nécessite aucune correction.

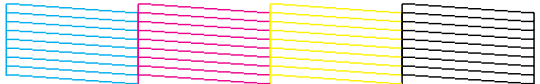

S'il manque des segments au niveau des lignes imprimées, comme indiqué ci-dessous, il est possible qu'une buse d'impression soit obstruée ou que la tête d'impression soit mal alignée.

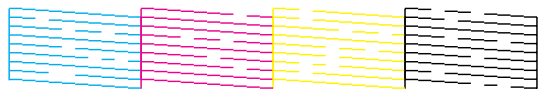

- & Voir ["Nettoyage de la tête d'impression" à la page 118](#page-117-0).
- & Voir ["Alignement des têtes d'impression" à la page 121](#page-120-0).

# <span id="page-117-1"></span><span id="page-117-0"></span>*Nettoyage de la tête d'impression*

S'il vous semble que l'image imprimée pâlit ou qu'il manque des points, il peut être utile de nettoyer la tête d'impression afin d'assurer une bonne diffusion de l'encre.

Vous pouvez nettoyer la tête d'impression depuis l'ordinateur, à l'aide de l'utilitaire Head Cleaning (Nettoyage des têtes) du pilote d'impression, ou depuis l'imprimante à l'aide du panneau de configuration ou des touches.

#### *Remarque :*

- ❏ *N'effectuez cette opération que si la qualité d'impression diminue, si l'impression est floue ou si les couleurs sont incorrectes ou absentes.*
- ❏ *Lancez d'abord l'utilitaire Nozzle Check (Vérification des buses) pour savoir si la tête a besoin d'être nettoyée. Cela permet d'économiser de l'encre.*
- ❏ *Lorsque le niveau d'encre est faible, il se peut que vous ne puissiez pas nettoyer la tête d'impression. Lorsque la cartouche d'encre est vide, vous ne pouvez pas nettoyer la tête d'impression. Remplacez d'abord la cartouche d'encre indiquée.*

& *Voir ["Remplacement d'une cartouche d'encre" à la page 106](#page-105-0).*

# *Utilisation de l'utilitaire Head Cleaning (Nettoyage des têtes) sous Windows*

Procédez comme suit pour nettoyer la tête d'impression à l'aide de l'utilitaire Head Cleaning (Nettoyage des têtes).

- 1. Assurez-vous que l'imprimante est sous tension.
- 2. Vérifiez qu'aucun voyant n'indique d'erreur.
- 3. Assurez-vous que du papier de format A4 est chargé dans la cassette de papier avant.
- 4. Cliquez avec le bouton droit de la souris sur l'icône en forme d'imprimante dans la barre des tâches, puis sélectionnez **Head Cleaning (Nettoyage des têtes)**.

Si l'icône en forme d'imprimante ne s'affiche pas, reportez-vous à la section suivante pour l'ajouter.

- & Voir ["À partir de l'icône de raccourci de la barre des tâches" à la page 16](#page-15-0).
- 5. Suivez les instructions qui s'affichent à l'écran.

Le voyant d'alimentation  $\mathcal O$  clignote lorsque l'imprimante exécute le cycle de nettoyage.

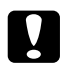

### c *Important :*

*Ne mettez jamais l'imprimante hors tension lorsque le voyant d'alimentation* **○** *clignote, faute de quoi i l'imprimante pourrait être endommagée.*

### *Remarque :*

- ❏ *Si la qualité d'impression ne s'est pas améliorée après avoir répété cette procédure, mettez l'imprimante hors tension et attendez au moins six heures. Exécutez ensuite un autre test de vérification des buses, ainsi qu'un nouveau nettoyage de la tête, si nécessaire.*
- ❏ *Si la qualité reste un problème, contactez le centre d'entretien Epson.* & *Voir ["Centre d'entretien Epson" à la page 161](#page-160-0).*
- ❏ *Nous vous recommandons d'imprimer régulièrement quelques pages afin de maintenir la qualité d'impression.*

## *Utilisation du panneau de configuration (B-500DN)*

Procédez comme suit pour nettoyer la tête d'impression à l'aide du panneau de configuration.

1. Assurez-vous que du papier de format A4 est chargé dans la cassette de papier avant.

- 2. Vérifiez que READY s'affiche sur l'écran LCD, puis appuyez sur la touche ► **Droite**. Menu s'affiche sur l'écran LCD.
- 3. Appuyez sur la touche ▼ Bas ou ▲ Haut pour sélectionner MAINTENANCE, puis appuyez sur la touche OK ou sur la touche ▶ Droite.
- 4. Appuyez sur la touche **▼ Bas** ou ▲ **Haut** pour sélectionner CLEANING, puis appuyez sur la touche **OK** ou sur la touche ▶ **Droite**.
- 5. Appuyez sur la touche **OK** pour lancer le nettoyage et le voyant d'alimentation  $\circ$  se met à clignoter.

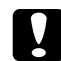

### c *Important :*

*Ne mettez jamais l'imprimante hors tension lorsque le voyant d'alimentation* P *clignote, faute de quoi l'imprimante pourrait être endommagée.*

- 6. Lorsque le voyant d'alimentation  $\mathcal O$  arrête de clignoter, l'imprimante revient au menu nozzle check (vérification des buses). Appuyez sur la touche **OK** pour imprimer un motif de vérification des buses afin de vérifier que la tête est propre.
	- $\rightarrow$  Voir ["Vérification des buses de la tête d'impression" à la page 116](#page-115-0).

### *Remarque :*

- ❏ *Si la qualité d'impression ne s'est pas améliorée après avoir répété cette procédure, mettez l'imprimante hors tension et attendez au moins six heures. Exécutez ensuite un autre test de vérification des buses, ainsi qu'un nouveau nettoyage de la tête, si nécessaire.*
- ❏ *Si la qualité reste un problème, contactez le centre d'entretien Epson.* & *Voir ["Centre d'entretien Epson" à la page 161](#page-160-0).*
- ❏ *Nous vous recommandons d'imprimer régulièrement quelques pages afin de maintenir la qualité d'impression.*

### *Utilisation des touches de l'imprimante (B-300)*

Procédez comme suit pour nettoyer la tête d'impression à l'aide des touches de l'imprimante.

- 1. Vérifiez qu'aucun voyant n'indique d'erreur.
- 2. Assurez-vous que du papier de format A4 est chargé dans la cassette de papier avant.

3. Maintenez la touche  $\Diamond$  **Encre** enfoncée pendant trois secondes.

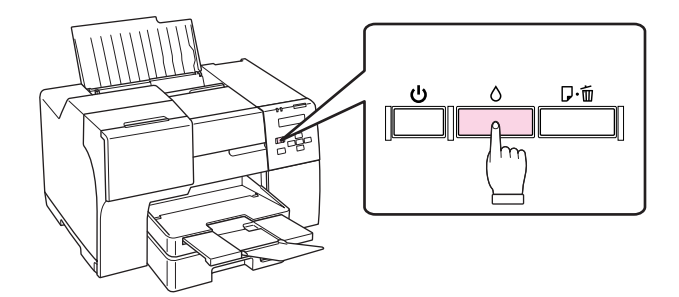

L'imprimante lance le nettoyage de la tête d'impression et le voyant d'alimentation  $\mathcal O$  se met à clignoter.

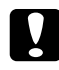

### c *Important :*

*Ne mettez jamais l'imprimante hors tension lorsque le voyant d'alimentation* **○** *clignote, faute de quoi l'imprimante pourrait être endommagée.*

- 4. Lorsque le voyant d'alimentation  $\mathcal O$  cesse de clignoter, imprimez un motif de vérification des buses afin de vérifier que la tête est propre.
	- $\rightarrow$  Voir ["Vérification des buses de la tête d'impression" à la page 116](#page-115-0).

#### *Remarque :*

- ❏ *Si la qualité d'impression ne s'est pas améliorée après avoir répété cette procédure, mettez l'imprimante hors tension et attendez au moins six heures. Exécutez ensuite un autre test de vérification des buses, ainsi qu'un nouveau nettoyage de la tête, si nécessaire.*
- ❏ *Si la qualité reste un problème, contactez le centre d'entretien Epson.* & *Voir ["Centre d'entretien Epson" à la page 161](#page-160-0).*
- ❏ *Nous vous recommandons d'imprimer régulièrement quelques pages afin de maintenir la qualité d'impression.*

# <span id="page-120-0"></span>*Alignement des têtes d'impression*

Si vous remarquez un décalage des lignes verticales ou l'apparition de bandes horizontales, faites appel à l'utilitaire Print Head Alignment (Alignement des têtes) du pilote d'impression ou utilisez les touches de l'imprimante pour résoudre le problème.

Reportez-vous à la section appropriée ci-dessous.

### *Remarque :*

*N'appuyez pas sur la touche*  $\bar{u}$  **Annuler** (B-500DN) ou la touche e $\bar{u}$  **Papier/Annuler** (B-300) pour *annuler l'impression en cours d'un motif de contrôle à l'aide de l'utilitaire Print Head Alignment (Alignement des têtes).*

## *Utilisation de l'utilitaire Print Head Alignment (Alignement des têtes) sous Windows*

Procédez comme suit pour aligner la tête d'impression à l'aide de l'utilitaire Print Head Alignment (Alignement des têtes).

- 1. Vérifiez qu'aucun voyant n'indique d'erreur.
- 2. Assurez-vous que du papier ordinaire de format A4 est chargé dans la cassette de papier avant.
- 3. Cliquez avec le bouton droit de la souris sur l'icône en forme d'imprimante dans la barre des tâches, puis sélectionnez **Print Head Alignment (Alignement des têtes)**.

Si l'icône en forme d'imprimante ne s'affiche pas, reportez-vous à la section suivante pour l'ajouter.

- ◆ Voir ["À partir de l'icône de raccourci de la barre des tâches" à la page 16](#page-15-0).
- 4. Suivez les instructions qui s'affichent pour aligner la tête d'impression.

### *Utilisation du panneau de configuration (B-500DN)*

Procédez comme suit pour aligner la tête d'impression à l'aide du panneau de configuration.

- 1. Assurez-vous que du papier ordinaire de format A4 est chargé dans la cassette de papier avant.
- 2. Vérifiez que READY s'affiche sur l'écran LCD, puis appuyez sur la touche ▶ **Droite**. Menu s'affiche sur l'écran LCD.
- 3. Appuyez sur la touche **▼ Bas** ou ▲ **Haut** pour sélectionner MAINTENANCE, puis appuyez sur la touche **OK** ou sur la touche ▶ **Droite**.
- 4. Appuyez sur la touche **▼ Bas** ou ▲ **Haut** pour sélectionner HEAD ALIGNMENT, puis appuyez sur la touche **OK** ou sur la touche ▶ **Droite**.
- 5. Appuyez sur la touche **OK** pour imprimer le motif d'alignement.
- 6. Observez les motifs d'alignement et trouvez le carré sans bandes visibles dans les ensembles #1 à #4.
- 7. Appuyez sur la touche **▼ Bas** ou ▲ **Haut** pour sélectionner le numéro qui correspond au carré pour les ensembles #1 à #4.
- 8. Appuyez sur la touche **OK** pour enregistrer votre sélection.

# *Nettoyage de l'imprimante*

Afin de garantir le fonctionnement optimal de l'imprimante, nettoyez-la soigneusement plusieurs fois par an.

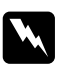

### $Attention:$

*Veillez à ne pas toucher les pièces situées à l'intérieur de l'imprimante.*

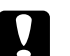

#### c *Important :*

- ❏ *Ne nettoyez jamais l'imprimante à l'aide d'alcool ou de diluants. Ces produits chimiques peuvent endommager l'imprimante.*
- ❏ *N'appliquez pas de graisse sur les parties métalliques situées sous la tête d'impression.*
- ❏ *Veillez à éloigner les composants électroniques de l'eau.*
- ❏ *Ne vaporisez pas de produits lubrifiants à l'intérieur de l'imprimante.*
- ❏ *Les graisses non adaptées peuvent endommager le mécanisme. Contactez votre centre d'entretien Epson ou un technicien qualifié si vous pensez qu'une lubrification est nécessaire.*

### *Remarque :*

*Après utilisation de l'imprimante, fermez le guide papier et le bac de sortie de manière à protéger l'imprimante de la poussière.*

# *Nettoyage de l'intérieur de l'imprimante*

L'encre et le papier qui s'accumulent sur les rouleaux peuvent affecter la qualité d'impression ou empêcher le papier d'être entraîné sans à-coups. Vous pouvez nettoyer l'intérieur de votre imprimante à l'aide du panneau de configuration.

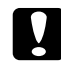

### c *Important :*

*N'utilisez pas de tissus pour essuyer l'intérieur de l'imprimante. De petits morceaux de fil peuvent s'accumuler.*

## *Utilisation du panneau de configuration (B-500DN)*

Procédez comme suit pour aligner la tête d'impression à l'aide du panneau de configuration.

- 1. Assurez-vous que du papier de format A4 est chargé dans la cassette de papier avant.
- 2. Vérifiez que READY s'affiche sur l'écran LCD, puis appuyez sur la touche ▶ **Droite**. Menu s'affiche sur l'écran LCD.
- 3. Appuyez sur la touche ▼ **Bas** ou ▲ **Haut** pour sélectionner MAINTENANCE, puis appuyez sur la touche **OK** ou sur la touche ▶ **Droite**.
- 4. Appuyez sur la touche **▼ Bas** ou **A Haut** pour sélectionner CLEANING SHEET, puis appuyez sur la touche **OK** ou sur la touche ▶ **Droite**.
- 5. Appuyez sur la touche **OK**. L'imprimante entraîne et éjecte le papier.

Répétez cette procédure jusqu'à ce que le papier ne présente plus d'encre.

# *Utilisation des touches de l'imprimante (B-300)*

Procédez comme suit pour aligner la tête d'impression à l'aide des touches de l'imprimante.

- 1. Assurez-vous que du papier de format A4 est chargé dans la cassette de papier avant.
- 2. Appuyez sur la touche  $\mathbb{E}^{\mathfrak{g}}$  **Papier/Annuler** pour entraîner et éjecter le papier.

Répétez cette procédure jusqu'à ce que le papier ne présente plus d'encre.

# *Transport de l'imprimante*

Si vous devez transporter l'imprimante sur une certaine distance, préparez et remballez-la soigneusement, comme indiqué ci-dessous. Utilisez les matériaux d'emballage et le carton d'origine, ou un carton similaire adapté aux dimensions de l'imprimante.

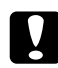

### c *Important :*

*En cas de stockage ou de transport, veillez à ne pas pencher, placer verticalement ou renverser l'imprimante. Toute position inadéquate peut entraîner une fuite d'encre à l'intérieur de l'imprimante.*

1. Branchez l'imprimante et mettez-la sous tension. Patientez jusqu'à ce que la tête d'impression revienne en position initiale.

2. Mettez l'imprimante hors tension et débranchez le cordon d'alimentation.

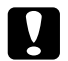

#### c *Important :*

*Ne débranchez pas le cordon d'alimentation pendant le déplacement de la tête d'impression car la tête d'impression ne reviendra alors pas en position initiale.*

- 3. Déconnectez le câble d'interface.
- 4. Retirez le papier présent dans l'imprimante.
- 5. Vérifiez que le levier de cartouche est en position verrouillée et que le couvercle du logement des cartouches est fermé.

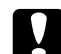

#### c *Important :*

*Laissez les cartouches d'encre et le boîtier de maintenance installés pour empêcher l'encre de fuir.*

#### *Remarque :*

*Si vous utilisez la cartouche d'encre de très grande capacité, installez à la place la cartouche d'encre par défaut ou la cartouche de capacité standard ou la cartouche de grande capacité lorsque vous transportez l'imprimante.*

- 6. Fermez le bac de sortie et le guide papier.
- 7. Placez les matériaux de protection des deux côtés de l'imprimante.
- 8. Remballez l'imprimante et le cordon d'alimentation dans le carton d'origine.

#### *Remarque :*

- ❏ *Maintenez l'imprimante à niveau lors du transport.*
- ❏ *Veillez à retirer les matériaux de protection avant de réutiliser l'imprimante.*
- ❏ *Ne tenez pas l'unité recto-verso lorsque vous soulevez l'imprimante afin d'empêcher l'unité recto-verso de se détacher. De plus, vérifiez que l'unité recto-verso est correctement fixée après avoir configuré l'imprimante.*

# *Chapitre 9*

# *Utilisation de l'imprimante en réseau*

# *Configuration de l'imprimante sur un réseau (pour les utilisateurs de l'imprimante B-500DN uniquement)*

Cette imprimante peut se connecter à un quelconque endroit de votre réseau 10Base-T ou 100Base-TX étant donné qu'elle comporte une interface Ethernet intégrée qui prend en charge le protocole TCP/IP.

Vous pouvez configurer l'interface réseau telle que l'adresse IP à l'aide du panneau de configuration de l'imprimante ou des applications de votre ordinateur.

### **Utilisation du panneau de configuration de l'imprimante**

- & Voir ["Menu Paramètres réseau" à la page 87.](#page-86-0)
- & Voir également ["Comment accéder aux menus du panneau de configuration" à la page 83](#page-82-0).

### **Utilisation des utilitaires de votre ordinateur**

& Voir le manuel du réseau sur le CD-ROM.

### *Remarque :*

- ❏ *Étant donné que le manuel du réseau est le même pour toutes les imprimantes Epson, une partie des descriptions ne concerne pas cette imprimante. En fonction des versions de système d'exploitation, des protocoles, des utilitaires pris en charge par cette imprimante et de toute autre information prise en charge, reportez-vous aux descriptions correspondantes dans le manuel du réseau.*
- ❏ *Pour connaître les versions de système d'exploitation prises en charge, reportez-vous à la section suivante.*
	- & *Voir ["Versions des systèmes d'exploitation" à la page 9.](#page-8-0)*
- ❏ *Sachez que NetWare n'est pas pris en charge.*
- ❏ *Sachez que les protocoles IPP, AppleTalk, NetBEUI, WSD et LLTD ne sont pas pris en charge.*
- ❏ *Pour connaître les utilitaires fournis, consultez le CD-ROM fourni avec votre imprimante.*
- ❏ *Pour obtenir davantage d'informations, reportez-vous à la section suivante.* & *Voir ["Où trouver de l'aide" à la page 157.](#page-156-0)*

# *Configuration de l'imprimante en tant qu'imprimante partagée sous Windows*

Ces instructions vous indiquent comment configurer l'imprimante de manière à ce que les utilisateurs du réseau puissent l'utiliser.

Vous devez d'abord configurer l'imprimante comme imprimante partagée sur l'ordinateur auquel elle est directement connectée. Cet ordinateur est le serveur d'impression. Vous ajouterez ensuite l'imprimante à chaque ordinateur du réseau devant accéder à l'imprimante. Chaque ordinateur devient alors le client du serveur d'impression.

### *Remarque :*

- ❏ *Ces instructions s'adressent uniquement aux réseaux de petite taille. Si vous souhaitez partager l'imprimante sur un réseau de grande taille, contactez l'administrateur de votre réseau.*
- ❏ *Pour désinstaller des programmes sous Windows Vista, vous devez disposer d'un compte d'administrateur et du mot de passe si vous êtes connecté en tant qu'utilisateur standard.*
- ❏ *Pour installer un logiciel sous Windows XP, vous devez vous connecter à un compte d'administrateur d'ordinateur. Lorsque vous installez Windows XP, le compte utilisateur est défini en tant que compte d'administrateur d'ordinateur.*
- ❏ *Pour installer le logiciel, vous devez vous connecter à Windows 2000 en tant qu'utilisateur disposant de droits d'administrateur (appartenant au groupe des administrateurs).*
- ❏ *Lorsque vous utilisez l'imprimante en tant qu'imprimante réseau partagée associée aux combinaisons d'ordinateurs suivantes, les systèmes d'exploitation clients ne sont pas en mesure de communiquer avec l'imprimante. Les clients ne peuvent donc pas accéder à certaines fonctions.*

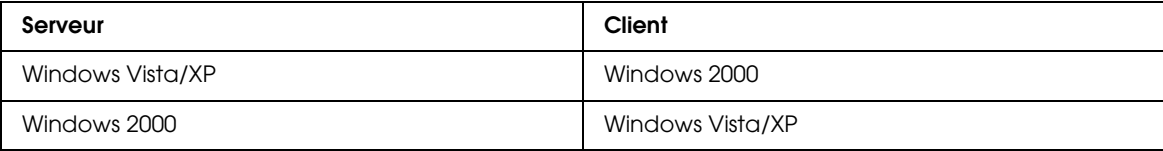

❏ *Les illustrations de la section suivante font référence à Windows XP.*

## <span id="page-126-0"></span>*Configuration du serveur d'impression*

Procédez comme suit au niveau de l'ordinateur du serveur d'impression directement connecté à l'imprimante :

1. **Windows Vista :**

Cliquez sur Démarrer, sélectionnez **Control Panel (Panneau de configuration)**, puis **Printer (Imprimante)** dans la catégorie **Hardware and Sound (Matériel et audio)**. (Si le Panneau de configuration est en affichage classique, cliquez sur **Printers (Imprimantes)**.)

### **Windows XP :**

Cliquez sur **Start (Démarrer)**, sélectionnez **Control Panel (Panneau de configuration)** et double-cliquez sur **Printers and Faxes (Imprimantes et télécopieurs)**. (Si le panneau de configuration est en affichage des catégories, cliquez sur **Printers and Other Hardware (Imprimantes et autres périphériques)**, puis cliquez sur **Printers and Faxes (Imprimantes et télécopieurs)**.)

### **Windows 2000 :**

Cliquez sur **Start (Démarrer)**, pointez vers **Settings (Paramètres)**, puis cliquez sur **Printers (Imprimantes)**.

- 2. Cliquez avec le bouton droit de la souris sur l'icône correspondant à votre imprimante, puis cliquez sur **Sharing (Partage)**. Sous Windows Vista, cliquez sur le bouton **Change sharing options (Modifier les options de partage)**, puis cliquez sur **Continue (Continuer)**.
- 3. **Windows Vista et XP :**

Sélectionnez **Share this printer (Partager cette imprimante)** et saisissez ensuite un nom de partage.

### **Windows 2000 :**

Sélectionnez **Shared as (Partagé en tant que)** et saisissez le nom de l'imprimante partagée.

#### *Remarque :*

*N'utilisez pas d'espace ou de trait d'union pour le nom de l'imprimante partagée.*

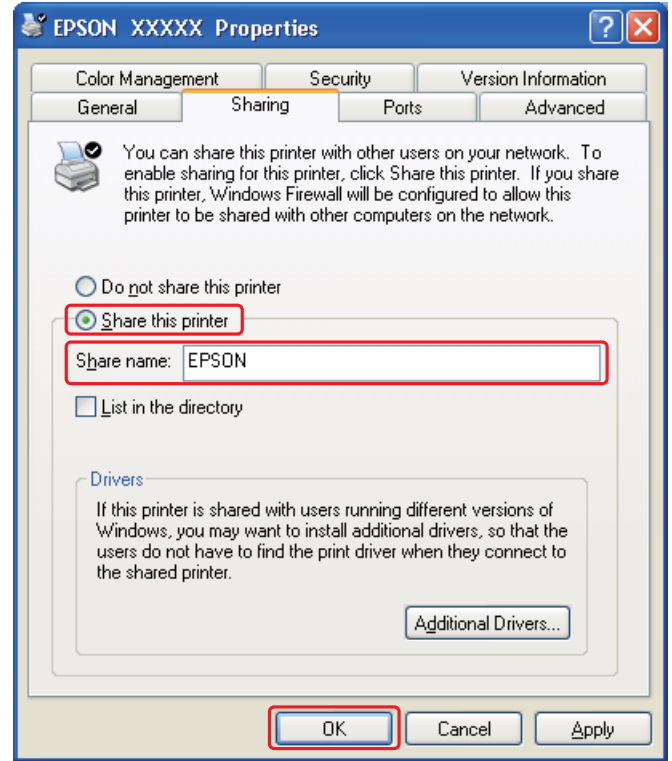

Si vous voulez que Windows Vista, XP et 2000 télécharge automatiquement les pilotes d'impression sur les ordinateurs qui exécutent différentes versions de Windows, cliquez sur **Additional Drivers (Pilotes supplémentaires)** et sélectionnez l'environnement et le système d'exploitation des autres ordinateurs. Cliquez sur **OK**, puis insérez le CD-ROM du logiciel d'impression dans le lecteur.

4. Cliquez sur **OK** ou sur **Close (Fermer)** (si vous avez installé des pilotes supplémentaires).

## *Configuration de chaque client*

Procédez comme suit pour chaque ordinateur client du réseau.

### *Remarque :*

*Votre imprimante doit être configurée comme une imprimante partagée sur l'ordinateur auquel elle est connectée afin que vous puissiez y accéder depuis un autre ordinateur.* & *Voir ["Configuration du serveur d'impression" à la page 127.](#page-126-0)*

### 1. **Windows Vista :**

Cliquez sur Démarrer, sélectionnez **Control Panel (Panneau de configuration)**, puis **Printer (Imprimante)** dans la catégorie **Hardware and Sound (Matériel et audio)**. (Si le Panneau de configuration est en affichage classique, cliquez sur **Printers (Imprimantes)**.)

#### **Windows XP :**

Cliquez sur **Start (Démarrer)**, sélectionnez **Control Panel (Panneau de configuration)** et double-cliquez sur **Printers and Faxes (Imprimantes et télécopieurs)**. (Si le panneau de configuration est en affichage des catégories, cliquez sur **Printers and Other Hardware (Imprimantes et autres périphériques)**, puis cliquez sur **Printers and Faxes (Imprimantes et télécopieurs)**.)

#### **Windows 2000 :**

Cliquez sur **Start (Démarrer)**, pointez vers **Settings (Paramètres)**, puis cliquez sur **Printers (Imprimantes)**.

### 2. **Windows Vista :**

Cliquez sur le bouton **Add a Printer (Ajouter une imprimante)**.

### **Windows XP et 2000 :**

Double-cliquez sur l'icône **Add Printer (Ajout d'imprimante)**. L'écran Assistant Ajout d'imprimante s'affiche. Cliquez sur le bouton **Next (Suivant)**.

### 3. **Windows Vista :**

Cliquez sur **Add a network, wireless or Bluetooth printer (Ajouter une imprimante réseau, sans fil ou Bluetooth)**, puis sur **Next (Suivant)**.

### **Windows XP :**

Sélectionnez **A network printer**, **or a printer attached to another computer (Une imprimante réseau ou une imprimante connectée à un autre ordinateur)** et cliquez sur **Next (Suivant)**.

### **Windows 2000 :** Sélectionnez **Network printer (Imprimante réseau)** et cliquez sur **Next (Suivant)**.

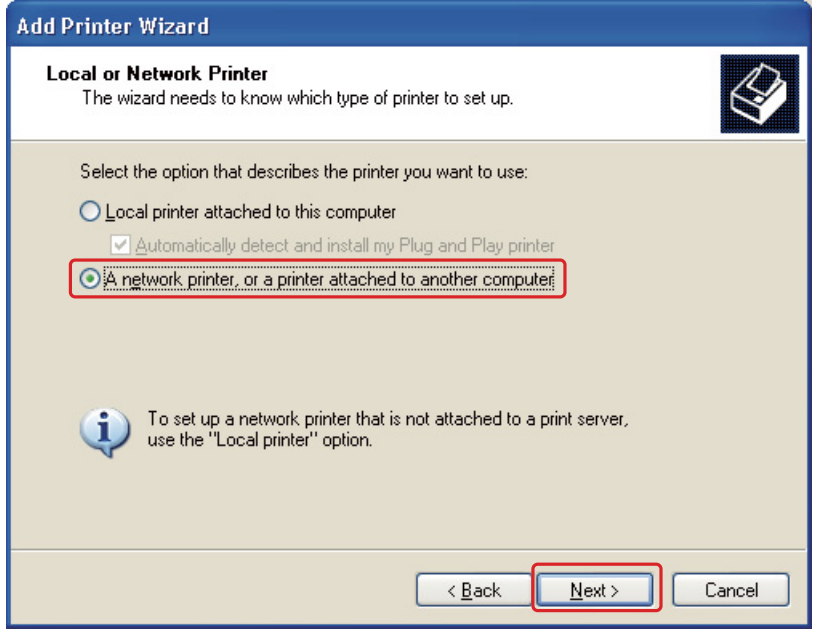

4. Suivez les instructions qui s'affichent pour sélectionner l'imprimante que vous souhaitez utiliser.

### *Remarque :*

- ❏ *En fonction du système d'exploitation et de la configuration de l'ordinateur auquel l'imprimante est raccordée, Add Printer Wizard (Assistant Ajout d'imprimante) peut vous inviter à installer le pilote d'impression à partir du CD-ROM du logiciel d'impression. Cliquez sur le bouton Have Disk (Disquette fournie) et suivez les instructions qui s'affichent à l'écran.*
- ❏ *Pour surveiller l'état d'une imprimante partagée, vous devez installer EPSON Status Monitor 3 sur chaque ordinateur. EPSON Status Monitor 3 est automatiquement installé lorsque vous installez le logiciel d'impression à partir du CD-ROM à l'aide de la fonction Easy Install.*

# *Chapitre 10*

# *Dépannage*

# *Diagnostic des problèmes*

Deux étapes sont nécessaires au dépannage optimal des problèmes au niveau de l'imprimante : commencez par identifier le problème, puis appliquez des solutions adaptées jusqu'à ce que le problème soit résolu.

Les informations dont vous avez besoin pour diagnostiquer et résoudre la plupart des problèmes courants vous sont fournies par l'utilitaire de dépannage, le panneau de configuration, l'utilitaire EPSON Status Monitor ou en exécutant un contrôle de fonctionnement de l'imprimante. Reportez-vous à la section appropriée ci-dessous.

Si vous rencontrez un problème spécifique concernant la qualité d'impression, un problème d'impression non lié à la qualité, un problème d'alimentation du papier, ou encore si l'imprimante n'imprime pas du tout, reportez-vous à la section adaptée.

Pour résoudre un problème, il est possible que vous deviez annuler l'impression. & Voir ["Annulation d'une impression" à la page 42.](#page-41-0)

## *Voyants d'erreur*

### Pour les utilisateurs de l'imprimante B-500DN

Vous pouvez diagnostiquer et résoudre la plupart des problèmes en consultant les messages d'erreur sur l'écran LCD. Si l'imprimante s'arrête de fonctionner et affiche un message sur l'écran LCD, reportez-vous à la section suivante pour diagnostiquer le problème, puis appliquez les mesures correctives recommandées.

& Voir ["Messages d'état et d'erreur" à la page 87.](#page-86-1)

### **Pour les utilisateurs de l'imprimante B-300**

Les voyants de l'imprimante permettent d'identifier aisément les problèmes les plus courants. Si l'imprimante arrête de fonctionner et si les voyants sont allumés ou clignotent, reportez-vous à la section suivante pour diagnostiquer le problème, puis appliquez les mesures correctives recommandées.

& Voir ["Voyants d'état et d'erreur" à la page 94](#page-93-0).

# *EPSON Status Monitor (pour Windows uniquement)*

En cas de problème pendant l'impression, un message d'erreur apparaît dans la fenêtre Status Monitor.

### *Remarque :*

*Lorsque vous utilisez l'imprimante en tant qu'imprimante réseau partagée associée aux combinaisons d'ordinateurs suivantes, les systèmes d'exploitation clients ne sont pas en mesure de communiquer avec l'imprimante. Les clients ne peuvent donc pas accéder à certaines fonctions.*

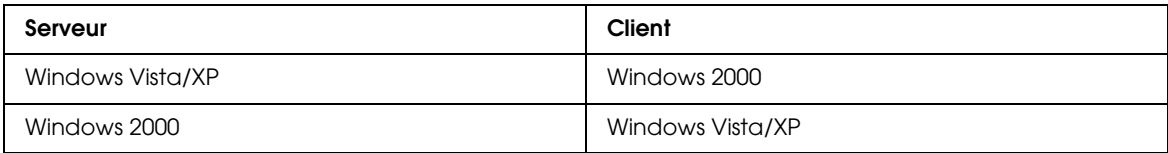

# *Exécution d'un contrôle de fonctionnement de l'imprimante (pour les utilisateurs de l'imprimante B-500DN)*

Si vous n'arrivez pas à déterminer la source du problème, l'exécution d'un contrôle de fonctionnement de l'imprimante peut vous aider à déterminer si le problème vient de l'imprimante ou de l'ordinateur.

Pour contrôler le fonctionnement de l'imprimante, procédez comme suit.

- 1. Vérifiez que l'imprimante et l'ordinateur sont hors tension.
- 2. Débranchez le câble du connecteur d'interface de l'imprimante.
- 3. Assurez-vous que du papier de format A4 est chargé dans la cassette de papier avant.
- 4. Mettez l'imprimante sous tension et vérifiez que READY s'affiche sur l'écran LCD.
- 5. Appuyez sur la touche ▶ **Droite** pour passer en mode Menu.
- 6. Appuyez sur la touche **▼ Bas** ou **A Haut** pour afficher TEST PRINT, puis appuyez sur la touche **OK** ou sur la touche ▶ **Droite**.
- 7. Appuyez sur la touche **▼ Bas** ou ▲ **Haut** pour afficher NOZZLE CHECK, puis appuyez sur la touche **OK** ou sur la touche ► **Droite**.
- 8. Appuyez sur la touche **OK** pour lancer l'impression d'un motif de vérification des buses.

Une page de test, représentant un motif de vérification des buses, est imprimée. Si le motif présente des écarts, vous devez nettoyer la tête d'impression.

- & Voir ["Nettoyage de la tête d'impression" à la page 118](#page-117-1).
- ❏ Si la page de test est imprimée, le problème est probablement occasionné par les paramètres du logiciel, le câble ou l'ordinateur. Il est également possible que le logiciel ne soit pas installé correctement. Désinstallez, puis réinstallez le logiciel.
	- & Voir ["Désinstallation du logiciel d'impression" à la page 18.](#page-17-0)
- ❏ Si la page de test n'est pas imprimée, il est possible que l'imprimante présente un problème. Appliquez les solutions détaillées dans la section suivante.
	- & Voir ["L'imprimante n'imprime pas" à la page 152.](#page-151-0)

# *Exécution d'un contrôle de fonctionnement de l'imprimante (pour les utilisateurs de l'imprimante B-300)*

Si vous n'arrivez pas à déterminer la source du problème, l'exécution d'un contrôle de fonctionnement de l'imprimante peut vous aider à déterminer si le problème vient de l'imprimante ou de l'ordinateur.

Pour contrôler le fonctionnement de l'imprimante, procédez comme suit.

- 1. Vérifiez que l'imprimante et l'ordinateur sont hors tension.
- 2. Débranchez le câble du connecteur d'interface de l'imprimante.
- 3. Assurez-vous que du papier de format A4 est chargé dans la cassette de papier avant.
- 4. Maintenez la touche *¤* **Papier/Annuler** enfoncée et appuyez sur la touche  **Alimentation** pour mettre l'imprimante sous tension. Lorsque l'imprimante est sous tension, relâchez les deux touches.

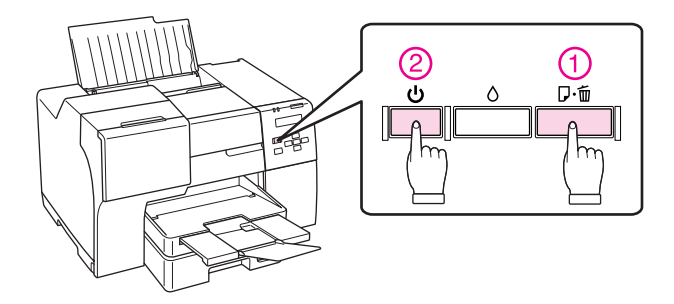

Une page de test, représentant une version du micrologiciel et un motif de vérification des buses, est imprimée. Si le motif présente des écarts, vous devez nettoyer la tête d'impression.

- & Voir ["Nettoyage de la tête d'impression" à la page 118](#page-117-1).
- ❏ Si la page de test est imprimée, le problème est probablement occasionné par les paramètres du logiciel, le câble ou l'ordinateur. Il est également possible que le logiciel ne soit pas installé correctement. Désinstallez, puis réinstallez le logiciel.
	- & Voir ["Désinstallation du logiciel d'impression" à la page 18.](#page-17-0)
- ❏ Si la page de test n'est pas imprimée, il est possible que l'imprimante présente un problème. Appliquez les solutions détaillées dans la section suivante.
	- & Voir ["L'imprimante n'imprime pas" à la page 152.](#page-151-0)

# *Vérification de l'état de l'imprimante*

## *Sous Windows*

### *Remarque :*

*Lorsque vous utilisez l'imprimante en tant qu'imprimante réseau partagée associée aux combinaisons d'ordinateurs suivantes, les systèmes d'exploitation clients ne sont pas en mesure de communiquer avec l'imprimante. Les clients ne peuvent donc pas accéder à certaines fonctions.*

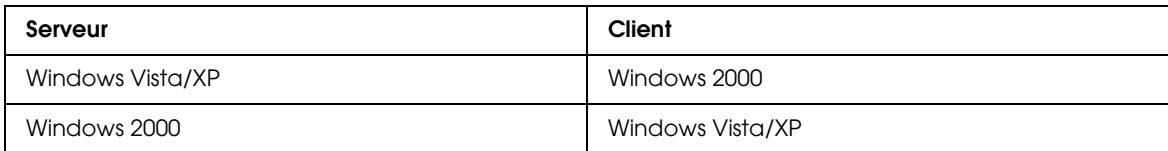

### *À l'aide de la barre de progression*

Quand vous lancez une impression, la barre de progression illustrée ci-dessous s'affiche à l'écran.

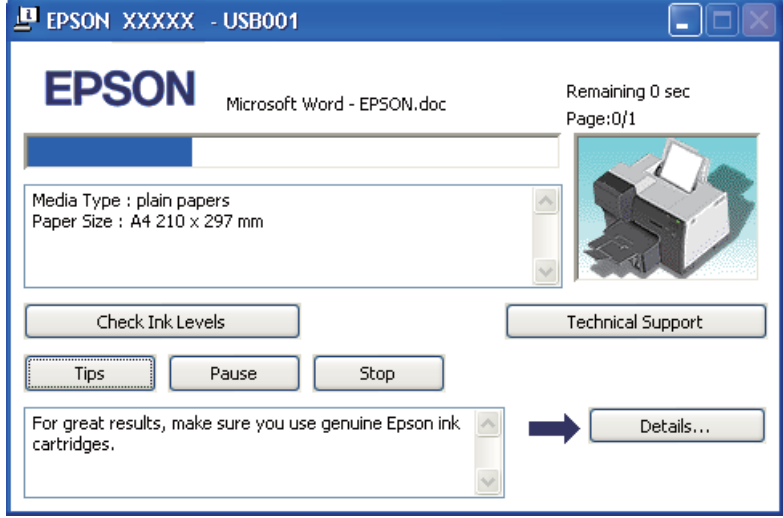

La barre de progression indique la progression du travail d'impression en cours et fournit des informations relatives à l'état de l'imprimante. Cette fenêtre affiche également des messages d'erreur ainsi que des conseils utiles pour une meilleure impression. Reportez-vous à la section appropriée ci-dessous.

### *Tips (Conseils)*

Des conseils pour obtenir les meilleurs résultats de votre pilote d'impression Epson s'affichent dans la zone de texte de la fenêtre de la barre de progression. Un nouveau conseil apparaît toutes les 15 secondes. Pour plus de détails sur le conseil affiché, cliquez sur le bouton **Details (Détails)**.

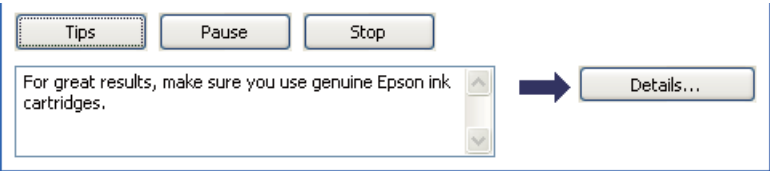

### *Messages d'erreur*

Si un problème survient lors de l'impression, un message d'erreur s'affiche dans la zone de texte de la fenêtre de la barre de progression. Pour obtenir des informations plus détaillées, cliquez sur **Technical Support (Support technique)** pour accéder au Guide d'utilisation en ligne.

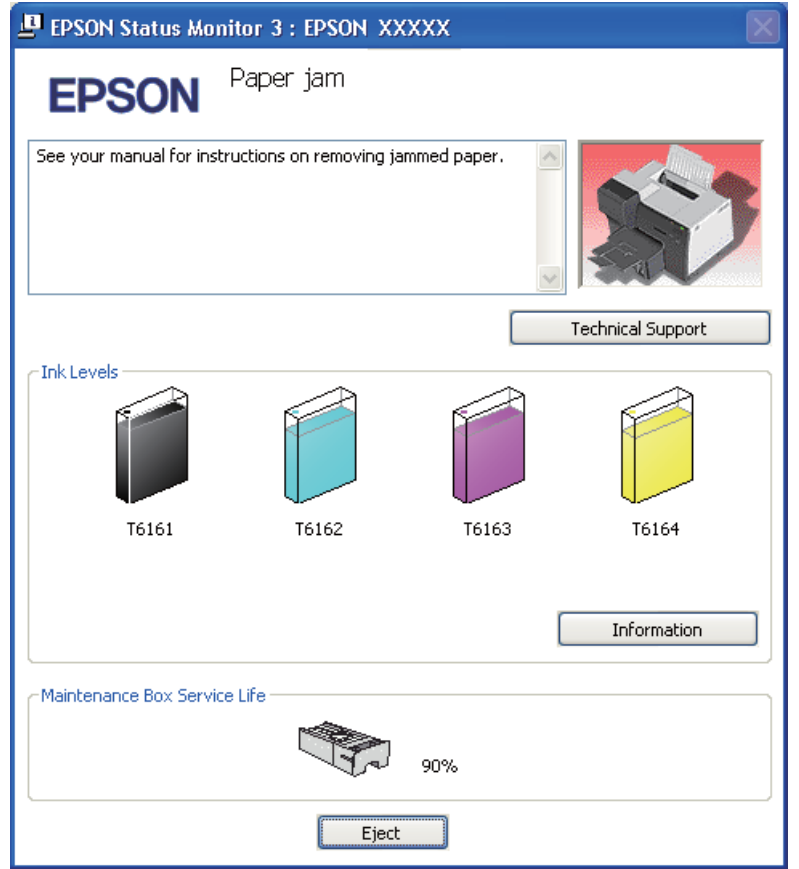

### *Utilisation d'EPSON Status Monitor 3*

EPSON Status Monitor 3 affiche des informations détaillées sur l'état de l'imprimante.

Vous pouvez accéder de deux manières à l'utilitaire EPSON Status Monitor 3 :

- ❏ Double-cliquez sur l'icône de raccourci de l'imprimante dans la barre des tâches de Windows. Si l'icône en forme d'imprimante ne s'affiche pas, reportez-vous à la section suivante pour l'ajouter.
	- & Voir ["À partir de l'icône de raccourci de la barre des tâches" à la page 16](#page-15-0).

❏ Ouvrez le pilote d'impression, cliquez sur l'onglet **Maintenance (Utilitaire)**, puis sur le bouton **Status Monitor 3**.

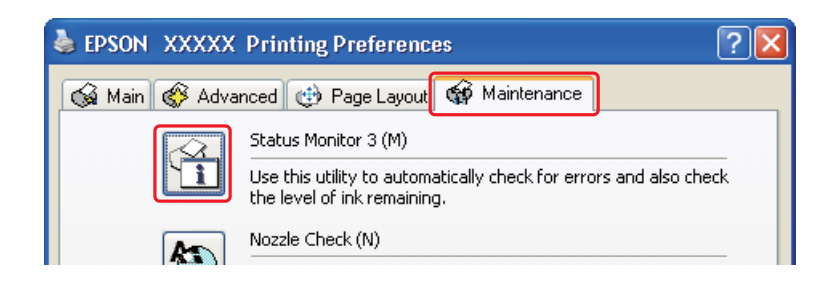

Lorsque vous accédez à EPSON Status Monitor 3, la fenêtre suivante s'affiche :

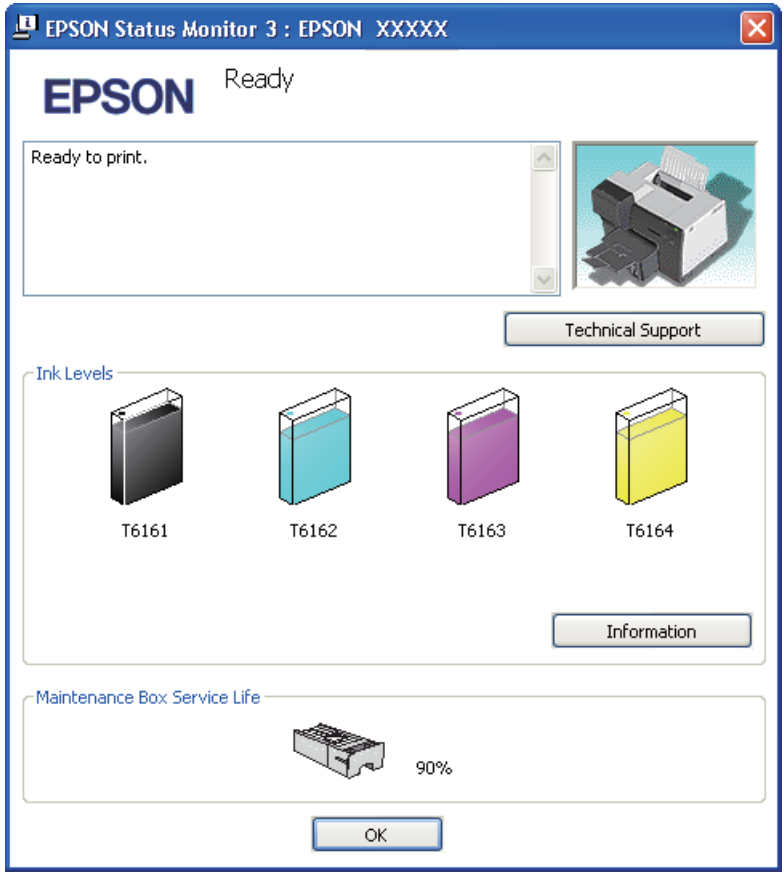

EPSON Status Monitor 3 fournit les informations suivantes :

### ❏ **État de l'encre :**

EPSON Status Monitor 3 fournit un affichage graphique de l'état de l'encre. Pour consulter les informations détaillées sur la cartouche d'encre, cliquez sur **Information** dans la zone Ink Levels (Niveaux d'encre).

#### ❏ **État du boîtier de maintenance :**

EPSON Status Monitor 3 fournit un affichage graphique de l'état du boîtier de maintenance.

#### ❏ **Support technique :**

Vous pouvez accéder au Guide d'utilisation en ligne à partir d'EPSON Status Monitor 3. Si vous rencontrez un problème, cliquez sur **Technical Support (Support technique)** dans la fenêtre EPSON Status Monitor 3.

### *Bourrages papier*

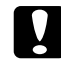

### c *Important :*

*Tirez doucement le papier coincé. Si vous retirez violemment le papier coincé, des morceaux déchirés peuvent rester à l'intérieur de l'imprimante ou l'imprimante peut être endommagée.*

### 1. **Pour les utilisateurs de l'imprimante B-500DN**

Appuyez sur la touche **OK** pour éjecter le papier coincé.

#### **Pour les utilisateurs de l'imprimante B-300**

Appuyez sur la touche  $\mathfrak{g}_{\mathfrak{p}}$  **Papier/Annuler** pour éjecter le papier coincé.

2. Si l'erreur n'est pas résolue, mettez l'imprimante hors tension et retirez tout le papier qui se trouve à l'intérieur, y compris les morceaux déchirés. Reportez-vous à la section appropriée ci-dessous.

### **Dans le bac de sortie :**

Tirez doucement vers l'avant le papier coincé.

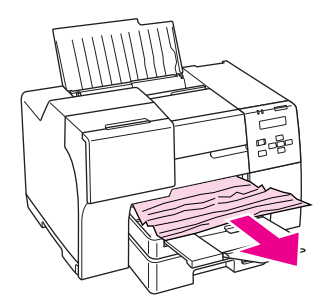

### **À l'intérieur de l'imprimante :**

Ouvrez le capot avant de l'imprimante et tirez doucement vers l'avant le papier coincé.

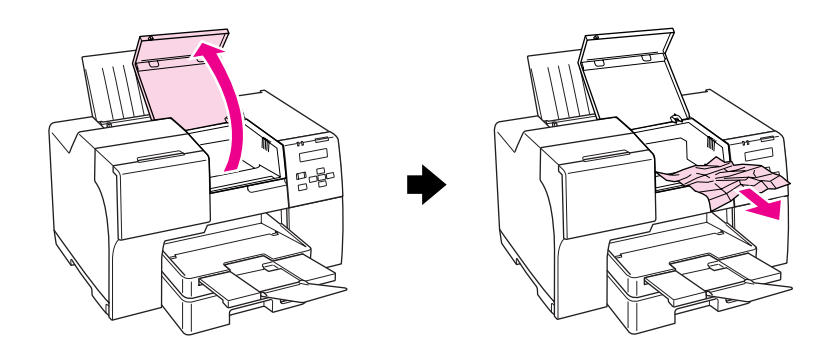

**Dans le bac feuille à feuille arrière :** Tirez doucement vers le haut le papier coincé.

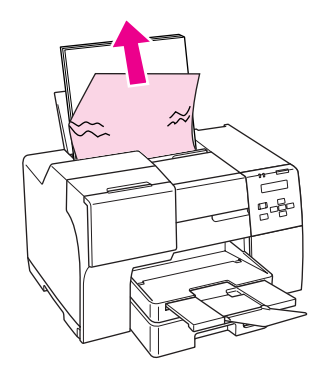

### **Dans la cassette de papier avant :**

Fermez le bac de sortie et tirez la cassette de papier avant. Tirez ensuite doucement vers l'avant le papier coincé.

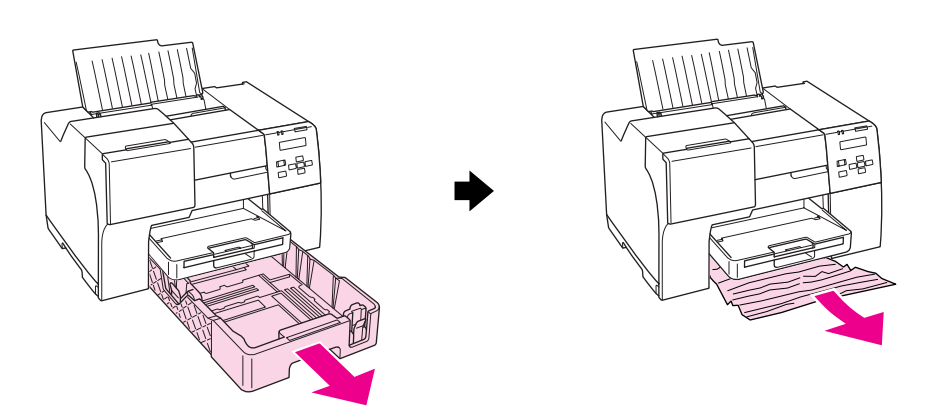

### *Remarque :*

❏ *Si vous ne pouvez pas tirer la cassette de papier avant, tirez d'abord le bac de sortie et retirez le papier qui se trouve dans la cassette de papier avant.*

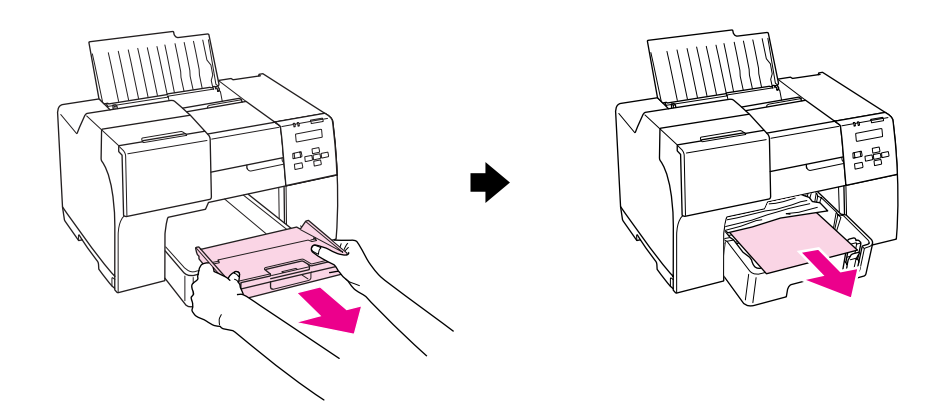

*Puis tirez la cassette de papier avant et retirez doucement vers l'avant le papier coincé.*

❏ *Une fois le papier coincé retiré, insérez la cassette de papier avant, puis réinstallez le bac de sortie dans l'imprimante.*

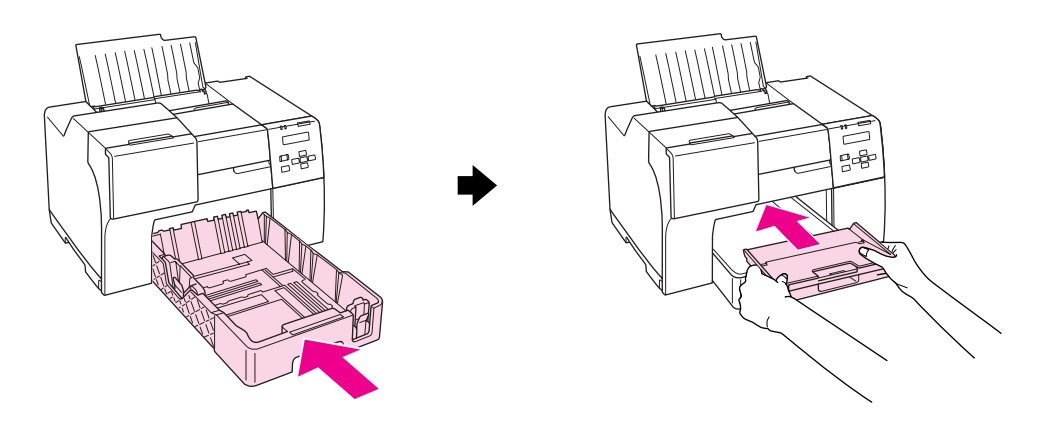

### **À l'arrière de l'imprimante :**

Retirez l'unité recto-verso (B-500DN) ou le capot supérieur arrière de l'imprimante (B-300) et ouvrez le capot inférieur arrière de l'imprimante. Tirez ensuite doucement le papier coincé.

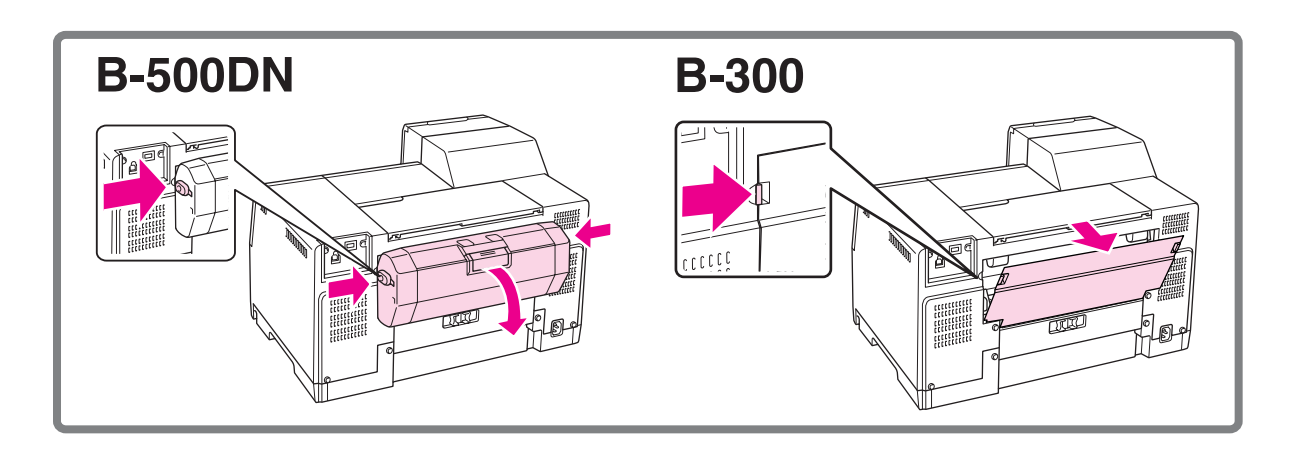

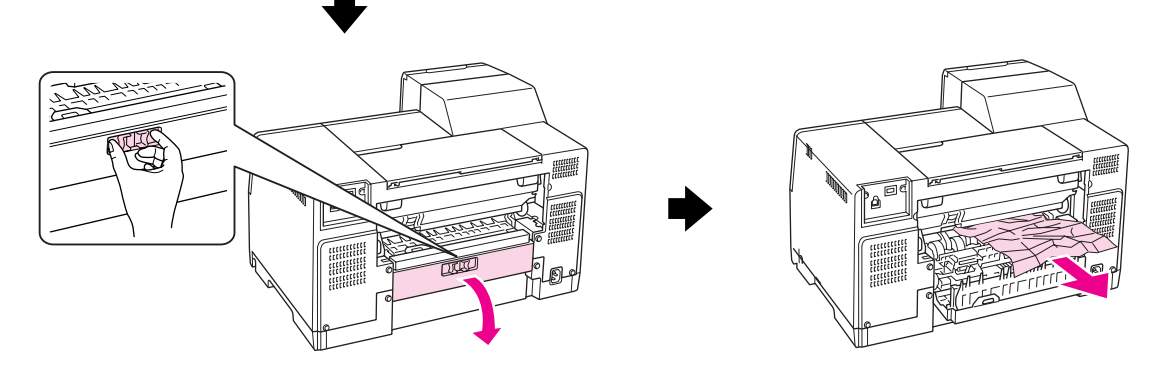

#### **Dans l'unité recto-verso :**

Retirez l'unité recto-verso et ouvrez son capot. Retirez ensuite doucement le papier coincé.

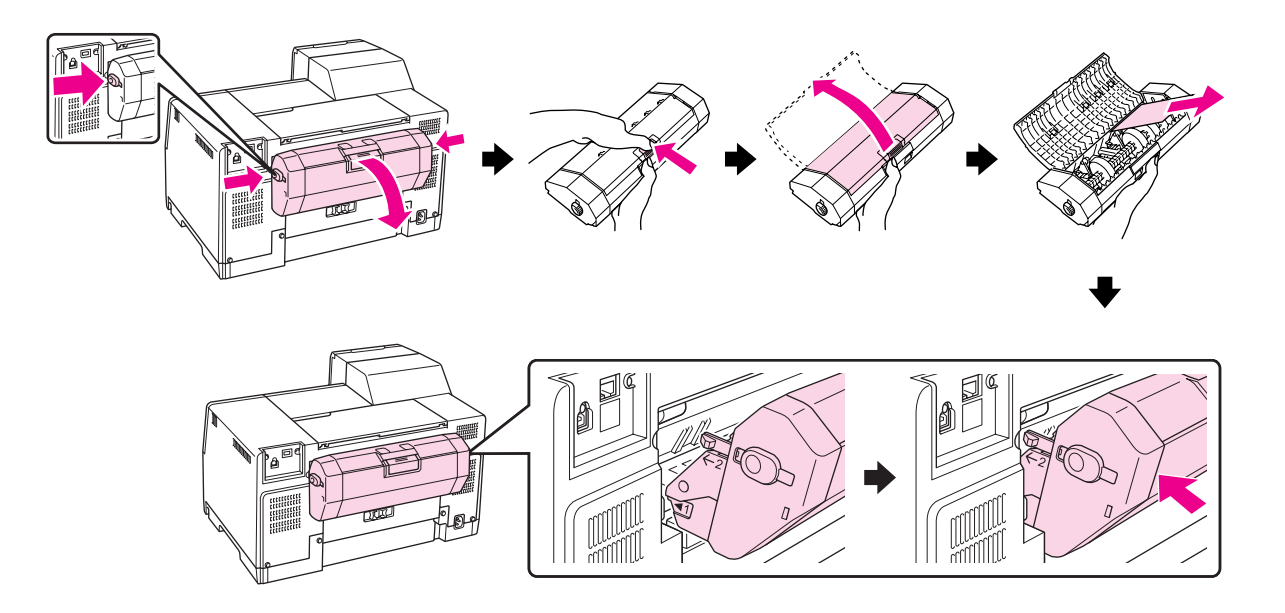

3. Fermez le capot de l'imprimante et mettez l'imprimante sous tension.

### 4. **Pour les utilisateurs de l'imprimante B-500DN**

Rechargez en papier et appuyez sur la touche **OK** pour reprendre l'impression.

### **Pour les utilisateurs de l'imprimante B-300**

Rechargez en papier et appuyez sur la touche  $\mathfrak{a}$  **Papier/Annuler** pour reprendre l'impression.

### *Remarque :*

*Si vous ne parvenez pas à retirer facilement un objet étranger, ne forcez pas et ne démontez pas l'imprimante. Contactez le centre d'entretien Epson pour obtenir de l'aide.* & *Voir ["Centre d'entretien Epson" à la page 161](#page-160-0).*

Si les bourrages papier sont fréquents, vérifiez que :

- ❏ Le papier est lisse et ne comporte ni courbures ni plis.
- ❏ Vous utilisez un papier de haute qualité.
- ❏ La face imprimable du papier est tournée vers le haut dans le bac feuille à feuille arrière et vers le bas dans la cassette de papier avant.
- ❏ La pile de papier a été aérée avant chargement.
- ❏ La hauteur de la pile de papier ne dépasse pas le repère en forme de flèche c situé à l'intérieur du guide latéral.
- ❏ Le nombre de feuilles de la pile de papier ne dépasse pas la limite spécifiée pour ce papier. & Voir ["Capacités de chargement en matière de papiers spéciaux Epson" à la page 22.](#page-21-0)
- ❏ Le guide latéral gauche est bien appuyé contre le bord gauche du papier.
- ❏ L'imprimante est placée sur une surface plate et stable sensiblement plus grande que la base. L'imprimante ne fonctionnera pas correctement si elle est placée dans une position inclinée.

# *Problèmes de qualité d'impression*

Si vous rencontrez des problèmes de qualité d'impression, procédez à l'impression d'un motif et comparez-le aux illustrations ci-dessous. Cliquez sur la légende de l'illustration qui ressemble le plus à votre impression.

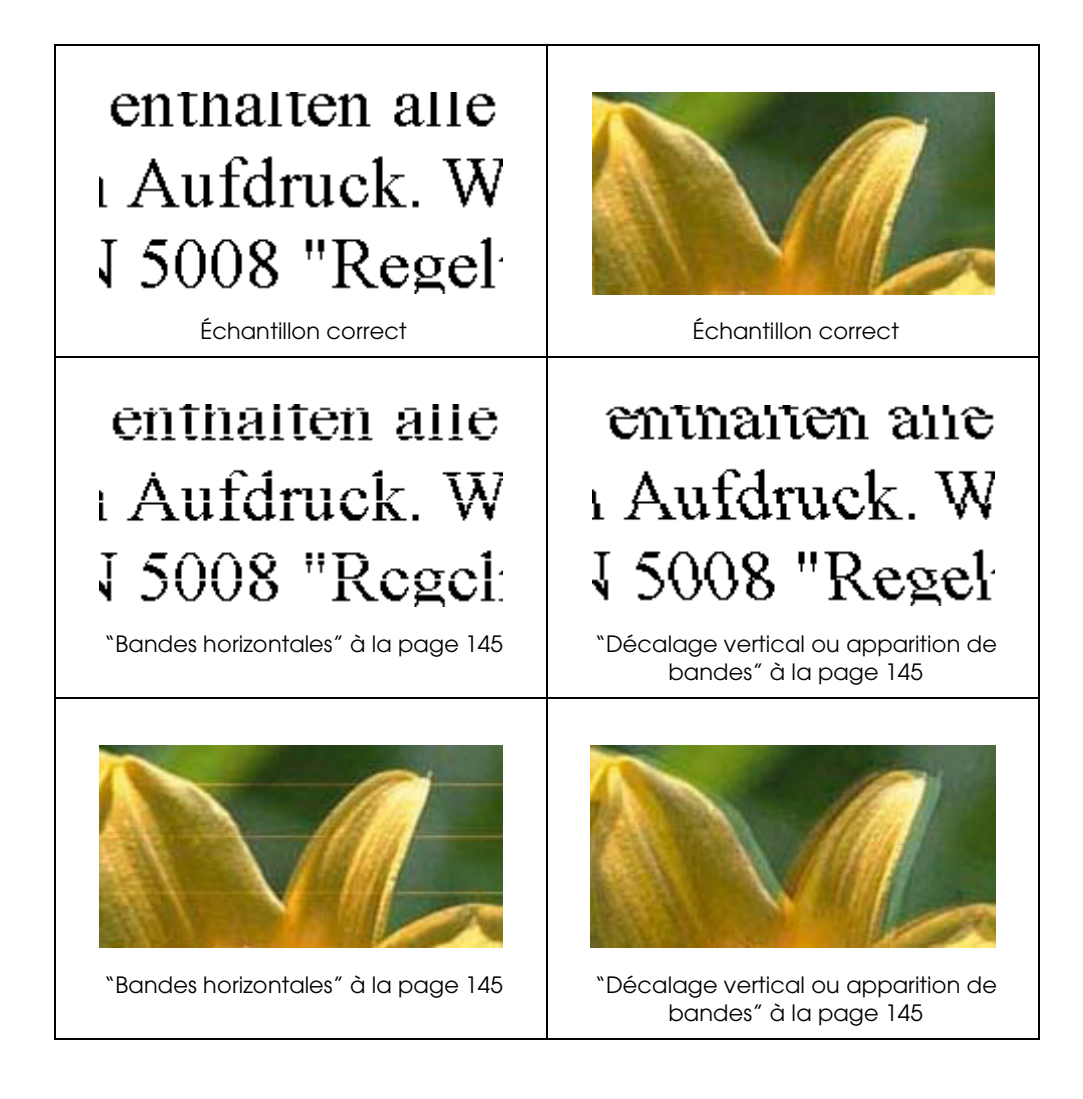
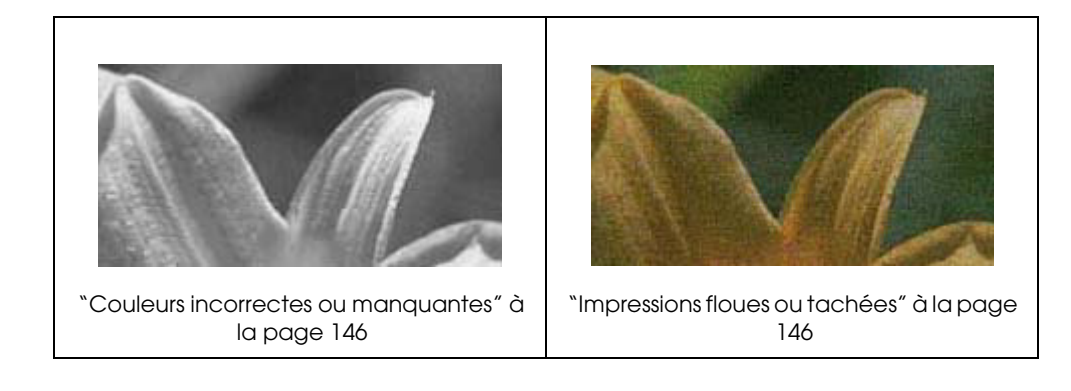

### *Bandes horizontales*

- ❏ Assurez-vous que la face imprimable du papier est tournée vers le haut dans le bac feuille à feuille arrière et vers le bas dans la cassette de papier avant.
- ❏ Exécutez l'utilitaire Head Cleaning (Nettoyage des têtes) pour nettoyer les buses obstruées.  $\rightarrow$  Voir ["Nettoyage de la tête d'impression" à la page 118](#page-117-0).
- ❏ Les cartouches d'encre doivent être utilisées dans les six mois qui suivent l'ouverture de leur emballage sous vide.
- ❏ Efforcez-vous d'utiliser des cartouches d'origine Epson.
- ❏ Vérifiez l'état de la cartouche d'encre. & Voir ["Vérification de l'état de la cartouche d'encre" à la page 101.](#page-100-0)

Si le graphique indique que le niveau d'encre est faible ou que la cartouche est vide, remplacez la cartouche d'encre correspondante.

- ◆ Voir ["Remplacement d'une cartouche d'encre" à la page 106](#page-105-0).
- ❏ Assurez-vous que le type de papier sélectionné dans le pilote d'impression correspond au type de papier chargé dans l'imprimante.
	- & Voir ["Sélection du type de papier adapté" à la page 32.](#page-31-0)

# *Décalage vertical ou apparition de bandes*

- **□** Assurez-vous que la face imprimable du papier est tournée vers le haut dans le bac feuille à feuille arrière et vers le bas dans la cassette de papier avant.
- ❏ Exécutez l'utilitaire Head Cleaning (Nettoyage des têtes) pour nettoyer les buses obstruées. & Voir ["Nettoyage de la tête d'impression" à la page 118](#page-117-0).
- ❏ Exécutez l'utilitaire Print Head Alignment (Alignement des têtes). & Voir ["Alignement des têtes d'impression" à la page 121](#page-120-0).
- ❏ Désactivez la case à cocher **High Speed (Vitesse rapide)** dans la fenêtre Advanced (Plus d'options) du pilote d'impression (Windows). Pour plus de détails, reportez-vous à l'aide en ligne du pilote d'impression.
- ❏ Assurez-vous que le type de papier sélectionné dans le pilote d'impression correspond au type de papier chargé dans l'imprimante.
	- & Voir ["Sélection du type de papier adapté" à la page 32.](#page-31-0)

### <span id="page-145-0"></span>*Couleurs incorrectes ou manquantes*

- **□** Sous Windows, désactivez le paramètre **Grayscale (Niveaux de gris)** dans la fenêtre Advanced (Plus d'options) du pilote d'impression. Pour plus de détails, reportez-vous à l'aide en ligne du pilote d'impression.
- ❏ Ajustez les paramètres des couleurs dans votre application ou à l'aide des paramètres du pilote d'impression. Sous Windows, vérifiez la fenêtre Advanced (Plus d'options). Pour plus de détails, reportez-vous à l'aide en ligne.
- ❏ Exécutez l'utilitaire Head Cleaning (Nettoyage des têtes). & Voir ["Nettoyage de la tête d'impression" à la page 118](#page-117-0).
- ❏ Vérifiez l'état de la cartouche d'encre. ◆ Voir ["Vérification de l'état de la cartouche d'encre" à la page 101.](#page-100-0)

Si le graphique indique que le niveau d'encre est faible ou que la cartouche est vide, remplacez la cartouche d'encre correspondante.

- ◆ Voir ["Remplacement d'une cartouche d'encre" à la page 106](#page-105-0).
- ❏ Si l'imprimante ne contient plus de papier, rechargez en papier dès que possible. Si l'imprimante reste sans papier pendant longtemps, les couleurs du travail d'impression suivant risquent d'être incorrectes.

### <span id="page-145-1"></span>*Impressions floues ou tachées*

- □ N'utilisez que du papier recommandé par Epson.  $\rightarrow$  Voir ["Papier, consommables et option" à la page 170.](#page-169-0)
- ❏ Vérifiez que l'imprimante est placée sur une surface plane et stable, sensiblement plus grande que la base. L'imprimante ne fonctionnera pas correctement si elle est placée dans une position inclinée.
- ❏ Vérifiez que le papier n'est ni endommagé, ni sale, ni vieilli.
- ❏ Assurez-vous que le papier est sec et la face imprimable du papier tournée vers le haut dans le bac feuille à feuille arrière et vers le bas dans la cassette de papier avant.
- ❏ Si le papier est recourbé vers la face imprimable, aplatissez-le ou incurvez-le légèrement dans l'autre sens.
- ❏ Assurez-vous que le type de papier sélectionné dans le pilote d'impression correspond au type de papier chargé dans l'imprimante.
	- & Voir ["Sélection du type de papier adapté" à la page 32.](#page-31-0)
- ❏ Retirez les feuilles du bac de sortie au fur et à mesure de l'impression.
- ❏ Si vous imprimez sur du papier glacé, placez une feuille de protection (ou une feuille de papier ordinaire) sous la pile, ou chargez les feuilles une à une.
- ❏ Évitez tout contact de vos doigts ou d'un quelconque objet avec la face imprimée du papier brillant. Pour sécher vos impressions, reportez-vous à la feuille d'instructions fournie avec le papier.
- ❏ Exécutez l'utilitaire Head Cleaning (Nettoyage des têtes). & Voir ["Nettoyage de la tête d'impression" à la page 118](#page-117-0).

# *Différents problèmes au niveau de l'impression*

# *Caractères incorrects ou déformés*

- ❏ Mettez l'imprimante et l'ordinateur hors tension. Assurez-vous que le câble d'interface de l'imprimante est fermement branché.
- ❏ Désinstallez, puis réinstallez le pilote d'impression. & Voir ["Désinstallation du logiciel d'impression" à la page 18.](#page-17-0)

# *Marges incorrectes*

- **□** Contrôlez le paramétrage des marges dans votre application. Vérifiez que les marges définies sont compatibles avec la zone imprimable de la page.  $\rightarrow$  Voir ["Zone imprimable" à la page 174.](#page-173-0)
- ❏ Vérifiez que les paramètres du pilote d'impression sont adaptés au format de votre papier.
- Sous Windows, vérifiez la fenêtre Main (Principal). Pour plus de détails, reportez-vous à l'aide en ligne du pilote d'impression.
- ❏ Désinstallez, puis réinstallez le pilote d'impression. & Voir ["Désinstallation du logiciel d'impression" à la page 18.](#page-17-0)

# *L'impression est légèrement inclinée*

Assurez-vous que le papier est correctement chargé dans la cassette de papier avant ou le bac feuille à feuille arrière.

& Voir ["Chargement du papier" à la page 23.](#page-22-0)

### *Image inversée*

- **□** Sous Windows, désactivez la case à cocher **Mirror Image (Image miroir)** dans la fenêtre Page Layout (Disposition) du pilote d'impression ou désactivez la fonction "Mirror Image (Image miroir)" de votre application. Pour obtenir des instructions, reportez-vous à l'aide en ligne de votre pilote d'impression ou de votre application.
- ❏ Désinstallez, puis réinstallez le pilote d'impression. & Voir ["Désinstallation du logiciel d'impression" à la page 18.](#page-17-0)

### *Impression de pages blanches*

- □ Vérifiez que les paramètres du pilote d'impression sont adaptés au format de votre papier. Sous Windows, vérifiez la fenêtre Main (Principal). Pour plus de détails, reportez-vous à l'aide en ligne du pilote d'impression.
- ❏ Sous Windows, vérifiez le paramètre **Skip Blank Page (Sauter page blanche)** en cliquant sur le bouton **Speed & Progress (Vitesse et Progression)** de la fenêtre Maintenance (Utilitaire) du pilote d'impression.
- ❏ Désinstallez, puis réinstallez le pilote d'impression. & Voir ["Désinstallation du logiciel d'impression" à la page 18.](#page-17-0)

Après avoir essayé une ou plusieurs de ces solutions, exécutez un contrôle de fonctionnement de l'imprimante pour vérifier vos résultats.

& Voir ["Exécution d'un contrôle de fonctionnement de l'imprimante \(pour les utilisateurs de](#page-132-0)  [l'imprimante B-500DN\)" à la page 133](#page-132-0).

& Voir ["Exécution d'un contrôle de fonctionnement de l'imprimante \(pour les utilisateurs de](#page-133-0)  [l'imprimante B-300\)" à la page 134.](#page-133-0)

# *Le côté imprimé est taché ou rayé*

- **□** Si le papier est recourbé vers la face imprimable, aplatissez-le ou incurvez-le légèrement dans l'autre sens.
- ❏ Désactivez la case à cocher **High Speed (Vitesse Rapide)** des paramètres du pilote d'impression. Sous Windows, vérifiez la fenêtre Advanced (Plus d'options). Pour plus de détails, reportez-vous à l'aide en ligne du pilote d'impression.
- ❏ Désinstallez, puis réinstallez le pilote d'impression. & Voir ["Désinstallation du logiciel d'impression" à la page 18.](#page-17-0)

### *L'impression est trop lente*

- □ Assurez-vous que le type de papier sélectionné dans le pilote d'impression correspond au type de papier chargé dans l'imprimante.
	- ◆ Voir ["Sélection du type de papier adapté" à la page 32.](#page-31-0)
- ❏ Sous Windows, annulez tous les paramètres personnalisés et sélectionnez **Text (Texte)** pour le paramètre Quality Option (Option Qualité) de la fenêtre Main (Principal) du pilote d'impression. Pour plus de détails, reportez-vous à l'aide en ligne du pilote d'impression. & Voir ["Accès au pilote d'impression sous Windows" à la page 15.](#page-14-0)
	-
- ❏ Fermez toutes les applications inutiles.
- ❏ Si vous imprimez de façon continue pendant une période prolongée, l'entraînement du papier peut être temporairement interrompu ou la tête d'impression peut s'immobiliser pendant quelques instants. Ceci permet de réduire la vitesse d'impression et d'éviter que le mécanisme de l'imprimante ne surchauffe et ne soit endommagé. Dans ce cas, vous pouvez poursuivre l'impression, nous vous recommandons cependant d'arrêter l'impression et de laisser l'imprimante sous tension pendant environ trente minutes. (La récupération n'a pas lieu lorsque l'imprimante est hors tension.) Lors du redémarrage, l'imprimante procède à l'impression à vitesse normale.
- ❏ L'imprimante vérifie régulièrement la tête d'impression pour la maintenir propre et garantir une qualité supérieure d'impression. Si les buses de la tête d'impression sont bouchées, l'imprimante nettoie automatiquement la tête d'impression. Au cours de l'opération d'auto-vérification et d'auto-nettoyage, la vitesse d'impression risque de diminuer.
- ❏ Désinstallez, puis réinstallez le pilote d'impression. & Voir ["Désinstallation du logiciel d'impression" à la page 18.](#page-17-0)

Si vous avez essayé toutes les méthodes ci-dessus et que le problème subsiste, consultez la section suivante :

& Voir ["Augmentation de la vitesse d'impression" à la page 154.](#page-153-0)

# *Le papier n'est pas entraîné correctement*

### *Le papier n'avance pas*

Retirez la pile de papier et vérifiez que :

- ❏ Le papier n'est ni recourbé ni craquelé.
- ❏ Le papier n'est pas trop ancien. Pour plus d'informations, reportez-vous aux instructions fournies avec le papier.
- $□$  Le papier ne dépasse pas le repère en forme de flèche  $\equiv$  situé à l'intérieur du guide latéral.
- ❏ Le nombre de feuilles de la pile de papier ne dépasse pas la limite spécifiée pour le support. & Voir ["Capacités de chargement en matière de papiers spéciaux Epson" à la page 22.](#page-21-0)
- ❏ Le papier n'est pas coincé à l'intérieur de l'imprimante. S'il l'est, dégagez-le.  $\rightarrow$  Voir ["Bourrages papier" à la page 139](#page-138-0).
- ❏ Le voyant d'état de l'encre B n'est pas allumé.
- ❏ Vous avez respecté les instructions de chargement spécifiques fournies avec le papier. Rechargez le papier.
	- & Voir ["Chargement du papier" à la page 23.](#page-22-0)

### *Entraînement de plusieurs pages à la fois*

- □ Assurez-vous que la pile de papier ne dépasse pas le repère en forme de flèche *≛* situé à l'intérieur du guide latéral.
- ❏ Vérifiez que le guide latéral gauche est bien appuyé contre le bord gauche du papier.
- ❏ Vérifiez que le papier ne comporte ni courbures ni plis. Au besoin, aplatissez-le ou incurvez-le légèrement dans l'autre sens avant de le charger.
- ❏ Retirez la pile de papier et vérifiez que le papier n'est pas trop fin.  $\rightarrow$  Voir ["Papier" à la page 173](#page-172-0).
- ❏ Aérez la pile de papier pour séparer les feuilles, puis rechargez le papier.
- ❏ Si vous imprimez un trop grand nombre d'exemplaires d'un fichier, procédez comme suit pour contrôler le paramètre Copies du pilote d'impression et vérifiez également votre application. Sous Windows, vérifiez le paramètre Copies de la fenêtre Page Layout (Disposition). Pour plus de détails, reportez-vous à l'aide en ligne du pilote d'impression.

### *Chargement incorrect du papier*

Si le papier est chargé trop loin dans l'imprimante, celle-ci ne peut pas l'entraîner correctement. Mettez l'imprimante hors tension et retirez le papier avec soin. Remettez l'imprimante sous tension et rechargez le papier correctement.

### *Le papier n'est que partiellement éjecté ou est froissé*

❏ Retirez le papier coincé tel qu'expliqué dans ["Bourrages papier" à la page 139](#page-138-0). Vérifiez également le paramètre Paper Size (Taille papier) dans l'application ou dans les paramètres de l'imprimante. Pour plus de détails, reportez-vous à l'aide en ligne.

❏ Si le papier est froissé lorsqu'il sort, il se peut qu'il soit humide ou trop fin. Chargez une nouvelle pile de papier.

*Remarque :*

*Conservez le papier inutilisé dans son emballage d'origine et dans un endroit sec.*

## *L'imprimante n'imprime pas*

### *Tous les voyants sont éteints*

- ❏ Appuyez sur la touche P **Alimentation** pour vous assurer que l'imprimante est sous tension.
- ❏ Mettez l'imprimante hors tension et vérifiez que le cordon d'alimentation est bien branché.
- ❏ Vérifiez que votre prise de courant fonctionne et qu'elle n'est pas commandée par un interrupteur ou une minuterie.

### *Les voyants se sont allumés, puis se sont éteints*

La tension de l'imprimante peut ne pas correspondre à celle fournie par la prise. Mettez l'imprimante hors tension et débranchez-la immédiatement. Vérifiez ensuite l'étiquette située sur la partie arrière de l'imprimante.

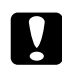

#### c *Important :*

*Si la tension ne correspond pas, NE REBRANCHEZ PAS L'IMPRIMANTE. Contactez le centre d'entretien Epson.*

& *Voir ["Centre d'entretien Epson" à la page 161.](#page-160-0)*

### *Le voyant d'alimentation est allumé*

- ❏ Si aucune touche n'est activée pendant 3 minutes, tous les voyants autres que le voyant d'alimentation P s'éteignent automatiquement pour économiser de l'énergie. Appuyez sur une quelconque touche (à l'exception de la touche d'alimentation  $\mathcal{O}$ ) pour ramener le panneau de configuration à son état précédent.
- ❏ Assurez-vous que le câble USB est bien connecté à l'imprimante et à votre ordinateur et vérifiez que le câble USB n'est pas endommagé ni trop serti.
- ❏ Si vous utilisez l'interface USB, assurez-vous que le câble correspond aux normes USB 1.1 ou 2.0.
- ❏ Si vous connectez l'imprimante à votre ordinateur via un concentrateur USB, connectez l'imprimante au concentrateur de premier plan de votre ordinateur. Si le pilote d'impression n'est toujours pas reconnu sur votre ordinateur, essayez de connecter directement l'imprimante à votre ordinateur sans le concentrateur USB.
- ❏ Si vous connectez l'imprimante à votre ordinateur via un concentrateur USB, assurez-vous que le périphérique de concentrateur USB est reconnu par votre ordinateur.
- ❏ Mettez l'imprimante et l'ordinateur hors tension et débranchez le câble d'interface de l'imprimante, puis imprimez une page de contrôle.

& Voir ["Exécution d'un contrôle de fonctionnement de l'imprimante \(pour les utilisateurs de](#page-132-0)  [l'imprimante B-500DN\)" à la page 133](#page-132-0).

& Voir ["Exécution d'un contrôle de fonctionnement de l'imprimante \(pour les utilisateurs de](#page-133-0)  [l'imprimante B-300\)" à la page 134.](#page-133-0)

Si la page de test s'imprime correctement, vérifiez que le pilote d'impression et votre application sont bien installés.

- ❏ Si vous essayez d'imprimer une image de grande taille, il est possible que l'ordinateur ne dispose pas de suffisamment de mémoire. Réduisez la résolution de l'image ou sélectionnez une taille d'impression moins importante pour l'image. Il est possible que vous deviez ajouter de la mémoire à l'ordinateur.
- ❏ Désinstallez, puis réinstallez le pilote d'impression. & Voir ["Désinstallation du logiciel d'impression" à la page 18.](#page-17-0)

# <span id="page-153-0"></span>*Augmentation de la vitesse d'impression*

Vous pouvez augmenter la vitesse d'impression en sélectionnant certains paramètres de la fenêtre Speed & Progress (Vitesse et Progression). Cliquez sur le bouton **Speed & Progress (Vitesse et Progression)** de la fenêtre Maintenance (Utilitaire) du pilote d'impression.

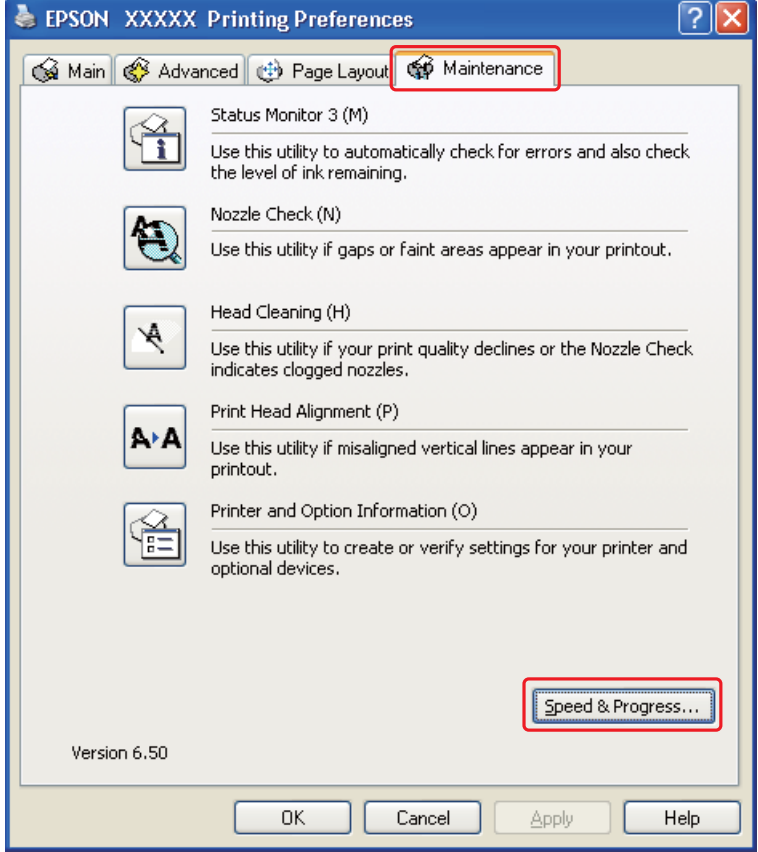

La boîte de dialogue suivante s'affiche.

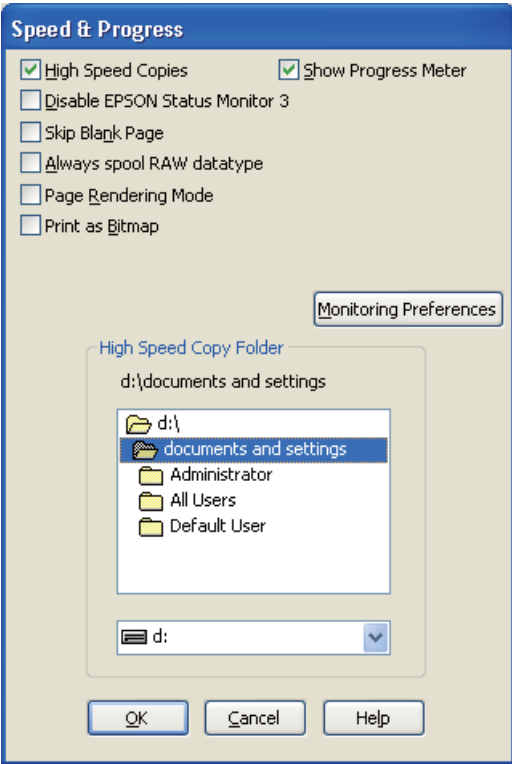

Le tableau ci-dessous répertorie les facteurs affectant la vitesse d'impression.

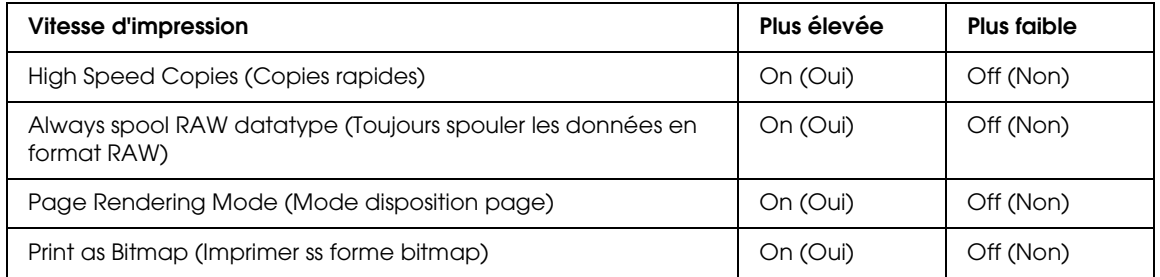

Pour plus d'informations sur chacun des éléments, reportez-vous à l'aide en ligne.

# *Autres problèmes*

### *Le nettoyage de la tête d'impression ne se lance pas*

- ❏ Vérifiez qu'aucun voyant n'indique d'erreur. Si une quelconque erreur se produit, sortez de l'état d'erreur.
	- & Voir ["Voyants d'erreur" à la page 132.](#page-131-0)
- ❏ Assurez-vous qu'il reste suffisamment d'encre pour imprimer. Si la cartouche d'encre est vide, remplacez la cartouche.
	- ◆ Voir ["Remplacement d'une cartouche d'encre" à la page 106](#page-105-0).

# *L'encre de couleur est consommée même en cas d'impression à l'encre noire uniquement*

Non seulement l'encre noire mais également l'encre de couleur sont consommées au cours des opérations suivantes : nettoyage et auto-nettoyage de la tête d'impression.

# *Un léger choc électrique est ressenti au contact de l'imprimante (court-circuit)*

Si vous utilisez la prise de courant sur le même circuit que les autres périphériques, vous risquez de ressentir un léger choc électrique au contact de l'imprimante. Il est recommandé, dans ce cas, de mettre à la terre à partir de l'ordinateur auquel l'imprimante se connecte.

# *Annexe A Où trouver de l'aide*

# <span id="page-156-0"></span>*Site Web du support technique*

Le site Web du support technique Epson fournit une assistance pour les problèmes ne pouvant être résolus à l'aide des informations de dépannage contenues dans la documentation du produit. Si vous disposez d'un navigateur web et pouvez vous connecter à Internet, accédez au site à l'adresse suivante :

http://support.epson.net/

Si vous souhaitez découvrir les derniers pilotes, la foire aux questions, les manuels ainsi que d'autres éléments pouvant être téléchargés, consultez le site :

http://www.epson.com

Sélectionnez ensuite la section d'assistance de votre site Web EPSON local.

# *Contact avec le service clientèle*

### *Avant de contacter Epson*

Si votre produit Epson ne fonctionne pas correctement et que vous ne pouvez pas résoudre vos problèmes à l'aide des informations de dépannage contenues dans ce manuel, appelez le service clientèle. Si le service clientèle de votre région n'est pas énuméré ci-dessous, contactez le revendeur auprès de qui vous avez acheté votre produit.

Pour nous permettre de vous aider plus rapidement, merci de nous fournir les informations ci-dessous :

- ❏ Numéro de série du produit (L'étiquette portant le numéro de série se trouve habituellement au dos de l'appareil.)
- ❏ Modèle
- ❏ Version du logiciel (Cliquez sur **About**, **Version Info** ou sur un bouton similaire dans le logiciel du produit.)
- ❏ Marque et modèle de votre ordinateur
- ❏ Nom et version de votre système d'exploitation
- ❏ Nom et version des applications que vous utilisez habituellement avec votre produit

### *Aide pour les utilisateurs d'Europe*

Consultez votre **document de garantie paneuropéenne** pour obtenir des informations relatives à la procédure à suivre pour contacter le service clientèle EPSON.

### *Aide pour les utilisateurs d'Australie*

Epson Australie souhaite vous proposer un service clientèle de niveau élevé. Parallèlement à la documentation de votre produit, nous mettons à votre disposition les sources d'information suivantes :

#### *Votre revendeur*

N'oubliez pas que votre revendeur est souvent en mesure de vous aider à identifier et résoudre les problèmes. Vous devez toujours commencer par contacter le revendeur pour obtenir des conseils en cas de problème. Le revendeur peut souvent résoudre rapidement et facilement les problèmes et vous donner des indications sur la procédure à suivre.

#### *Adresse Internet http://www.epson.com.au*

Consultez le site Internet de Epson Australie. Un site qui vaut le coup d'œil ! Le site contient une zone de téléchargement de pilotes, une liste de points de contact Epson, des informations relatives aux nouveaux produits et une assistance technique (par courrier électronique).

#### *Bureau d'assistance Epson*

Le bureau d'assistance Epson sert de point de contact final, il permet de garantir que les clients ont accès à des conseils. Les opérateurs du bureau d'assistance vous aident à installer, configurer et utiliser votre produit Epson. Le personnel de notre bureau d'assistance préventes vous propose de la documentation relative aux nouveaux produits Epson et vous indique où se trouve le revendeur ou agent d'entretien le plus proche. Le bureau d'assistance répond à de nombreux types de requêtes.

Les numéros du bureau d'assistance sont les suivants :

Téléphone : 1300 361 054 Télécopie : (02) 8899 3789

Nous vous invitons à recueillir toutes les informations nécessaires avant d'appeler. Plus les informations recueillies sont nombreuses et plus le problème peut être résolu rapidement. Les informations concernées incluent la documentation de votre produit Epson, le type d'ordinateur, le système d'exploitation, les programmes utilisés et toutes les informations jugées utiles.

### *Aide pour les utilisateurs de Singapour*

Les sources d'informations, d'assistance et de services disponibles auprès de Epson Singapour sont :

#### *Internet (http://www.epson.com.sg)*

Des informations relatives aux caractéristiques des produits, des pilotes à télécharger, des foires aux questions, des demandes de ventes et une assistance technique par courrier électronique sont disponibles.

#### *Bureau d'assistance Epson (téléphone : (65) 6586 3111)*

L'équipe de notre bureau d'assistance téléphonique peut vous aider dans les domaines suivants :

- ❏ Demandes de ventes et informations relatives au produit
- ❏ Questions ou problèmes relatifs à l'utilisation des produits
- ❏ Demandes de réparations et garantie

### *Aide pour les utilisateurs de Thaïlande*

Utilisez les sources suivantes pour obtenir des informations, de l'aide et des services :

#### *Internet (http://www.epson.co.th)*

Des informations relatives aux caractéristiques des produits, des pilotes à télécharger, des foires aux questions et des courriers électroniques sont disponibles.

#### *Ligne d'assistance Epson (téléphone : (66)2685-9899)*

L'équipe de notre ligne d'assistance peut vous aider dans les domaines suivants :

- ❏ Demandes de ventes et informations relatives au produit
- ❏ Questions ou problèmes relatifs à l'utilisation des produits
- ❏ Demandes de réparations et garantie

### *Aide pour les utilisateurs du Vietnam*

Utilisez les sources suivantes pour obtenir des informations, de l'aide et des services :

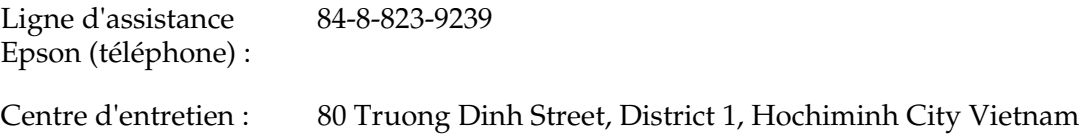

# *Aide pour les utilisateurs d'Indonésie*

Utilisez les sources suivantes pour obtenir des informations, de l'aide et des services :

#### *Internet (http://www.epson.co.id)*

- ❏ Informations relatives aux caractéristiques des produits, pilotes à télécharger
- ❏ Foires aux questions, demandes de ventes, questions par courrier électronique

#### *Ligne d'assistance Epson*

- ❏ Demandes de ventes et informations relatives au produit
- ❏ Support technique

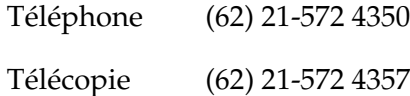

#### <span id="page-160-0"></span>*Centre d'entretien Epson*

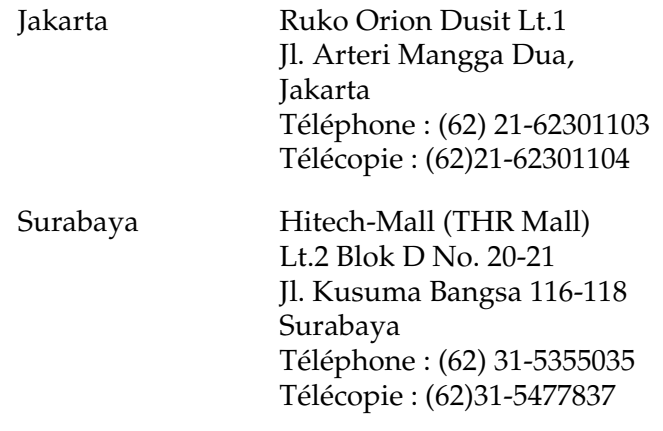

# *Assistance aux utilisateurs à Hong Kong*

Pour obtenir une assistance technique ainsi que d'autres services après-vente, les utilisateurs sont invités à contacter Epson Hong Kong Limited.

#### *Page d'accueil Internet*

Epson Hong Kong a créé une page d'accueil locale en Chinois et en Anglais sur Internet pour fournir aux utilisateurs les informations suivantes :

- ❏ Informations relatives au produit
- ❏ Réponses aux foires aux questions
- ❏ Dernières versions des pilotes des produits Epson

Les utilisateurs peuvent accéder à notre page d'accueil Internet à l'adresse suivante :

http://www.epson.com.hk

#### *Ligne d'assistance de support technique*

Vous pouvez également contacter nos techniciens aux numéros de téléphone et télécopie suivants :

Téléphone : (852) 2827-8911

Télécopie : (852) 2827-4383

### *Aide pour les utilisateurs de Malaisie*

Utilisez les sources suivantes pour obtenir des informations, de l'aide et des services :

#### *Internet (http://www.epson.com.my)*

- ❏ Informations relatives aux caractéristiques des produits, pilotes à télécharger
- ❏ Foires aux questions, demandes de ventes, questions par courrier électronique

#### *Epson Trading (M) Sdn. Bhd.*

Siège social.

Téléphone : 603-56288288

Télécopie : 603-56288388/399

#### *Bureau d'assistance Epson*

❏ Demandes de ventes et informations relatives au produit (ligne d'information)

Téléphone : 603-56288222

❏ Demandes d'entretien et garantie, questions relatives à l'utilisation des produits et assistance technique (ligne technique)

Téléphone : 603-56288333

# *Aide pour les utilisateurs d'Inde*

Utilisez les sources suivantes pour obtenir des informations, de l'aide et des services :

#### *Internet (http://www.epson.co.in)*

Des informations relatives aux caractéristiques des produits, des pilotes à télécharger et des demandes de produits sont disponibles.

#### *Siège social Epson Inde - Bangalore*

Téléphone : 080-30515000

Télécopie : 30515005

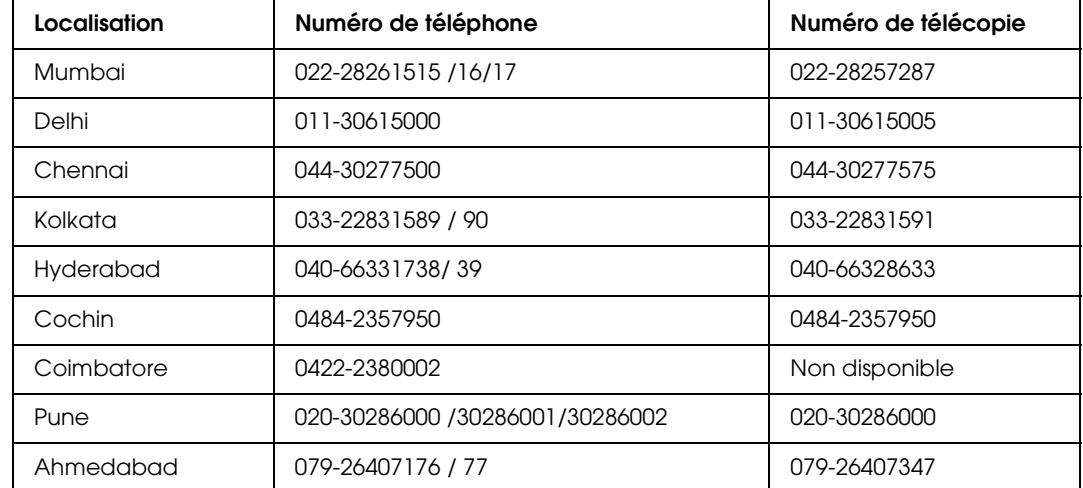

#### *Bureaux régionaux de Epson Inde :*

#### *Ligne d'assistance*

Pour obtenir un service, des informations sur un produit ou commander une cartouche - 18004250011 (9 h - 21 h) - Numéro gratuit.

Pour obtenir un service (CDMA et utilisateurs mobiles) - 3900 1600 (9 h - 18 h) préfixe local interurbain

### *Aide pour les utilisateurs des Philippines*

Pour obtenir une assistance technique et d'autres services après-vente, les utilisateurs sont invités à contacter Epson Philippines Corporation aux numéros de téléphone et télécopie et à l'adresse électronique suivants :

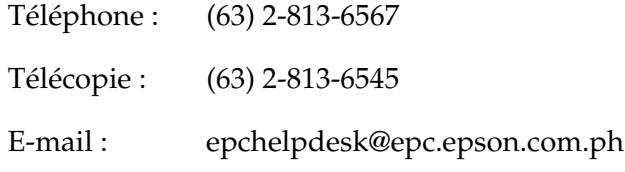

**Internet** (http://www.epson.com.ph)

Des informations relatives aux caractéristiques des produits, des pilotes à télécharger, des foires aux questions et des demandes par courrier électronique sont disponibles.

#### **Bureau d'assistance Epson (téléphone : (63) 2-813-6567)**

L'équipe de notre ligne d'assistance peut vous aider dans les domaines suivants :

- ❏ Demandes de ventes et informations relatives au produit
- ❏ Questions ou problèmes relatifs à l'utilisation des produits
- ❏ Demandes de réparations et garantie

## *Annexe B*

# *Informations relatives au produit*

# *Pièces de l'imprimante*

# *B-500DN*

*Vue avant*

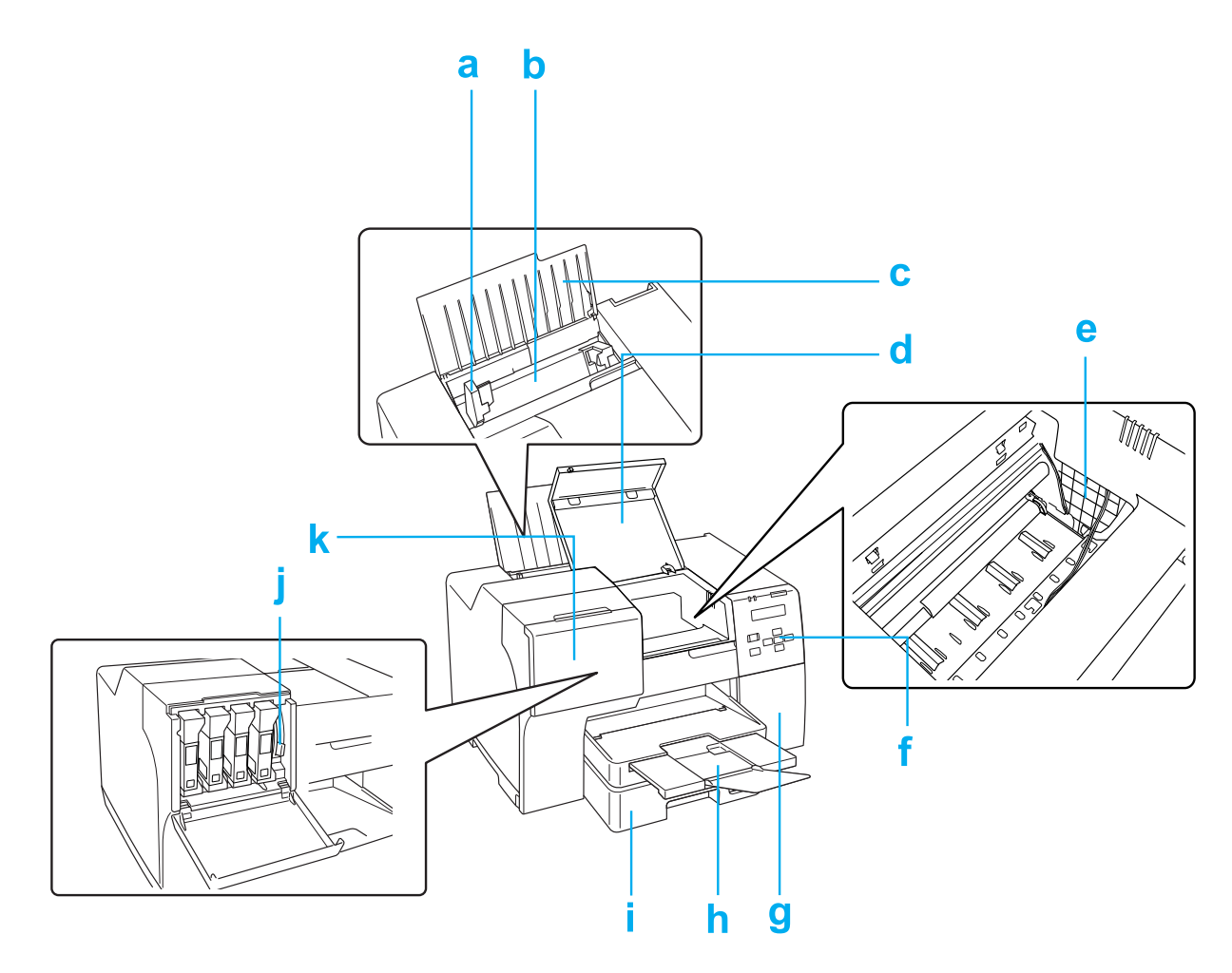

- a. Guide latéral : retient le papier droit dans le bac feuille à feuille arrière. Déplacez-le vers le bord de votre papier.
- b. Bac feuille à feuille arrière : retient le papier et l'entraîne pour l'impression.
- c. Guide papier : soutient le papier chargé dans le bac feuille à feuille arrière.
- d. Capot avant de l'imprimante : recouvre le mécanisme d'impression. Ouvrez ce capot uniquement en cas de bourrage papier.
- e. Tête d'impression : projette l'encre sur le papier.
- f. Panneau de configuration : utilisez les touches et contrôlez l'écran LCD et les voyants pour maîtriser l'imprimante.
	- $\rightarrow$  Voir ["Utilisation du panneau de configuration" à la page 79.](#page-78-0)
- g. Capot du boîtier de maintenance : recouvre le boîtier de maintenance. Ouvrez ce capot uniquement lors du remplacement du boîtier de maintenance.
- h. Bac de sortie : retient le papier éjecté.
- i. Cassette de papier avant : retient le papier et l'entraîne pour l'impression.
- j. Levier de cartouche : bloque les cartouches d'encre installées.
- k. Couvercle du logement des cartouches : recouvre les cartouches d'encre. Ouvrez ce couvercle lors du remplacement des cartouches d'encre. Laissez ce couvercle ouvert lorsque vous utilisez la cartouche d'encre de très grande capacité.

*Vue arrière*

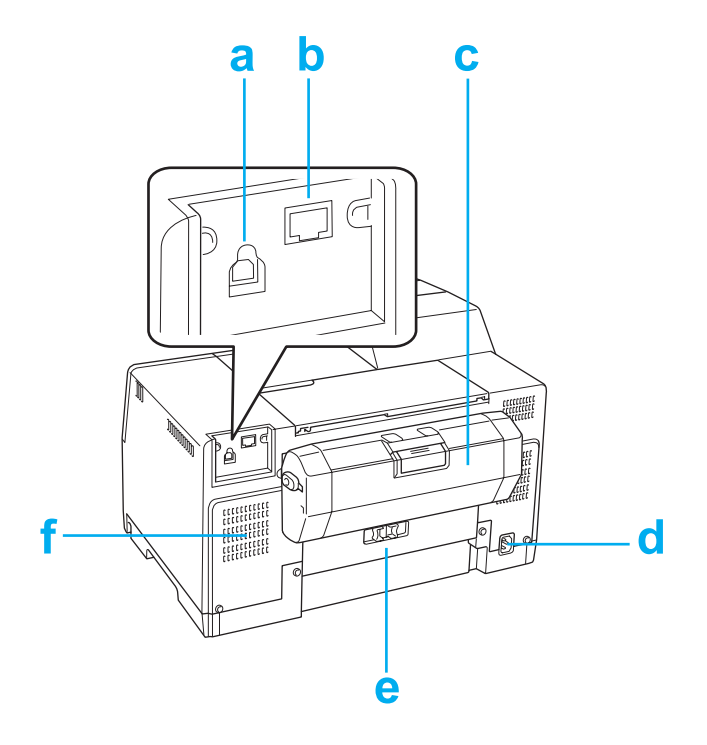

- a. Connecteur USB : connecte le câble USB entre l'ordinateur et l'imprimante.
- b. Connecteur Ethernet : connecte le câble 10Base-T/100Base-TX entre l'ordinateur et l'imprimante.
- c. Unité recto-verso : imprime automatiquement en recto-verso.
- d. Entrée secteur : connecte le cordon d'alimentation.
- e. Capot arrière de l'imprimante : recouvre le mécanisme d'impression. Ouvrez ce capot uniquement en cas de bourrage papier.
- f. Orifice d'aération : éjecte l'air chaud rejeté par l'imprimante.

### *B-300*

*Vue avant*

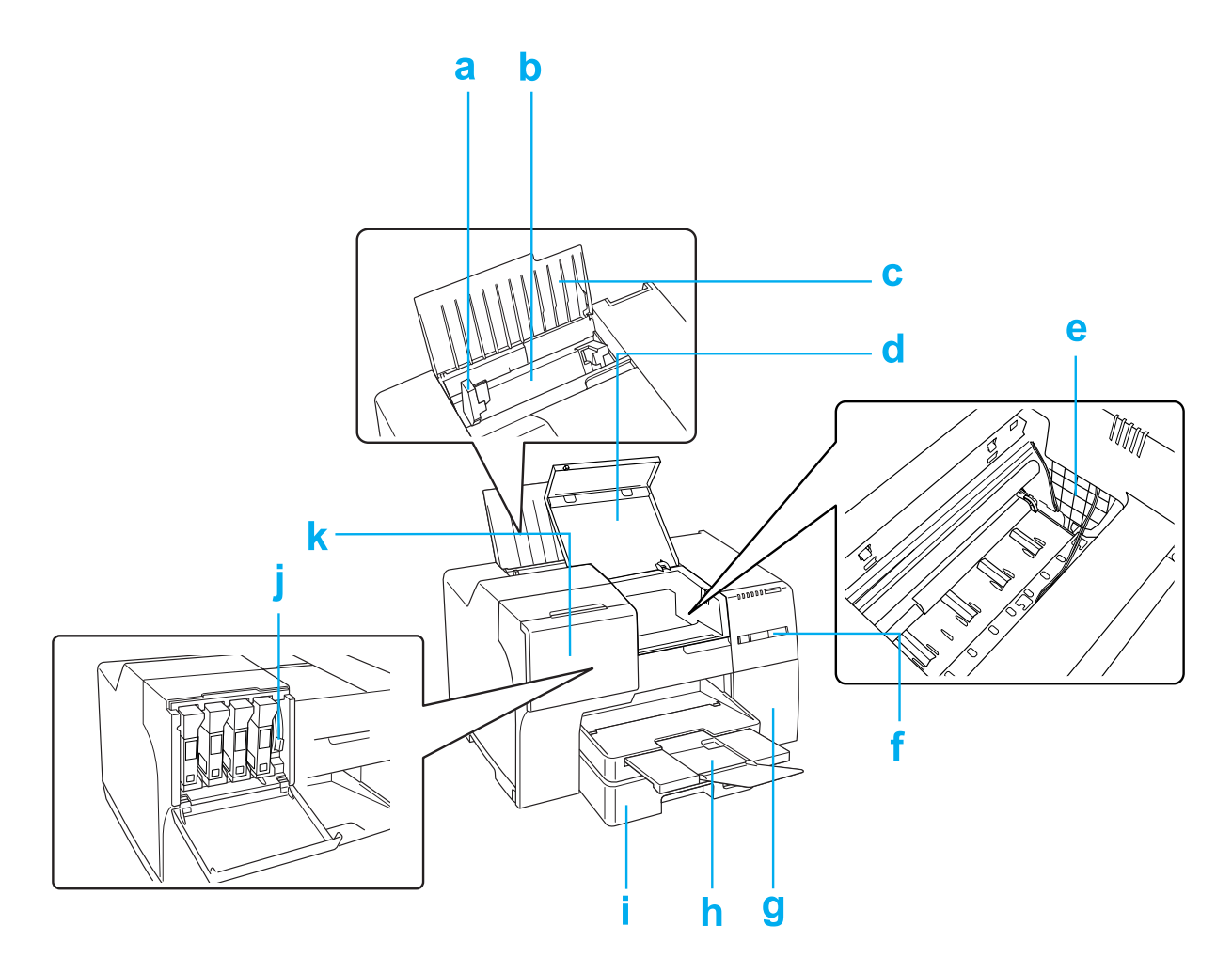

- a. Guide latéral : retient le papier droit dans le bac feuille à feuille arrière. Déplacez-le vers le bord de votre papier.
- b. Bac feuille à feuille arrière : retient le papier et l'entraîne pour l'impression.
- c. Guide papier : soutient le papier chargé dans le bac feuille à feuille arrière.
- d. Capot avant de l'imprimante : recouvre le mécanisme d'impression. Ouvrez ce capot uniquement en cas de bourrage papier.
- e. Tête d'impression : projette l'encre sur le papier.

f. Panneau de configuration : utilisez les touches et contrôlez les voyants pour maîtriser l'imprimante.

& Voir ["Utilisation du panneau de configuration" à la page 79.](#page-78-0)

- g. Capot du boîtier de maintenance : recouvre le boîtier de maintenance. Ouvrez ce capot uniquement lors du remplacement du boîtier de maintenance.
- h. Bac de sortie : retient le papier éjecté.
- i. Cassette de papier avant : retient le papier et l'entraîne pour l'impression.
- j. Levier de cartouche : bloque les cartouches d'encre installées.
- k. Couvercle du logement des cartouches : recouvre les cartouches d'encre. Ouvrez ce couvercle uniquement lors du remplacement des cartouches d'encre.

#### *Vue arrière*

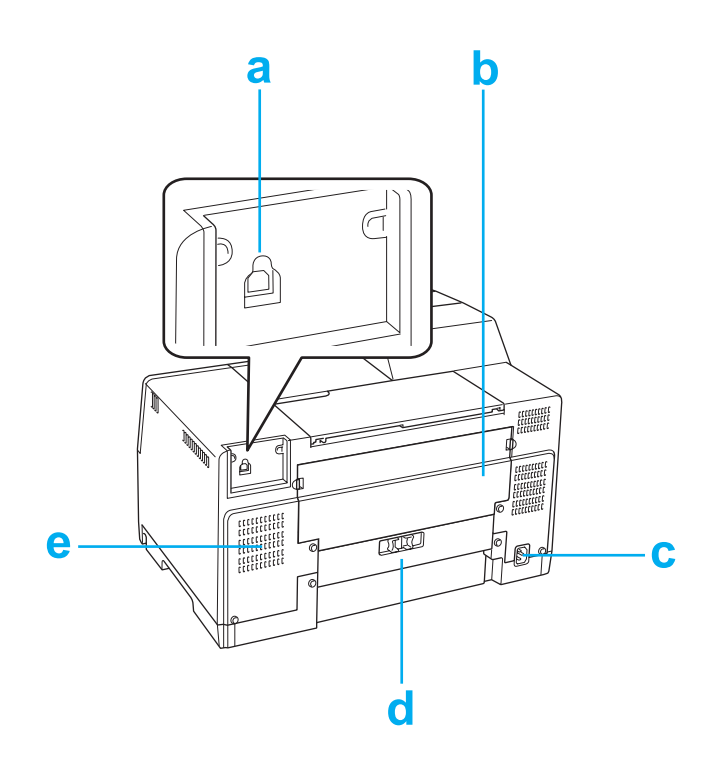

- a. Connecteur USB : connecte le câble USB entre l'ordinateur et l'imprimante.
- b. Capot arrière supérieur de l'imprimante : recouvre le mécanisme d'impression. Ouvrez ce capot lors de la fixation de l'unité recto-verso et en cas de bourrage papier à l'arrière de l'imprimante.
- c. Entrée secteur : connecte le cordon d'alimentation.
- d. Capot arrière inférieur de l'imprimante : recouvre le mécanisme d'impression. Ouvrez ce capot uniquement en cas de bourrage papier.
- e. Orifice d'aération : éjecte l'air chaud rejeté par l'imprimante.

# <span id="page-169-0"></span>*Papier, consommables et option*

### *Papier*

Epson propose des papiers spéciaux et d'autres supports d'impression conçus pour répondre à l'ensemble de vos besoins en matière d'impression.

#### *Remarque :*

*Les références des papiers spéciaux Epson suivants sont disponibles sur le site Internet d'assistance de Epson.* & *Voir ["Site Web du support technique" à la page 157.](#page-156-0)*

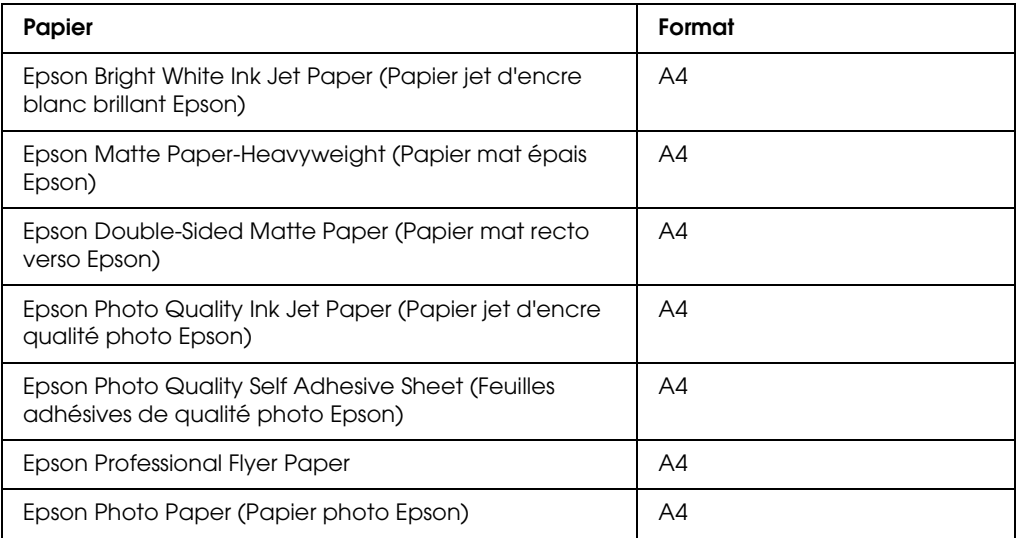

#### *Remarque :*

*La disponibilité des papiers varie d'un pays à l'autre.*

# *Cartouches d'encre*

Vous pouvez utiliser les cartouches d'encre suivantes avec cette imprimante.

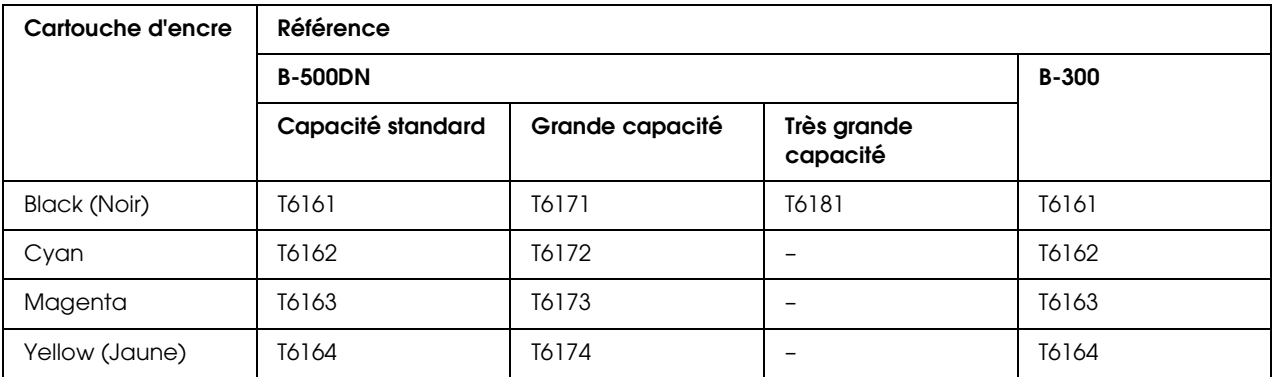

#### *Remarque :*

*Les références des cartouches d'encre varient d'un pays à l'autre.*

### *Boîtier de maintenance*

Vous pouvez utiliser le boîtier de maintenance suivant avec cette imprimante.

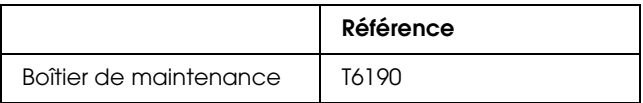

### *Unité recto-verso (utilisateurs de l'imprimante B-300 uniquement)*

Vous pouvez utiliser l'unité recto-verso suivante avec l'imprimante B-300.

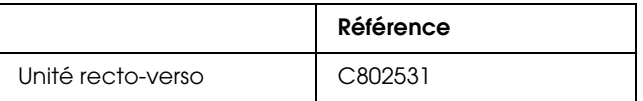

# *Configuration requise*

### *Lors de l'utilisation de l'imprimante*

#### *Configuration système requise sous Windows*

Pour utiliser cette imprimante, votre ordinateur doit être équipé d'un des systèmes d'exploitation Windows suivants. Pour plus de détails sur les interfaces et les systèmes d'exploitation, reportez-vous au tableau suivant.

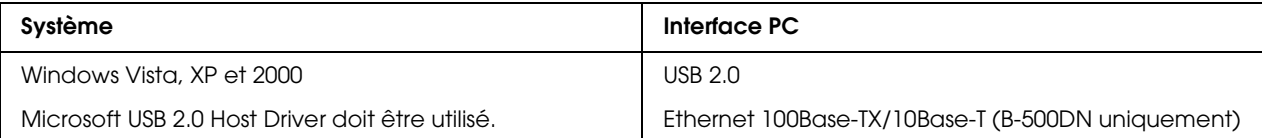

# *Caractéristiques techniques*

### <span id="page-172-0"></span>*Papier*

#### *Remarque :*

- ❏ *La qualité des marques ou types de papier pouvant être changée par le fabricant sans préavis, Epson ne peut garantir la qualité d'aucun papier de marque ou de type autre qu'Epson. Procédez à des essais avant d'acheter de grandes quantités de papier ou d'imprimer des travaux importants.*
- ❏ *Du papier de mauvaise qualité peut diminuer la qualité d'impression et provoquer des bourrages ou d'autres problèmes. Si vous rencontrez beaucoup de problèmes, choisissez du papier de qualité supérieure.*
- ❏ *Utilisez le papier dans des conditions normales : Température de 15 à 25 °C (59 à 77 °F) Humidité relative de 40 à 60 %*

*Feuilles simples :*

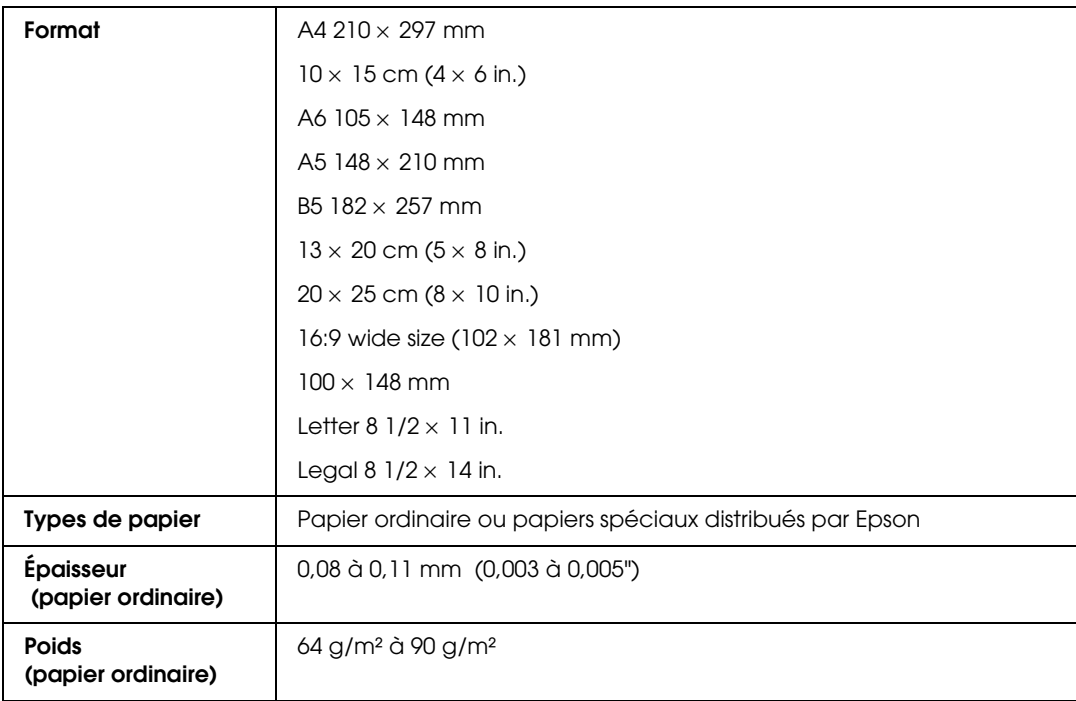

*Enveloppes :*

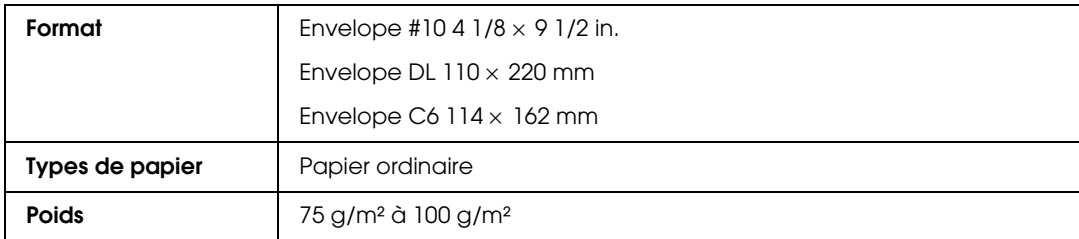

#### <span id="page-173-0"></span>*Zone imprimable*

Les diagonales indiquent la surface imprimable.

*Feuilles simples :*

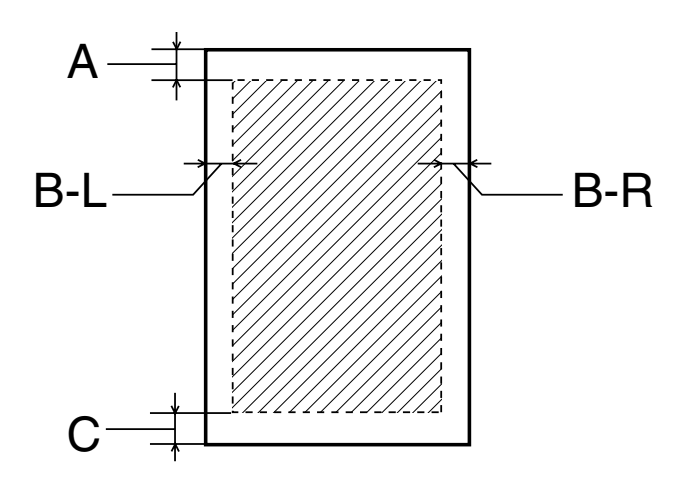

*Enveloppes :*

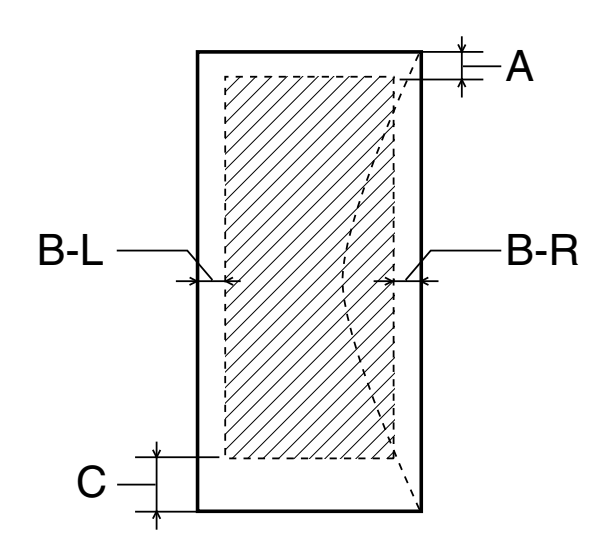

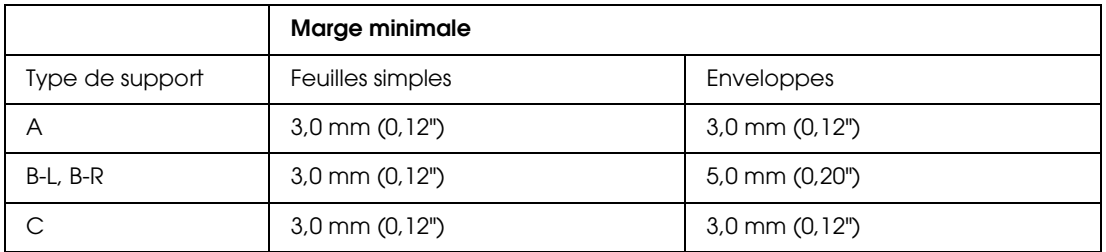

#### *Remarque :*

- ❏ *Selon le type de papier utilisé, la qualité d'impression peut décliner dans le haut et le bas de l'impression et ces zones peuvent être tachées.*
- ❏ *L'impression recto-verso automatique prend en charge le papier ordinaire uniquement. La marge minimale pour C est de 16 mm (0,63 ") lorsque vous utilisez l'impression recto-verso automatique.*

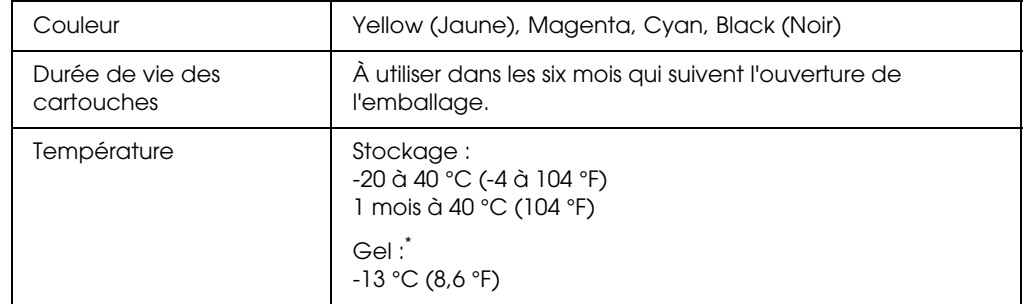

# *Cartouches d'encre*

\* À 25 °C (77 °F), l'encre dégèle en 3 heures environ et est ensuite utilisable.

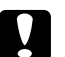

#### c *Important :*

- ❏ *Nous vous recommandons d'utiliser des cartouches d'origine Epson. La garantie Epson ne pourra s'appliquer si votre imprimante est détériorée par suite de l'utilisation de produits non fabriqués par Epson. En outre, les produits non fabriqués par Epson peuvent entraîner un fonctionnement imprévisible au niveau de l'imprimante.*
- ❏ *Utilisez la cartouche d'encre avant la date imprimée sur l'emballage.*

#### *Remarque :*

- ❏ *Les cartouches d'encre fournies avec l'imprimante sont partiellement utilisées lors de la configuration initiale. Afin de produire des impressions de haute qualité, la tête d'impression de l'imprimante est chargée d'encre. Ce processus unique consomme une certaine quantité d'encre. Par conséquent, ces cartouches impriment moins de pages par rapport aux cartouches d'encres suivantes.*
- ❏ *Les rendements varient considérablement en fonction des images imprimées, des paramètres d'impression, du type de papier, de la fréquence d'utilisation et de la température.*
- ❏ *Pour garantir une qualité d'impression supérieure et pour vous aider à protéger la tête d'impression, une réserve de sécurité en encre variable reste dans la cartouche lorsque votre imprimante indique qu'il faut remplacer la cartouche. Les rendements qui vous sont indiqués n'incluent pas cette réserve.*

# *Caractéristiques mécaniques*

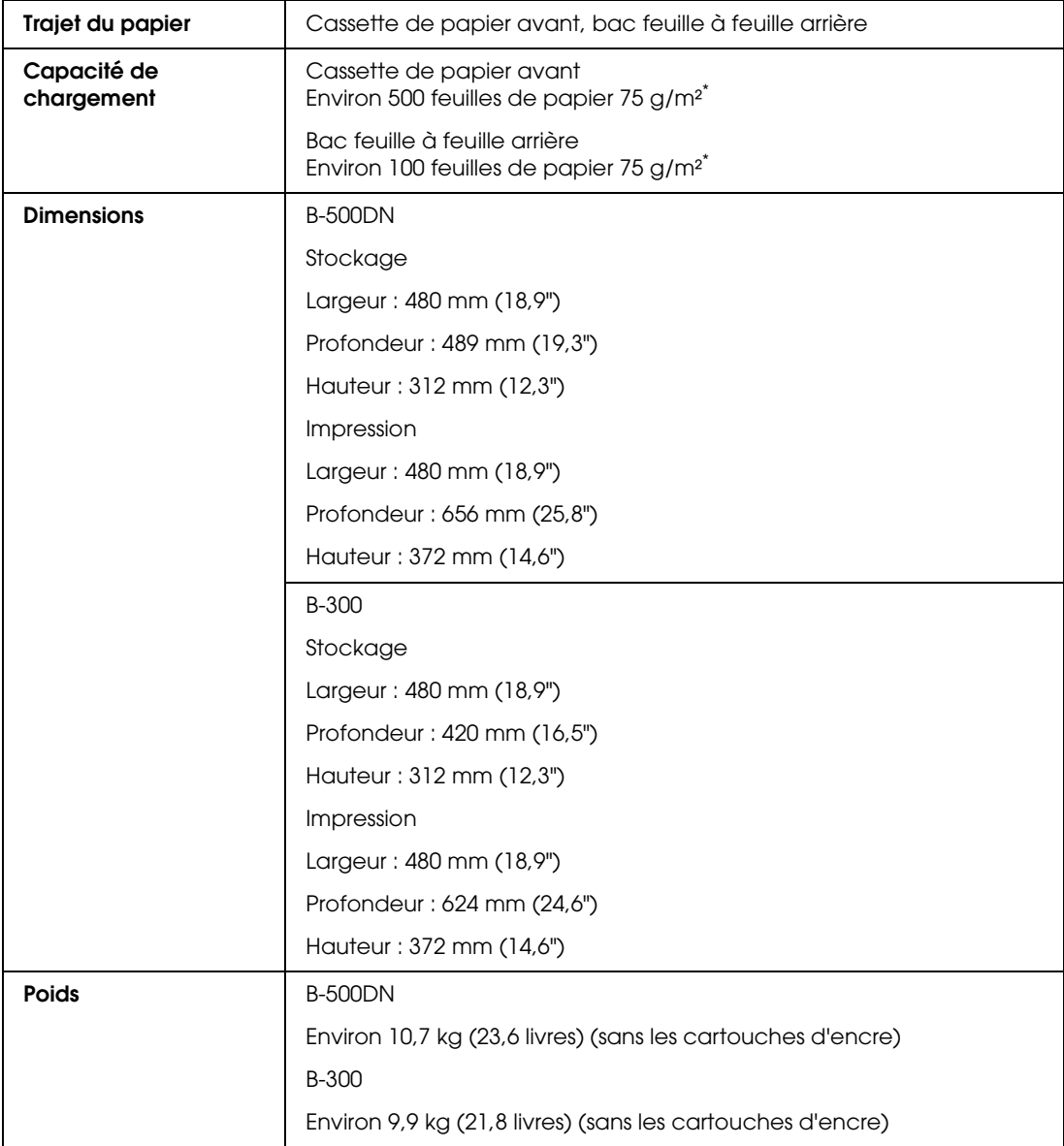

\* La capacité de chargement peut diminuer si le papier est incurvé.

# *Caractéristiques électriques*

#### New :Depends on model (See Spec) **B-500DN**

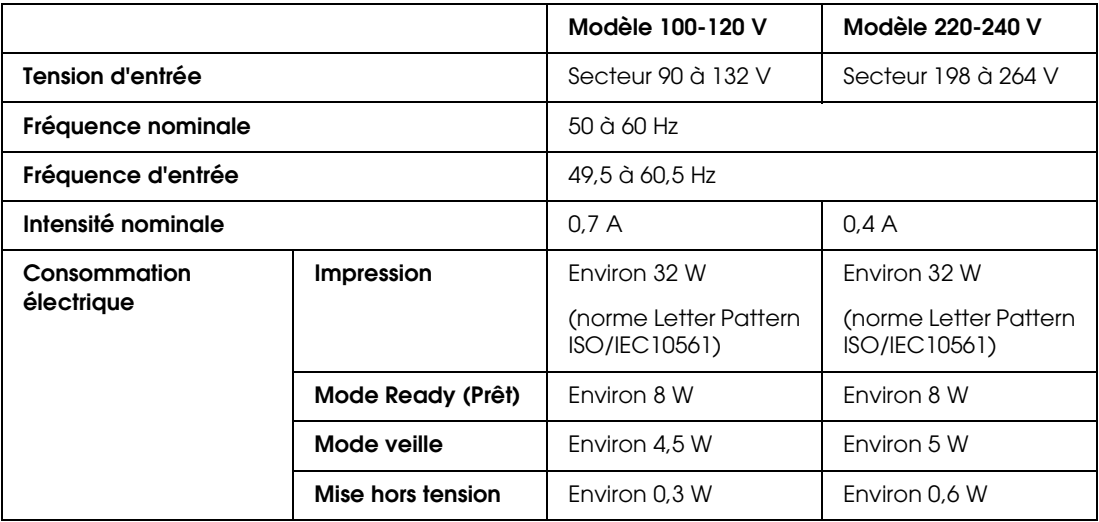

#### *Remarque :*

*Vérifiez la tension sur l'étiquette située à l'arrière de l'imprimante.*

#### **B-300**

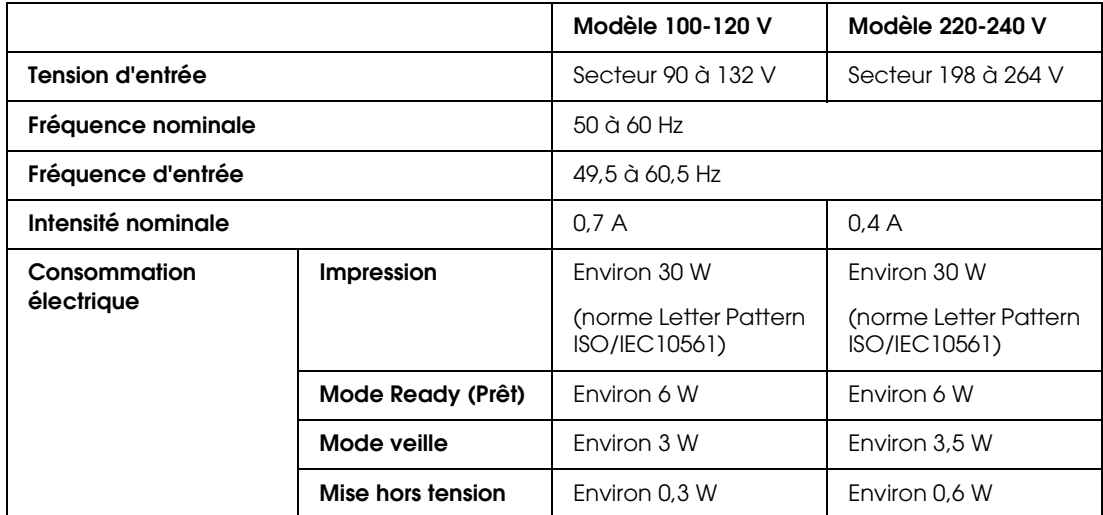

#### *Remarque :*

*Vérifiez la tension sur l'étiquette située à l'arrière de l'imprimante.*

# *Caractéristiques environnementales*

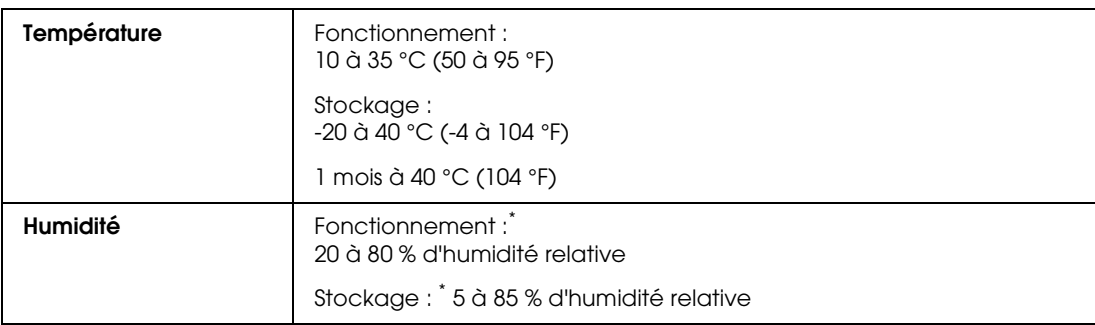

\* Sans condensation

# *Normes et conformité*

Modèle américain :

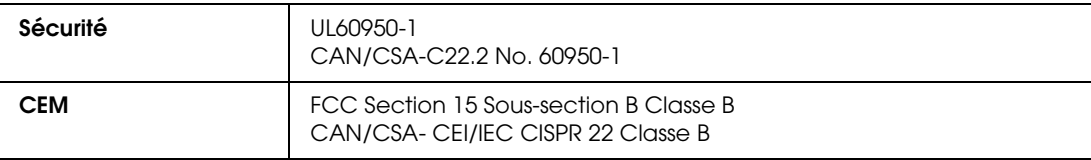

Modèle européen :

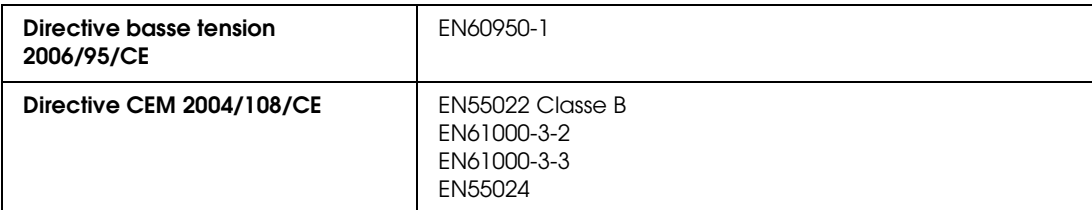

Modèle australien :

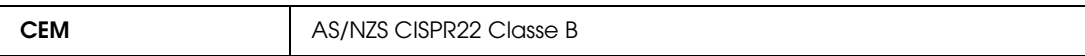

# *Interface*

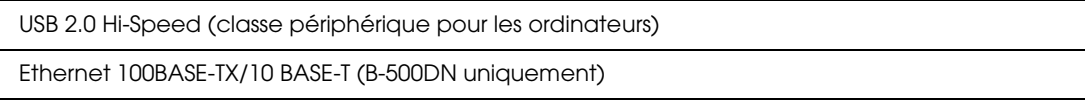

# *Option*

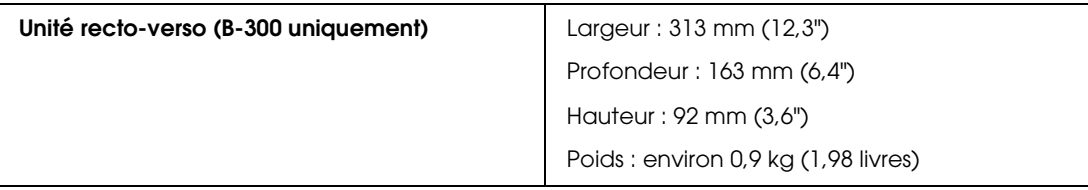
# *Index*

# *A*

Agrandissement des pages, [61](#page-60-0) Alignement des têtes B-500DN, [122](#page-121-0) Windows, [122](#page-121-1) Alignement des têtes d'impression, [121](#page-120-0) Annulation d'une impression, [42](#page-41-0)

# *B*

Bac de guidage en sortie configuration, [30](#page-29-0) Bac de sortie, [166](#page-165-0), [169](#page-168-0) bac de guidage en sortie, [30](#page-29-0) configuration, [30](#page-29-1) Bac feuille à feuille arrière, [166](#page-165-1), [168](#page-167-0) chargement, [27](#page-26-0) Bandes, [145](#page-144-0) Bandes horizontales, [145](#page-144-0) Barre de progression, [136](#page-135-0) Boîtier de maintenance capot, [166](#page-165-2), [169](#page-168-1) référence, [171](#page-170-0) remplacement en fin de durée de vie, [113](#page-112-0) vérification de l'état (B-500DN), [110](#page-109-0) vérification de l'état sous Windows, [111](#page-110-0) Bourrages papier, [139](#page-138-0)

# *C*

Câble connecteur, [167,](#page-166-0) [169](#page-168-2) Câbles d'interface, [179](#page-178-0) Caractères incorrects, [147](#page-146-0) Caractéristique unité recto-verso, [180](#page-179-0) Caractéristiques cartouche d'encre, [176](#page-175-0) électriques, [178](#page-177-0) environnementales, [179](#page-178-1) mécaniques, [177](#page-176-0) normes et conformité, [179](#page-178-2) papier, [173](#page-172-0) Caractéristiques de la zone imprimable, [174](#page-173-0) Cartouche couvercle, [166](#page-165-3), [169](#page-168-3) levier, [166,](#page-165-4) [169](#page-168-4) Cartouches d'encre caractéristiques, [176](#page-175-0) référence, [170](#page-169-0) remplacement d'une cartouche vide, [106](#page-105-0) Cassette de papier avant, [166](#page-165-5), [169](#page-168-5) chargement, [24](#page-23-0) Chargement bac feuille à feuille arrière, [27](#page-26-0) cassette de papier avant, [24](#page-23-0) enveloppes, [28](#page-27-0) papier, [22](#page-21-0), [23](#page-22-0), [24](#page-23-0), [27](#page-26-0) Configuration requise, [171](#page-170-1) Contrôle de fonctionnement B-300, [134](#page-133-0) B-500DN, [133](#page-132-0)

# *D*

Décalage, [145](#page-144-1) Documents impression, [38](#page-37-0) paramètres de l'imprimante sous Windows, [39](#page-38-0)

# *E*

Encre vérification de l'état de la cartouche d'encre (B-300), [101](#page-100-0) vérification de l'état de la cartouche d'encre sous Windows, [101](#page-100-1) Enveloppes chargement, [28](#page-27-0) impression, [40](#page-39-0) paramètres de l'imprimante sous Windows, [40](#page-39-1) zone imprimable, [175](#page-174-0) EPSON papier, [21](#page-20-0) Ethernet connecteur, [167](#page-166-1) Expédition de l'imprimante, [124](#page-123-0)

#### *F*

Feuille d'état B-300, [97](#page-96-0) B-500DN, [90](#page-89-0)

# *G*

Gestion des travaux d'impression Windows, [135](#page-134-0) Guide d'utilisation, désinstallation, [20](#page-19-0) Guide latéral, [166,](#page-165-6) [168](#page-167-1)

#### *I*

Image miroir, [149](#page-148-0) Impression ajustement à la taille du papier, [61](#page-60-0) annulation, [42](#page-41-0) enveloppes, [40](#page-39-0) filigranes, [73](#page-72-0) plusieurs pages par feuille, [64](#page-63-0) posters, [67](#page-66-0) recto-verso, [46](#page-45-0) texte, [38](#page-37-0) Impression avec ajustement à la taille du papier, [61](#page-60-0) Impression de filigrane, [73](#page-72-0) Impression de livrets Windows, [56](#page-55-0) Impression en réseau Windows, [127](#page-126-0) Impression pages par feuille, [64](#page-63-0) Impression poster, [67](#page-66-0) assemblage des pages, [71](#page-70-0) Impression recto-verso, [46](#page-45-0) Windows, [48](#page-47-0) Impressions floues, [146](#page-145-0) Impressions tachées, [146](#page-145-0), [149](#page-148-1) Imprimante capot arrière de l'imprimante, [167](#page-166-2) capot arrière de l'imprimante (inférieur), [170](#page-169-1) capot arrière de l'imprimante (supérieur), [169](#page-168-6) capot avant de l'imprimante, [166,](#page-165-7) [168](#page-167-2) contrôle de fonctionnement (B-300), [134](#page-133-0) contrôle de fonctionnement (B-500DN), [133](#page-132-0) nettoyage, [123](#page-122-0) transport, [124](#page-123-0) vérification de l'état, [135](#page-134-1) Informations de sécurité, [10](#page-9-0)

### *L*

Liste de menus configuration imprimante, [84](#page-83-0) état imprimante, [85](#page-84-0) impression test, [84](#page-83-1) langue, [84](#page-83-0) maintenance, [85](#page-84-1) réseau, [87](#page-86-0) Logiciel désinstallation, [18](#page-17-0)

#### *M*

Marges problèmes, [147](#page-146-1)

## *N*

Nettoyage imprimante, [123](#page-122-0) intérieur de l'imprimante, [123](#page-122-1) tête d'impression, [118](#page-117-0) Nettoyage des têtes B-300, [120](#page-119-0) B-500DN, [119](#page-118-0) Windows, [119](#page-118-1)

## *P*

Pages blanches, [149](#page-148-2) Panneau de configuration, [166,](#page-165-8) [169](#page-168-7) icônes (B-500DN), [82](#page-81-0) liste des menus (B-500DN), [84](#page-83-2) message (B-500DN), [87](#page-86-1) touches et voyants (B-300), [91](#page-90-0) touches et voyants (B-500DN), [80](#page-79-0) voyants (B-300), [94](#page-93-0) Papier caractéristiques, [173](#page-172-0) chargement, [22,](#page-21-0) [23](#page-22-0) chargement dans la cassette de papier avant, [24](#page-23-0) chargement dans le bac feuille à feuille arrière, [27](#page-26-0) froissement, [151](#page-150-0) guide papier, [166](#page-165-9), [168](#page-167-3) papier spécial Epson, [21](#page-20-0), [170](#page-169-2) problèmes d'alimentation, [150](#page-149-0) sélection du type, [32](#page-31-0) zone imprimable, [174](#page-173-1)

Paramètres de l'imprimante accès sous Windows, [15](#page-14-0) Pilote accès sous Windows, [15](#page-14-0) désinstallation, [18](#page-17-0) Plusieurs pages par feuille, [64](#page-63-0) Pour contacter Epson, [157](#page-156-0) Problèmes alimentation du papier, [150](#page-149-0) bandes, [145](#page-144-0) caractères incorrects, [147](#page-146-0) couleurs incorrectes, [146](#page-145-1) diagnostic, [132](#page-131-0) image miroir, [149](#page-148-0) impressions floues, [146](#page-145-0) impressions tachées, [146](#page-145-0), [149](#page-148-1) l'imprimante n'imprime pas, [152](#page-151-0) marges, [147](#page-146-1) pages blanches, [149](#page-148-2) vitesse d'impression, [150](#page-149-1) Problèmes de couleurs, [146](#page-145-1)

#### *Q*

Qualité d'impression, optimisation, [144](#page-143-0)

## *R*

Redimensionnement des pages, [61](#page-60-0) Réduction de la taille des pages, [61](#page-60-0) Référence boîtier de maintenance, [171](#page-170-0) cartouche d'encre, [170](#page-169-0) unité recto-verso, [171](#page-170-2) Remplacement des cartouches d'encre, [106](#page-105-0)

#### *S*

Service, [157](#page-156-0) Service clientèle, [157](#page-156-1) Status Monitor Windows, [137](#page-136-0) Support technique, [157](#page-156-2)

# *T*

Tête d'impression, [166,](#page-165-10) [168](#page-167-4) alignement, [121](#page-120-0) nettoyage, [118](#page-117-0) vérification, [116](#page-115-0)

Texte impression de documents, [38](#page-37-0) paramètres de l'imprimante pour les documents sous Windows, [39](#page-38-0) Touches et voyants B-300, [91](#page-90-0) B-500DN, [80](#page-79-0) Transport de l'imprimante, [124](#page-123-0) Type de support, sélection, [32](#page-31-0)

# *U*

Unité recto-verso, [167](#page-166-3) caractéristique, [180](#page-179-0) désinstallation, [99](#page-98-0) installation, [98](#page-97-0) référence, [171](#page-170-2) USB connecteur, [167](#page-166-0), [169](#page-168-2)

## *V*

Vérification des buses, [116](#page-115-0) B-300, [117](#page-116-0) B-500DN, [117](#page-116-1) Windows, [116](#page-115-1) Vitesse, augmentation, [150,](#page-149-1) [154](#page-153-0) Vitesse d'impression, augmentation, [150](#page-149-1), [154](#page-153-0) Voyants état et erreur, [94](#page-93-0) voyants d'erreur, [132](#page-131-1) Voyants d'erreur, [132](#page-131-1)

## *W*

Windows accès aux paramètres de l'imprimante, [15](#page-14-0) gestion des travaux d'impression, [135](#page-134-0) Status monitor, [137](#page-136-0) vérification de l'état de l'imprimante, [135](#page-134-0)